## الشامل في الفلاش

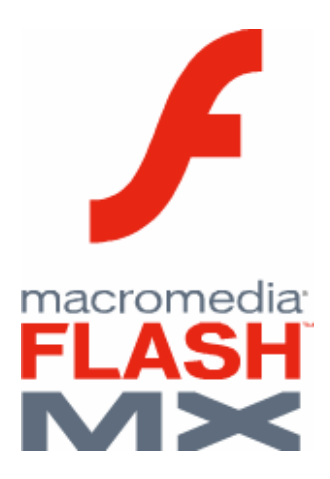

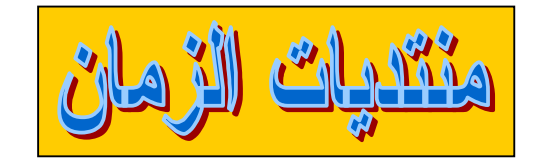

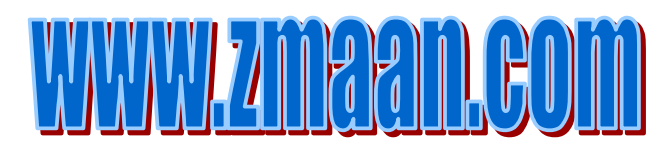

اهدي هذا العمل المتواضع الى العائلة الكريمة والى اصدقاء الطفوله والشباب و ايضًا لشعب فلسطين للارض المقدسه . وللَّى الاخو ه الذين جاهدو معي في اخر اج هذا الكتاب . و الى ذلك الرجل الذي يقبع خلف الجهاز الخادم للمنتدى الزمان ( الاخ العزيز تركي) الى الاخو ه في منتدى الزمان الذين شَجعو ا وشاركو للاخر اج مثل هذا النوع من الاعمال. اليكم جميعا و الى نفسي نخرج هذه السلسه الجديده في شرح برنـامـج الفلاشّ.

معلومات عن الكاتب :

الاسم : عدي رسمي احمد السر ابي

تخرج الكاتب من جامعه النجاح الوطنية في اكتوبر 2002

يعمل في مجال تصميم العاب الكمبيوتر .

عدد امثلة الفلاش التي قدمها تفوق عن الخمسمائة عمل

يبرع الكاتب :بلغه السي++ , لغه التركيب(الاسمبلي), الجافا

تصميم الصفحات :

لغة Dreamweaver,Java script, Cold Fusion ,XML و الفلاش 3DMAX, Cinema4D :الجرافكس

#### 24 جمادى الثانيه 1424,

#### المقدمه:

(الحمدلله حمدا يوافي نعمه ويدفع عنا بلائه ونقمه. و اعوذ بالله من شرور انفسنا ومن سيئات اعمالنا. من يهد الله فهو المهتد ومن يضلل فلن تجد له وليامرشدا)

ان الحاجه الملحه لوجود كتاب الكتروني في الفلاش للقار ئ والمبدع العربي فرض عين لعدم وجود مثل هذه الكتب او لقلتها وندرتها.

و انطلاقا من هذه الفكر ه التي رو ادتني سنو ات وسنو ات حتى الـهمني الله ان اقوم بـها دون تقصير بأذنـه الكريم.

ان هذا الكتاب سيحتو ي بعون الله على كل ما يلزم المبتدئين لمعرفته بهذا البرنامج الشيق و الممتع.

سيحافظ البرنامج على المصطلحات الانجليزيه ما امكن لضرور ه ذلك فان الترجمه الحرفيه لا تفيد بل انها تقتل روح البرنامج وتقلل من ميزاته وافاقه.

لقد اصبحت الحاجه ملحه لجميع العرب والمسلمون اي كان قطره ان يهبو ويصحو ليواكبو مسيره العلم وخصوصا علم الشبكه العلكبوتيه المعروفه بلانترنت ٍ

هذا الكتاب الالكتروني يهدف الى تعليم مبادىء الفلاش لمن يحب التعلم لتنميه قدراته في مجال تصميم الصفحات العنكبوتيه او حتى لتنميه قدراته لبناء برامج متقدمه عبر هذا البرنامج الشيق والمفيد.

ان اي خطأفي هذا الكتاب اعزوه لنفسي فهو غير مقصود ابدا و أمل من القار ئ الكريم ان يعذرني ان ر أي علـه او خطأ و انـي استغفر الله الـعلـي الكريم . وفي الختام : الحمد لله حمدا كثيرا . اللهم اغفر لنا خطاينا وارزقنا من علمك الذي لا ينقطع , فانت رب العالمين وانت ربي. والسلام عليكم ورحمه الله وبركاته

الكاتب عدى رسمي احمد السرابي

#### المحتويات

1- مدخل الى برنامج الفلاش 1.1- كيفية تنصيب البرنامج 1.2- الدخول للبرنامج

2- ادوات الفلاش 2.1- شريط الادوات 2.1.1\_ عمل بعض الادوات

3- مدخل ال*ى* علم الطبقات Layers 3.1- مدخل ال*ى* كيفية عمل طبقة القناع Mask Layer 3.2- مدخل ال*ى* الطبقة المرشده للحركه Motion Guide 3.3 – مدخل الىالطبقة المرشده Guide Layer 3.4- مدخل ال*ى* علم الاطار Frame

4- علم الاشكال Shape **Vector Shape** 9: H%L j^1\_ **Dot shape** +.B H%L j^1U 4.2.1– تحويل الاشكال النقطيه ال*ى* اشكال متجهه Trace Bitmap 8.1- تغيير الاشكال عن طريق الحركة Shape Tween 4.3.1- التحكم في تحويل الاشكال Shape Hint

**Motion Tween** 4 - الحركة **Frame By Frame Animation** 0T "-O"D\$\ jo1\_

> 6- نظرية الالوان بالفلاش Color Theory 6.1- خالط الالوان Color Mixer **Color Swatches** ? jp1U اضافة الألوان (6.3 6.4- التحكم بشده الالوان Color Intensity

7- الصوت بالفلاش Sound 7.1- التعامل مع الصوت 7.2- التعامل مع ملفات الفيديو 8- دروس تعليميه 9- نبذه عن اوامر الفلاش Flash Action Script 9.1- بعض اوامر الفلاش 10- مدخل الى قوائم الفلاش 10.1- قَائِمة ملف File 10.2- قَائِمة التعديل Edit 10.3- قائمة العرض View 10.4 فَائِمة الانخال Insert 10.5- قائمة التغيير Modify 10.6- قَائِمة النَافَذِه Windows 11- كيفية العرض التدرجي Onion 12- المشاهد بالفلاش Scene 13\_طرق الرسم بالفلاش Flash Art Work 14- طرق صناعة لقطات كرتونيه Cartoon Design 15- المؤثرات الخطيه Text Effect 16- نبذه عن كيفية البرمجه في الفلاش (2) 17-المؤثرات 17.1– مفهوم المؤثر 17.2– مؤثر النصوص الحركة $-18$ 18.1 الحركه المنتظمه 18.2 - الحركه بواسطه البرمجه Action Script

19-المكوناتComponent 19.1-اضافه عنصر 19.2 - استخدام المكونات 19.3- انشاء العناصر 20\_ مبادئ البرمجة في الفلاش 20.1- مفهوم الذاكر ه وكيفية استخدامها 20.2- الثوابت والمتغيرات 20.2.1- ما هو الثابت وكيفية تعريفه 20.2.2- المتغيرات وتعريفها 20.3- تسمية الثوابت والمتغيرات 20.4- حياة المتغير 20.5- تطبيقات 21- مبادئ اداة النصوص 21.1- ما هو النص الدينميكيDynamic Text 21.2- النص المدخل Input 21.3- تطبيقات 22- مفهوم العمليات الحسابية  $\alpha$  . مفهوم العمليات المنطقية (=!,&&, and , &&) 22.2- تطبيقات 23- جمل الشرط 23.1 ـ مفهوم الشرط تطبيقات $-23.2$ 24- جمل التكرار 24.2 - تطبيقات 25- الرموز 25.1- كيفية البرمجة بخصائص الفيديو Movie Clip 25.2- كيفية البرمجة بخصائص الزر Button 26- الخاتمة

## مدخل الى برنامج الفلاش

منذ شيوع الشبكة العنكبوتيه (Internet) كانت الحاجه ملزمه لظهور برامج تقوم بدعم هذه الشبكه فبدأ تصميم الصفحات للشبكه العنكبوتيه عن طريق لغه الاتشتيمل HTML ومع تقدم الزمان ظهرت لغات ظهرت لغات ساعدة فى عمليه تطوير. تصميم الصفحات على جميع الاصعده والمستويات.

بدأ برنامج الفلاش بالشيوع موَخرا واصبح مكونا اساسيا من مكونات الصفحات بل تعدى هذا بكثير فقد والفجوال بيسك Visual Basicكخل برنامج , فتسارعت هذه اللغات لدعم هذا البرنامج الفلاش الى امهات اللغات مثل لغة ++java,C اما على مستوى البرامج فانك تر ى ان بعض البرامج العملاقه مثل 3DMax داعما لـهذا البرنـامج .

فلا شك الان بان هذا البرنامج قد لفت انتباه المستخدم و الشركات على حد سواء, بل انني استطيع التجاوز بالقول ان هذا البرنامج قد حقق شهر ه عالميه على مستو ى البسيطه.

منذ تعرفي على برنامج الفلاش في او ائل عام 1999 كان حاملا للطبعه رقم 3 وكان سهل الاستخدام الا اننه محدود الامكانيات.

وتطور البرنامج واختلفت الطبعات حتى اصبح برنامجا عملاقا غير محدود الامكانات فقد ترك للمستخدم حرية الابداع عبر هذا البرنامج , فهذا البرنامج هو برنامج يحث المستخدم على استحضار مخيلته وجعلها حقيقه على مسرح هذا البرنامج. و الان لنبدأ بأول خطو ه من خطوات تعلم هذا البرنامج.

## كيفية تنصيب البرنامج

لن اطيل الشرح فانني افترض ان المستخدم لديه در ايه بكيفيه تنصيب البر امج وكيفية الدخول اليها فهذا انما سهلا للغايه ان كنت من المستخدمين الذين يعرفون كيفية Operating Systemو ليس امر ا معقدا . التعامل مع نظام التشغيل

يمكنك تحميل البرنامج من موقع الشركه المصنعه او مما يتوفر لديك من مواقع تجد بها البرنامج و هي كثير ه جدا, وتنصيب هذا البرنامج يبدأ بعض ضغطك على الملف الذي تملكه وبعض عده خطوات تجد ان البرنامج جاهزا منصبا على جهازك.

#### الدخول للبرنامج

ان الذهاب الى شريط الادوات الخاص بنظام التشغيل والنقر المزدوج على ايقونة الفلاش سيتيح لك عزيز ي القار ئ فرصة الدخول لهذا البرنامج الشيق و التعامل معه و البدأ بتعلمه.

#### الوحدة الثانية

ادو ات الفلاش :

و هذا هو شكل شريط الادوات المتوافر في برنامج فلاش م.اكس FlashMx ويتحتو ي شريط الادوات على العناصر التاليه:

> اولا: اداة التحديد Arrow وتختص هذه الإداه بتحديد الإشكال المرسومه في مسرح العمل.

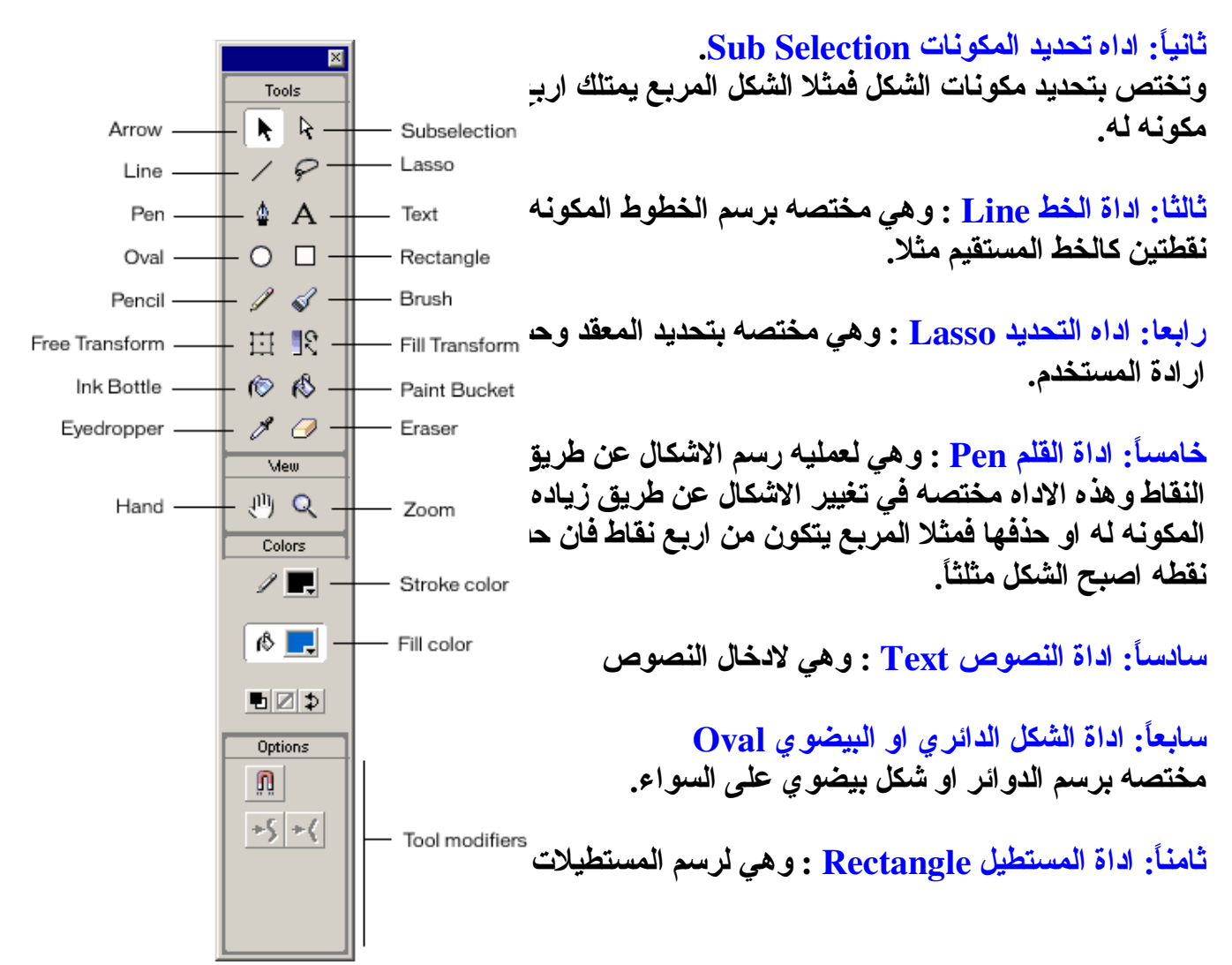

المربعات على حد السواء وللمستخدم الحريه في ذلك.

تاسعاً: اداة قلم الرصاص Pencil : و هي للرسم الحر

عاشرٌ: اداة الفرشاه Brush : لمليء الاشكال المرسومه بلالوان

الحادي عثير : اداة تغيير الاشكال Free Transform : و هي الاداه التي تعمل التغيرين التاليين اما تكبير الشكل المرسوم Scale او قلب الشكل بتغيير زاويته Rotate

الثاني عشر : اداه التلوين المختصه بزاويا معينه ومحدده من قبل المستخدم Fill Transform

الثالث عشر : اداة تلوين خاصه سيأتي الحديث عنها لاحقا Ink bottle.

الرابع عشر: اداة التلوين العامه Bucket Tool

الخامس عشر : اداة الحافظه Eve dropper و هي تقوم على اخذ عينه من اللون واستخدامه فيما بعد. للون

السادس عشر : اداة الممحاه Eraser و هي لمسح ما قمت به من رسم وتلوين احدهما او كليهما.

السابع عشر: اداة اليد Hand وهي لتحريك مسرح العمل

الثامن عثىر : اداة التكبير Zoom وهي لتضخيم مسرح العمل والاشكال الموجوده عليه.

التاسع عشر: اداة تلوين الخطوط Stroke Color

العشرون: اداة التلوين الداخلي.Fill Color

### انتهت الوحده

2.1.1-عمل بعض الادوات

اداة التحديد Arrow : يمكنك عزيز ي القار ئ ان تقوم بتغير الاشكال عبر هذه الاداة وبالطريقه التالية:

او لا: حدد اداة التحديد بالضغط عليها بالفأر ه

ثانياً: عن طريق اداة التحديد امسك الشكل المراد تغيير ه من نقطة معينـه وقم بـلاز احـه الـخفيفـه بـالفأر ة امـا تصغيرا للشكل او تكبيرا له

ثالثاً : و ايضا يمكنك تغيير الشكل عن طريق هذه الاداه عبر تقليل طول الخط او تكبير ه.

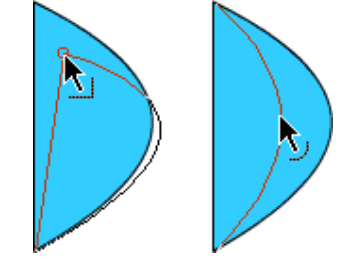

اداة قلم الرصاص : ويمكنك الرسم بهذه الإداه عن طريق تحديدها من شريط الإدوات ومن ثم رسم ما تشاع الا انه من الجدير بالذكر ان هناك ثلاثة انواع من الخطوط. اولهما: وهو الخط المستقيم Straight Line وثانيهما: الخط الاملس Smooth وثالثهما: الخط الحر وهو اكثر الخطوط مرونه Ink Straighten ััั ⊦ Smooth  $\frac{J_{\rm O}}{c}$ الخط المستقيم الخط الحر الخط الاملس اداة القلمPen :ويمكنك استخدامها عزيزي بالضغط عليها اولا ومن ثم عمل نقاط معينه على المسر ج

ولرسم منحنى عن طريق اداة القلم قم بعمل نقطه ومن ثم قم بتحريك الفأرة مع الضغط سينتج لك خطا منحرفا عند الانتهاء من الضغط والتحريك.

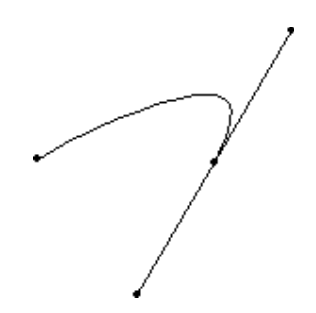

اداة الفرشاه: وللرسم باداة الفرشاه اخي وعزيز ي القارئ يجب اولا تحديدها ومن ثم تختار كيفيه التلوين واعني ان هناك خمسة انواع لكيفيه التلوين وهي:-

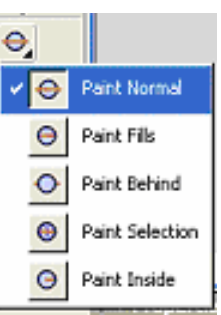

اولا : التلوين العادي Paint Normal ثانياً : التلوين الامتلاء Paint Fills ثالثاً: التلوين الخلفي Paint Behind رابعاً: تلوين التحديد Paint Selection خامساً: تلوين الداخلي Paint Inside فكل طريقه لها مزاياها الخاصه ولها اهدافها الخاصه وانصح باستخدامها الداخلى

## مدخل الى علم الطبقاتlayer:

## 3.1- مدخل الى علم الطبقات:-

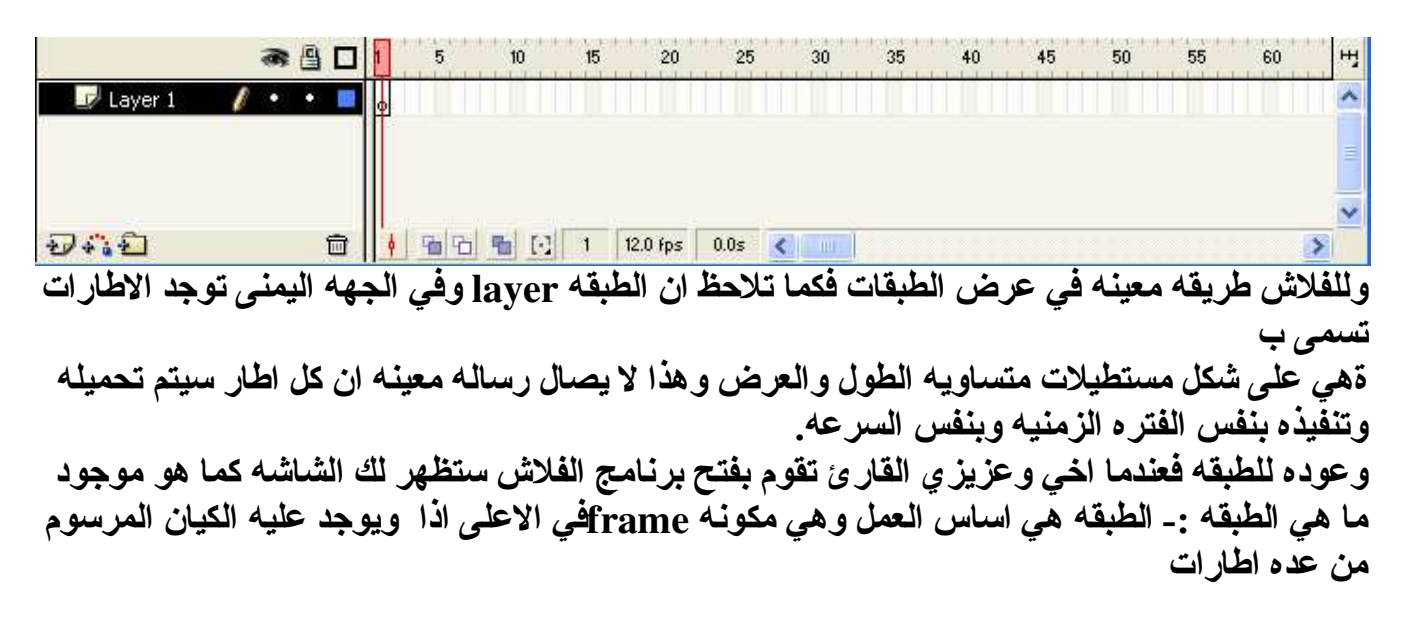

والان كيف لنا ان نغير اسم الطبقه ؟ قم بالفأر ه ونقر نفر ا مزدوجا على اسم الطبقه ومن ثم قم بتسميه الطبقه كما يحلو لك واليك المثال:-

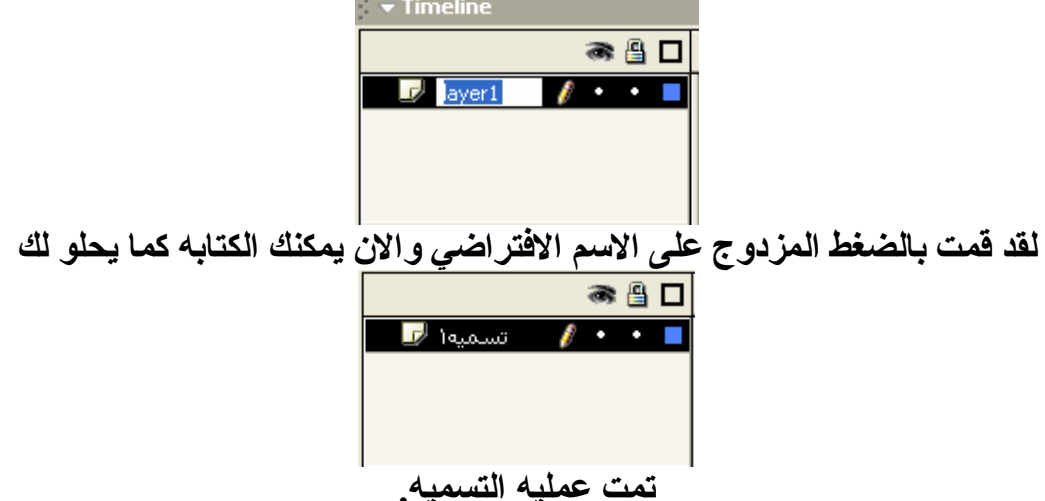

السوّال الثاني : كيف لي ان انشئ طبقه اخر ي؟ الاجابه بسيطه اذهب الى القائمه واختر قائمه الادخال insert واختر منها ادخال طبقه Laver

او اذهب الى اسم الطبقه وبالضغط بالزر الايمن للماوس ضغطه واحده ستظهر لك عدة خيارات منها ادخال طىقە جديده و اليك الطر يقتين بالصور . ـ

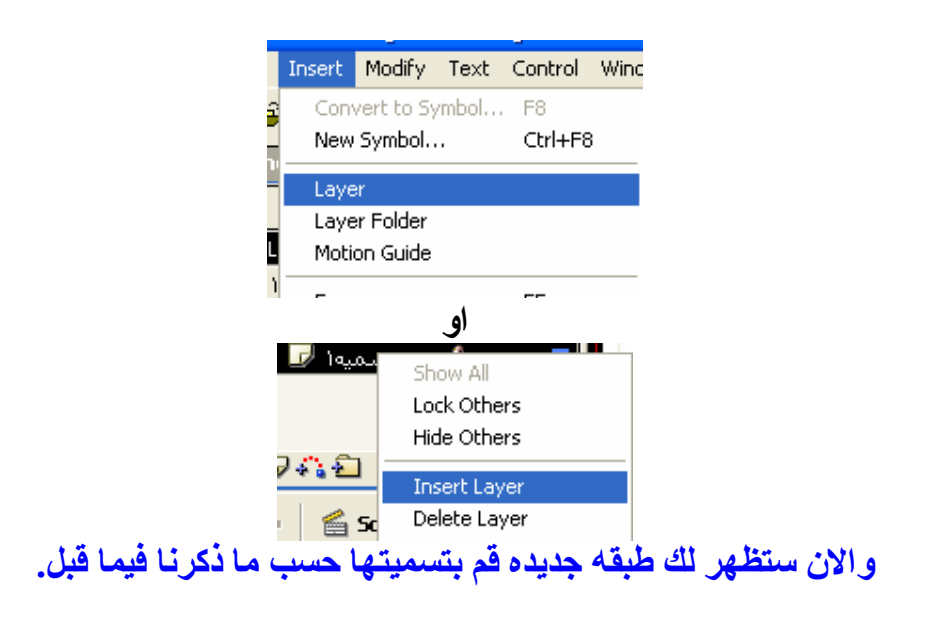

كيفية عمل طبقة قناع:

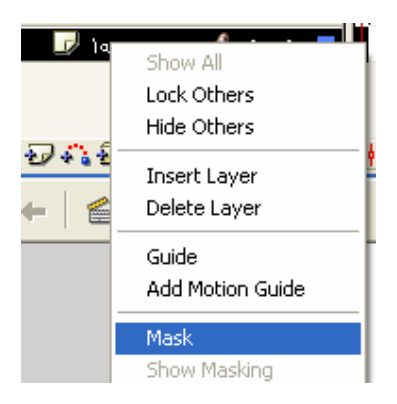

ان الطريقه السهله لعملها وهو ان تضغط على الطبقه بالزر الايمن للفأر ه ومنها اختر الامر mask وهذا يعني انكَ قمت لعمل لير فناع . ما مفهوم القناع : انه لن يظهر في مسرح العمل شيء سوى ما تغطيه طبقه القناع نفسها. وسبيتم تعلمها عبر سلسه الدروس فى هذا الكتاب.

#### 3.2- الطبقه المرشده للحركهMotion guide

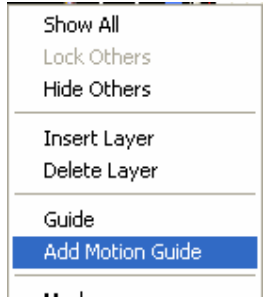

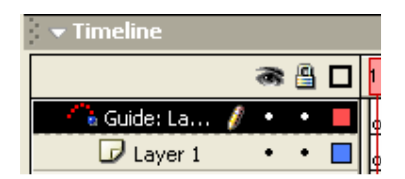

و هذه هي الطبقه التي تحدد مسار حركه الجسم عبر ممر معين سواع الخط كان مستقيما او متعرجا.

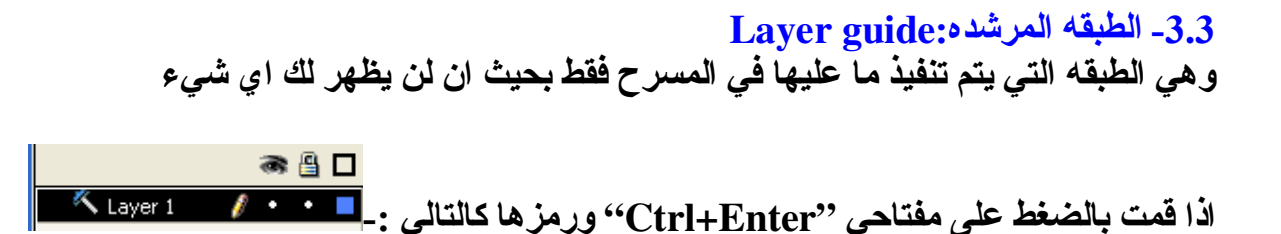

اما كيفية عملها ما عليك الا ان تذهب بالفأر ه الى موقع الطبقه وعن طريق الضغط بالزر الايمن واختيارك للطبقه المرشدهguide

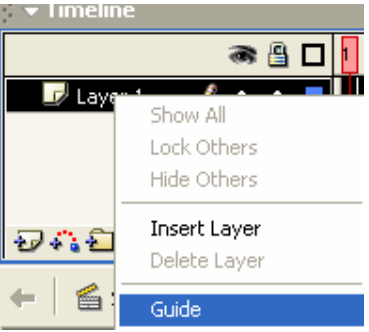

التطبيقات :-

1- ما هو مفهوم الطبقه ؟ 2- ماذا يعني طبقة مرشده للحركه؟

تمت الوحده

مدخل الى مفهوم الاطار Frame

الاطارات Frame: Empty Frame الاطار الفارغ الاطار المفتاح Key Frame

ولقد ذكرنا سابقا سبب تساو ي الاطارات بالمساحه ولقد قمت مسبقا بذكر الاطار الفارغ و هو ذلك الاطار التي لا توجد عليه الاشياء او بعباره اخرى هو ذلك الاطار الذي من المرجو استخدامه فيما بعد.

اما الاطار المفتاح Key Frame: فهو نقطه التحول من حال الى حال او من بعد الى اخر. فتخيل انك تريد نقل جسم او كائن من منطقه الى اخر ى فان عليك استخدام ما يسمى الاطار Key Frame المفتاح. فلاطار الفارغ سيتحول الى اطار مفتاح عندما تقوم برسم اي شيء في المسرح.

#### علم الاشكال:Shape

و علم الاشكال ليس مختصا بها برنامج الفلاش لوحده انما برامج رسوميه كثير ه تتعامل مع هذا الموضوع الشيق والشائك بنفس الوقت . فالشكل ينقسم لحد الان الى قسمين :-

#### الاول: القسم المتجهة Vector Shape

و هو عبار ه عن هذه الاشكال المرسومه بعنايه عبر خطوط ومضلعات او حتى اوامر تصنع لنا شكلا معينا الرسامين المهره ورسمت شيئا مباشره على الكمبيوتر دون الاستعانـه بالماسح Scannerفان كنت من فان النتيجه شكلا متجها متكونا من خطوط معقده.

الثاني: الاشكال النقطيه Dot Shape وهيّ تلك الاشكال المرسومة مسبقا والمتحوله بطريقه او باخر ي الى احد توسعات الصور Jpg او Gif مثل او اي توسعه اخر ي و هذه الاشكال هي عبار ه عن متجهه اصلا حولت عن طريق المستخدم الى صور ه نقطيه

> تحويل الاشكال النقطيه الى اشكال متجهه:-Trace Bitmap واليك عزيز ى القار ئ بطريقه تحويل الصور الى اشكال متجهه. قم باستدعاء اى صورة تريدها عبر امر Import الموجود اصلا في قائمه File

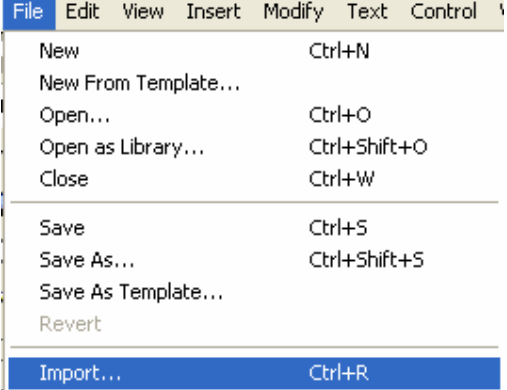

وبعد استدعاء الصوره سيقوم البرنامج بوضعها تلقائيا على مسرح العمل ومن هنا اذهب الى Modify القائمه

Trace و هذا يعني ان برنامج الفلاش سيقوم بتحليل شكل الصور ه حتى يحولها الى صور ه Bitmap ومنها الى Bitmap

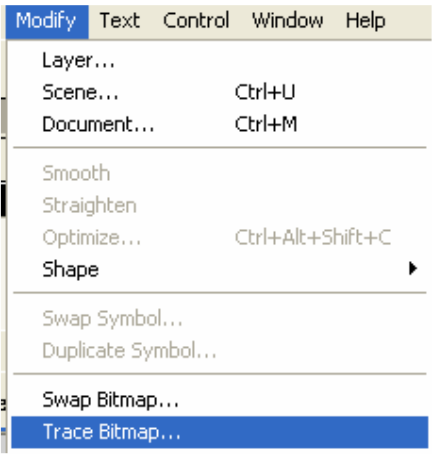

وبعد ضغطك على الامر الموضوح ستجد ان هناك مربعا سيظهر فيما بعد لعمل هذا الامر وهو كالتالي:

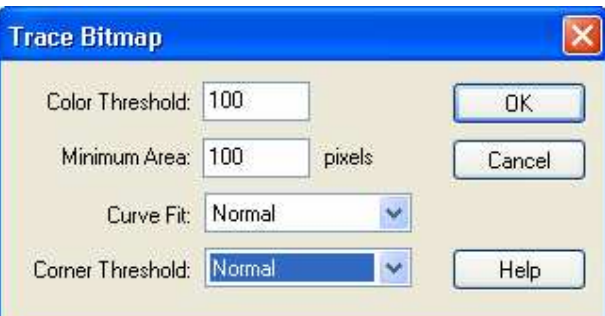

ولنبقي على اختيار الالوان كما هو فهذا يكفي وزياده Color Threshold اما الاختيار الثاني فهوّ يتحكم بتعقيد الصور ه فاذا اردت ّان تكون الصور ه تشابه الصور ه الاصليه فَقم بتقليل الرقم الى اقل من Minimum Area 20 ودع الاموار الاخرى كما هي ومن ثم اضغط موافق و هكذا ستتحول الصور ه الى شكل متجهه نستطيع التحكم به لاحقاً.

تغيير الاشكال عن طريق الحركةShape Tweeing

اما هذا النوع من الحركه فهو يعرف بالحركه المغير ه للشكل فمثلا تستطيع تغيير مربعا الى نص عن طريق هذا الآمر او صوره محوله ال*ی* شكل متجه ال*ی* نصا

ومن هنا اريد ان اذكر بنقطتين <u>:</u><br>الاولى : ان تغيير الاشكال لا يكون الا اذا كان الشكل متجها الثاني : اذا اردت تحويل شكلا معينا الى نص فما عليك الا ان تغير النص نفسه ليصبح شكلا وهذا يتم عن <u>طريق</u> الامر الموجود Modify وهذا الامر يسمى Break Apart اي ان النص سيتحول الى اجزاء وخطوط في القائمه فالّنص للاحوال العاديه ليس شكلاً. واليك طريقه تحويل النصوص :-1\_اكتب النص الذي تريده في مسرح العمل مستخدما اداة النصوص المشروحه مسبقا. 2- اترك النص محددا بلاطار الازرق ومن ثم اذهب الى القائمه Modify ومنها الى امر BreakApart

3- اظغط على امر ومن ثم اعد الامر مره اخرى حتى يتبين لك ان النص قد تحول الى شكل.

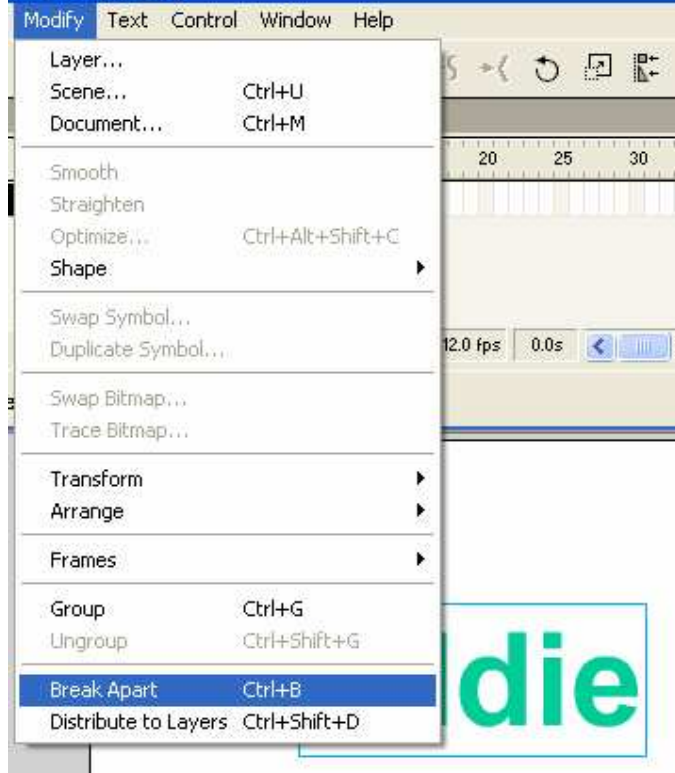

النص بعد الضغط على الامر Break Apart

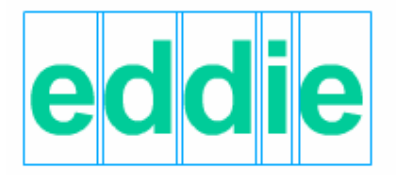

النص بعد المحاوله الثانيه للامر Break Apart و هذا يعني ان النص قد تحول الى شكل

eddie

والان عودة الى حركه الاشكال Shape Tweeing ان هذا النوع من الحركه مختصا بلآشكال المتجهه فحسب. اما كّيفيه عمل هذه الحركه فهي كالتالي :-

1- قم برسم مربع عن طريق شريط الادوات ولنرسمه على الاطار الاول 2-اذهب الى الاطآر رقم 40 مثلا وبالزر الايمن للفأره اختر امر Insert Black Keyframe

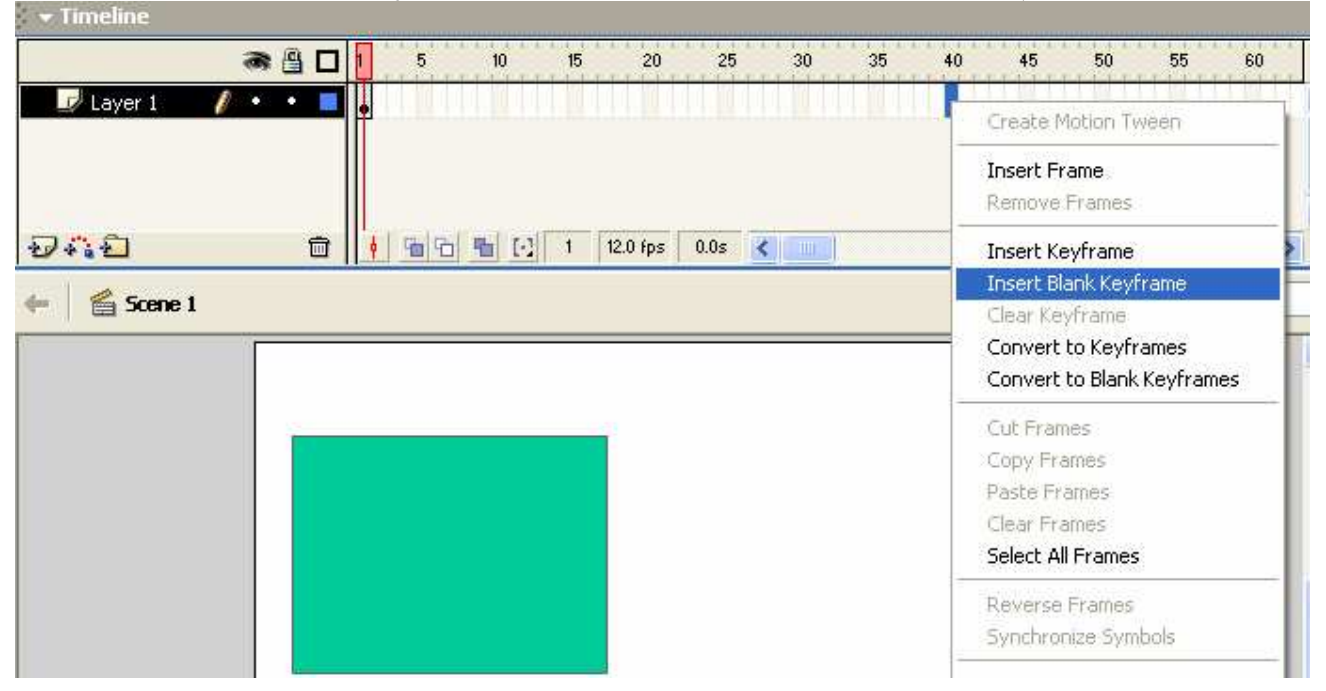

3سستجد امامك ان الاطار رقم 40 فارغ اكتب النص الذي تريده ومن ثم حول النص الى شكلا كما ذكرنـا  $3\,$ سابقا الان عد الى الاطار الاول واضغط عليه ومن ثم من شاشه الخصائص اختر منTween الامر Shape

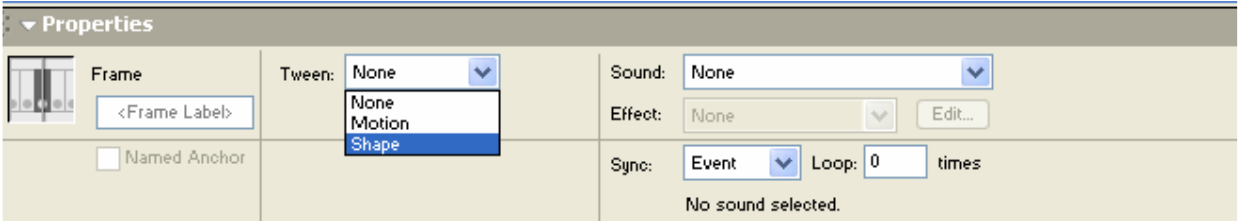

ستجد النتيجه التاليه قد تكونت على الطبقه: ـ

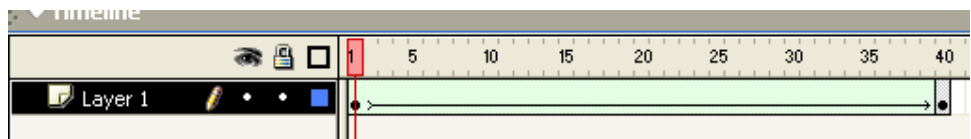

الان قم بمشاهده ما فعلت عن طريق امر "Ctrl+Enter"

التحكم في تحويل الاشكال:Shape Hint عبار ه عنّ التحكم بكيفيه تحور الشكلّ وتباعا للدرس السابق بحيث لا تقفل عملك الاخير قم بالرجوع الى الاطار رقم 1 ومن ثم اذهب الى ال<u>قائمه Modify ومنها الى Shape ومنها اختر الامر Add shape Hint</u> كالتالي:-

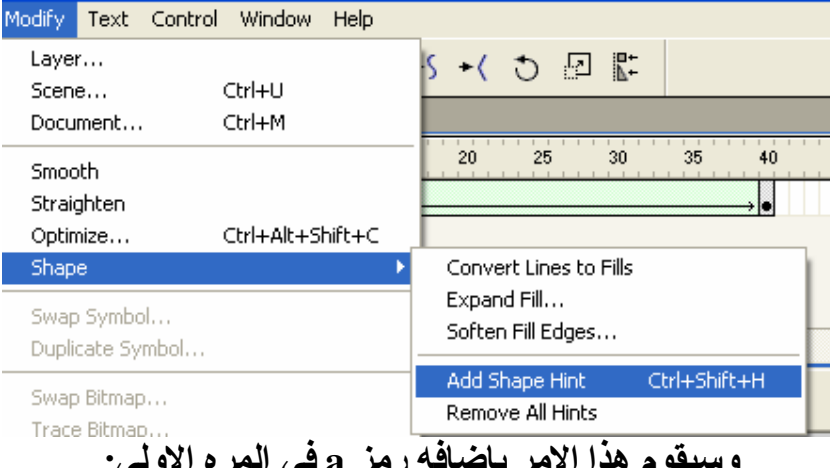

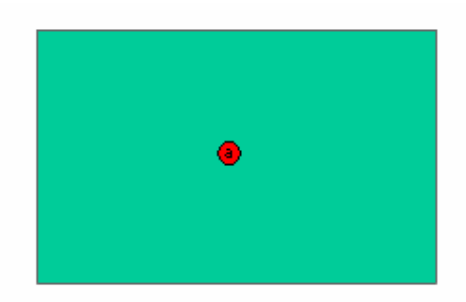

تستطيع تحريك هذا الرمز كما يحلو لك الى اي جهه من الجهات والى اي زاويه من زوايا المربع تستطيع ادخال اكثر من رمزا باعاده هذا الامر او اضغط "Ctrl+Shift+H" لاعادة ادخال رمز ا اخر وحركه كما تريد

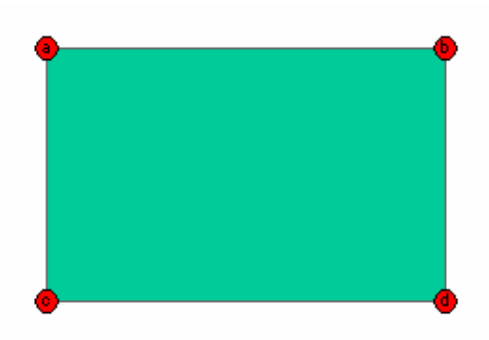

الان اذهب الى الاطار رقم 40 وقم بتوزيع الرموز كما تريد:-

# eddie

طبق العمل بنفس الامر "Ctrl+Enter" سيقوم برنامج الفلاش باتباع حركه الرموز كما حددتها انت.

تطبيقات :-

1\_ ماهو الفرق بين الشكل المتجه والشكل النقطي؟ 2- قم بتحويل شكل نقطي الى شكل متجه؟

انتهت الوحده

## مدخل الى علم الحركه

الحركة Motion Tween:-و هي الحركه العامه وليست الخاصه فهذه الحركه هي عبار ه عن حركه نقل من مكان لاخر او من حاله لاخر ى او حتى من لون الى اخر و هي مبنيه على التدرج بالحركه حتى الوصول الى الحاله الـهدف فعن طريقها تستطيع تغيير لون جسما معينا من لون الى اخر. وهذه الحركه تستلزم امرين على الاقل الاول : كائن واحد بعكسShape tween التي تستلزم شكلين مختلفين.

ثانيا وجود مجر ى للحركه او تدرجا للحركه كنقل جسم من جهه الى اخر ى وهو اكثر الحركات شيو *عا* بالفلاش.

والان دعنا نتعلم كيفيه انشاء هذه الحركه :-1- قم برسم كائن معينا وليكن دائر ه على الاطار رقم 1 واعطه لونا معينا وليكن الاسود. 2-اذهب الى الاطار رقم 40 وقم باضافه مفتاح الاطل KeyFrame ستجد ان الدائر ه ستبقى بوضعا ولونها الاساسى الان وعلى الاطار رقم 40 قم بتحريك الدائر ه الى اي جهه من المسر ح ومن ثم غير لون الدائر ه الى اي لون تريده وليكن الاخضر .

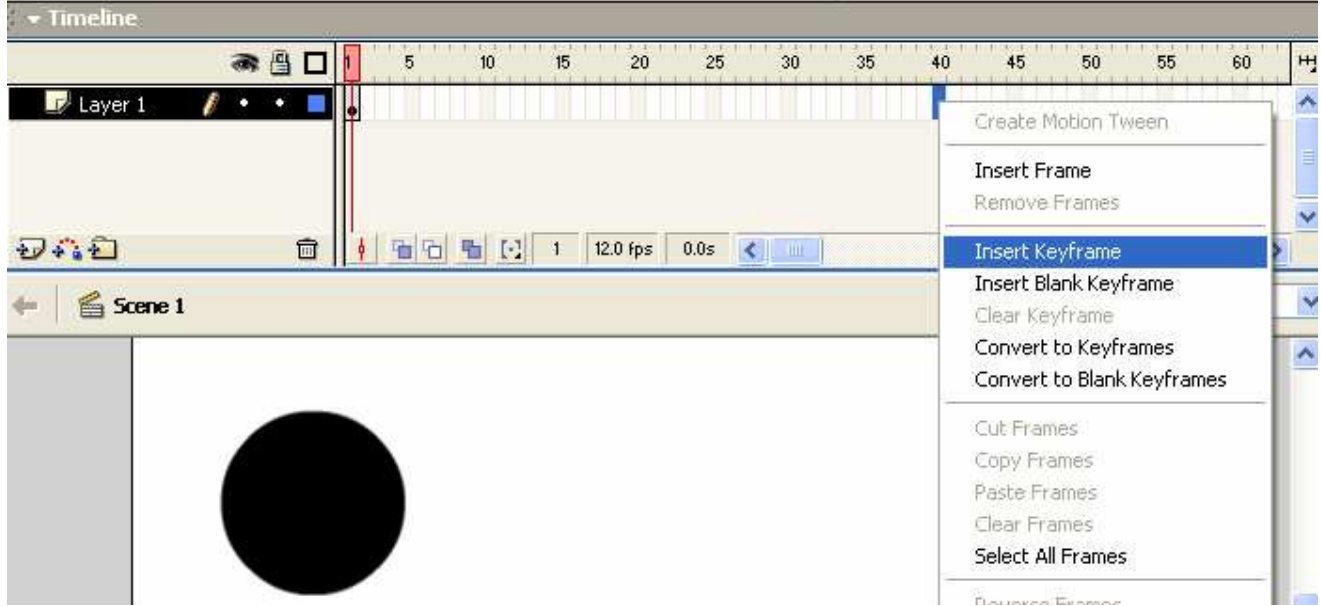

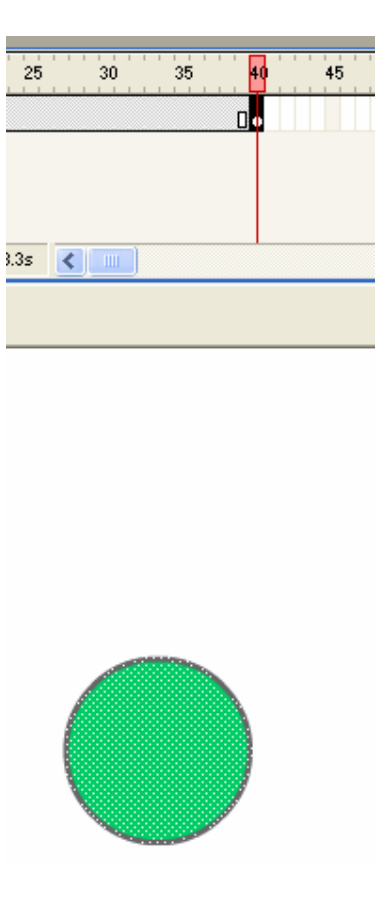

3- والان علم جميع الطبقه وذلك عن طريق الضغط مر ه واحده بالزر الايمن للفأر ه ومن ثم اذهب الى الاطارات المعلمه واضغط بالزر الايسر للفأره واختر امر Motion Tween

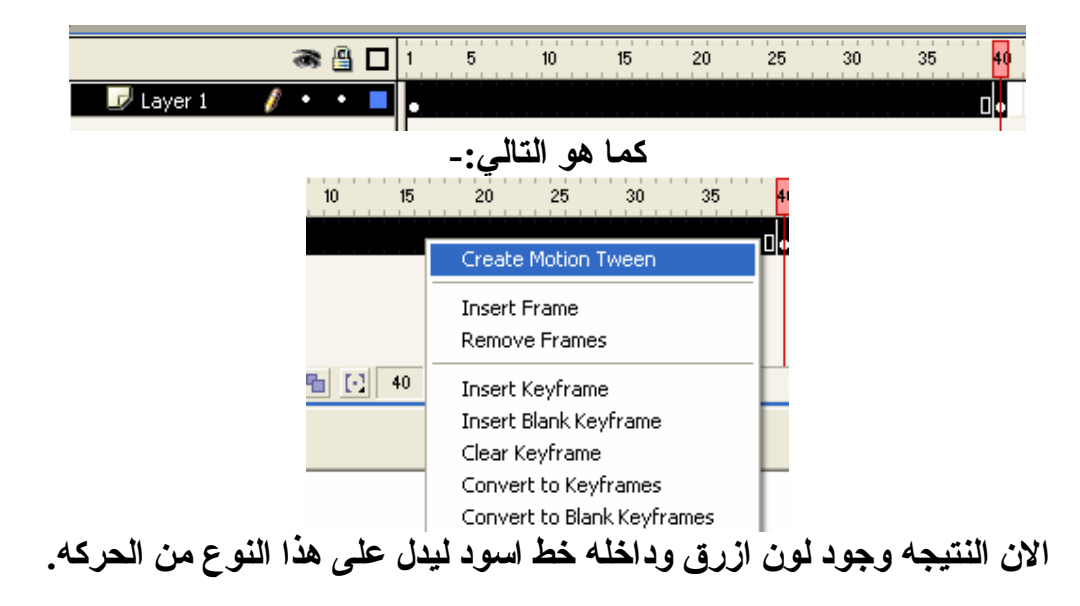

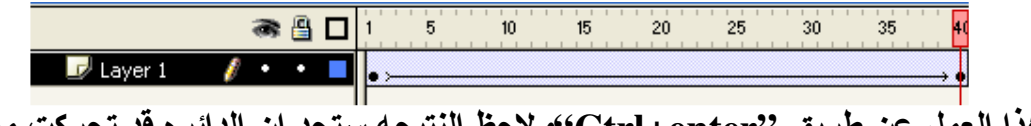

طبق هذا العمل عن طريق ''Ctrl+enter''و لاحظ النتيجه ستجد ان الدائر ه قد تحركت من مكانها الا ان لونها بقي على حاله و هو اللون الاسود اذا فما هم السبب :-هذا الامر سيفتح علينا بابا قد خشيت فتحه امامك عزيز ي القار ئ مسبقا الا ان الوقت قد حان لنتعرف

على انواع الكائنات في الفلاش .

\*\* من المهم ان تدرك Motion Tween هي حركه تختص بنقل الجسم من مكان لاخر او بتصغير الجسم ان الحركه او تكبير ه . اما عمليه تغيير لون الجسم او الكائن فلابد من وجود امر او كائن مغايرا بخصائصه يسمح لهذه الحركه بتغيير لونه .

تطبيقات:-

1- ما هو مفهوم الحركه Motion Tween? 2- ماذا يستلزم هذا النوع من الحركات؟ 3- قم بعمل دائر ہ تتحرك بحيث كلما تحركت صغر حجمها؟

### انتهت الوحده

## **Movie Clipation**

ان الرموز بالفلاش ثلاثه وهي على التالي :-1- الفلم Button -<sup>1</sup> -<sup>ال</sup>زر Graphics -الرسم فكل من هذه الرموز له خصائصه المعينه التي سنتحدث عنها في قائمه الدروس الا انني اريد توضيح مفهوم الرمز الاول او خواصه:-اولا :- لادخال هذا النوع من الرموز قم برسم دائر ه على الاطار رقم 1 ومن ثم اضغط عليها لتعليمها ومن مفتاح F8 و هذا المفتاح يقوم بتحويل الدائره الى Movie Clipتم اضغط كتالي:- $\blacksquare$   $\blacktriangleright$  Implies

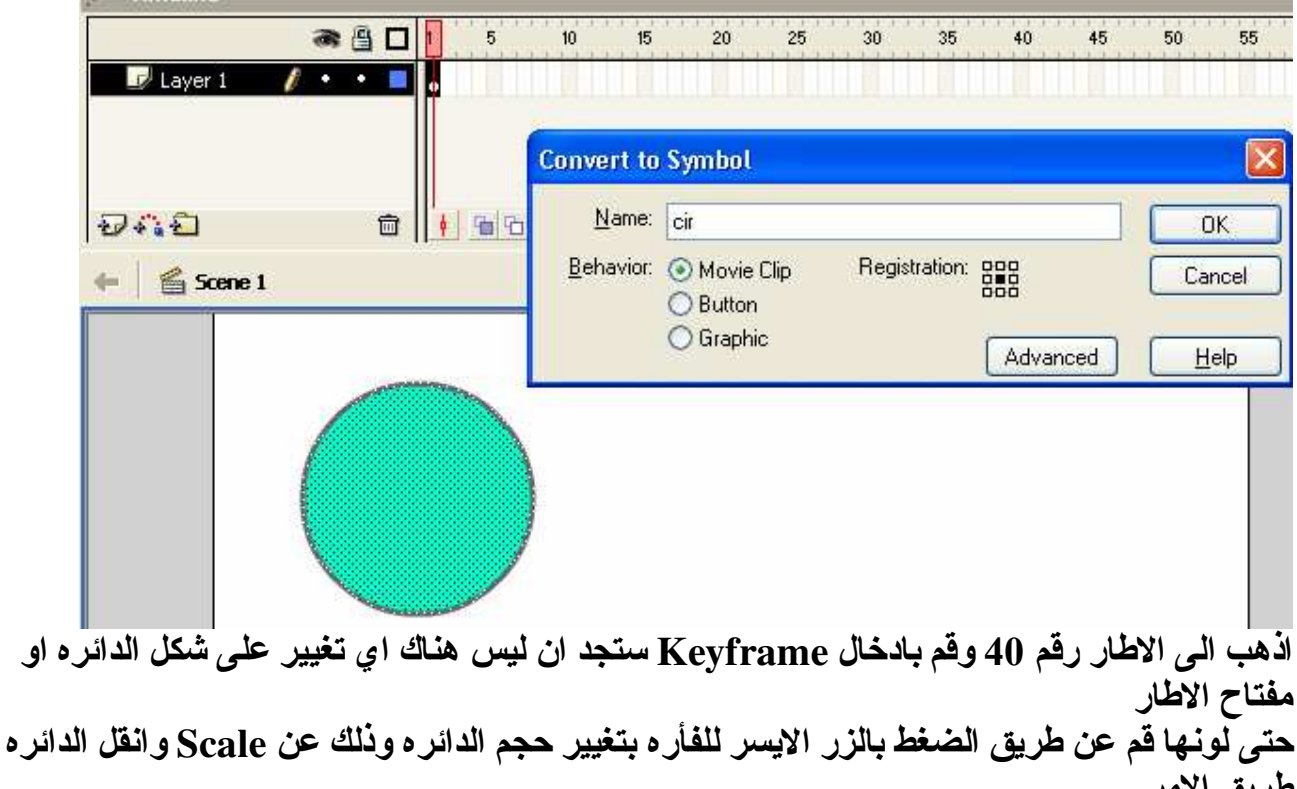

او

صريق (ەمر الدائر ہ الی ای جهه تریدها :-

غير حجمها بتكبير ها او تصغير ها

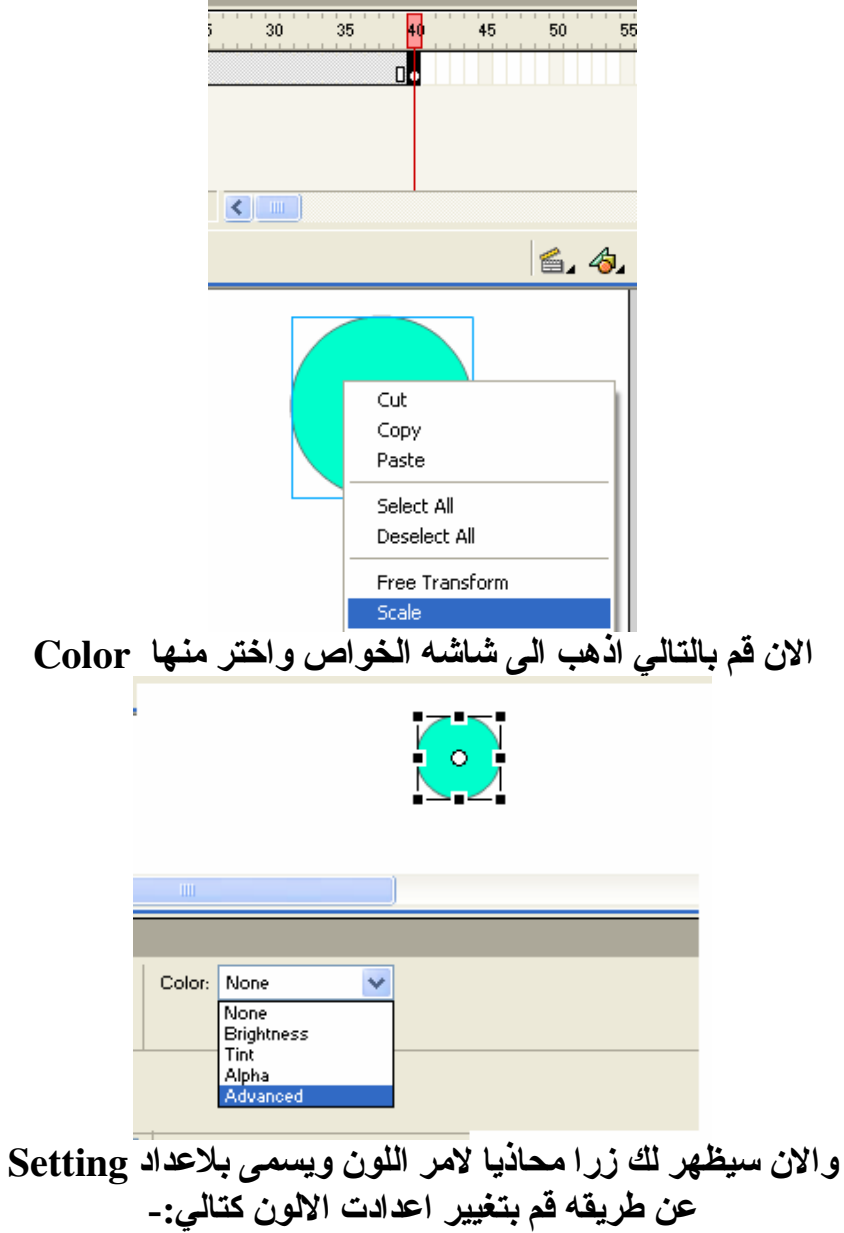

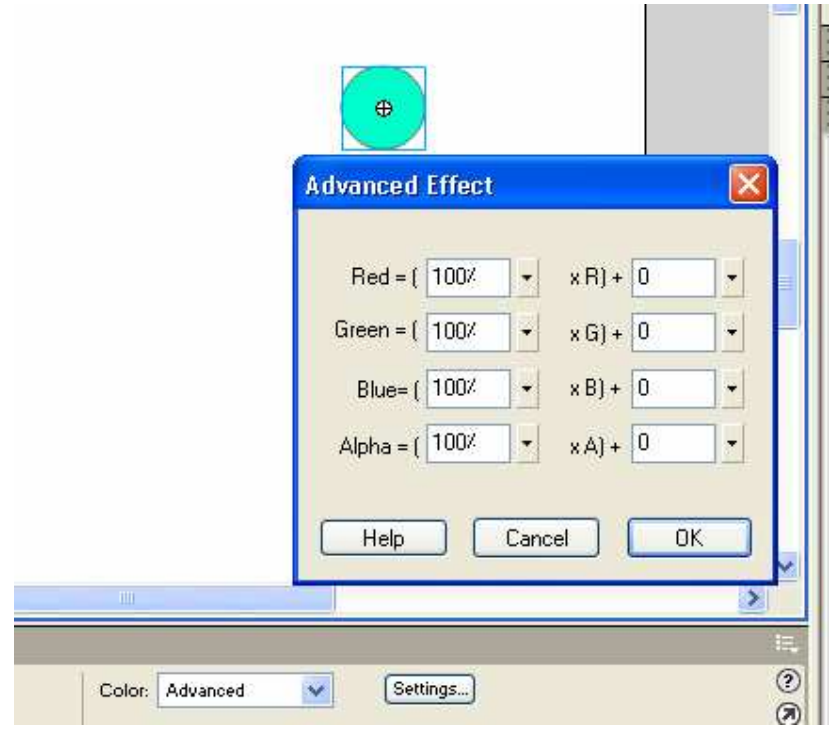

ولتكن الاعدادت الاتبه هي اللون المطلوب -.

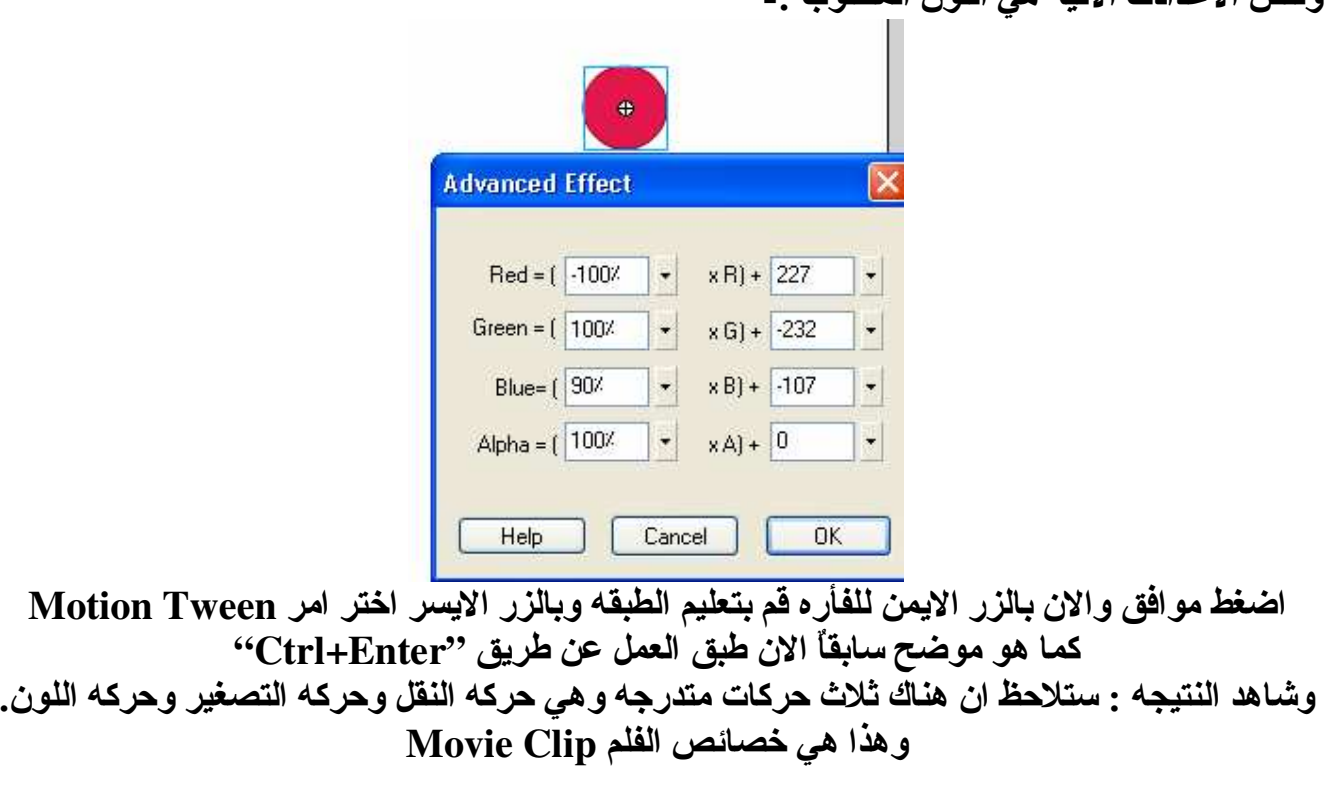

تمت الوحده

Frame By Frame Animation : الحركه بواسطة الاطار و هذا النوع من الحركه يعتمد بالدرجه الاول على الاطار المفتاح او نقطه التحول المعروفه Key Frame و هذا النوع من الحركات طو ي للغايه ويحتاج صبر ا وجهدا اكبر من النوعين السابقين. لنجر ي تجربه بسيطه لنتعرف على كيفيه انشاء مثل هذا النوع من الحركه.

> اولا: لنبدأ بالتفكير في عمل دائر ة ومن ثم نجر ي عليها تغييرا على حجمها وشكلها معا. ثانيا: ليكن طول الحركه مقدرا بخمسة اطارات Frame

> لنباشر بالعمل اولا ارسم الدائرة وذلك من شريط الادوات الموجود على الجانب الايسر.

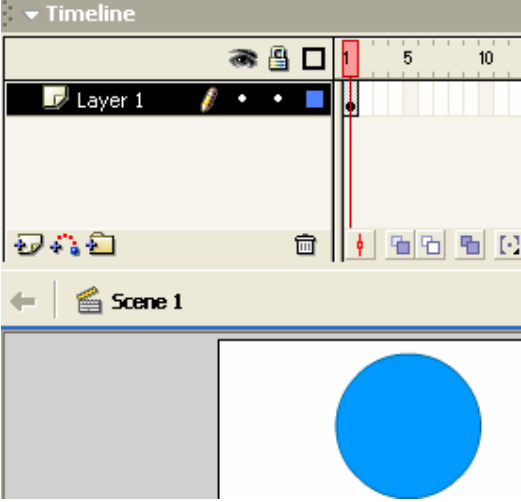

نجد ان نقطه تحول قد انشئت بمجرد رسم الدائر ة والان لنضغط بالزر الايمن للفأر ه على الاطار رقم 2 Insert Key Frame.

الدائر ه قد تكونت على الاطار الثاني الان لنعمل على تصغير حجم الدائر ة وذلك باستخدام الامر Scale

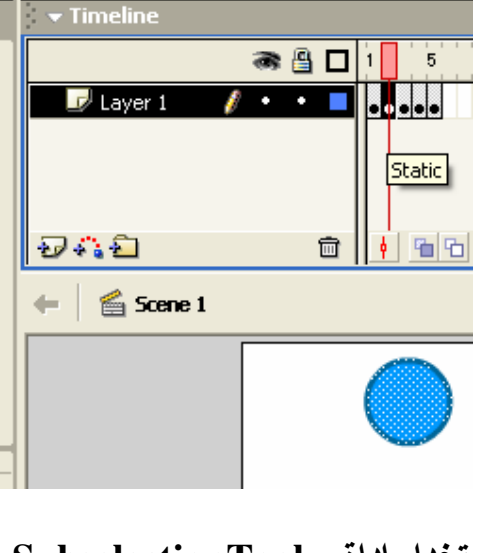

لنجرى الاتى :-تغييرا على شكل الدائر ه وذلك باستخدام اداة SubselectionTool الاطار رقم 4 لنجرى تغييرا اخر ومختلف

الاطار رقم 5 لنجرى تغيير اخر الان قم بتطبيق العمل : Ctrl+Enter

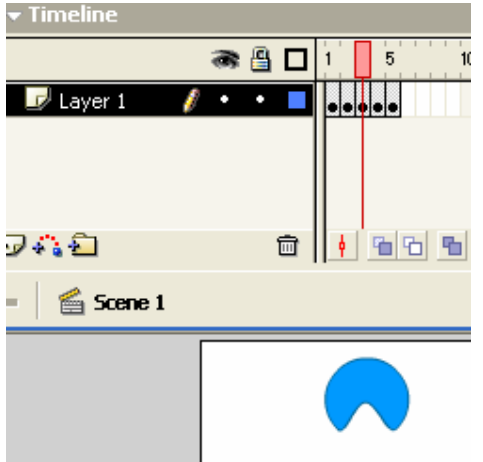

النتيجه حركه معينه قمت انت باجر ائها بنفسك . وهذا هو مفهوم حركه الاطارات Frame by frame animation

نظريه الالوان بالفلاش :

كمثل غير ه من البرامج يحتو ي الفلاش على قالب جيد جدا من الالوان كشأن اي برنامج رسومي. ان نظريه الألوان ليست فكر ه جديده الما فكر ه اخذه بالتطور واخذه بالتحديث . ومن هنا اخذ برنامج الفلاش بعين الاعتبار الالوان ودقتها. ولنبدأ باول مكون من مكونات الالوان بهذا البرنامج الا وهو ب Color Swatches

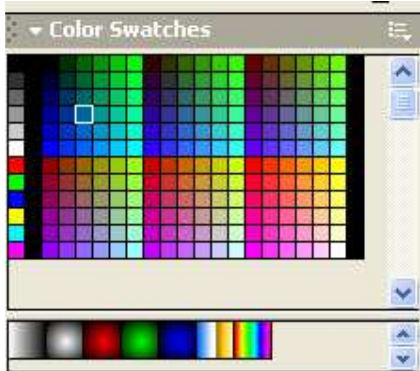

المفهوم بسيط للغايه تستخدم هذه الاداه لنوعين معينين اولا : اداة الطلاء ثانيا: اداة القلم Stroke Color

فمن الممكن تغيير لون اي كيان عن طريق هذه الاداه ويمكنك ايضا عزيز ي القار ئ اضافه الالوان من صنعك الخاص

وسنتعرف على هذه الطريقه الان :-

اضافه الالوان :-اولا: اداة Color Mixer عملها : هي خالط الالوان ببرنامج الفلاش ان برنامج الفلاش يتيح للمستخدم استخدام اولوانه الخاصه او صنعها . وتحتوى هذه الاداه على اربعه مكونات : -**: Solid 4 %:** ويعني هو ذلك اللون الفردي الذي لا يتداخل معه الوان اخرى كمثل اللون الاحمر او اللون الاصفر او اي لون اخر من الوان الموجوده داخل اداة الالوان Swatches

#### **Linear:ئانيا**

و هذا اللون عبار ه عن مزيج من لونين مختلفين متداخلين في منطقه معينه او حسب تركيز

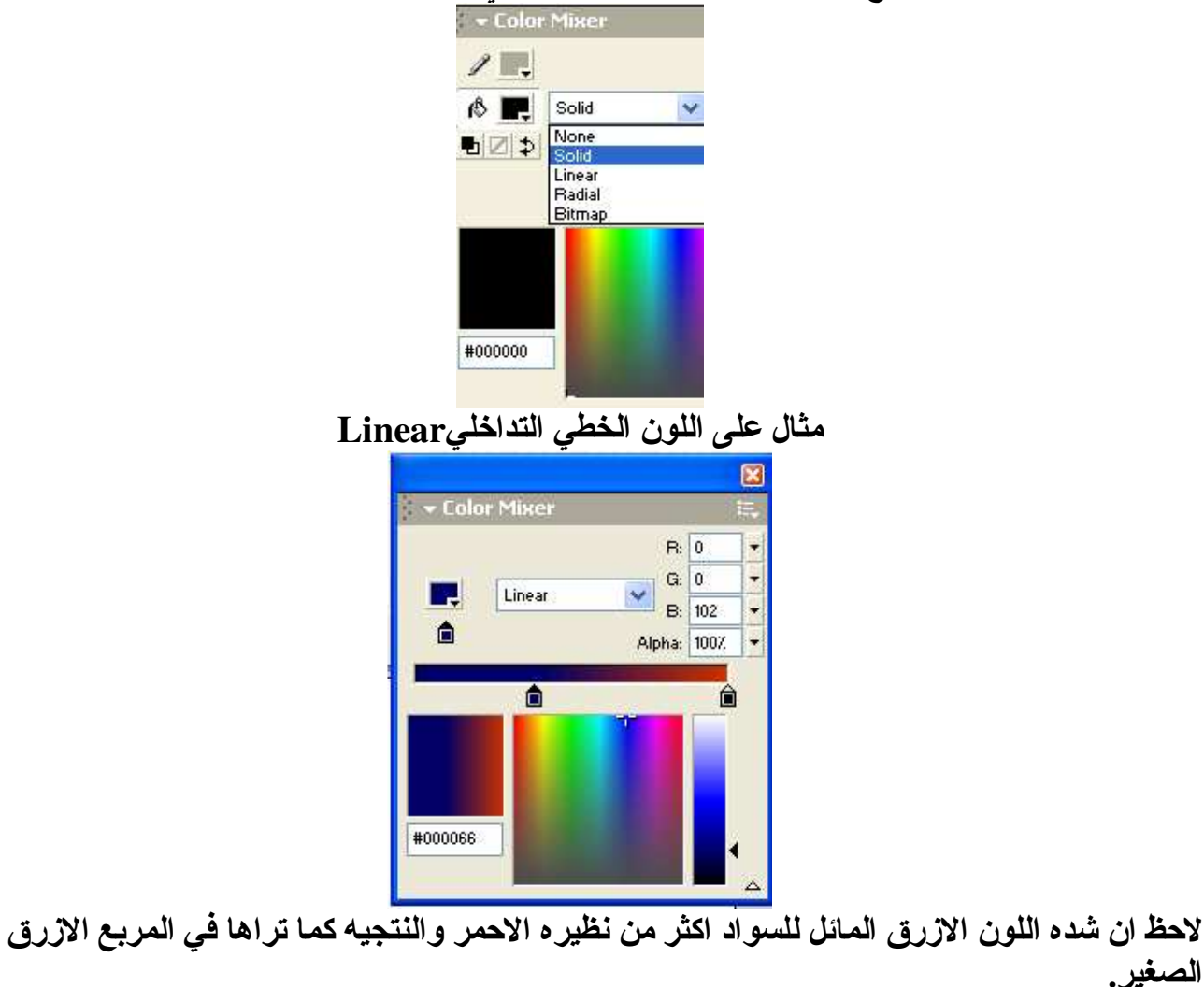

ثالثا: Radial Color او هو اللون الدائري و هذ المسمى اتى من كلمه Radial

فاللون الموجود على الجهه اليسر ى سيأتي كلون دائر ي فّي منتصف اللون الموجود على الجهه اليمنى. مثال:-

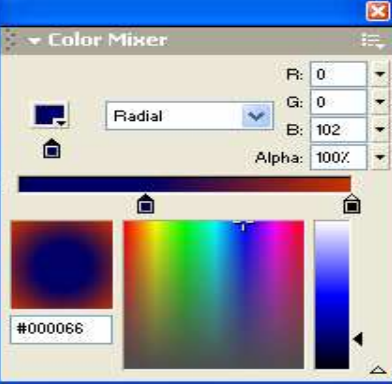

اما النوع الاخير : فهو الصوره فبأمكانك عزيز القارئ ان تجلب صوره لبرنامج الفلاش عن import طريق امر الموجود في قائمه الملف ومن ثم اذهب الى قائمه خالط الالوان وستجد ان الصور ه التي جلبتها موجوده في النوع الآخير من انواع الآلون وهذا ممتع عزيز ي القارئ اذ انك تستطيع رسم كائن معينا ووضع الصوره كطلاء له مثال علم هذا :-

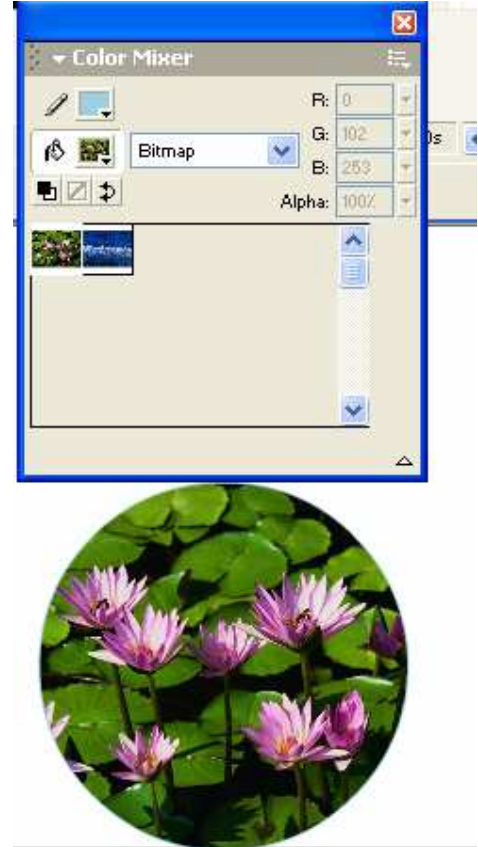

اما كيفيه اضافه الألوان التي قمنا بصنعها الأمر بسيط للغايه :-

الان اختر التدرج اللوني الذي تريده وليكن Radial ثانياً : بعد صنعكَ للونِ آذهبِ الىِ اداه Swatches الموجوده في قائمه windows ثالثًا اذهب الى مكان فارغ في هذّه الاداه سيظهر شكل الطلاء اضعّط مر ه واحده ستر ى ان اللون قد انشئ. مثال:-

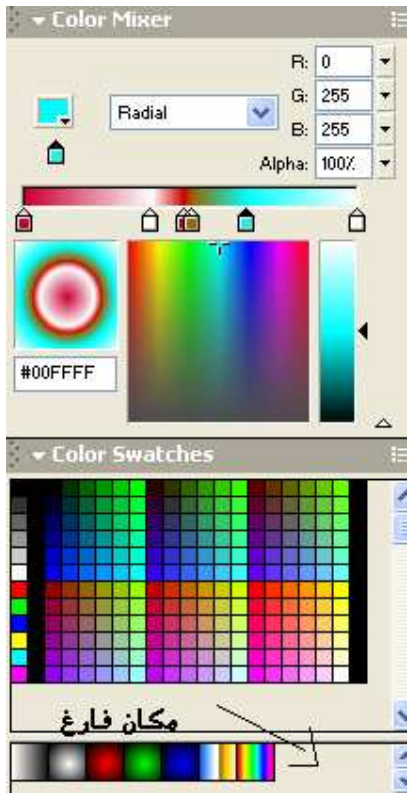

بعد الضغط على المكان الفارغ ستكون النتيجه كما يلي:-

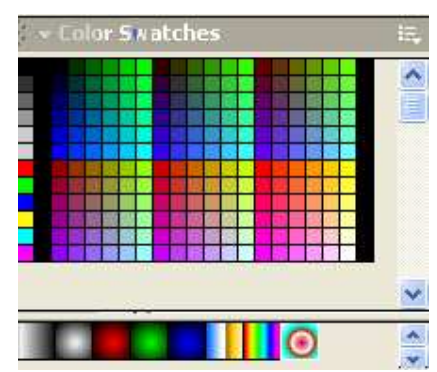

لاحظ ان اللون قد انشئ وهذا هو متعه الفلاش تستطيع استخدام كل الآلوان التي صنعتها عبر اداه الطلاء لملئ الكائنات

اما اداة القلم فلا تستخدم الا نوعا واحدا من الألوان الا و هو Solid اي اللون الفردي.

اما التحكم بشده اللون فهو خصيصه من خواص الفلم Movie Clip ليست حكرًا عليه فقط انما استطيع صنع الالوان عن طريق اداه خالط الالوان Color Mixer والتاثير عليها بتأثير Alpha فكلما زادت قيمه هذا المتغير زادت شدة اللون وكلما قلت اختفى شبنا فشبنا اللون

مثالا:

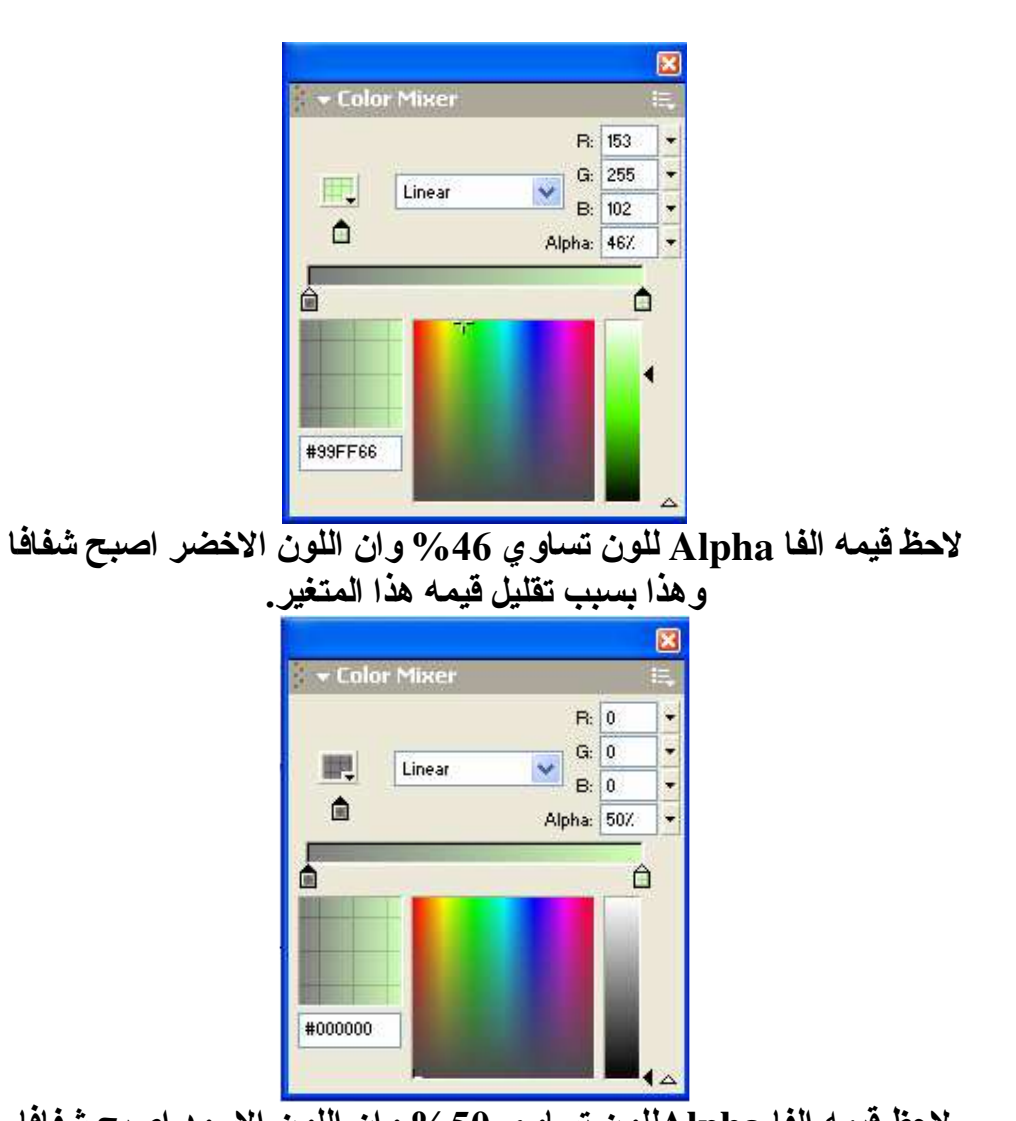

لاحظ قيمه الفا Alphaللون تساوى 50% وان اللون الاسود اصبح شفافا و هذا بسبب تقليل قيمه هذا المتغير . ويمكنك اضافه اللون للقائمه كما اوضحنا سابقا.

و هكذا عزيز ي القار ئ انتهينا من الالوان وكيفيه استخدام الالوان و اضافتها تمت الوحده

#### الصوت بالفلاش

و الان وصلنا الى هذا الموضوع الشيق والمفيد فلاصوات او حتى الموسيقى تضيف رونقا خاصا لعمل الفلاش الفلاش واهم خصيصه ان تضيف تفاعلا خاصا مع البرنامج نفسه.

الاصوات المقبوله بالفلاش :

 $\text{Wav}$  اولا: توسعه ثانيا : توسعه Mp3 ولجلب صوت معين لبرنامج الفلاش يجب ان تستعين بلامر التقليدي و هو امر import و هناك طرق اخر ي الا انـا المجال لا يسعنـا هنـا اخـي و عزيز ي مبتدئ الفلاش لتعلمـهـا. فعندما تستدعى صوتا معينا فان الوقت قد حان لك الى ان تنفذه او تستخدمه واستخدام الاصوات يكون علي شيئين. الاول : اما على الطبقه نفسها وهذا ما سنشرحه لك عزيز القارئ ثانيا : او تنفذه عبر لغه التحكم المعروفه Action Script

كيفيه التعامل مع الاصوات:-الان تعالى لنتعلم كيفيه التعامل مع الاصوات :-اولا لنستدعي صوتا معينا كما ذكرنا سابقا وبعد استدعاء الصوت تعال اخي المستخدم لنتحكم به ثانيا:۔

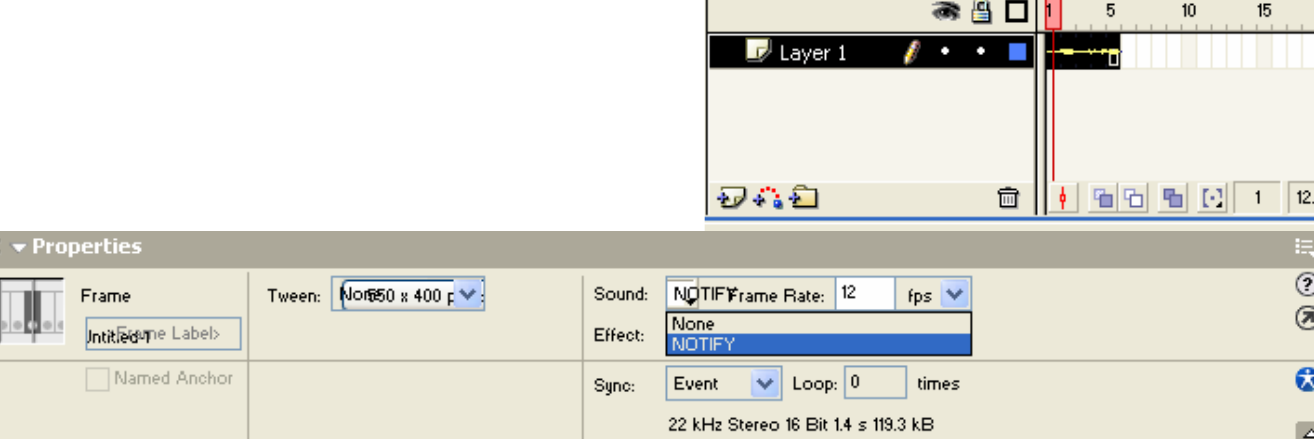

بعد استدعاء الصوت قمت بانشاء خمسه اطارات ومن ثم قمت بتظليلهم جميعا وذلك عن طريق الضغط على بالزر الايسر للفأره ومن ثم ذهبت الى شاشه Soundكضغطه واحده اخترت الصوت الذي قمت بجلبه الخصائص ومن قائمه

لبرنامج الفلاش لاحظ ان الصوت قد تكون على الطبقه وانك عندما تطبق هذا العمل ستلاحظ ان الصوت سيتكرر عدة مرات دون توقف.

وللصوت عدة مؤئرات Effect

1- خروج الصوت من مكبر الصوت الايسر[Left Channe 2- خروج الصوت من مكبر الصوت الايمنRight Channel

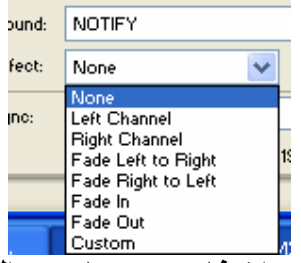

3- خروج الصوت بقوه من المكبر الايسر واختفائه تدريجا عبر المكبر الايمن Fade left to Right 4- خروج الصوت بقوه عبر المكبر الايمن واختفاؤه تدريجيا عبر المكبر الايسر Fade Right to Left 5- خروج الصوت بقوه ومن ثم اختفاؤه تدريجيا عبر مكبر ى الصوت Fade In 6- خروج الصوت بشده قليله وتدرجها حتى تصل الـة اوج قوتها عبر مكبر ي الصوت Fade out 7- بامكانك التحكم بشده الصوت عبر الامر Custom

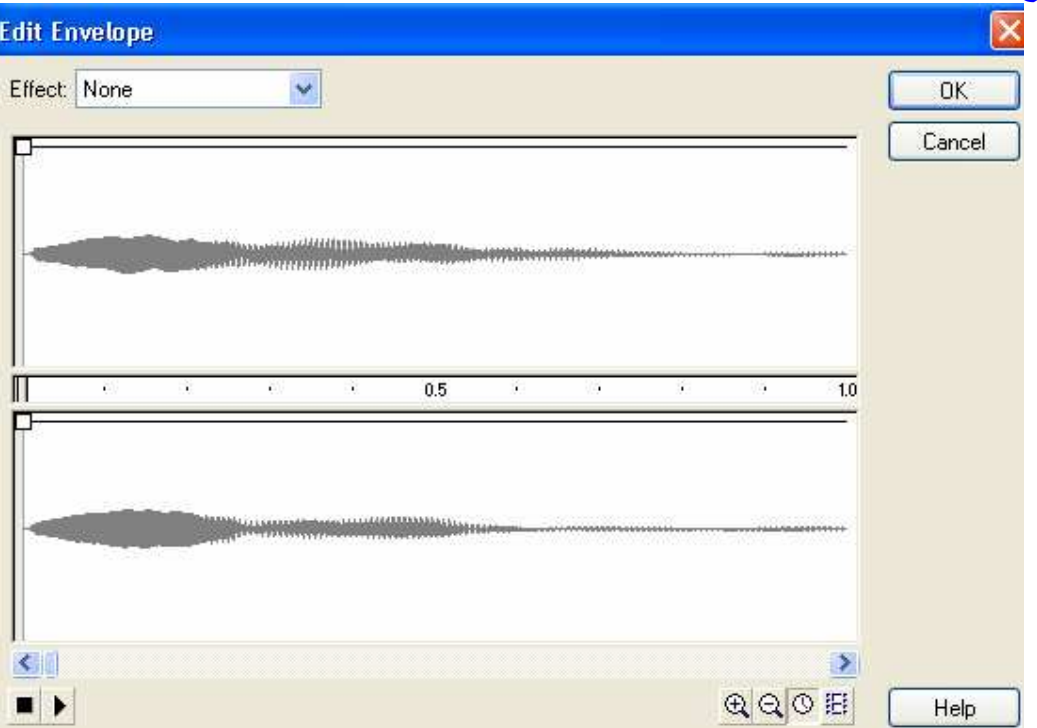

ولنبدأ بشرح الامر Custom:

عند اختيارك للامر ستلاحظ ان هذه الشاشه قد ظهرت و هذه الشاشه تمتلك الخواص الاتيه :-1\_ مكبر الصوت الايمن و هو الجزء الاعلى من الشاشه وبه الصوت المحمل للبرنامج 2- مكبر الصوت الايسر وهو الجزء الاسفل من الشاشه وبه نفس الصوت المحمل للبرنامج. 3- طول الصوت و هو شريط بالوسط يوضح لنا كما ثانيه يستغرق هذا الصوت من عمر البرنامج 4- من اين ابدأ التأثير على الصوت و هو عبار ه عن عصى التحكم موجوده في الشريط الاوسط على الجهه اليسر ي. 5\_ التحكم بالفتر ة الزمنيه للصوت ومن هنا ليمكنك زيادة الفتر ه الزمنيه انما بامكانك انقاصها.

وهذه الصوره توضيحه :- فانـا سـابدأ النـاثير على الصوت من الثانيه الاولى و إن طول الصوت الحقيقي هو ثانيه وثلاثة عشر جزءً من الثانيه. وكما قلنا يمكنك تغيير طول الصوت بانقاصه وذلك عن طريق سحب عصا التحكم الموجوده على الجهه اليمني والموجوده على 1.3 من الثانيه نجد في الاعلى من شاشه المكبر الايمن مربعا ابيضا و هذا هو المربع الذي يتحكم بشده الصوت للمكبر الايمن(السماعه)

**Edit Envelope**  $\checkmark$ Effect: None **DK** Cancel  $|b|$  $\mathbb{R}$  $15$  $\cdot$  $\alpha$ ٦  $\geq$  $\leq$  $QQOE$  $\blacksquare$ Help

وكذلك الحال بالنسبه للسماعه اليسر ي.
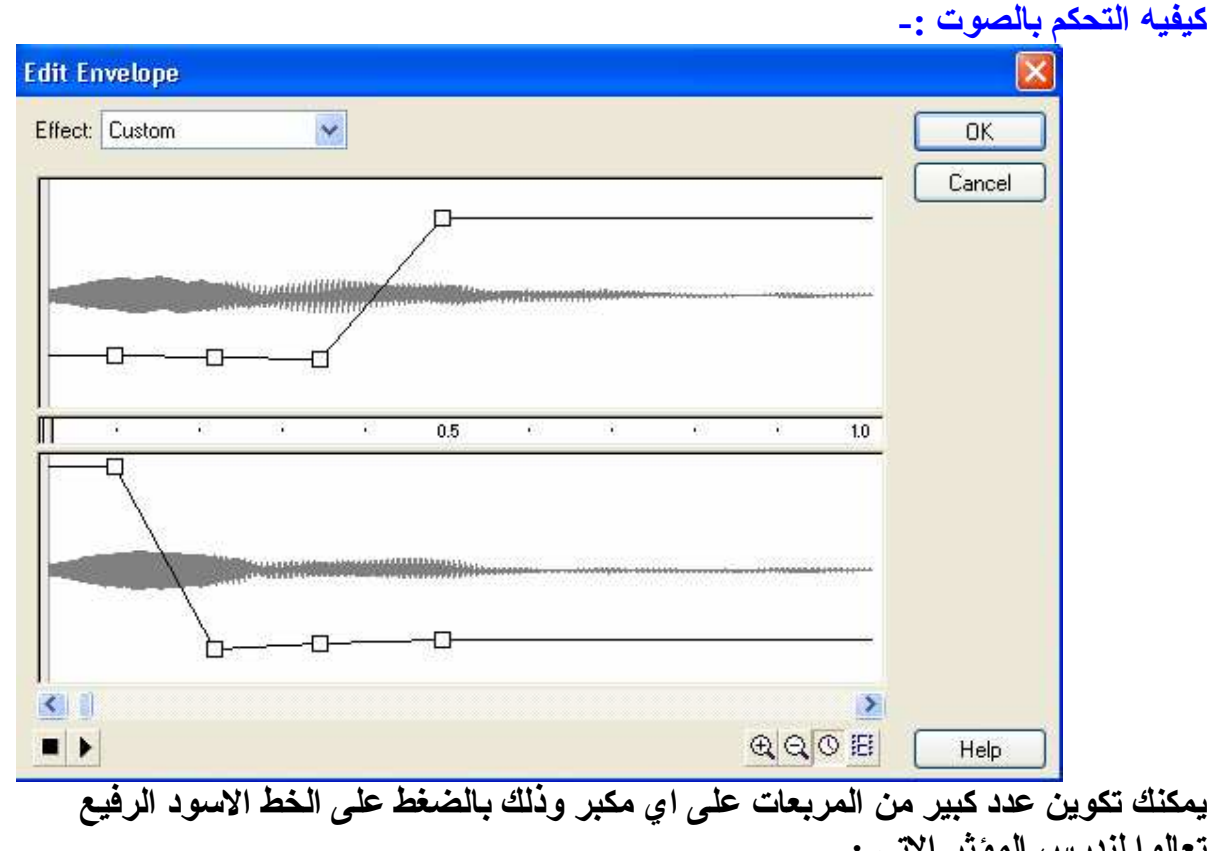

تعالوا لندرس المؤثر الاتى :-الشاشه العلويه ( المكبر الايمن) :-اولا وجود المربعات تحت النغمه الصوتيه يعني ان الصوت خافت او ضعيف اما وجود المربعات فوق النغمه الصوتيه يعني ّان الصوت قوى وشديد اذا الشَّاشه العلُّويه او المكبر الايمن سيبدأ خافَّتا وبنصف ثانيه Fade out و هذا هو مبدأ Fade out سبعلو

الشاشه السفليه(المكبر الايسر) سيبدا الصوت فويا ومن ثم يخبو Fade in

اذا من الشاشتين سيتضح لنـا عمل الموَثر و هو البدأ بصوت خافت على المكبر الايمن والانتهاء بشدة صوت عاليه اما المكبر الايسر سيبدا الصوت قويا ومن ثم يخبو Fade in **Fade out Right Channel Fade in Left Channel** وهذا هو الموثر .

امل عزيز ي القار ئ قد وصلت لديك الفكر ه بشكل جيد جدا.

احداث الصوت Event وللصوت احداث و هي بالفلاش على ثلاثه :-**Stream Stop Start** j\_ وسنبدأ بشرحهم :-

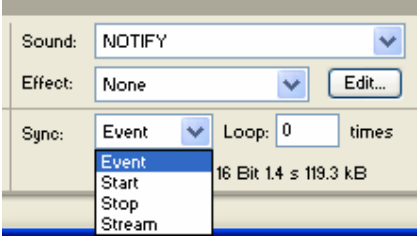

#### **:Start** Ö\

ا*ن* الصوت سيبدأ مر ه واحده وسوف يتكرر عندما يبدأ تنفيذ المسرح مر ه اخر ى Loop اذا ان الصوت سيتكرر بتكرر لعب مسرح العمل عند التنفيذ وسبب التكرر تنفيذ مسرح العمل بسبب وجود امر التكرار

**Loop**

او ان الصوت سيتكرر اذا تم تنشيطه مره اخر ى كما هو الحال في الازرار .

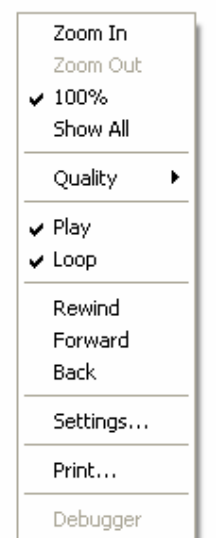

الحدث Stop: و هو ايقاف الصوت اي انـه لن ينفذ الصوت عل*ى* اي حال من الاحوال . : ان الصوت سيتم تنفيذه حسب طوله على الطبقه فاذا احتل الصوت 20 اطار ا فان الصوت سينفذ لمده عشرين اطار. اذا هناك اختلاف واضح بين الامر الاول و هو Start والحدث الاخير وهو Stream فالحدث الاول سيقوم بتنفيذ الصوت كاملا مهما كان طوله عل*ى* الطبقه layer **Stream**Ö\ اما الحدث الاخير فهو مثالي للاستخدامه عبر تصميم الصفحات فالصوت في هذه الحاله سيتنفذ حسب طوله على الطبقه

الا انه سيتكرر تبعا لتكرر تنفيذ المسرح ايضا.

عزيز ي القار ئ لقد انتهينا الان من علم الاصوات عبر الفلاش وامل ان هذه الوحده الرائعه قد فهمت بشكل جيد وسنخصص درسا فيما بعد بكيفيه استخدام الصوت مع الازرار فى وحده الدروس.

### تمت الوحده

### ملفات الفيديو

ان فكر ه عرض الافلام بالفلاش فكر ه حديثه العهد الا ان تطبيقها فعليا قد تطور عبر نسخه Flash Mx وسيظل التطور \_قائما عبر نسخات حديثه مثل فلاش 2004 فما هي الملفات التي يدعمها هذا البرنامج :- $Avi-1$ Asf, Wmv-2  $Mpg-3$ Dvi ,Dv-4 ان عند استدعائك لاي ملف فلم ستأتي لك هذه الشاشه حيث المربع الموجود في الجهه اليسر ي العليا هي عبار ه عن الفلم نفسه وباستخدام المنزلق الموجود في الاسفل مباشر ه تستطيع رويه الفلم . ثم نجد خصيصه Quality وخصيصه الاطار المفتاح Key interval

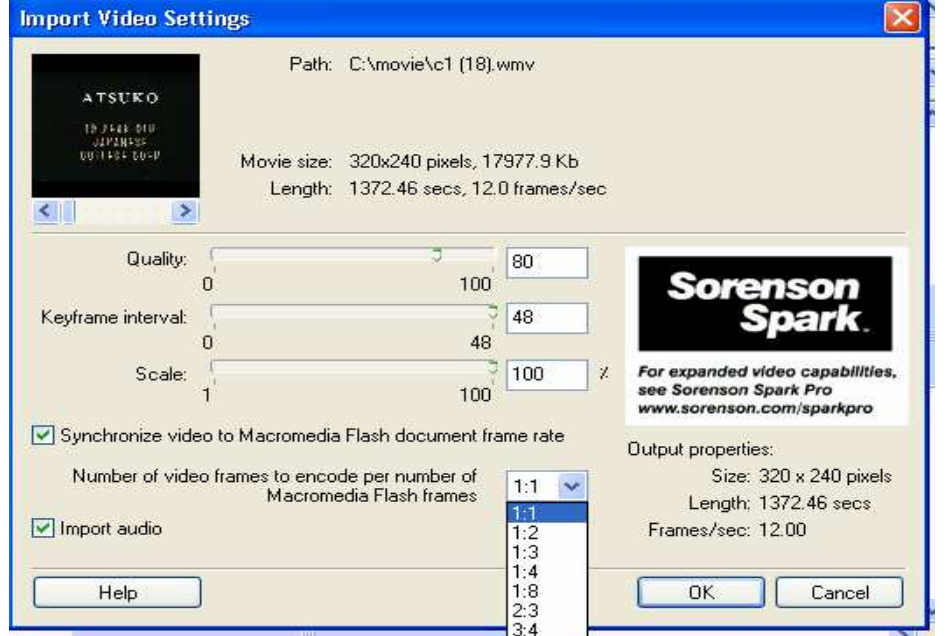

اما الاهم فهو هذا المربع المنسدل لديك عزيز ي القار ئ فهو يوضح كم اطار ا من الفلم يعادل كم اطار ا من اطار ات الفلاش و هذا يرجع اليك . فاذا Frame من الفلم يعادل نظير ه من الفلاش فان سر عه عرض الفلم ستكون هي السر عه العاديه اخترت ا*ن* كل اطار و هي 12 اطار في الثانيه لاحظ على يسار القائمه المنسدله وجود كلمه Frame /sec

ان اختيارك 1:2 يعني ان سرعه عرض الفلم ستكون 6 اطارات في الثانيه . و هكذا. اي ابطأ من السابق للنسعه وتستطيع استدعاء الفلم بالصوت او من غيره وذلك عن طريق حذف اشاره الصح من Import Audio مربع

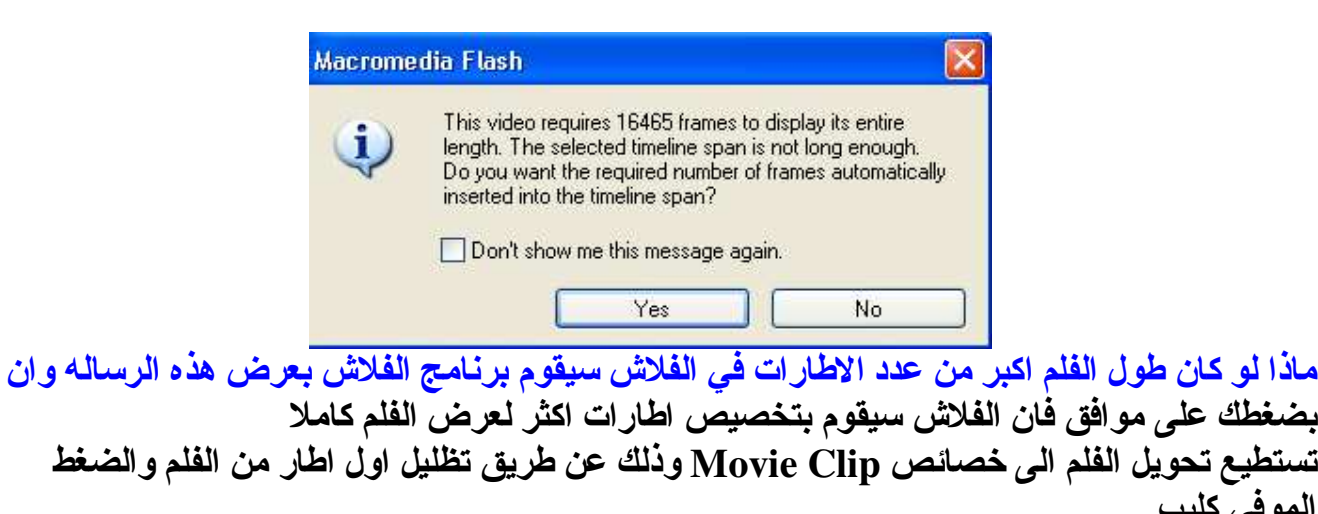

الموفى كليب على F8 ومن ثم تستطيع التحكم به كما تريد كتحريكه او تخفيف شدة ظهور ه عن طريق خاصيه Alpha مفتاح

طول الفلم لا يجب ان يكون طويلا للغايه لسهوله التحكم به اما اذا جاوز عدد الاطارات المسموح بها فان التحكم بالفلم سيأخذ امر ا طويلا علاو ة على استحقاق كل مو ار د جهاز ك .

### تمت الوحده

### الدروس

#### القناع

الابتدائية وننتقل للدروس الاكثر اثارة في الفلاش الاو هو القناع :

الخطوات :-

والان قم بعمل اللير الاولى واكتب النص الذي تريده وليكن حسب الطريقة التالية.. كما هو في الصور ة

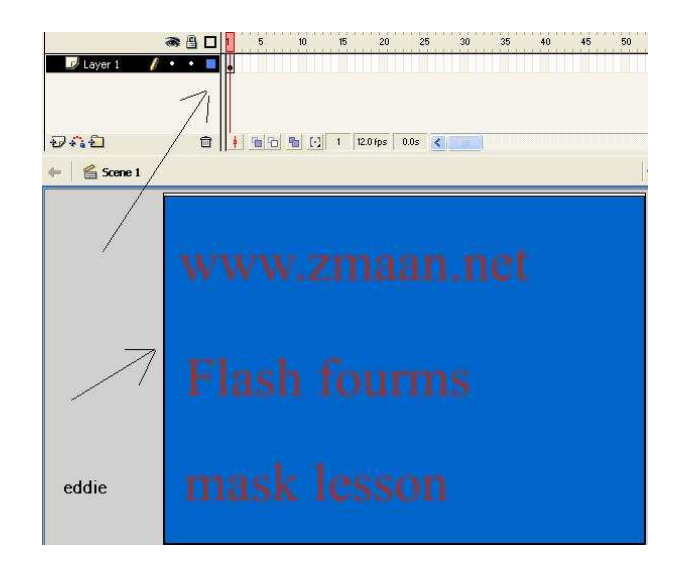

والان اجعلو نـهايـة الفريم على 100 كمـا في الصور ة التالية-:

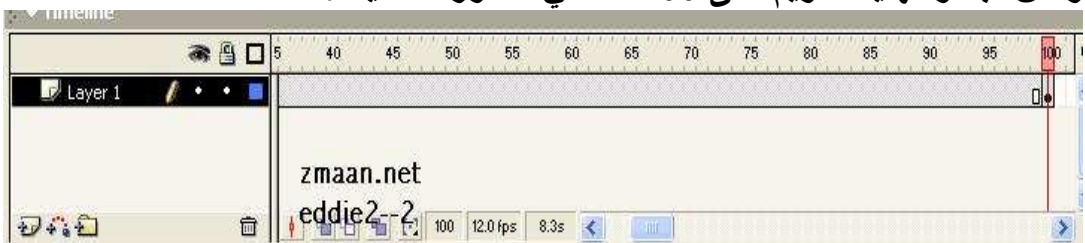

والان قم باضافة طبقه ثتانية وارسم عليها دائرة واجعل نهاية الفريم(الاطار) هو 100 ايضا وقم بتحريكها على النص

كما في الصورة-:

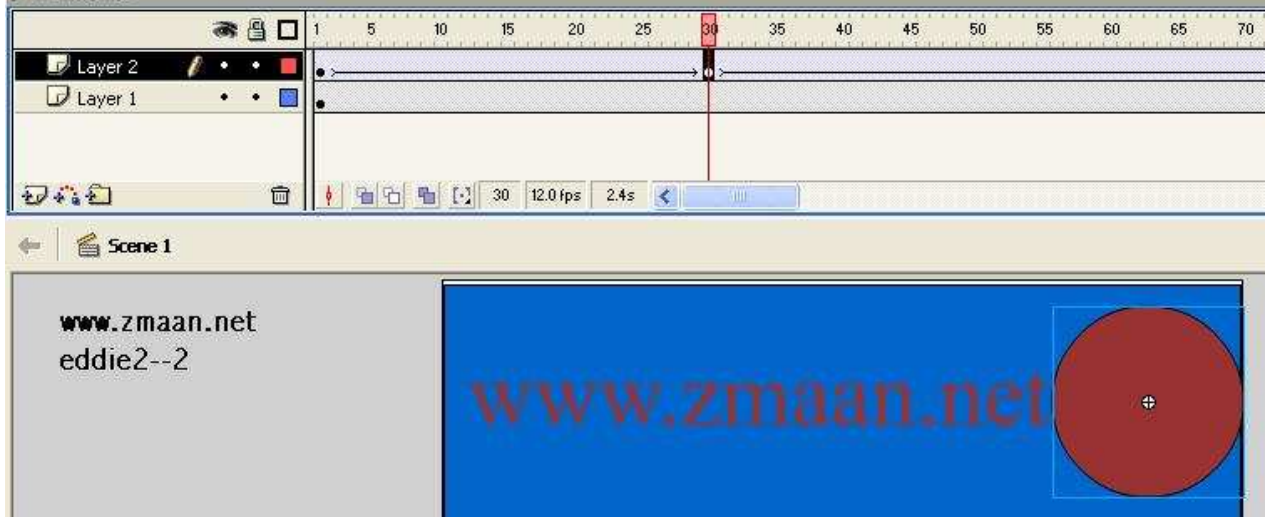

# ومن ثم اذهب للطبقه يالماوس وبالزر الايمن اختر mask

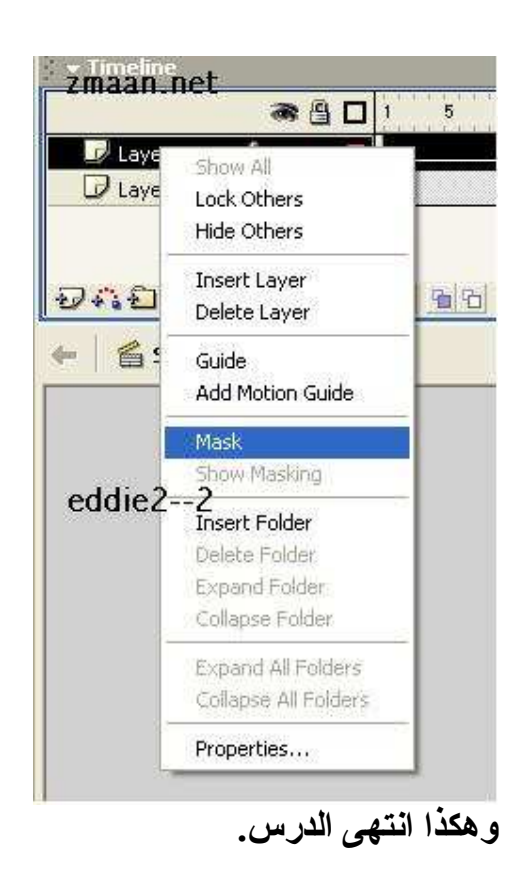

لمزيدا من الدروس الرجاء زياره منتدى الزمان عبر العنوان الاتي :-

#### www.zmaan.com/vb

### كيفيه صناعه زر والتاثير عليه بالصوت :-

اولا خصائص الازرار :-

لنرسم مربعا صغيرا وبعد الرسم اضغط مفتاح F8 ومنه اختار خصائص الزر Button

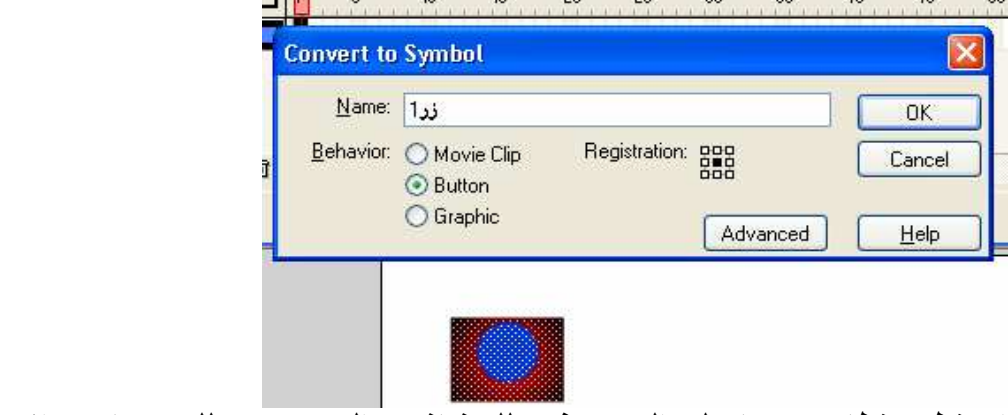

اضغط ضغطا مزدوجا على الزر ستفتح لك شاشه والتي توضح لك خصائص الازرار قم بادخال الاطار المفتاح في كل اطار Keyframe

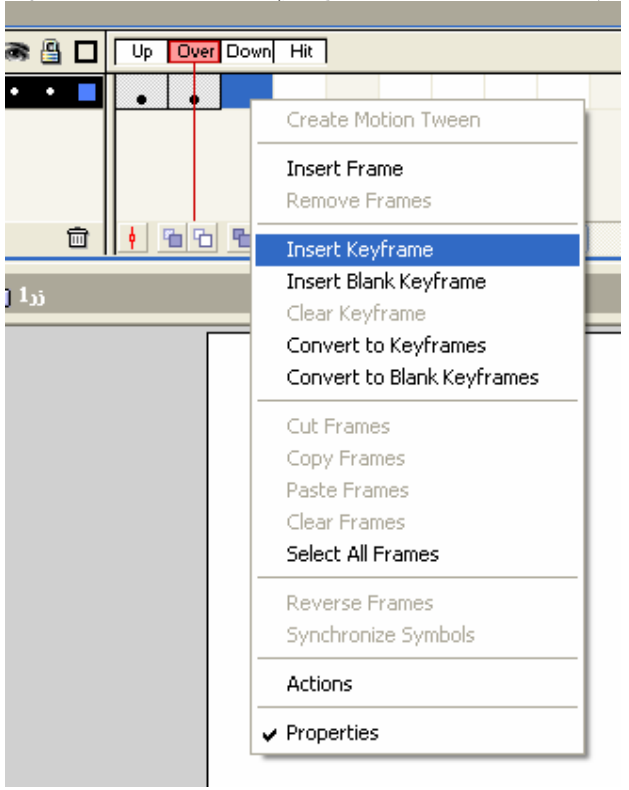

الان انشئ طبقه جديده وبعد انشائك الطبقه قم بتسميتها كما تريد ومن ثم استدعى الملف الصوتى الذي تريد

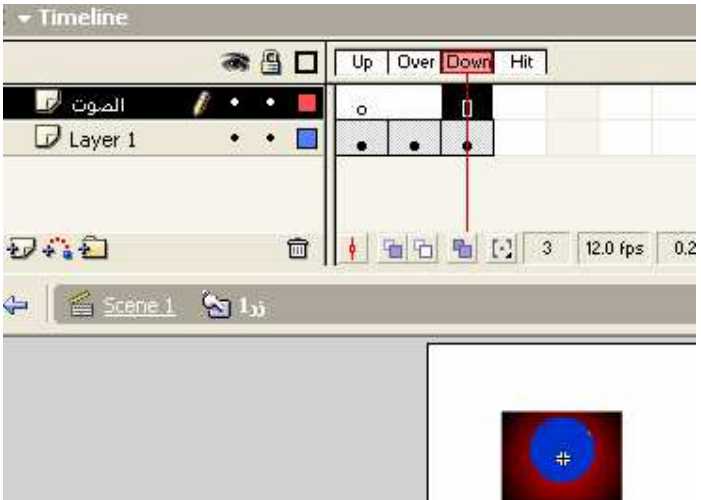

الان سنقوم كما اوضحنا سابقا بجعل الصوت يحل على حاله Down اي كلما ضغطنا على هذا الزر نفذ هذا الصوت.

من شاشه الخواص proprties اختر الصوت الذي حملته.

من ثم قم بازاحه الصوت حتى يحتل حاله Down واختر من Event او Sync **Start** امر وهذا يعني ان كلما ضغطنا سوف يتم تنفيذ الصوت مهما كان طوله.

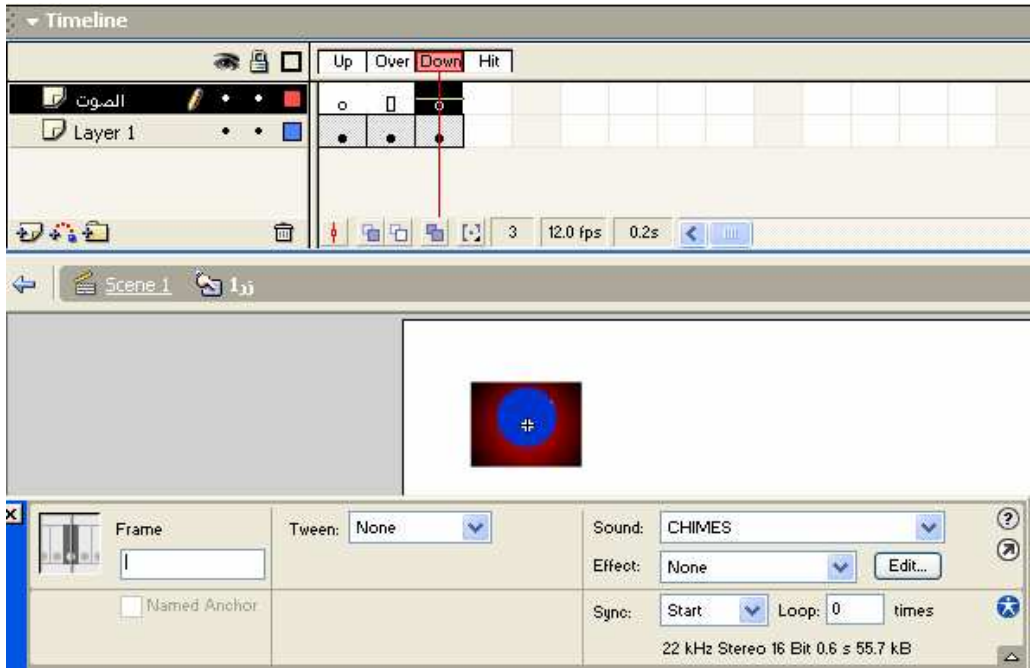

طبق العمل الان قد تعلمت كيفيه جعل الزر يعمل بتأثير صوتي.

# تمت الوحده

# مدخل الى علم البرمجه في الفلاش :-Action Script

تمت كتابت زمر ة الاوامر في برنامج الفلاش تحت ECMA262 و هذا هو الاصل في انشاع اوامر الفلاش مظله تختلف الاوامر في الفلاش عنها في الجافاسكربت Java Script الا ان بعض الاوامر متشابه في اللغتين. كانت الحاجه ملحه عزيز ي القار ئ لا يجاد نظام برمجى يترك للمستخدم حريه التصرف فى ما يفعله داخل هذا البرنامج فلغه البرمجّة تترك تفاعلا وامكانيات اكبر من مجرد التعامل فقط مع الطبقات او الازرار . فلغه البرمجه هي لغه التحكم الكامل و هي التي تضب اي عمل مهماً كان تعقيده.

#### عناصر لغه البرمجه :-

اولا: نوع البيانات Data Type ثانيا: المتغيرات Variable ثالثا: الجمل والاقترنات Expression & Function رابعا: الكائنات Object والى اخر ه من تقسيمات الا اننا سنوفر جهدا اوفر فيما بعد لتعلم هذه اللغه الشيقه .

لنحلل جمله معينه :-Var Max =  $486$ ; Yar - تعريف المتغير عبر كلمه 2- اسم المتغير وهو Max 3- اشاره المساواه 4- ما يحمله هذا المتغير من بيانات و هي الان رقميه 486 وكل هذا يمكن اختصاره بجمله الا و هي :-عرف المتغير المسمى ب  $\max$  واجعله يحتو ي في ذاكرته الرقم 486

تسميه المتغيرات :-لا تبدأ اسماء المتغيرات بارقام , \$ , % او & امثله :-# $ds = 10$ ;  $sec=230$ :  $\%$  223="csd"  $2max=34$ : كل هذه الامثله خاطئه .

 $Max=550$ مثال صحيح

 $M23=445$ ; مثال صحيح ايضا لبدأ المتغير بحرف وليس برقم.

التعامل مع الاوامر عبر الفلاش :

كيفيه البرمجه في الفلاش: اولا : اما على الطَّبقه نفسها ثانيا او برمجةً كائن معين

ولنباشر بهذا التمرين السهل :-

استخدم شريط الادوات ومنه اداة النصوص واجعلها على مسرح العمل

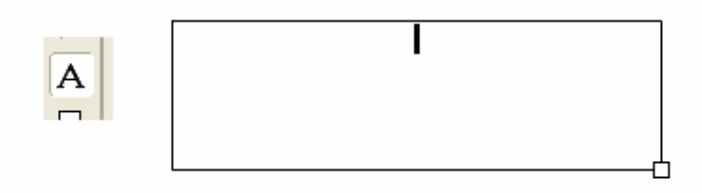

## اذهب الى شاشة الخصائص واجعل نوع النص Dynamic text

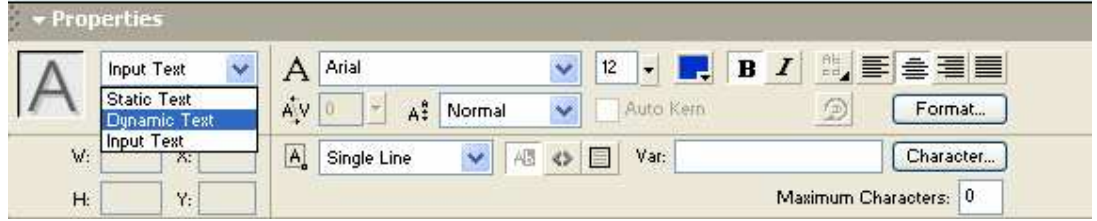

### الان اجعل خانـة المتغيرات الموجوده في شـاشـه الخصـائص تحمل اسمـا معينـا مثـال Max

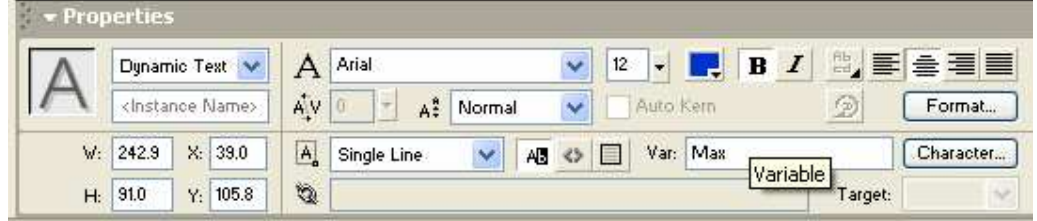

الان اذهب الى اول اطار في مسرح العمل ويالزر الايمن للفأر ه اختر امر اكشن Action

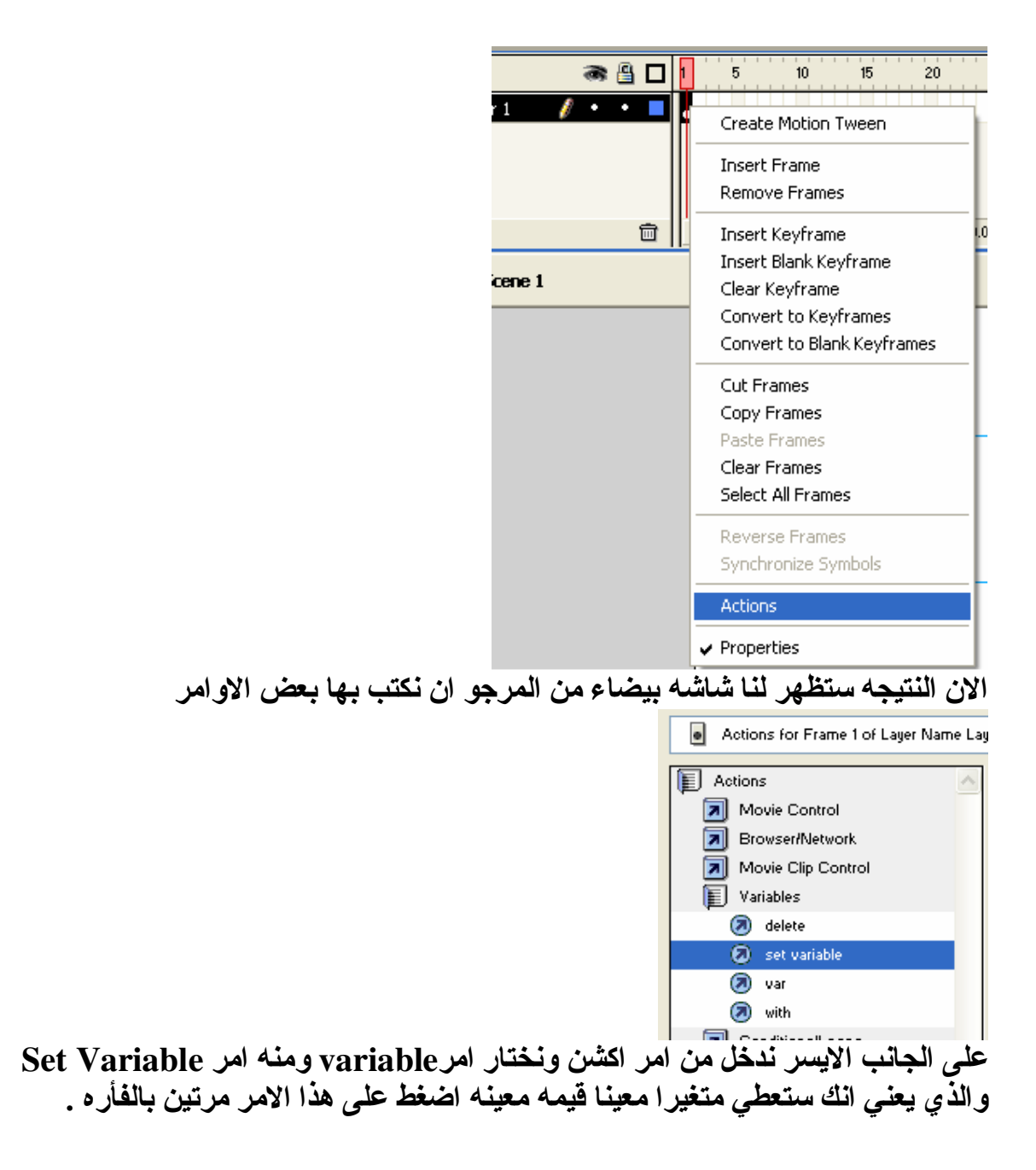

سيظهر لنـا على الشاشـة اليمني هذه العبارات ففي خانه Variable نكتب اسم المتغير و هو Max وفي خانـ4 الفيمـ4 Value نكتب الفيمـ4 التي نريد من المتغير حفظها.

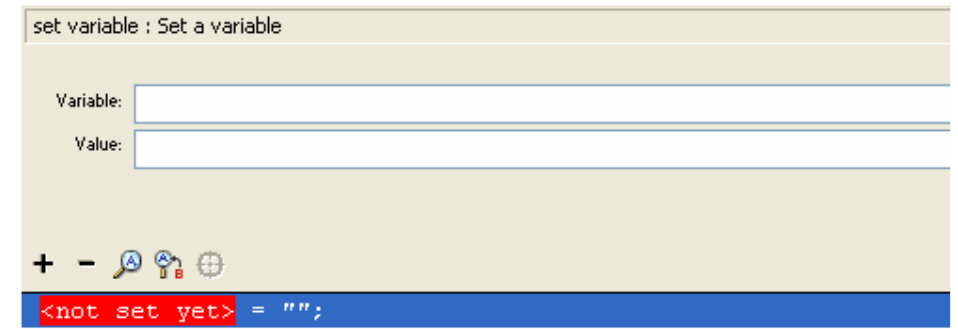

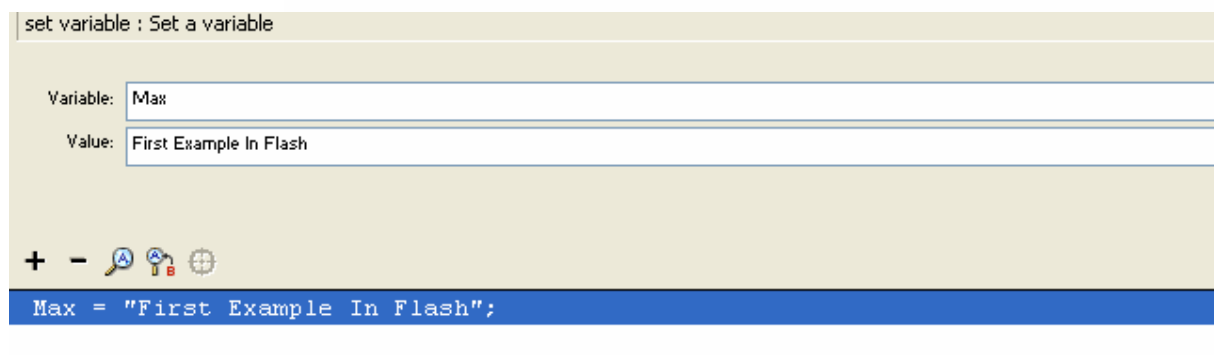

الان اغلق هذه الشاشه وطبق ما فعلت عن طريق الضغط على مفتاحي Ctrl+Enter ول<mark>ا حظ النتيجه :</mark>

File Edit View Control Debug Window Help

# **First Example In Flash**

نعم لقد اظهر لنا المتغير ما يحتويه من قيم .

## www.zmaan.com/vb

# مدخل الى قوائم الفلاش

والقوائم في اي برنامج هي تلك الاداه التي تساعد المستخدم وترشده الى كيفية التعامل مع البرنامج .

#### قائمة ملفHe

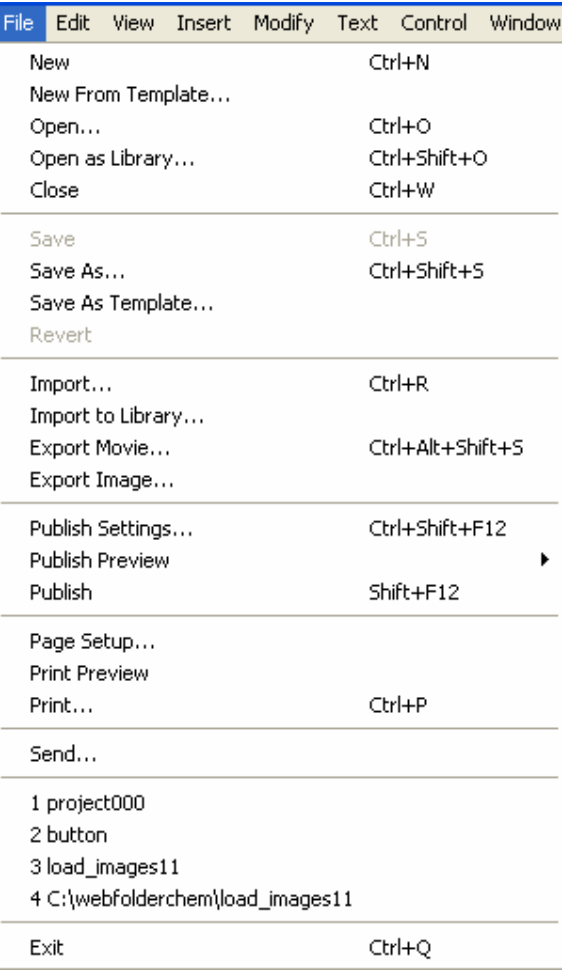

**New From Template -1** وهي استدعاء ملف او خلق ملف جديد من قوالب جاهزه محفوظه ببرنامج الفلاش. **Open as Library-2** ويقوم على فتح اى ملف فلاش على اساس ما يحتويه الملف من عناصر , لا لعرض المشاهد.

Save as Template  $-3$ وانشاء قالب خاص بك لاستدعائه فيما بعد. **Import to library-4** استدعاء اي ملف فلاشي ووضعه مباشره في مكتبه الملف المستدعى **Export movie & image-5** اخراج فلم بتوسعه Swf او اخراج صوره بتوسعات معروفه APG,GIF,JPG **Publish Setting -6** و هو التحكم بكيفيه اخراج المشهد او العمل الذي قمت به اما على شكل ملف  $swf$  بتوسعه او توسعه الصور ,الافلام , او حتى عمل موسيقى.

تطبيقاتها:-اولا عمل القوالب Template قم بالذهاب الى قائمه ملف ومنها اضغط الامر New From Template فانني Presentationستظهر لك هذه الصوره وعلى افتراض انني اريد عمل اطروحه على الكمبيوتر سأستخدم اسلوب عرض جيد او ما نسميه

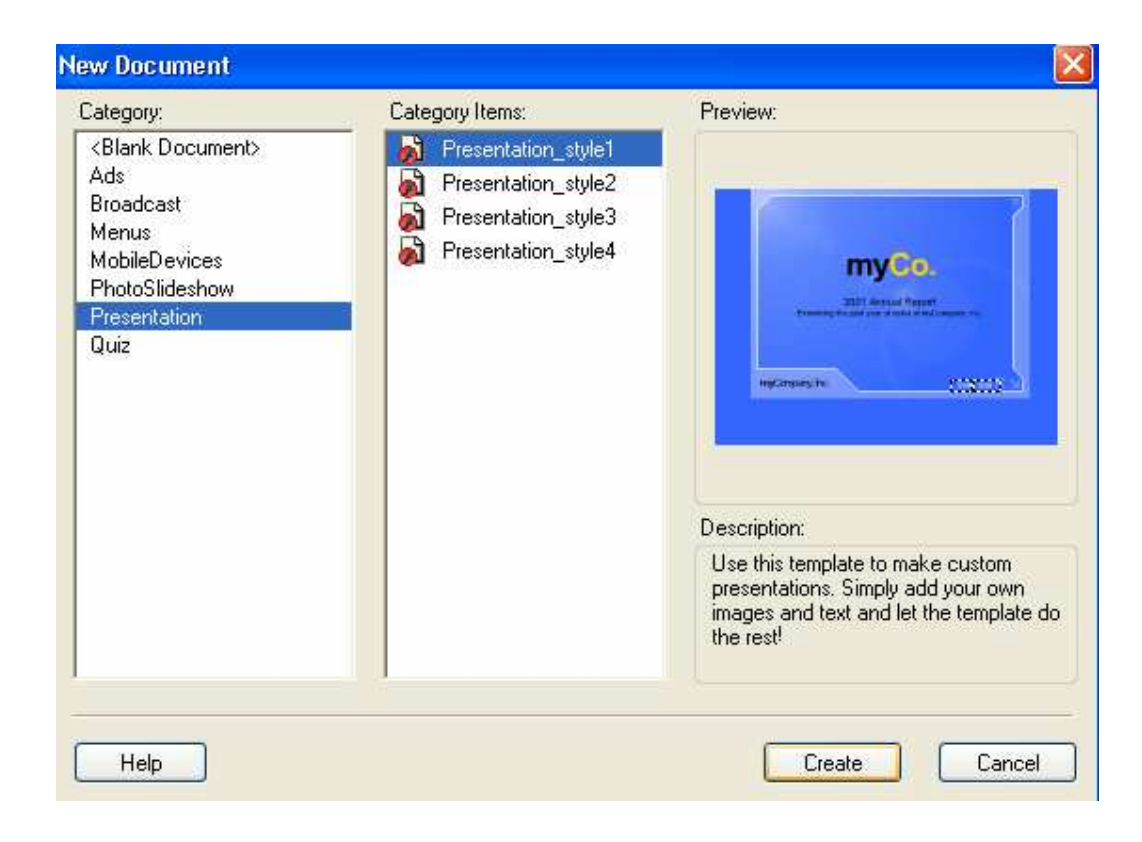

بعد الضغط على زر Create ستلاحظ وجودها في مسرح عملك وبامكانك ان تجري بعد التعديلات المراده لتصبح اسلوب العرض كما تريده. \*\*\*\*\*\*\*\*\*\*\*\*\*\*\*\*\*

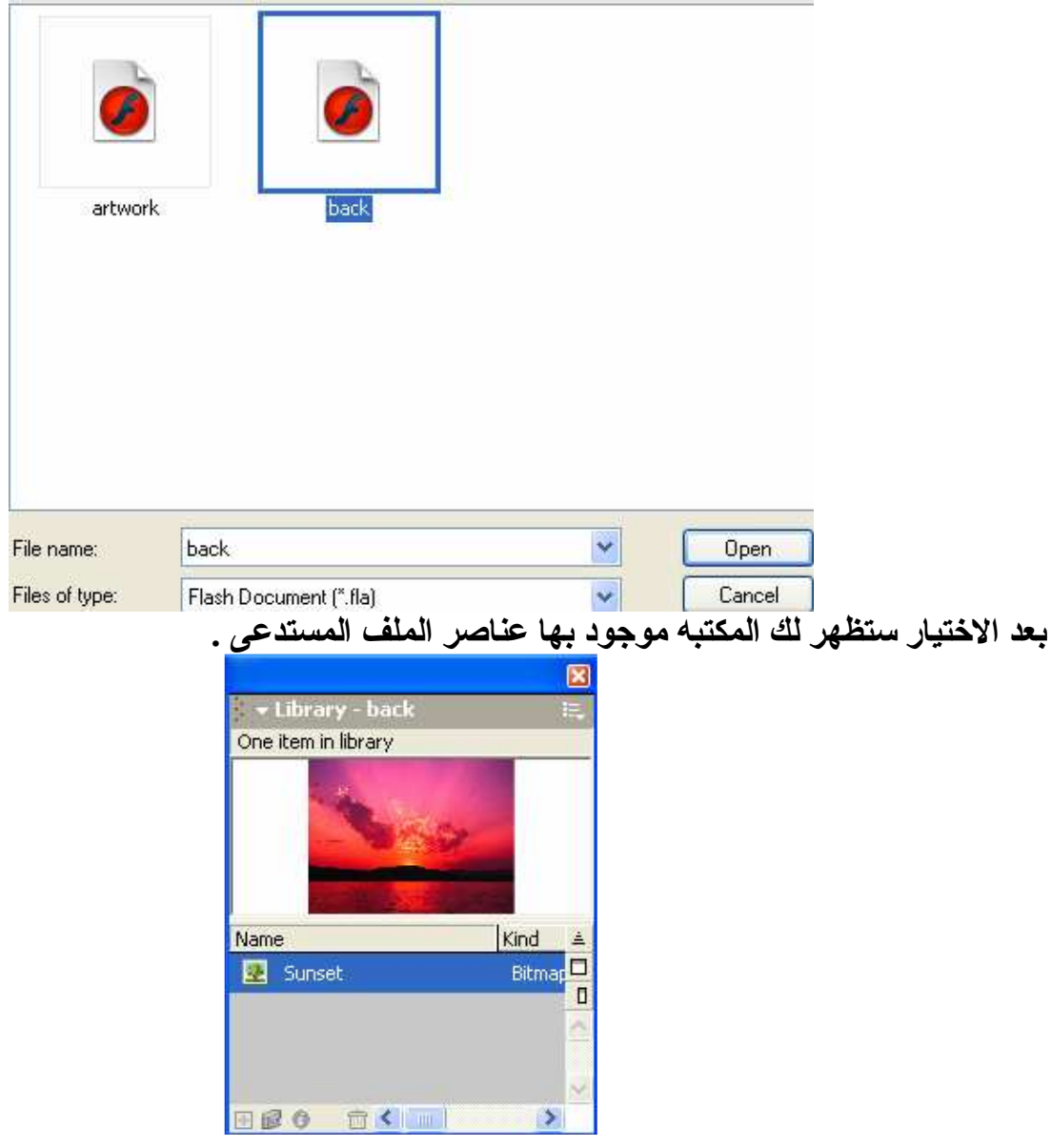

ثالثاً: عملية اخراج الفلم او الصوره Export movie, Export picture<br>وهذا لتحويل عملك الموجود على المسرح الى عمل كامل يأخذ توسعه SWf<br>او تحويل عملك لصوره يأخذ امتداد الصور.

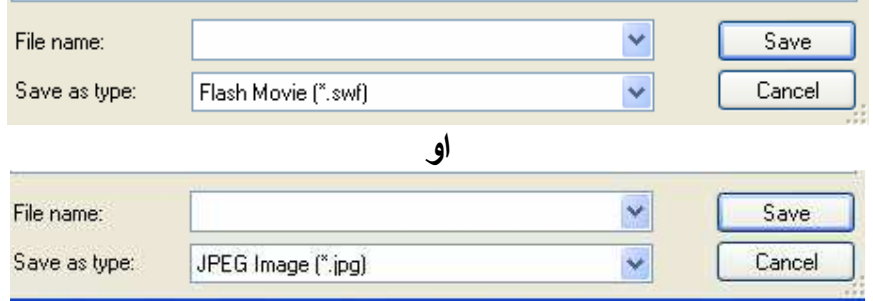

T.

# واخيراً : كيفية اخراج الفلم وبا*ي صي*غه

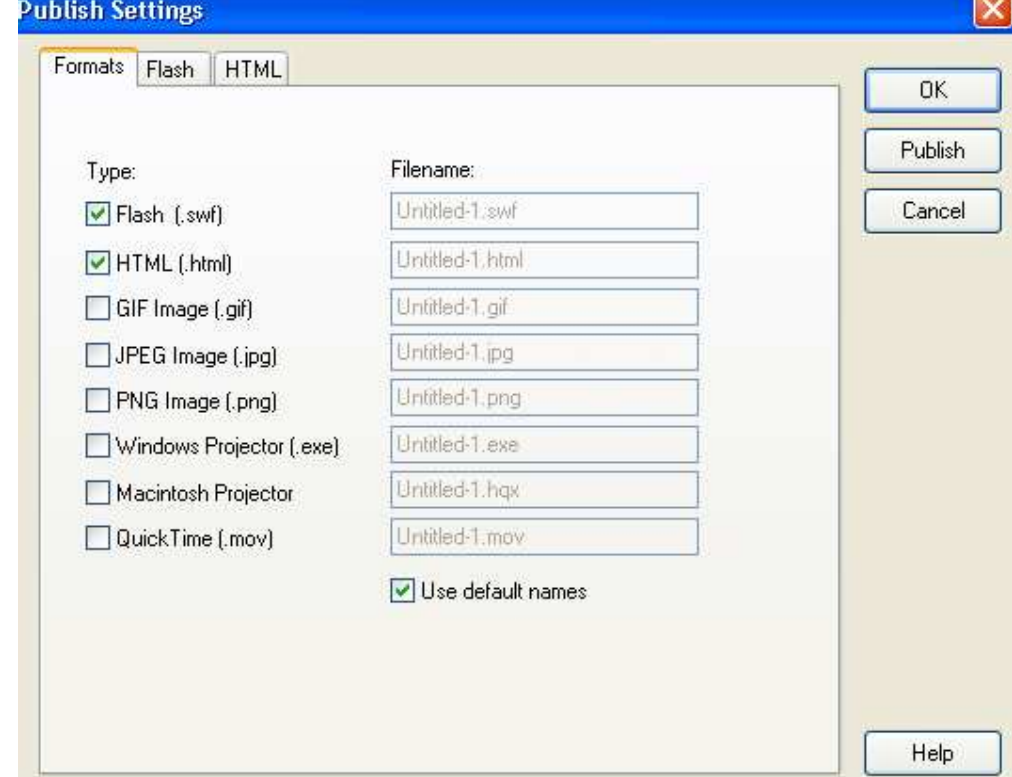

وعند الانتهاء من العمل يمكنك ان تخرج عملك الى عده صيغ منها ملف .Fla المصدر , ملف التطبيق Swf للوندوز أو الماكنتوش Macاو صيغ وتوسعات الصور او حتى اخراج افلام الكويك تايم او عارض شرائح ان باختيارك للعناصر الموجوده بلاعلى سيضيف خواص جديده في هذه الشاشه وتعالوا لنرى ذلك.

> ان باختيارك للخاصيه Gif بوضعك اشار ه صح على يسار ها ستظهر لك نافذه في الاعلى تحمل اسم Gif جنبا الى جنب مع Flash

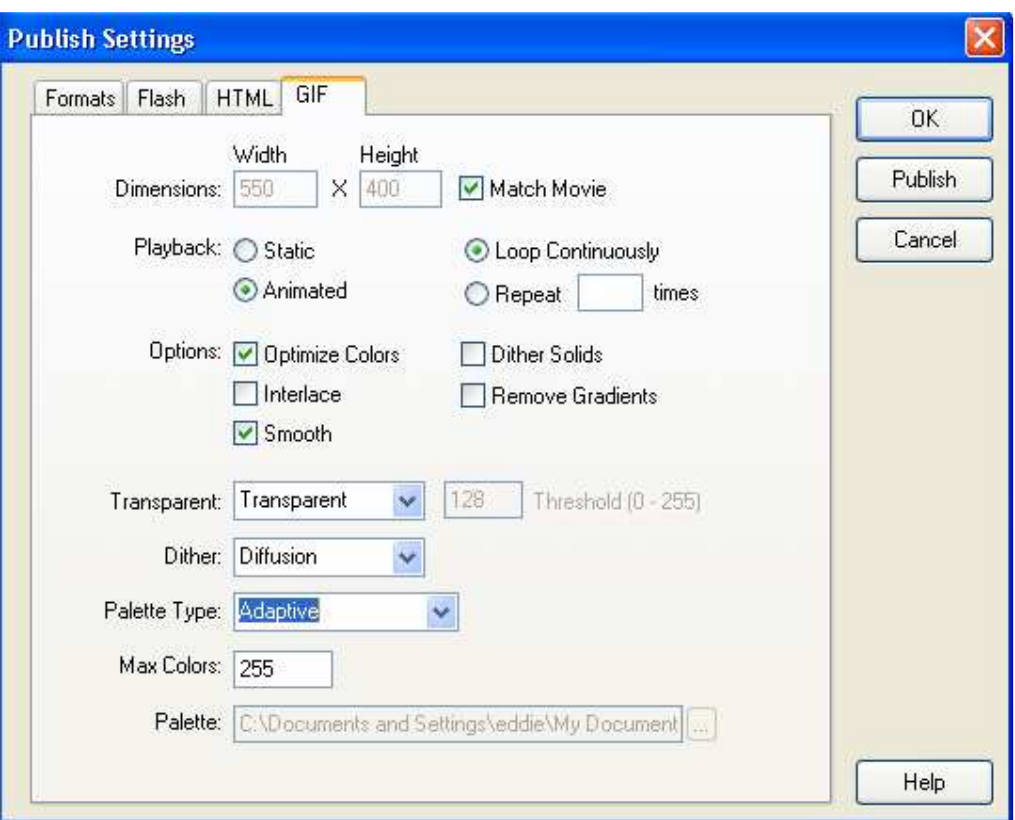

تمت الوحده

### قائمة التعديلEdit

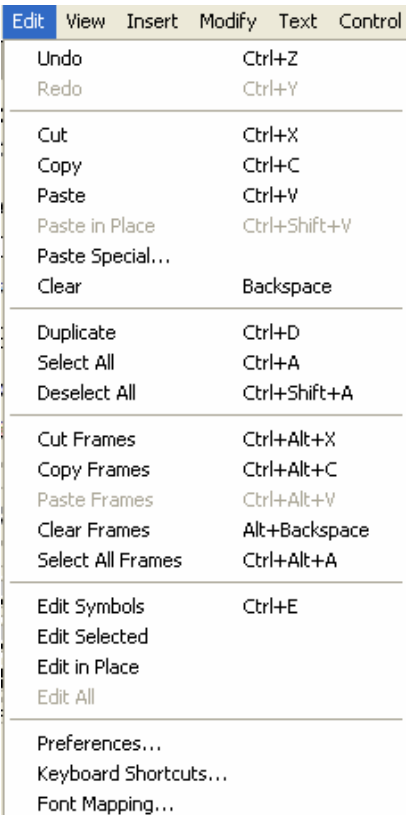

Edit Symbol -1 و هذا لتعديل في الرمز وخواصه او حتى شكله وكيفيه ظهور ه (تعديل الموفى كليب او الازرار او النسق الصوريه)  $E$ اعداد المحدد ا $\geq$ و هذا للتعديل على الشكل المحدد بالفأر . 3- التعديل بنفس المكانEdit in place ومن الجدير بالذكر ان التعديل يتم على مكان الرمز الذي يتوافق مع خواصه او بعبار ه اخر ی يتم التعديل على شاشه منفصله عن مسرح العمل ولكن بواسطه هذا الامر تستطيع اعداد الكيان على مسرح العمل مباشر ه. و اخير أPreferences@و هي اختيار خواص الفلاش التي تتحكم به.

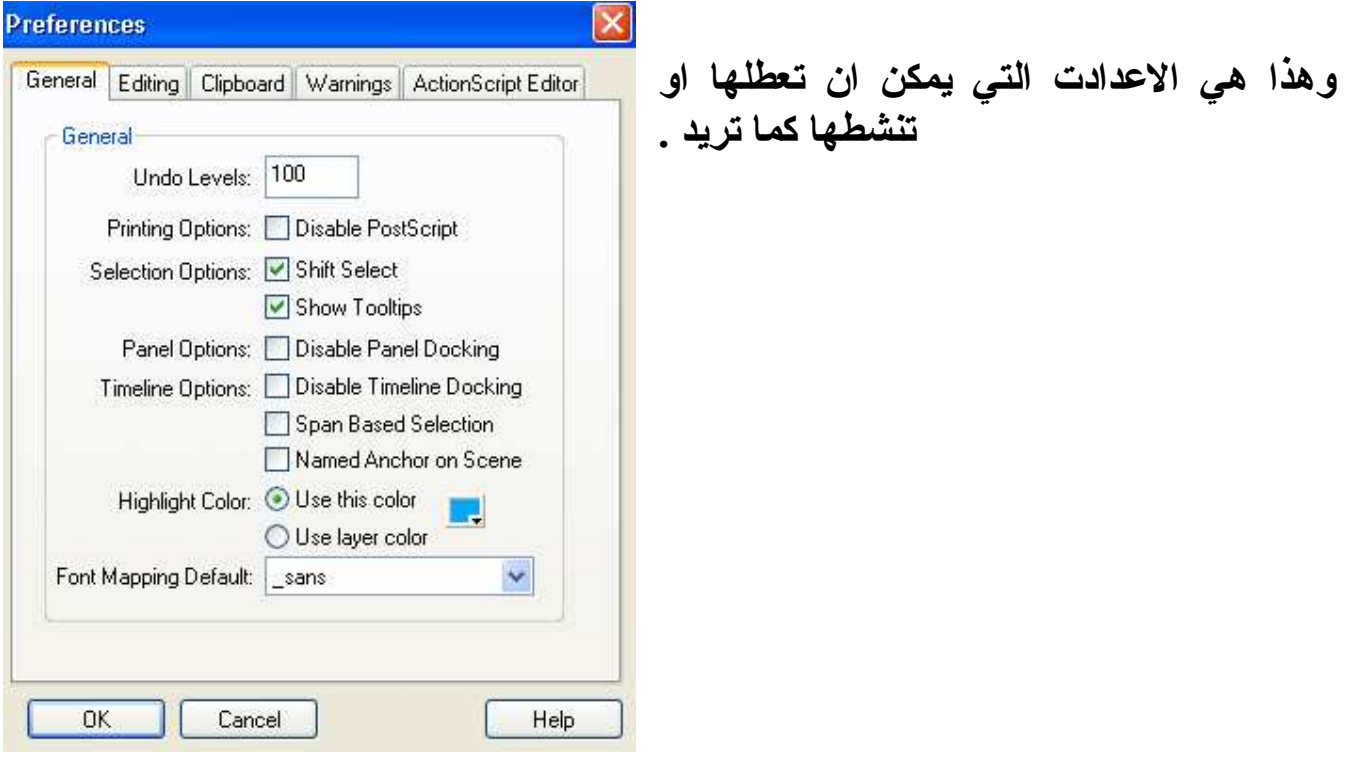

تمت الوحده<br>قائمة العرض View

|  | View<br>Modify<br>Insert                                       |                     | Text Control                         | Wi                                                                                                | First                                          | Home                               |                     |  |  |  |
|--|----------------------------------------------------------------|---------------------|--------------------------------------|---------------------------------------------------------------------------------------------------|------------------------------------------------|------------------------------------|---------------------|--|--|--|
|  | Go to                                                          |                     |                                      |                                                                                                   | Previous                                       | Page Up                            |                     |  |  |  |
|  | Zoom In<br>Zoom Out                                            | $Ctrl +=$<br>Ctrl+- |                                      |                                                                                                   | Next<br>Last                                   | Page Down<br>End                   |                     |  |  |  |
|  | Magnification                                                  |                     |                                      |                                                                                                   | $\vee$ Scene 1                                 |                                    |                     |  |  |  |
|  | Outlines<br>Fast                                               |                     | Ctrl+Alt+Shift+O<br>Ctrl+Alt+Shift+F |                                                                                                   | Scene 2<br>Scene 3                             |                                    |                     |  |  |  |
|  | Antialias                                                      | Ctrl+Alt+Shift+A    |                                      |                                                                                                   |                                                |                                    | 1- امر الذهاب Go to |  |  |  |
|  | • Antialias Text                                               |                     | Ctrl+Alt+Shift+T                     |                                                                                                   | فهو يصبح نشطا ان كان هناك اكثر من مقطع او مشهد |                                    |                     |  |  |  |
|  | Ctrl+Alt+T<br>$\vee$ Timeline                                  |                     |                                      | 2- الحدود الخارجيه Outlines<br>و هي لعرض الكيانات و الاشكال بخطوطها المكونـه لـها بمـا يملئـها من |                                                |                                    |                     |  |  |  |
|  | ✔ Work Area                                                    | Ctrl+Shift+W        |                                      |                                                                                                   |                                                |                                    |                     |  |  |  |
|  | Rulers<br>Grid                                                 | Ctrl+Alt+Shift+R    |                                      |                                                                                                   | الالوان.                                       |                                    |                     |  |  |  |
|  | Guides                                                         |                     |                                      |                                                                                                   |                                                |                                    |                     |  |  |  |
|  | Snap to Pixels<br>$\checkmark$ Snap to Objects<br>Ctrl+Shift+/ |                     |                                      |                                                                                                   |                                                | 3-المسطره Rulers                   |                     |  |  |  |
|  |                                                                |                     |                                      |                                                                                                   |                                                | عرض المسطر ه على مسرح العمل للدقه. |                     |  |  |  |
|  |                                                                |                     |                                      |                                                                                                   |                                                |                                    | 4-الشبكه Grid       |  |  |  |
|  | Show Shape Hints Ctrl+Alt+H                                    |                     |                                      |                                                                                                   | وتظهر خلف مسرح العمل وايضا تاتي للدقه.         |                                    |                     |  |  |  |
|  | Hide Edges<br><b>Hide Panels</b>                               | Ctrl+H<br>Tab       |                                      |                                                                                                   |                                                |                                    |                     |  |  |  |

# 5- الدقه على اساس البكسلSnap To Pixels /object وهي تظهر بعد التكبير 400 بحيث تر ى مربعات صغير ه وهي تساعد في رسم اقو ى وحقيقي الی حد ما۔ اماً الدقه على اساس الكيان فهي اكثر بساطه واسهل ولكن تفتقر للدقه.

### فَائِمة الإدخال Insert

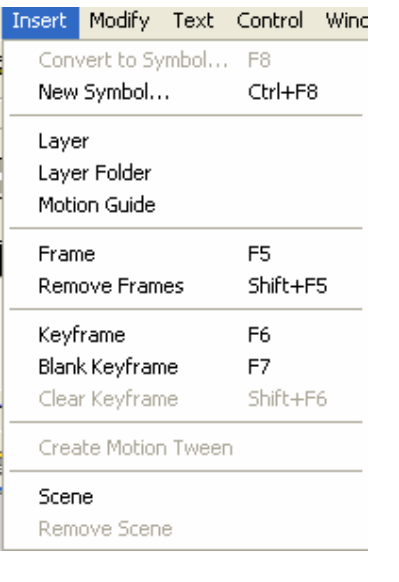

1- تحویل رمز Convert to Symbol وهي التي تقوم على تحويل اليكانات الى رمز وهم على ثلاثه : اما ان يأخذ الكيان رمز وخصائص الفيديوكليب او الزر او الرسوم

- اضافه رمز جدید New Symbol و هي التي تقوم بانشاع رمزاً جديدا بخاصيه معينه. 1- اضافة طبقه Layer 4Folder Layer- اضافه مجلد يحتضن الطبقات وهو مهم لتر تبب العمل 5- اضافة مسرى حركه Motion Guide و هي الطبقه المرشده للحركه. 6- اَضافَة اطار , حذفه , الاطار المفتاح , او طار مفتاح فارغ **Blank Key frame, Key frame, Remove frame, Frame** وتم الحديث عنهم في الجزء الاول. 7- اضافه حركه من نقطه لنقطه او من حاله الى حاله Motion Tween وتم تفصيلها في الجزء الاول. 8- اضافة مشهد Scene و هي التي تضيف مشهدا او مسر ح عمل جديد تماما بخواص المسر ح الاساسي او الافتراضي. 9- حذف مشهد وهذا الامر يصبح نشطا عند توفر اكثر من مشهد

# فائمة التغيير Modify

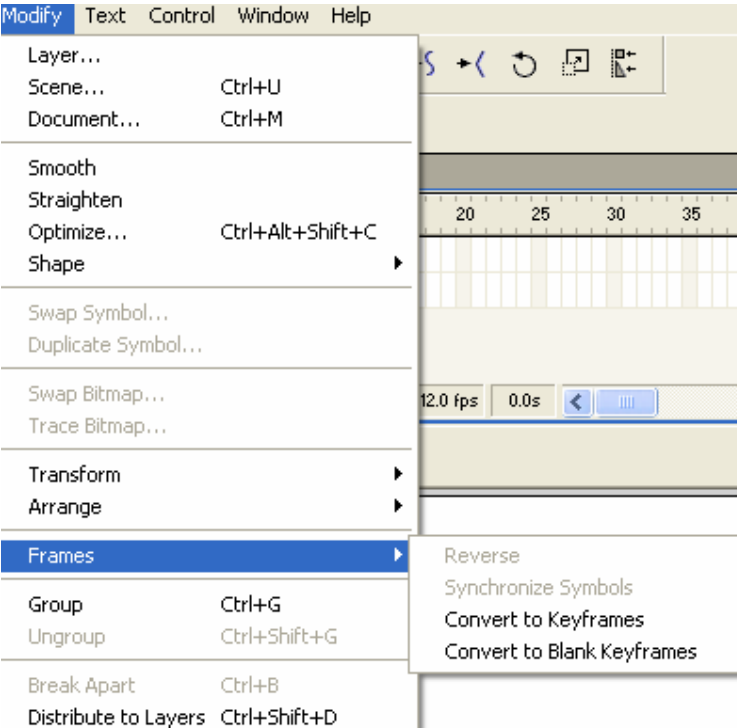

تعديل الاطارات :-اما بقلب وعكس خطوات العمل Reverse ولنفترض انك قمت بعمل دائر ه تتحرك من اليسار الى اليمين فعند تظليلك لاطارات المكونه لهذه الحركه و اختيار هذا الامر فان الدائر ه ستذهب من اليمين الى اليسار .

ضبط الرموز وهي طريقه اخر ي لتعديل الاطارات وتم الحديث عنها فيما سبق.

 $Group$  - التجميع  $-2$ و هي طريقه فَي بناء اشكال معقده ومستقله بعملها عن المكونات الاخر ي مثال : العين ( البوِّبوّ ) يتحرك الى اليمين او اليسار او اعلى واسفل مع بقاء العين ثابته فاذا ثبات العين وتحرك البوِّبوَ داخل العين يمكن تصنيفه في خاصيه التجميع مثال : السيار ه و عجلات السيار ه فالسيار ه تتحرك من نقطه الى اخر ى لكن العجلات تدور بشكل دائر ى ولكن هناك تناسق في الحركه وهذا يحصل عليه من هذه الخاصيه.

### Windows فائمة النافذه

و هي القائمه التي توجد بها جميع خيار ات العرض الرئيس من حيث الادو ات شكل الادو ات وغير ها.

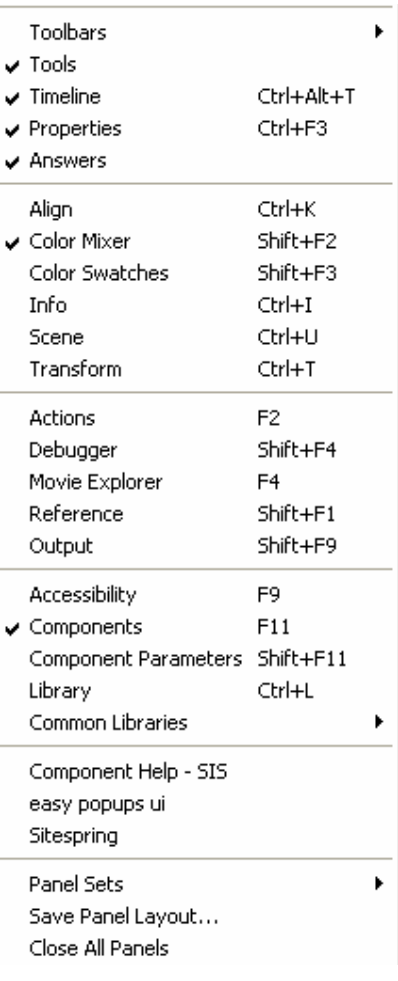

الادوات الرئيسه Toolbar 1- الاداة الرئيسه Main وهي تحتوى على ايقونات ملف جديد وفتح ملف والطباعه 2- الحاله Status و هي في اسفل شريط في برنامج الفلاش وعمله اظهار عمل كل امر مختار من القوائم. Controller - التحكم وهي التي تقوم بتطبيق المشهد

> شريط الإداه [Too عرض الادوات المساعده متل اداه القلم والخط وغير ها.

المكتبه Library و هي التي تظهر لك عناصر المشهد الذي قمت به .

### كيفيه عرض الادوات Panel set وهذا الامر يحتو ي على عدة خيارات لتسهيل كيفيه عرض الادوات بالطريقه التي تجدها مريحه لك

تمت الوحده

# العرض التدرجي Onion

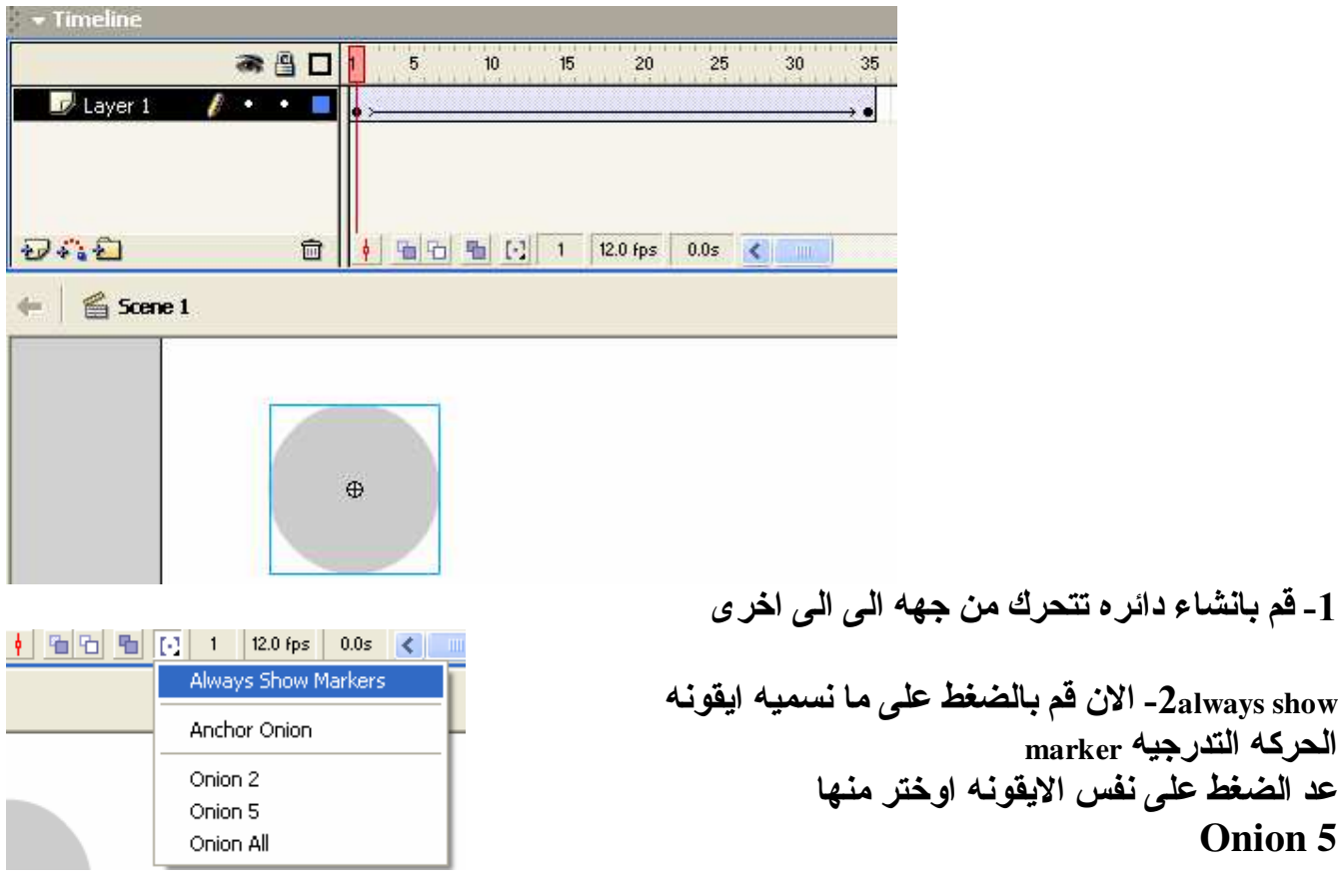

3- اضغط على ايقونه اخرى و هي التي تعرض الخطوط الخارجيه للدائر ه

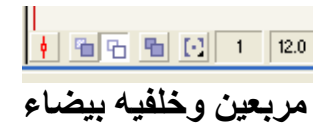

التحليل: ـ ان الحركه المتدرجه ما هي الا عبار ه عن اظهار متدرج لكيفيه حركه الدائر ه من جانب الى اخر ولكن قد يطرح سؤال ما الفائده منها ؟ 1- الدقه في الحركه عمل الالعاب 2Collisionـ معرفه مسار الحركه و هل الكيان يقوم بملامسه كيان اخر و هذا مفيد جدا في . تحت مسمى

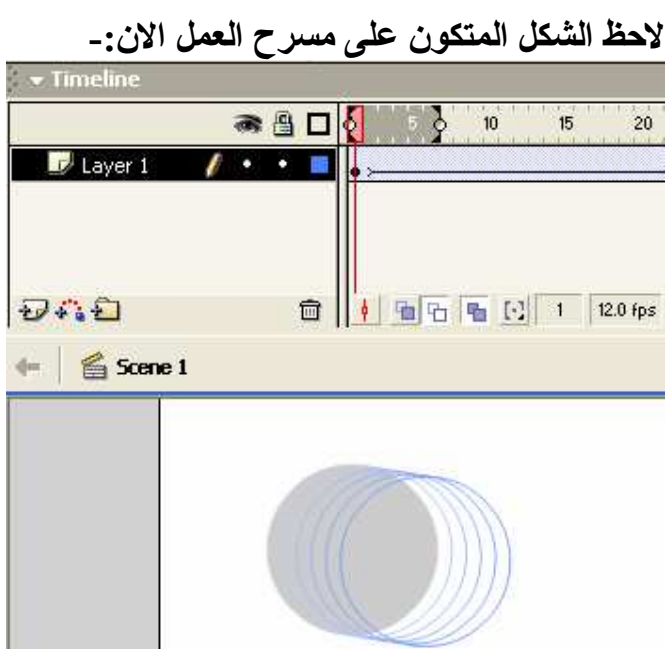

قم بتحريك الخط الاحمر على شريط الزمن ولاحظ كيفيه الحركه وكيفيه اظهار ها.

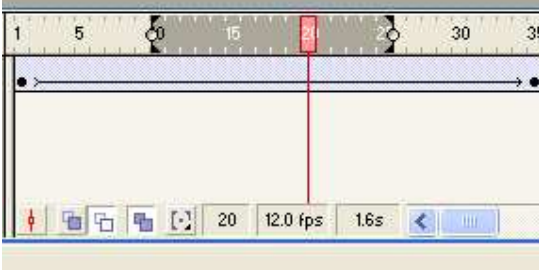

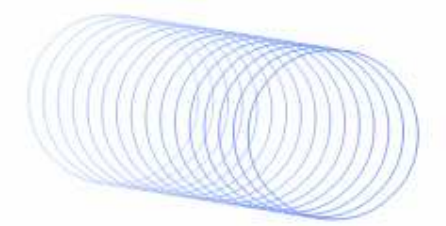

يمكنك تعديل الحركه او تعقيدها باضافه اطار المفتاح او نقطه التحول Key Frame ولنقل اننا نريد اضافه نقطه تحول على الاطار رقم 20 فانه ما عليك الا ان تاتي بالفأره وعلى الاطار رقّم 20 قم باضافه اطار مفتاح ومن هناك قم بتحريك الدائر ه الى مكان اخر و انظر آلى الحركه الناتجه.

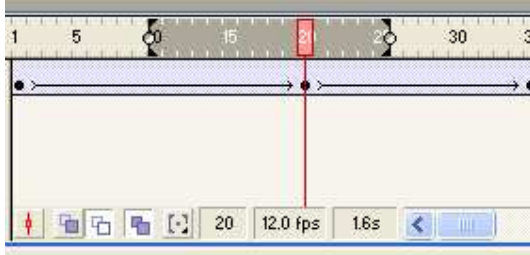

هذه هي الحركه الناتجه اذا كما جاء بالتحليل مسبقا ان هذا لذي حسب النوع من الأوامر يساعد على الدقه.<br>لا تظهر هذه الحركه التدرجيه عند تطبيقك للعمل انما تظهر فقط على مسرح العمل .

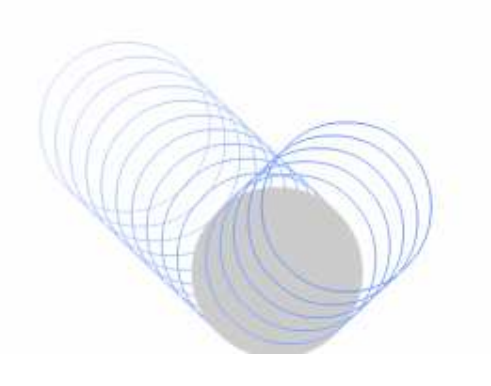

# تمت الوحده

#### **Scene المشاهد**

ان المشاهد هي اصبحت امرا روتينيا ففي الافلام وافلام الكرتون يستخدمون هذه التقنيه . ان اي فلم يحتاج الى حدث والحدث هو مشهد او اكثر و المشهد هو عده احداث . ومكونات الحدث : البيئه المحيطه , شخوص , زمان و عقده الحدث اذا ان العمل هم قصه في البدايه. ولنتاول هذه الامور ببساطه ولنعمل مشهد دائره تتحرك ومن ثم تصطدم بجدار .

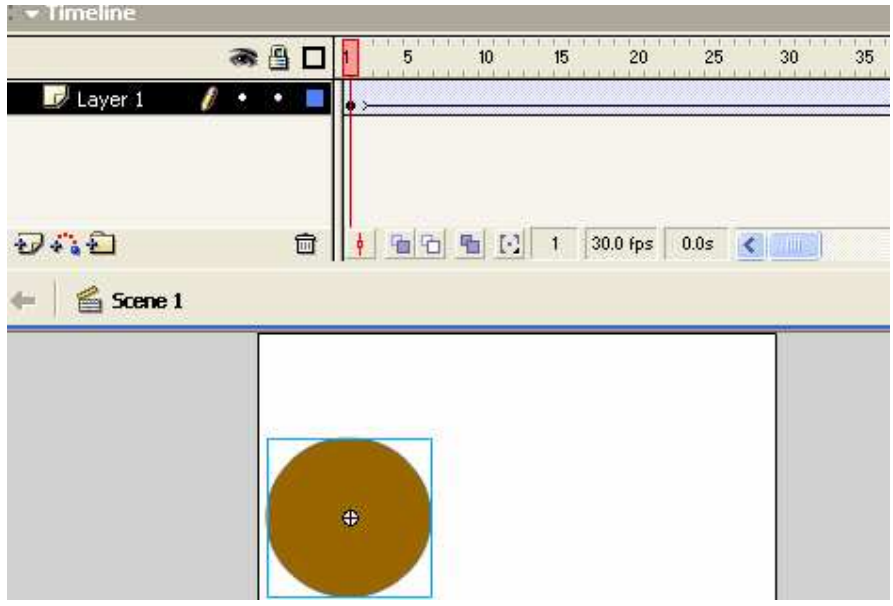

اذا لنقوم بتحريك الدائر ه من اليمين لليسار ولنسميه مشهد واحد . الان نقوم باضافه مشهد اخر يعرض لنا الجدار فقط لاضافه مشهد نذهب الى قائمه insert ونختار امر scene

وفي هذا المشهد سنعرض الحائط فقط لمده معينه ومن ثم في مشهد رقم 3 سنعرض قرب الدائر ه من الجدار واصطدامها ومن ثم ارتدادها ووقوفها.

مشهد رقم 2

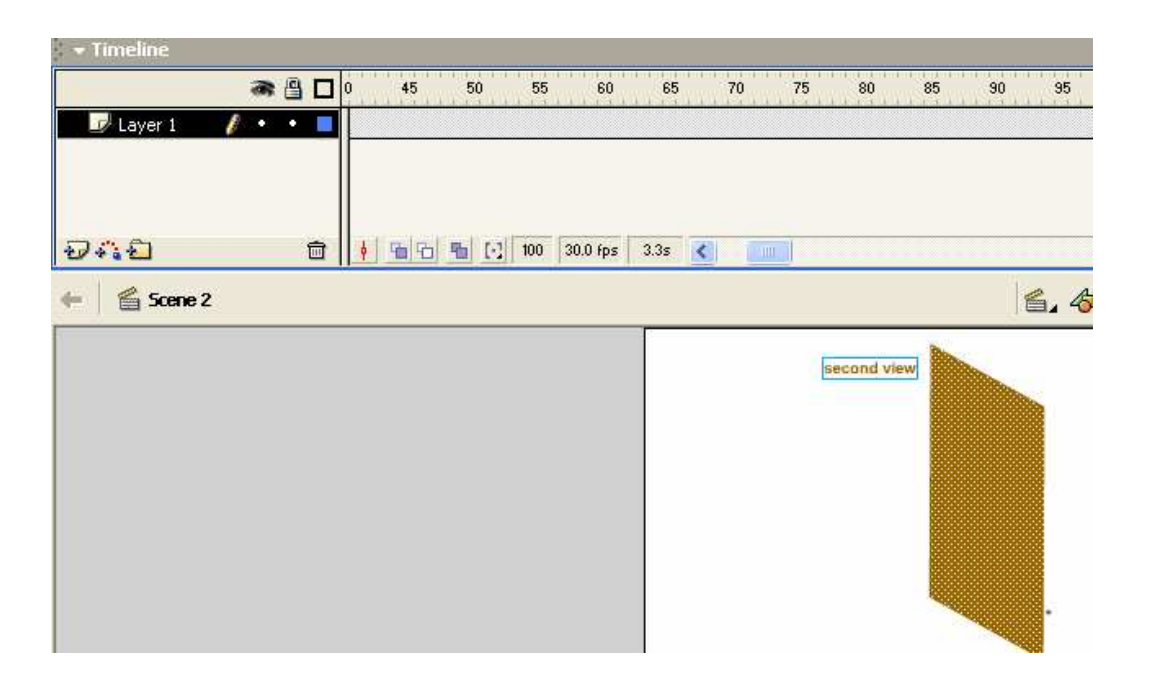

مشهد رقم 3

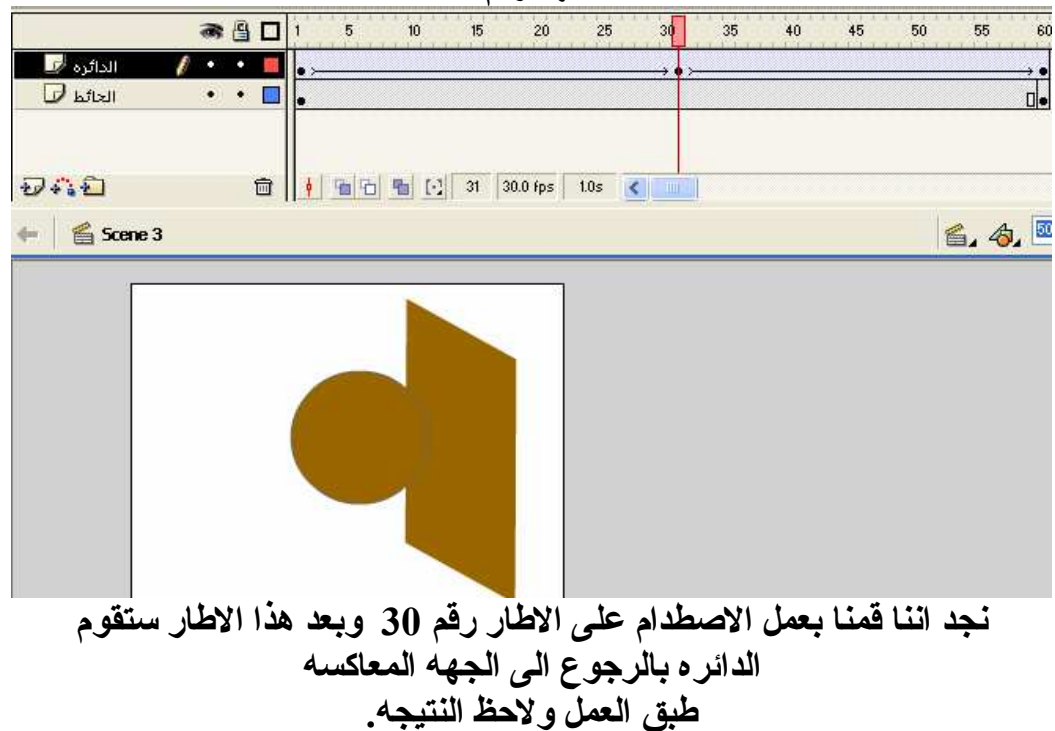

مستلزمات المشهد

1- الصوت : تضيف تفاعلا مع المشهد 2- الحركه المناسبه : تفادى كثر ه الحركات في المشهد حتى يسهل تعديله 3- تقرير كم مشهد يلزم لعمل ما و هذا يتوافق مع عمق المشهد سواء كان كبيرا او صغير ا.

#### تمت الوحده

Art work الرسوم

ان الرسوم بالفلاش هي بدرجه الرئيسه بسيطه جدا ورغم بساطتها فانها تعد عاملا مساعدا في انتاج مقاطع رسوميه جميله .

ان الرسم يعتمد بالدرجه الاولى على خيال الرسام ومن ثم توظيف مخيلته الى خطوط واشكال. فمثال : بسيط على الرسوم هم رسم ارض ملعب لكر ه القدم

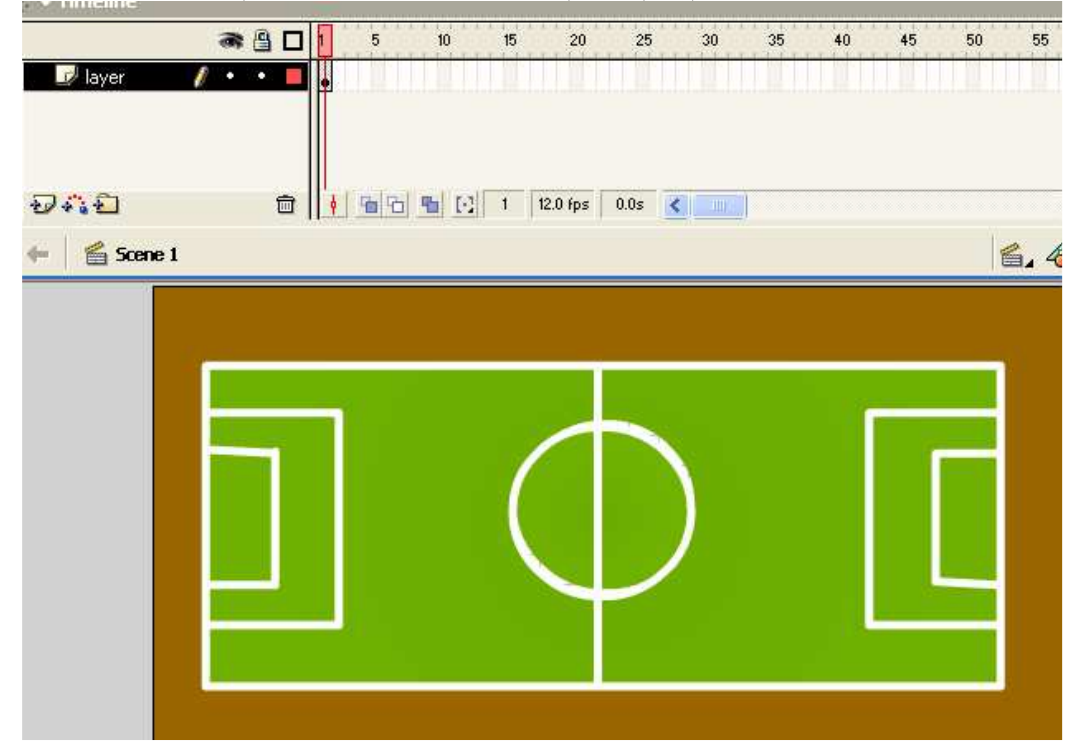

اذا هو توظيف ما في الخيال ليصبح حقيقه تراها العين هذا هو الرسوم اما كيفيه الرسم فتحتاج الى وقت وصبر ولا مجال هنا لشرح كيفيه الرسم

#### لقطات كر تو نبه

عزيز ي القار ئ لقد تطرقنا فيما سبق الى درس المشاهد وذكرنا قبل قليل كيفيه الرسوم وهذين المكونين هم الاساس في عمل لقطات كرتونيه مهما كان التعقيد في المشهد . قبل البدع باى عمل عليك ترتيب الافكار ومن ثم المباشر ه فى العمل .

ان اللقطات الكرتونيه عبر الفلاش لا قت نجاحا باهرا على الانترنت فالكل يستخدم تقنيه الفلاش في عمل لقطات كرتونيه . وتستطيع اخي القار ئ مشاهده الالاف من هذه الاعمال . وبسبب آقتصار هذا الكتاب على تعليم المبتدئين سأقوم بالتجاوز عن هذا الموضوع وتركه للكتاب المقبل وهو كتاب الفلاش للمتوسطى الخبر ه.

اما الان فتعالو لندخل اهم واسهل جزء في الكتاب و هو اجراء حركات متنوعه على النصوص باستخدام خيالنا في تحريك الاشكال.

تمت الوحده

#### المؤثرات الخطيه

ان الموَثرات الخطيع عبر الفلاش غير محدوده ولا مقصوره باوامر معينه انما فتح الباب على مصر اعيه للمستخدم ليقوم بانشاع المؤثرات التى يريدها.

> مثال 1 : لنقوم بتاثير على نص معين بحيث يكون صغير ا ومن ثم يكبر ولنفترض ان النص هو Ea بحيث كل حرف يبدأ صغيرا ومن ثم يكبر.Fade out

العمل : انشأ طبقتين الاولى تحمل الحرف E الثانيه تحمل الحرف A 1- الطبقه الاولى اذهب الى اداة النصوص واكتب الحرف E Motionواجعل حجم الخط 12 ومن ثم اذهب الى الاطار رقم 10 وقم بادخال اطار مفتاح ومن ثم انشأ حركه التويين Tween 2- علّمي الاطار رقم 10 قم بكبير الحرف عن طريق امر Scale ال*ی* حجم کبیر نسبیا . الطبقه الثانيه :-الحرف A وهي تبدأ من اطار 10 على الطبقه الثانيه وتبدأ بحجم 12 عن طريق Scaleكلى الاطار 20 كرر ما فعلناه مع الحرف الاول بحيث تدخل اطار مفتاح وتنشئ الحركه ومن ثم تكبر الحرف aالامر عملك يجب ان يكون مطابقا لهذا:-

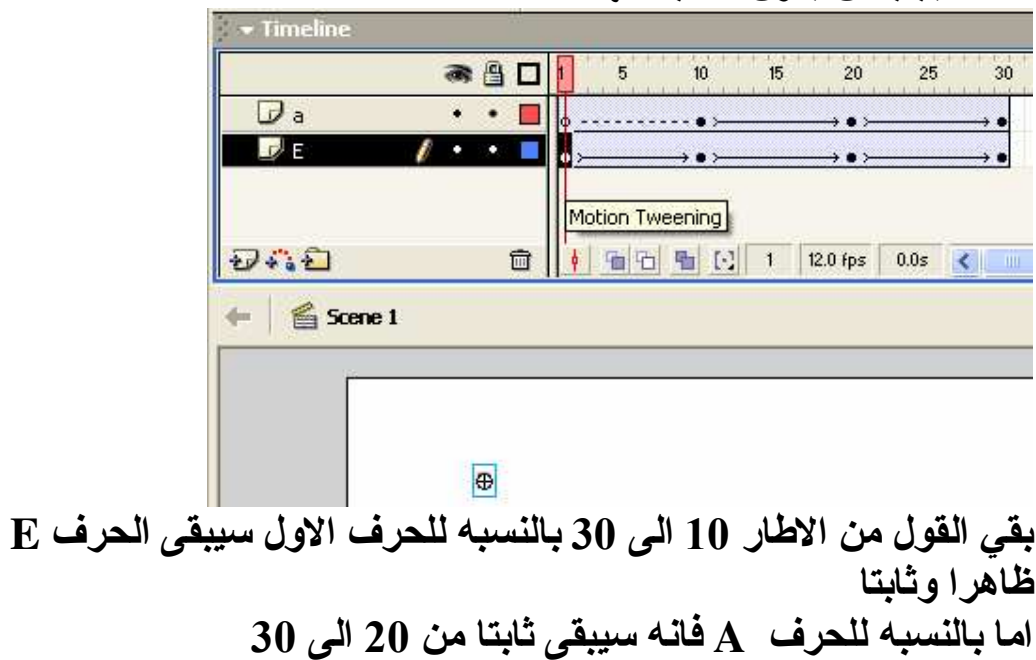

مثال2 : حركه النص في منحنى 

العمل : اكتب النص على الطبقه الاولى وليكن مدة الحركه 60 اطارا وانشأ الحركه التويين Motion tween من ثم انقر على الزر الايمن للماوس على Add a Motion guide الطبقة واختر امر ستظهر طبقه جديده ومن ّثم ظلل طبقه المرشده للحركه وارسم المنحنى الذي تريده باداة القلم ثم اذهب الى الطبقه الاولى وعلى الاطار الاول وضع النص على بدايه المنحنى وعلى الاطار رقم 60 اجعل النص على اخر المنحنى لا يجب ان يكون المنحنى مغلقا.

العمل سيكون كالتالي:-

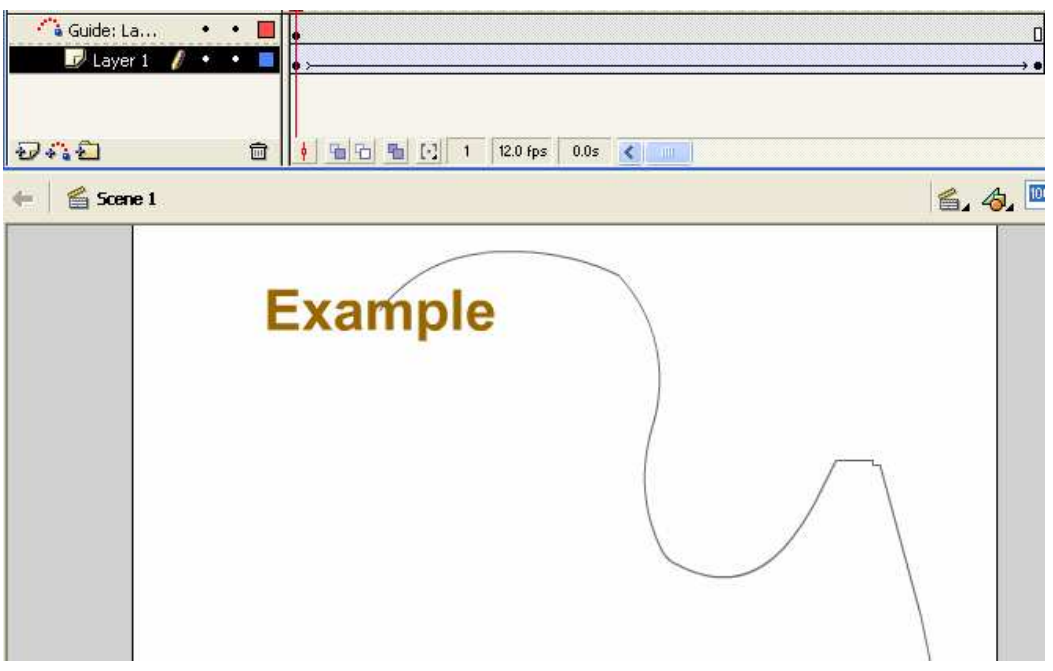

الاطار رقم 60

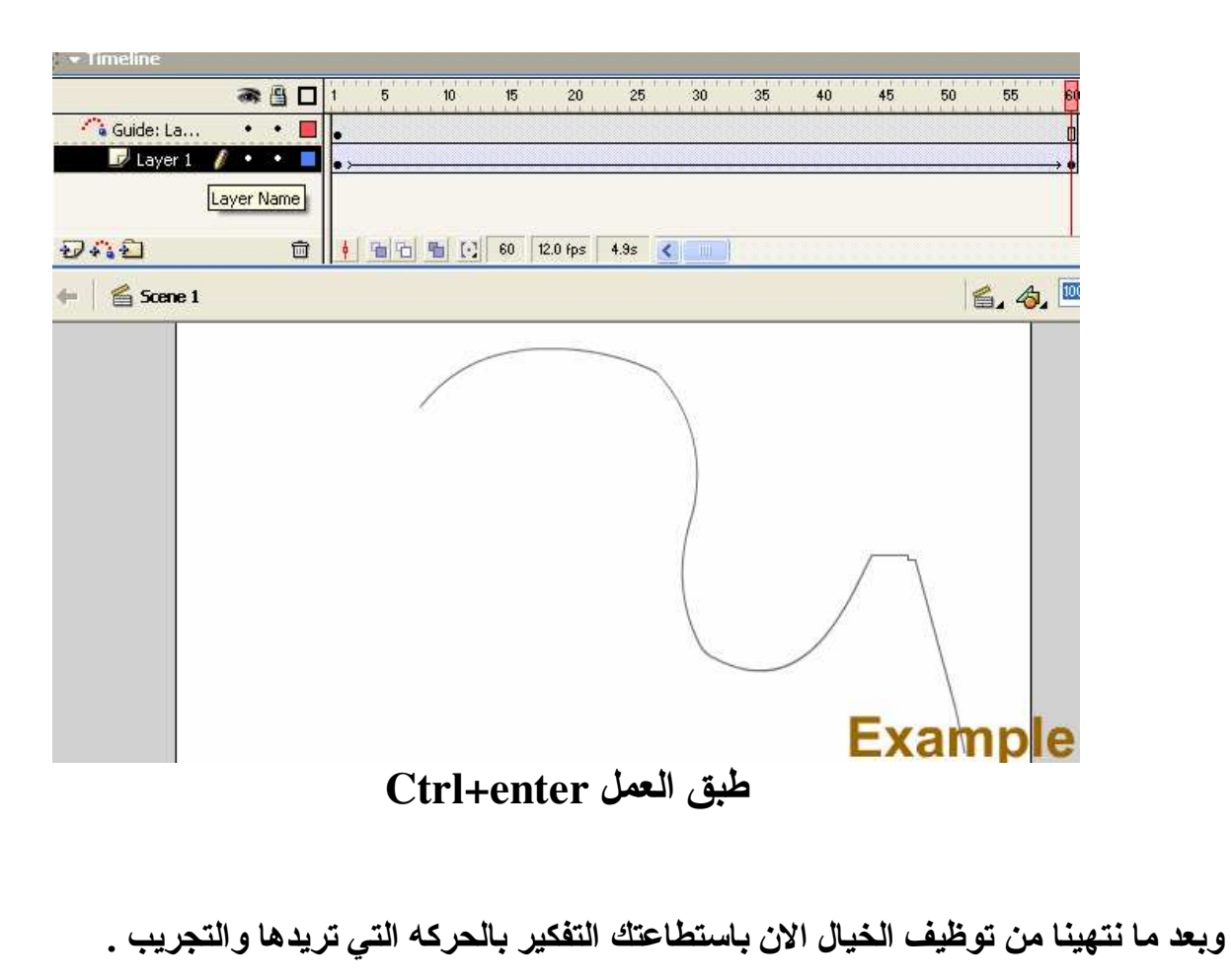

والان دعنا ننتقل الى اخر فصل من فصول هذا الكتاب و هو الاكشن سكربت ولغه البرمجه.

تمت الوحده

# نبذه عن البرمجهAction script

ذكرنا في الجزء الاول كيفية تسمية المتغيرات وتطرقنا لمثال بسيط وهو كيفية طباعة حرف معين دون كتابته على مسرح العمل وآنما باستخدام البرمجة الان لنطور الفكره ولنتعلم بعض الامور الرئيسة.

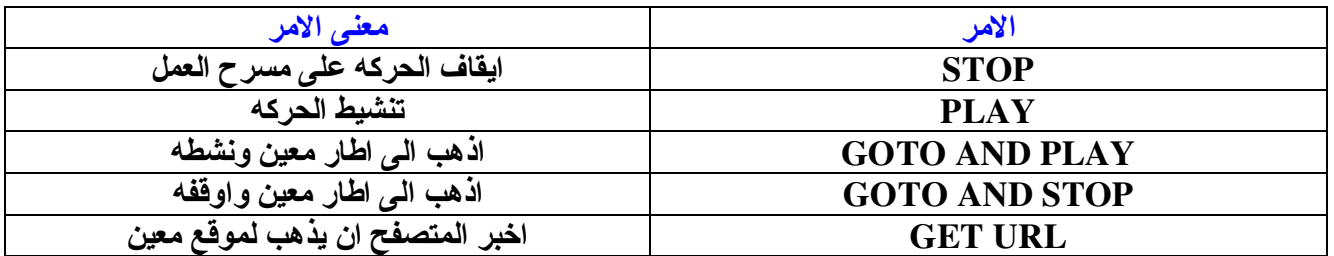

اولا : امر الايقاف stop

مثال :-لننشئ حركه ولتكن دائره وعلى الاطار رقم 20 سنوقف الحركه العمل :

Actionانشأ الحركه التي تريدها وعلى الاطار رقم 20 حدده وبالزر الايمن للفأره اختر امرMدر

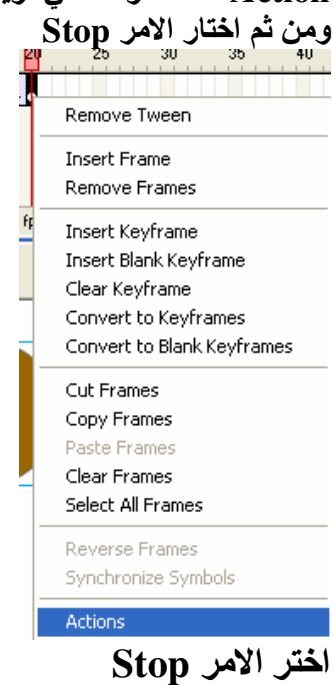

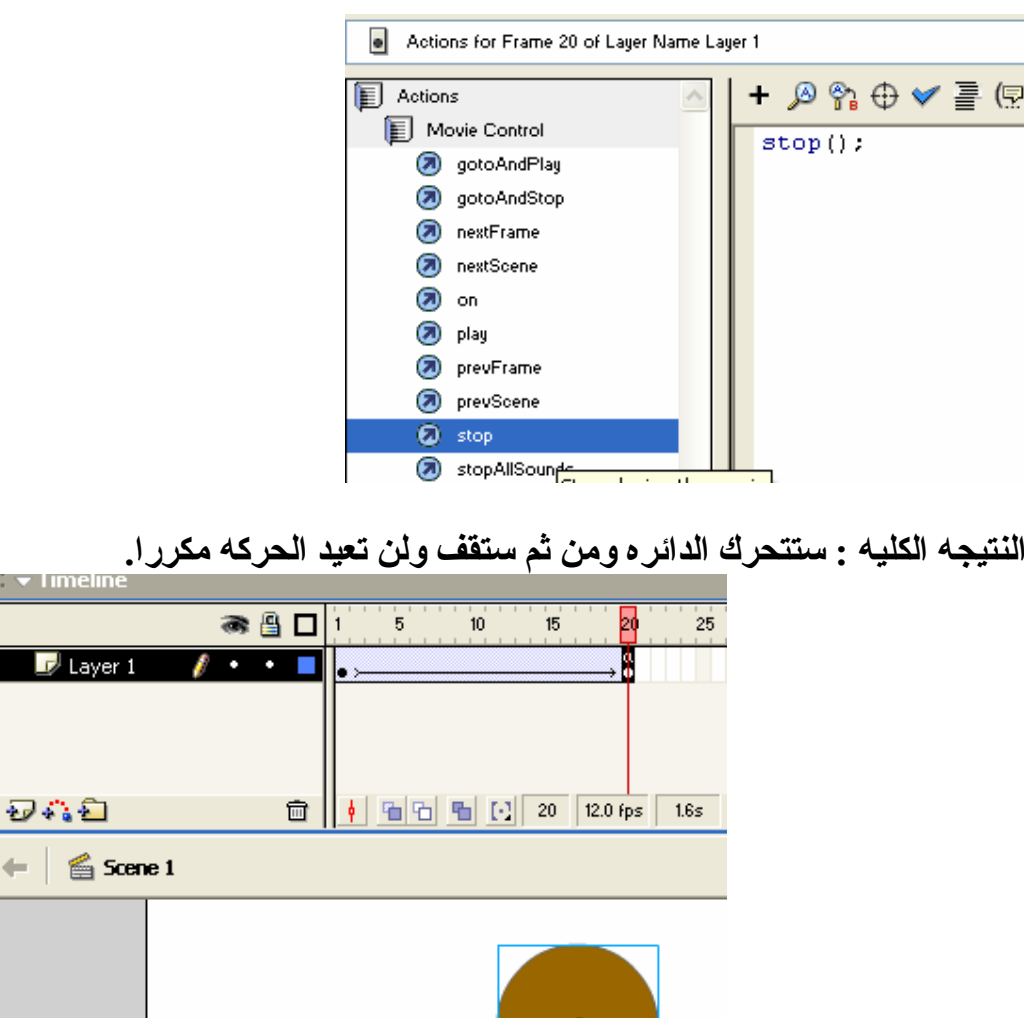

طبق العمل.

∣ v Timelir

 $\overline{\mathcal{P}}$  Laye

らいわ

-: Play الأهر و هو علَّـى العكس من الامر الاول و هو تنشيط الحركه . ولنقوم بنّفس المثال الذي في الاعلى ولكن هذه المره اختر الامر play عمل في الفلاش playلاحظ ّان الحركه تتكرر و هذا يعني ان حتى بعدم وجود برمجه فان حاله تطبيق اي هي

**Goto And Play: الأمر:** ولنأخذ نفَّس المثال في الاعلى الا اننا سنقوم بعد انتهاء الحركه ان نذهب الى الاطار رقم 10 وتنشيطه كتالي :-

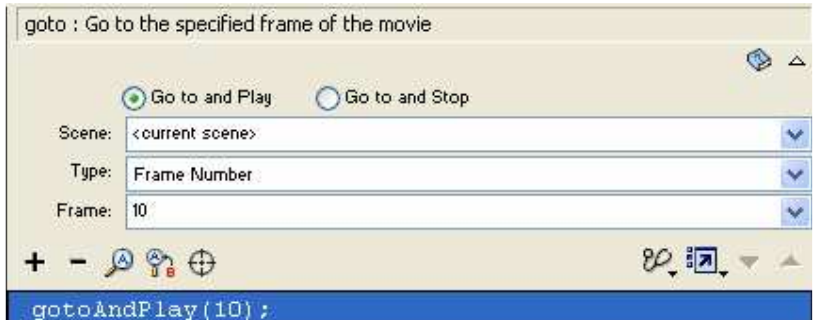

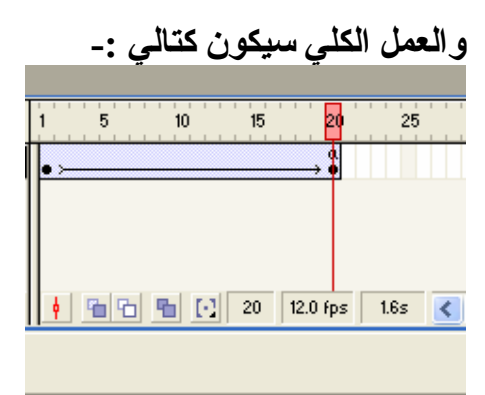

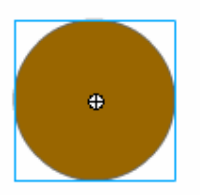

ستلاحظ انه بدأ الحركه من 10 وان عمر الحركه قد قصر الى 10 اطارات . بدلا من 20 اطارا.

#### : Goto And Stop "

و هو عكَّس الامر المذكور قبل قليل فبدلا من التنشيط سيذهب الى اطار معين ويوقف الحركه ولنقل اننا سنقف على الاطار رقم 10 بنفس المثال السابق:-

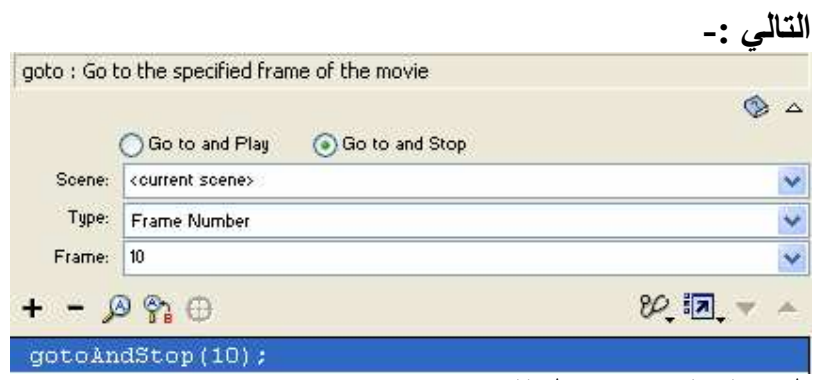

طبق العمل وستلاحظ الفرق.

الامر Get url: و هو اذهب واخبر المتصفح ان يقوم بالذهب الى موقع معين .<br>وليكن المثال السابق هو خير مثال بحيث عند وصول الدائره الى الاطار رقم 20<br>سنوقف الحركه وسنخبر المتصفح بان يذهب الى موقع الزمان . اذا بحاجه الى امرين الاول Stop الثاني : امر الذي نحن نقوم بشرحه .

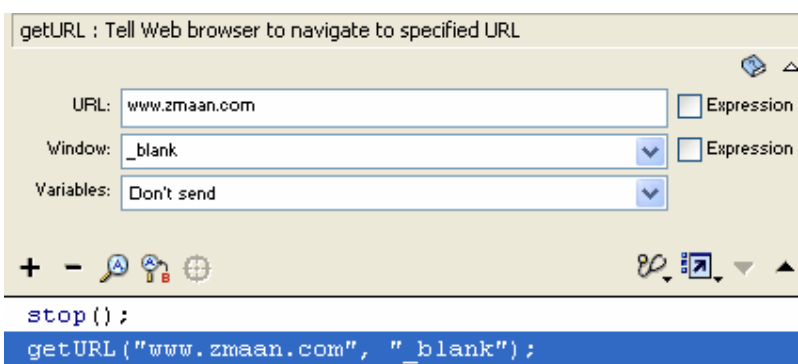

## العمل الكلي :-

|                                | <b>HEAT FAN HE</b>     |                                    |                           |
|--------------------------------|------------------------|------------------------------------|---------------------------|
| $\blacktriangleright$ Timeline |                        |                                    |                           |
|                                | 昌<br><b>लेखें</b><br>п | $\overline{5}$<br>10 <sub>10</sub> | 25<br>15<br>20            |
| $\mathbf{D}$ Layer 1           |                        |                                    |                           |
|                                |                        |                                    |                           |
| ワジロ                            | $\blacksquare$         |                                    | 4 to 4 to 12.0 fps 1.6s < |
|                                |                        |                                    |                           |
| Scene 1                        |                        |                                    |                           |
|                                |                        |                                    |                           |
|                                |                        |                                    |                           |
|                                |                        |                                    |                           |
|                                |                        |                                    |                           |
|                                |                        |                                    |                           |

طبق العمل .
مثال : لنقوم بتكبير المثال السابق ولنقل اننا نريد تحريك دائر ه معينه وبعد الانتهاء من الحركه سنكتب نهايه الحركه لتظهر على الشاشه ونوقف الحركه بالطبع.

> المطلوب : اداه النصوص و دائره متحركه ولنبدأ العمل : انشأ حركه للدائره وعلى الاطار رقم 30 نوقف الدائره عن طريق الامر Stop

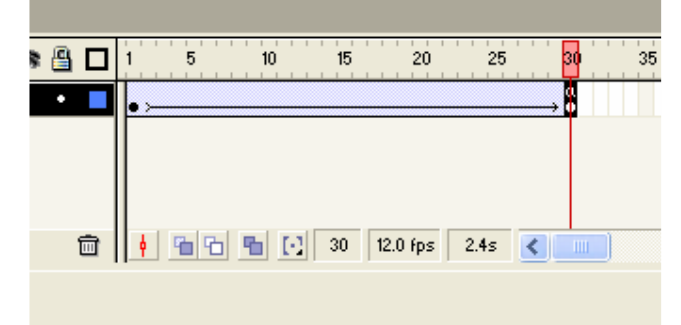

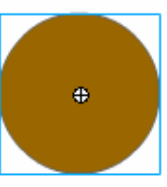

ثانيا ناخذ اداة النصوص على الاطار رقم 30 ونقوم باضافتها على مسرح العمل ونضط خصائص النص الى ما يسمى بالنص الديناميكي Dynamic text ونعطى النص متغيرا وليكن End text كتالى:-

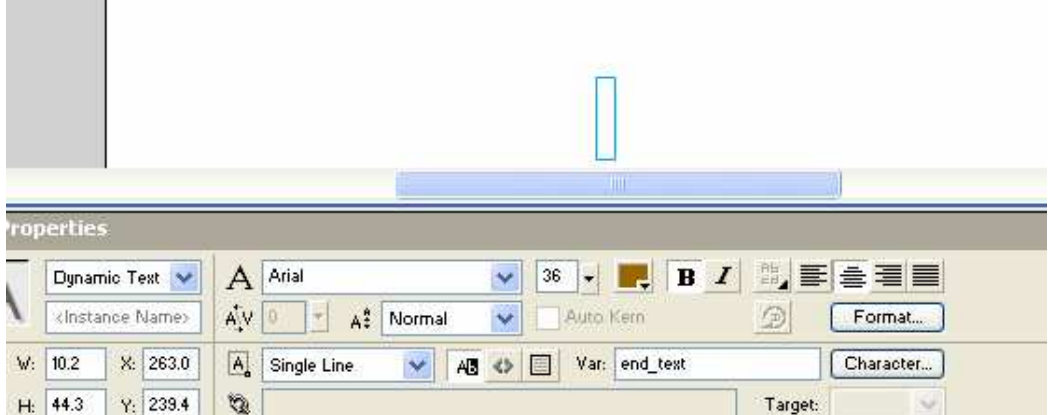

### الان نرجع الى الاطار رقم 30 ونحدده ونختر الامر اكشن END OF THE MOTION ولنحاول كتابه

لنرى ذلك:-

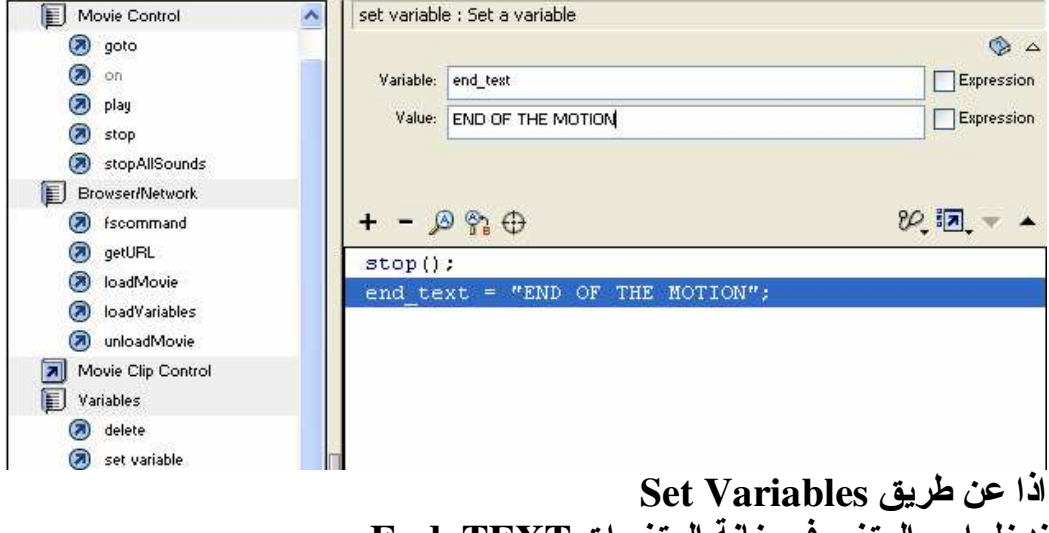

ندخل اسم المتغير في خانـة المتغير ات End\_TEXT وفي خانه القيم Value ندخل النص المطلوب العمّل الكلي:-

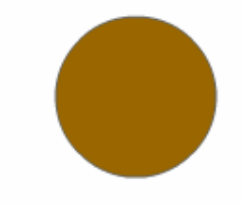

# **END OF THE MOTION**

هذا العمل نتج بعد التطبيق .

انتهت الوحده

## المؤثرات

المؤثرات النصيه:-Text effect ان الحركه المضافه على النصوص تكون بطريقتين وهما :-اولاً : بتصميم الحركه يدويا وهي الاسهل في التصميم وبناء الحركه ثانياً : باستخدام لغه البرمجه التي تضيف على الاولى كاملا وتعقيدا في الحركه

فالنرجع الى السؤال الاساسي الا و هو ماذا يعني المؤثر ؟ عرفت الحركه او الموَثر : <u>عَلى انها التغيير في الحاله الاساسي</u>ه للكيا*ن ف*اذا كا*ن* الكيا*ن س*اكنا فان الحركه ستجعل من هذا الكيان جسماً متحركا او مختلفاً بطبيعته عن الاصل هذا هو مفهوم الحركه او المؤثر جمله وتفصيلا .

انواع الحركه على النصوص :-

و هي كثير ه وساجملها بكلمات بسيطه اما تغيير في شكل الحرف من تكبير وتصغير او حتى في ملامح ظهور ه , او بنقله من مكان الى اخر بحركه مستقيمه او عبر منحنى . وقد ذكرنـا في الـجز ء الاول من كتاب الفلاش ما يكفي من حركات النصوص و لاداعي لادر اج امثله اخر ي لسهوله الامر

الحركه المنتظمه: ـ

الحركه المنتظمه : <u>هى تلك الحركه التى تاخذا نفس عدد الاطارات لعرضها للمستخدم</u><br>فمثلا لو كان عرض نصا ياخذ اربع اطارات فى العرض فانه من الواجب ان تاتى الحركه للكلمه الثانيه او<br>الحرف الثان باربع اطارات للعرضها.

اليك عزيز ي القار ئ بمثالين بسيطين لتوضيح هذه الفكر ه :-

الاول : وهذا المثال يقوم على كتابه كلمه الويب ديزان Web design حرفا في كل اطارين . التطبيق : ـ الان لنقوم بالخطوات التاليه :-1\_ سم الطبقه الاولى باسم الخلفيه وذلك بالنقر على الطبقه نفسها layer ومن ثم اكتب اسم "الخلفبه "

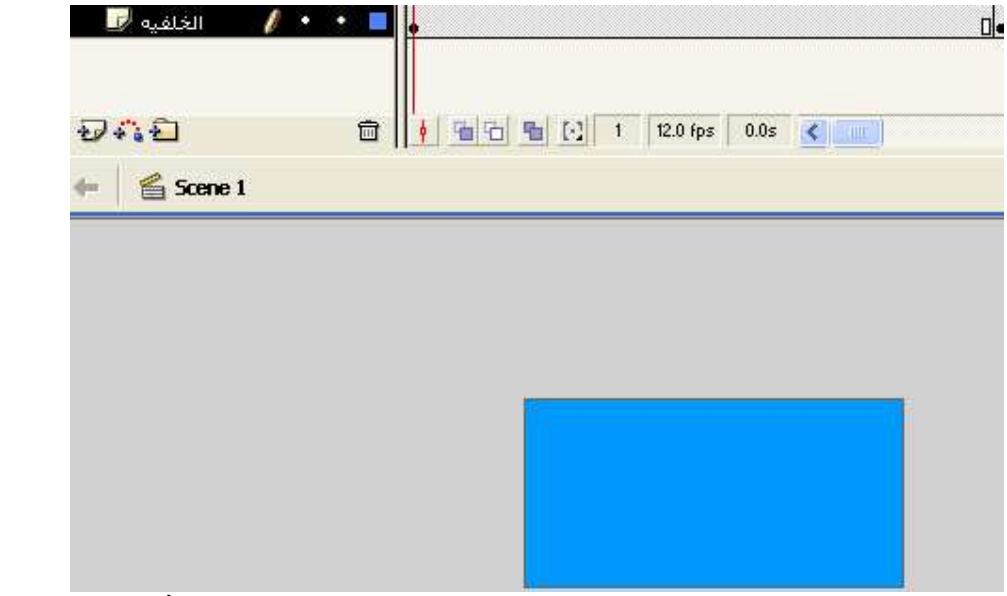

ولتكن لون الخلفيه الازرق الفاتح وليكن عدد الاطارات المنشئ لهذه الخلفيه 40 اطارا. 2- انشىء طبقه اخرى وسمها بالكلمه

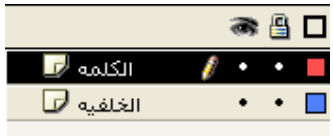

3- الان في الطبقه الثانيه انشئ اول اطارين وليحملان حرف W وذلك عن طريق ادراجك insertلاداة النصوص , بحيث تكتب الحرف على اول اطار ومن ثم تذهب الى الاطار رقم 2 ويالزر الإيمن اختر امر أضف اطارا frame

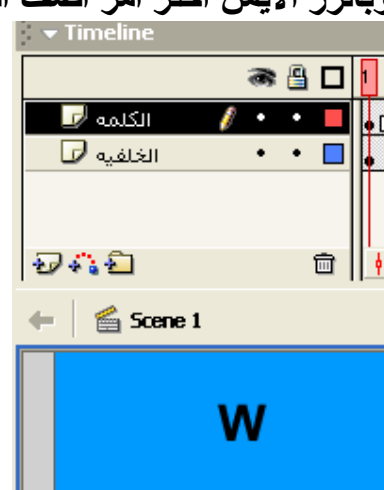

4- بعد الانتهاء من الخطوء الأولى قم الان باضافه مفتاح اطار فارغ Insert blank keyframe على الاطار رقم 3

والآن مجدد قم باستخدام اداة النصوص واكتب الحرف E وعلى الاطار رقم 4 قم باضافه اطارا كما فعلت بالسابق Insert frame

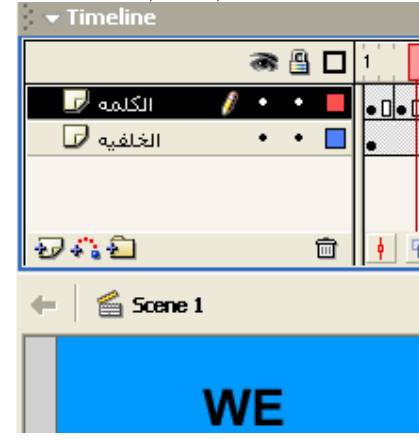

5- قم باضافه اطار ا مفتاح فارغ Insert blank keyframe على الاطار الخامس ومجددا قم بادر اج اداة النصوص وليكن الحرف التالي هو B وعلى الاطار السادس قم بادخال اطار عن طريق الامر Insert frame

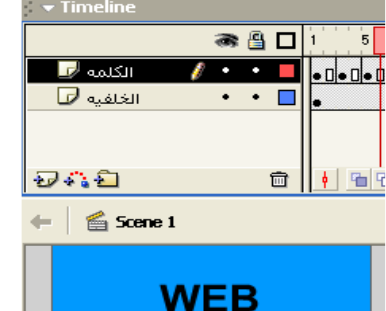

 $\overline{\mathbf{0}}$ - قم بتكرار العمليه الى ان تصل في النهايه الى اخر حرف وهو N ويقع على الاطار رقم 19  $\overline{\mathbf{0}}$ ولنقم بادخال اطارا على الاطار رقم Insert frame 39 ولنجعل الاطار 40 فارغًا لتختفي الكلمه كليا عند العرض.

كالتالى :-

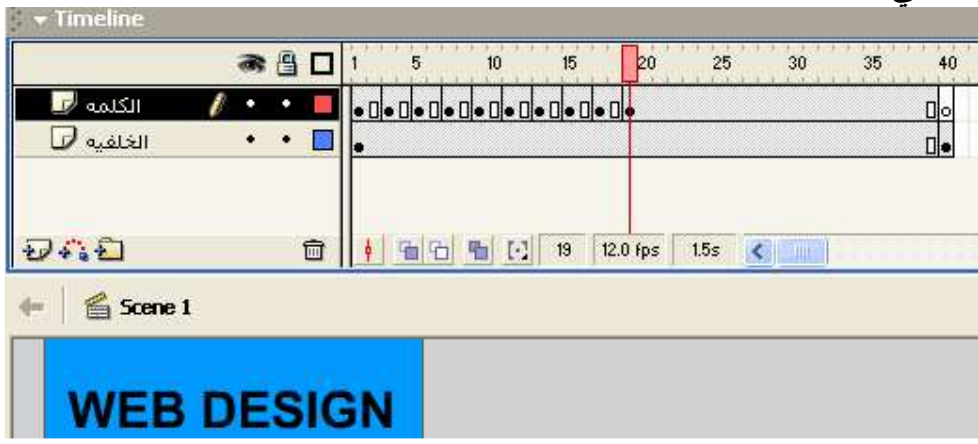

المثال الثاني :

لنقوم بانشاء حركه كر ة تصطدم بعصا ومن ثم ترتد عنها لتصطدم مر ه اخر ى بعصا في الجهه المعاكسه

ولاداء ذلك يجب ان نقوم بالتالي :-

1- انشئ ثلاث طبقات طبقه العصا الواقعه على الجهه اليسرى

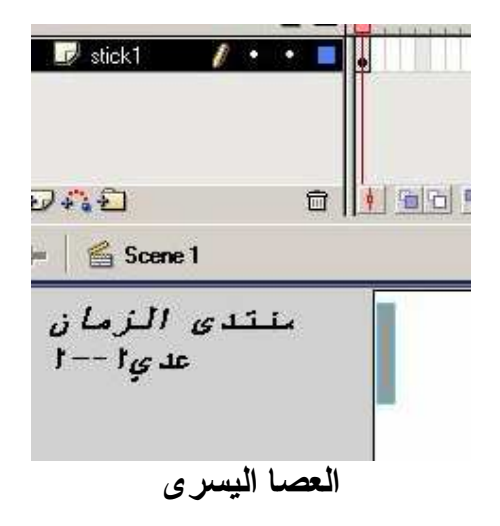

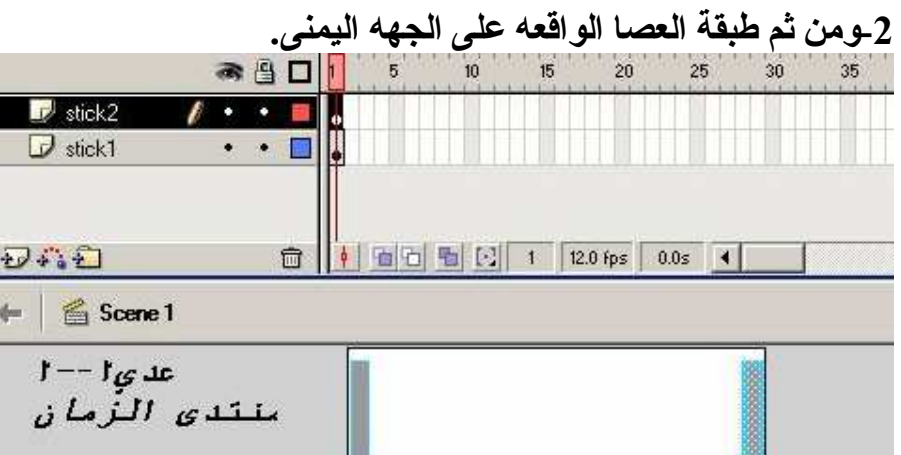

3ــومن ثم طبقه الكر ه ولتكن الكر ه ملامسه للجز ء السفلي من العصا اليسر ي

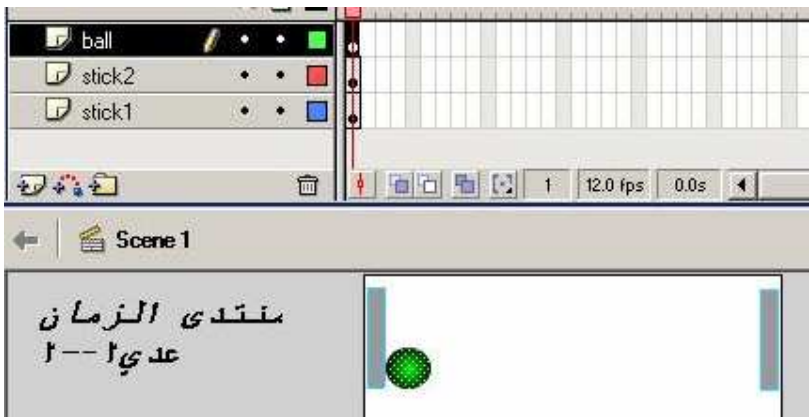

الان على جميع الليرات قم بزرع اطار مفتاح على الاطار رقم keyframe 20 وبعد ذلك فم بانشاء حركه للكر ه بحيث تتحرك بشكل فطر ي الى اسفل مسرح العمل من الجهه اليمنى

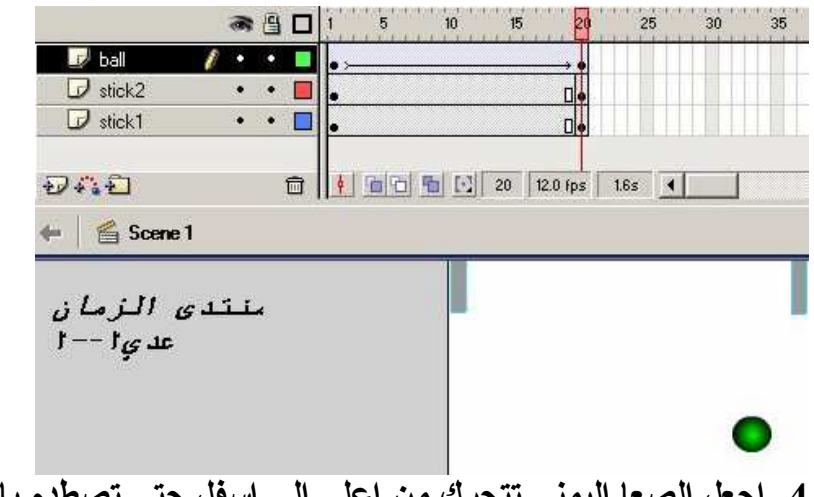

4- اجعل الصعا اليمنى تتحرك من اعلى الى اسفل حتى تصطدم بالكر ه اذا الحركه للعصا اليمنى ستبدأ مع حركه الكر ه بحيث ان الكر ه ستتحرك بشكل قطر ي و العصا ستتحرك بشكل عامودي. عن طريق الحركه المشهوره Motion Tween

5- الان قم بادخال اطار مفتاح اخر على جميع الطبقات وليكن الاطار رقم40 وقم بتحريك الكرة بشكل افقي حتى تصل الى اقصى اليسار ومن ثم قم بتحريك العصا اليسر ى من من الاعلى الى الاسفل وهذه الحركه تجر ى من الاه رقم 20 الى الاطار رقم 40 حتى تلامس الكر ه.

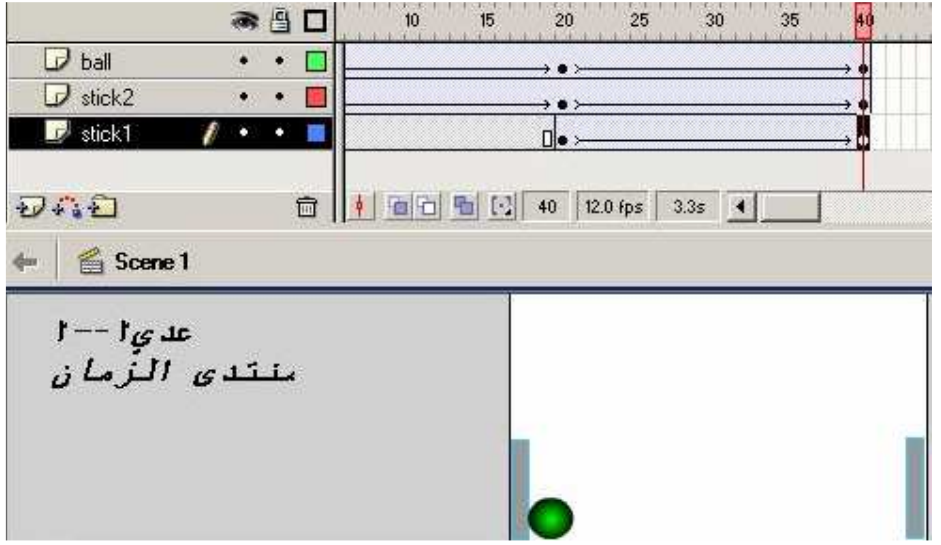

6- الان قم بادخال اطار مفتاح على جميع الطبقات وليكن الاطار رقم 60 هو الاطار المنشود قم بتحريك الكر ه بشكل قطر ي من الاطار رقم 40 الى 60 حتى تصل الكر ه الى الجهه العلويه اليمني ومن وبعد الانتهاء قم بتحريك العصا اليمني من الاسفل الى الاعلى حتى تلامس الكر ه ومن الفطر ي ان تكون الحر من الاطار رقم 40 الى الاطار رقم 60 للعصى اليمني. ولتكن العصا اليسرى Stick1 ثابته.

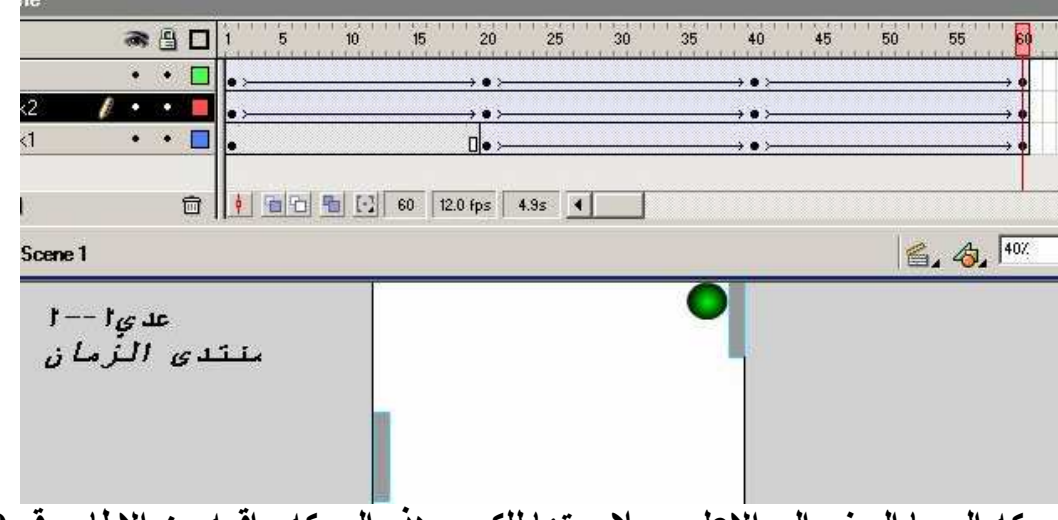

حركه العصا اليمني الى الاعلى وملامستها للكره وهذه الحركه واقعه من الاطار رقم 40 الى 60

7- و اخير ا قم بادخال مفتاح اطار على جميع الطبقات وليكن الاطار رقم 80 هو الاطار النهائي. قم بتحريك الكره افقيا للجهِّه اليسر ى وايضاً قم بتحريك العصا اليسر ى من اسفل الى اعلى حتَّى تلامس الكر ه . و الطبيعي ان تجر ي الحركه على من الاطار رقم 60 الى الاطار رقم 80 مع ثبات العصا اليمني .

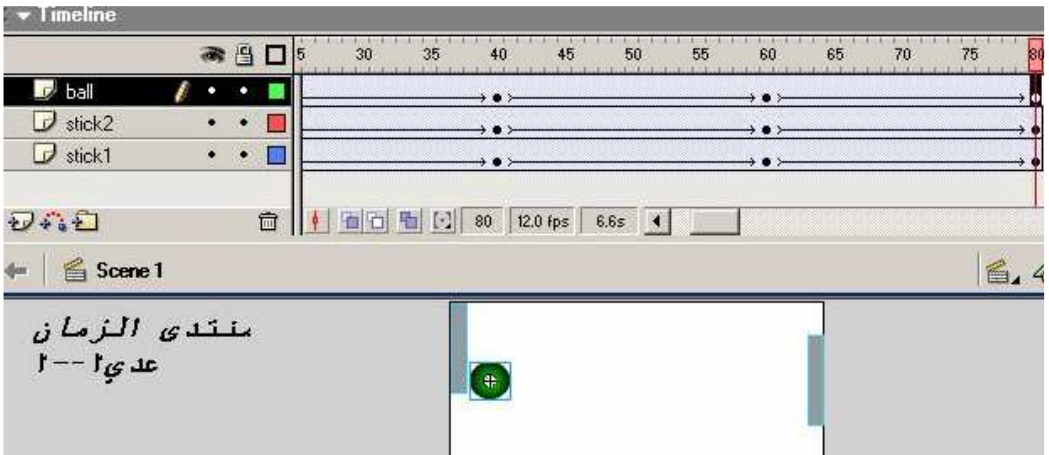

## الحركه بواسطة البرمجه Action Script

لقد تعرفنا من خلال الجزئين الاولين في كتاب الفلاش على بعض الامور المبدئيه والهامه في علم البرمجه الملاء لـهذا البرنـامـج و الان كـان يجب علينـا تضمين مـا تعلمنـاه لنزيد من اعمـال الفلاش انـاقـه وصعوبـه في الـحركـه فقد يلز وفّتا كبير ا لاّتشاء حركه معقده الا انه بالبرمجه نستطيع اختزال هذا الوقت وايضا تستطيع الخروج بحركات معقد

الحركه في بعدين :-

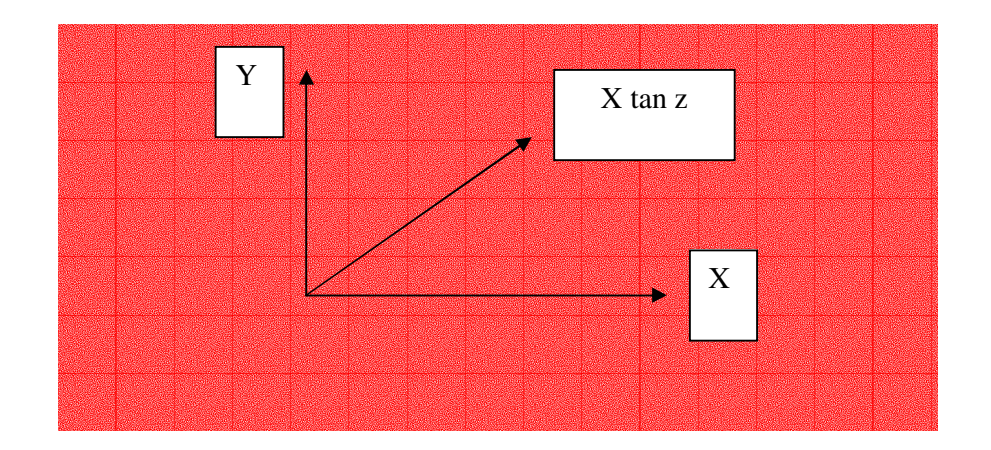

<u>الحركه فى بعدين هى تلك الحركه التى تجر ى اما على المحور السينى او الصاد ى او بينهما</u> فَّاذا اردت تحريك جمسا معينا نحو السينات او المحور السيني(س) فأنما اقوم بتحريك الجسم افقيا اما اذا قمت بتحريك الجسم عاموديا فانني قمت بتحريكه على محور الصادي (ص) اما اذا كانت الحركه قطريه فان الحركه ستكون صاديه سينيه بحيث ان لهذا الجسم سرعه سينيه وصاديه في نفس الوقت قد تتساو ي وقد تختلف هذه السر عه ِ

شاشه الكمبيوتر Monitor:

وتختلف شاشه الكمبيوتر عن المفهوم السابق بشكل قليل بحيث ان المحور الصادي يزداد الى اسفل وينقص كلما صعدت الى اعلى وكل ذلك لان نقطه الاصل او المرجع (الصفر) تبدأ من النقطه اليسر ى العلويه للشاشه

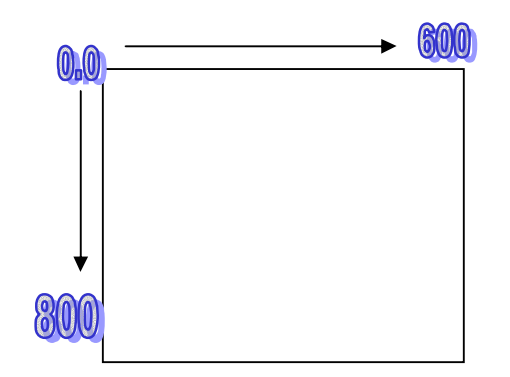

اذا لتكن تلك الحقيقه ر اسخه دائما .

ما هي خصائص الكائن التي تتيح لنا تحريكه عبر هذه الاوامر سابقة الذكر ؟

1- خصائص الفلم Movie Clip 2- خصائص الزر Button

اذا يجب علينـا الافتراض دائمـا ان الكائن الذي ينبغي تحريكه بتلك الاوامر يجب ان يكون امـا فلمـا او زرا الا ان<br>خصـائص الفلم افضل في التحريك ! فمـا الـعبر ه من تحريك زر او ايقونـه !

لناتي بمثالا بسيطا على التحريك :-المسَّنله : قم بتحريك كرّ ه عبر برنامج الفلاش بسرعه 2 بكسل في الثانيه في الاتجاه السيني ؟ المعطيات : اذا لدينا كره ولدينا سرعه تعادل 2 بكسل المطلوب : تحريكها في الاتجاه السيني مخطط الحركه بالرسم ً :-

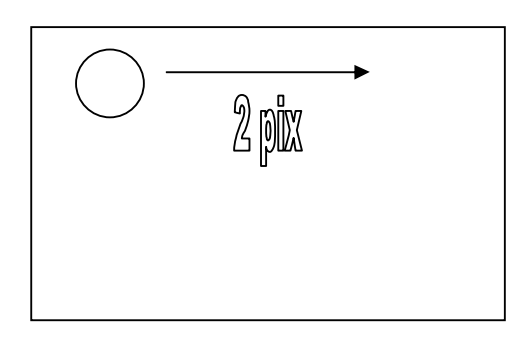

التطبيق عبر الفلاش :-

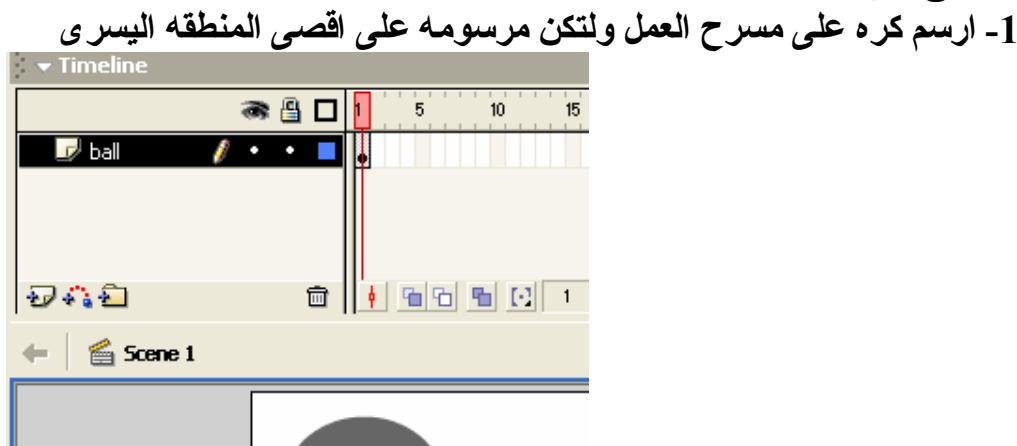

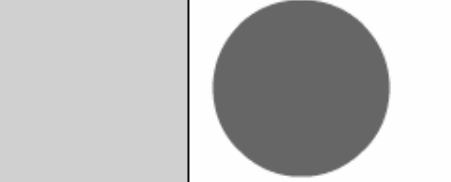

2- قم بالضغط على الكر ه بالزر الايمن للفأر ه ومن ثم اضغط على مفتاح F8 ستلاحظ ان شاشة خصائص الكيانات قد ظهرت اختر منها الكيان فلم Movie Clip

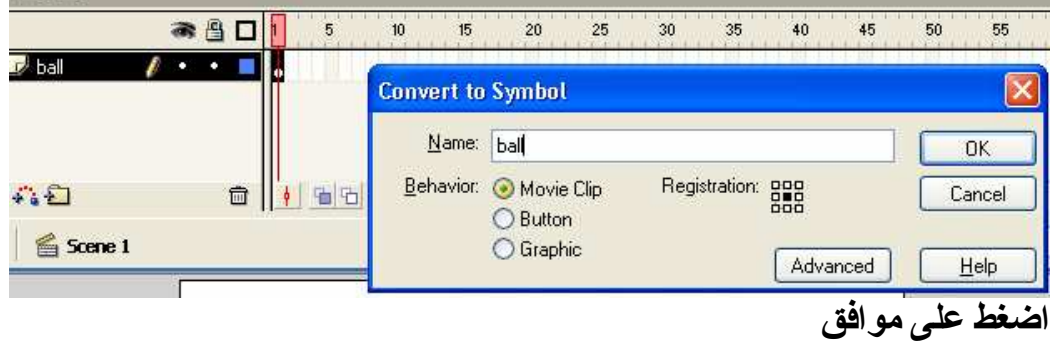

 $\Delta \Sigma$  $\left\langle \cdot \right\rangle$ + Properties Instance of: Symbol 1 ES Color: Movie Clip Ÿ. Ball Swap...

3- اذهب للشاشه الخصائص Properties وقم باعطاء اسما للكره وليكن Ball

4- عد الى الكره واضغط عليها بالزر الايمن للفأره واختر من قائمه الاوار امر Action<br>Lait In New Window

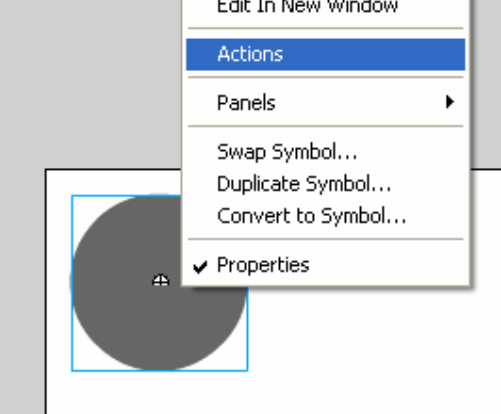

5- ستظهر لنا شاشه البرمجه وهي المرجو منها تحريك الكره .<br>نذهب الى الجهه اليسر ى ونختار قائمه اوامر الخصائص ومنها نختار الامر x\_

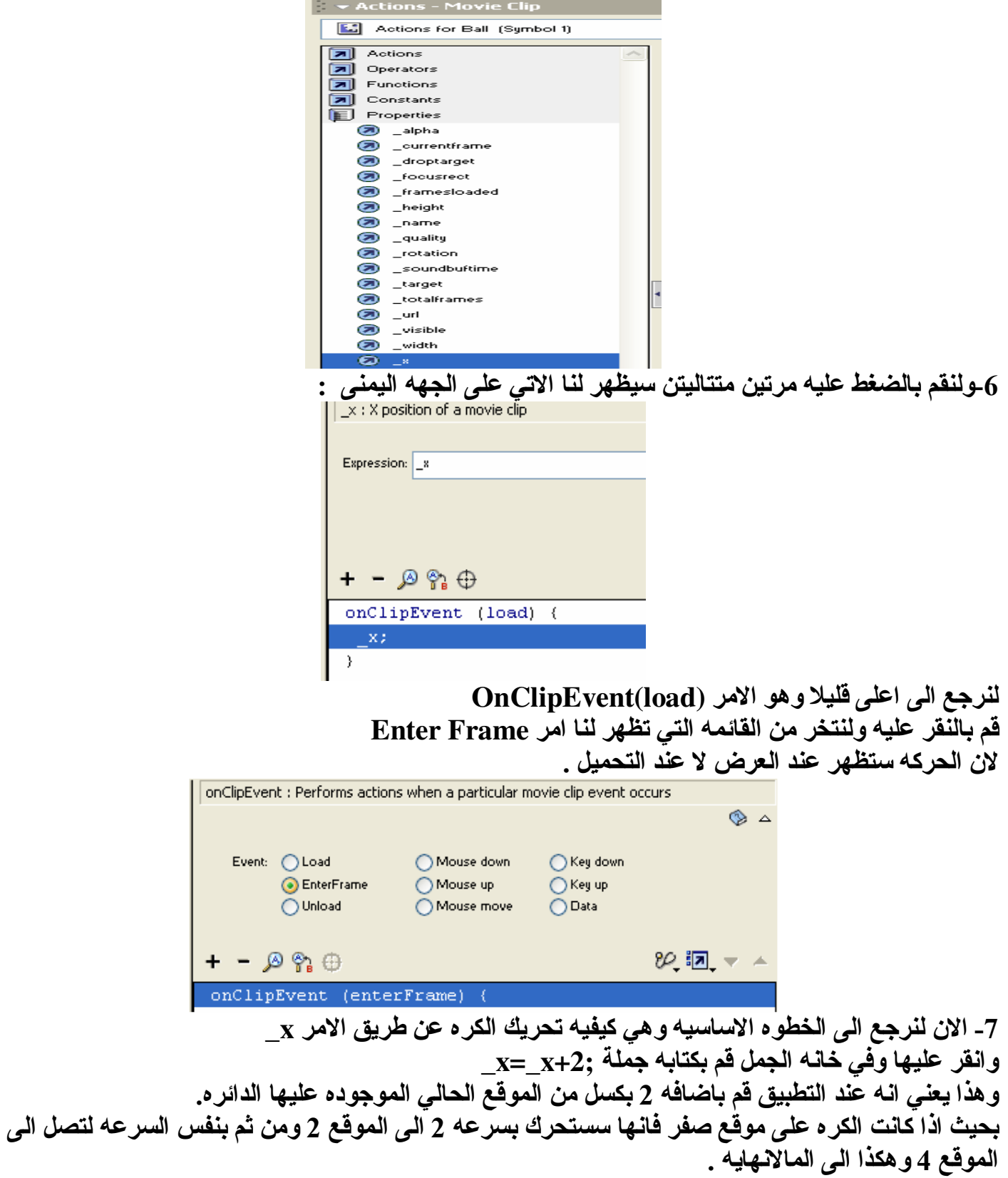

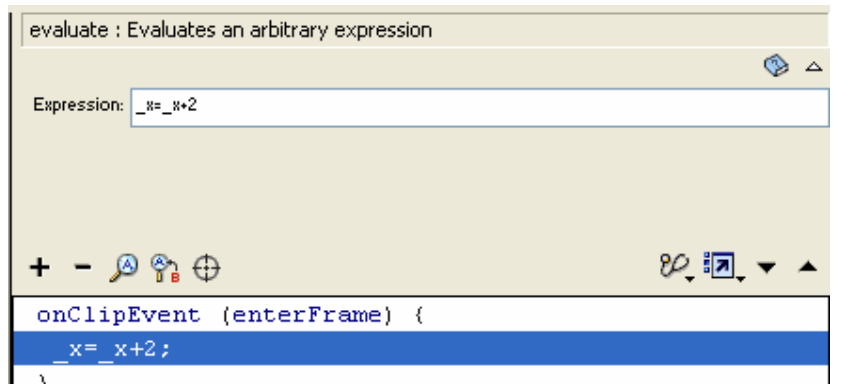

اغلق الشاشه وقم بالتطبيق .

الحركه المتابعه للفأر ه على المحور السيني :-

وبنفس المثال السابق سنقوم بتغير الحركه لنجعلها تتحرك مع حركه الماوس السينيه . على التالي :-1\_ سنقوم بمحى ما كتبناه سابقا في شاشه الاوامر. عن طريق النقر. على الامر الذي نريد التخلص منه ونختار مفتاح Delete ـ نذهب الىِّ قائمه الخصائص ونختر منها الامر  $_{\rm X}$  بالنقر المتتالي عليه.  $_{2}$ 3- الان نختر الامر من الجهه اليمني وفي خانة الجمل نكتب امر :x=\_root.\_xmouse\_ و هذا يعني ان المرجع السيني للفأر ه يعادل حركه الفأر ه الموجوده على مسرح العمل . ومن الضرور ي وجود كلمه root للاشار ه ان الكر ه ستأخذ احدثيات الحركه على مسرح العمل والمعرف ب root

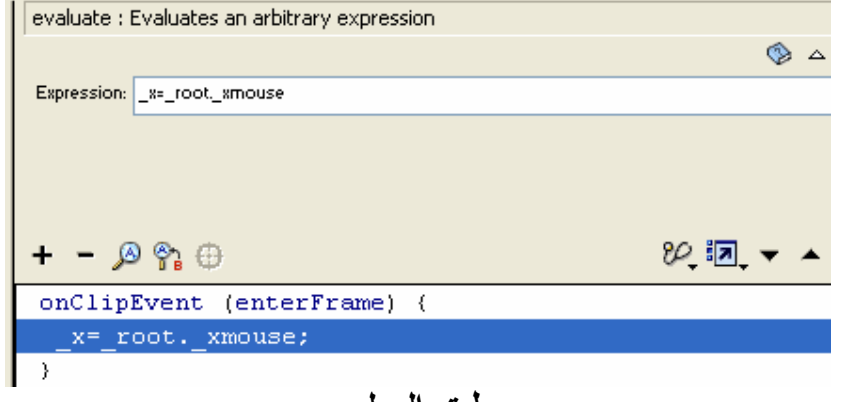

طبق العمل

انتهت الوحده

الخلاصه :-1- المؤثر هي مجموعه الظروف التي تقوم باحداث تغيير على كائن ما. 2- الحركات على النصوص كثيره ويمكن مراجعه الجزئين الاولين لمعرفه

3- الحركه المنتظمه : <u>هي تلك الحركه التي تاخذا نفس عدد الاطارات لعرضها للمستخدم</u><br>فمثلا لو كان عرض نصا ياخذ اربع اطارات في العرض فانه من الواجب ان تاتي الحركه للكلمه الثانيه او<br>الحرف الثان باربع اطارات للعرضها.

<u>4- الحركه المنتظمه اما تكون ببرمجة الكائن او بتحريك الكائن نفسه.</u><br>5- البرمجه توفر الو<u>قت وتضيف تعقيد</u>ا للحركه 6- الحركه اما تكون في بعدين او باكثر من بعدين 7- الحركه ببعدين هي تلك الحركه التي ينطلي تحتها المحورين السيني والصادي

<u>8 ـ نقطة المرجع او الصفر للشاشه الحاسوب تبدأ من النقطه اليسر ى العلويه ويزداد المحور الصادي بالهبوط الـ</u><br>اسفل مع بقاء تعريفنا للمحور السيني.

<u>9- خصائص الحركه بالفلاش تكون لصالح الكائن فلم Movie clip افضل من اي عنصر اخر</u>

<u>10 – عند كتابه الاوامر لاي كائن من نوع مقطع فلم Movie Clip</u><br>يجب ان يتوفر الامرين التتاليي<u>ن</u>

onClipEvent() الامر <u>وهذا يدل ان الكائن من نوع Movie وبين قوسين يجب ان يكون هناك امرا لمعرفه متى يقع التطبيق</u> او التاثير وهي على التوالي :-3- عدم التحميل unload: حدوث التأثير عدم التحميل. 4-عند النقر او رفع الفأره او حركه الفأره Mouseup,Mousedown,Mousemove 5- عند وصول معلّومات <u>Data</u>: كوصولها من موقع معين عن طريق الانترنت مثلا. 6- عند الضغط او رفع الضغط عن مفتاح معين Key up . Key down

> 

11- التحريك بالفلاش يتم عن طريق موجوده في قائمه الخواص ومنها ما يتعلق بالحركه المتابعه للفأره و الاخرى تعطيك الموقع السيني او الصادي .

الاسئلة :-

1\_ قم بجعل نص يتحرك بشكل قطر ي من المنطقه السفليه اليمنى الى المنطقه العلويه اليسر ي

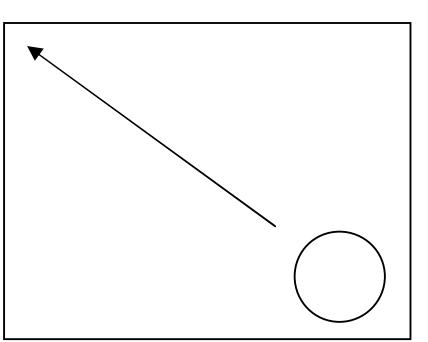

2- قم بعمل ما يشابه بلاشار ه الضوئيه بحيث تقوم بالعمل على الاساس المتعارف عليه الا و هو اللون الاخضر الاصفر ومن ثم الاحمر بحركه منتظمه بحيث يبدأ باللون الاخضر ومن ثم ينتقل الى اللون البرتقالي ومن ثم الى اللون الاحمر ؟

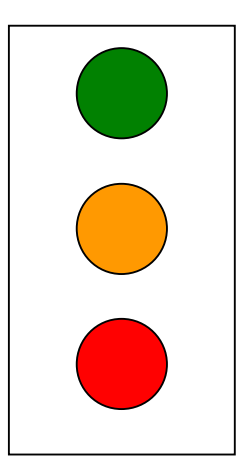

3- قم برسم مربع واجعله يتحرك في البعد الصادي بسرعه 3 بكسل؟

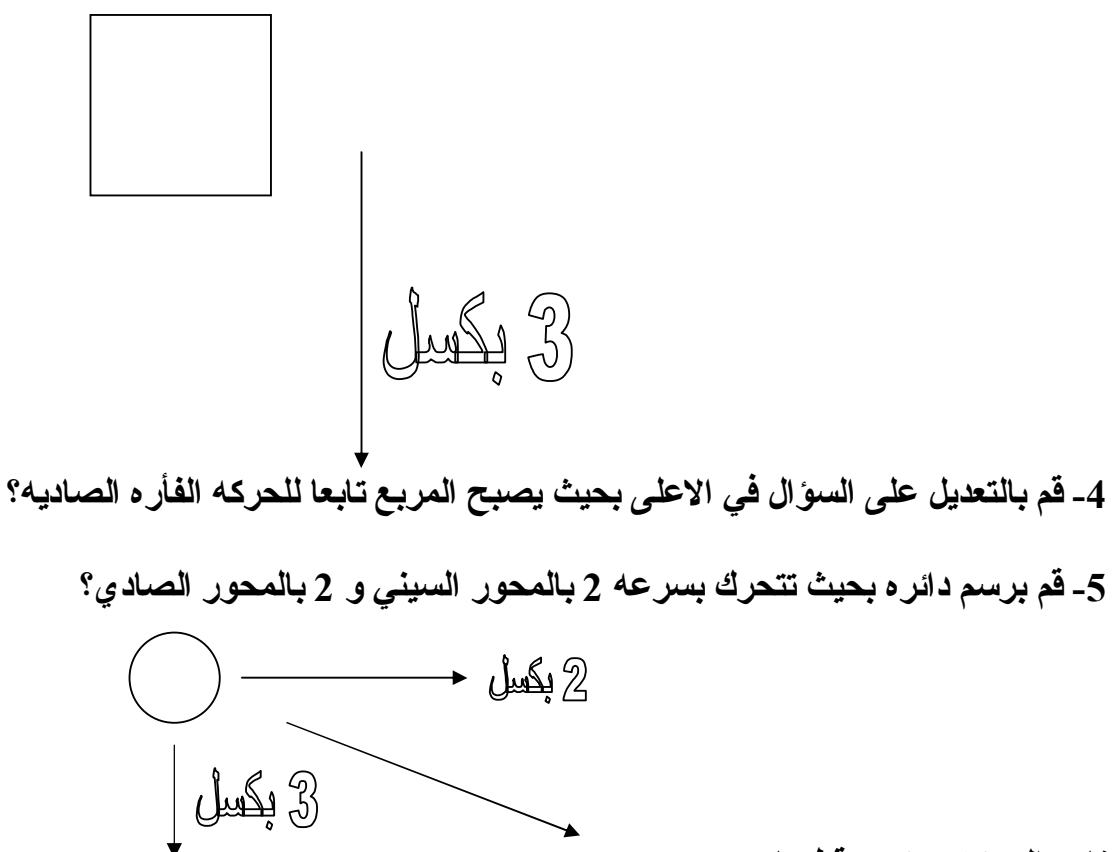

ناتج الحركه سيكون قطريا!

## المكونات Component

لقد تعلمنـا فيمـا سبق مـا هي خصـائص مقاطـع الفيديو ¸كيفيـة انشـائـها ۖ وكيفيـة التحكم بـها اما الان فلنتعلم كيفية تحويل مقطع الفيدو الِّي كائن عنصر يتقبل قيم عند التحكم .

فالعنصر او المكون في الفلاش Component هو ذلك الفلم الذي تم تحويله Movie Clip<br>الى كائن اخر واللذي اكتسب سمة العنصر او المكون.

استخدامتها : وتستخدم العناصر Component في الغالب لتصميم صفحات الانترنت<br>, صناعة البرامج والتطبيقات او حتى في صناعة الالعاب.

العناصر في الفلاش : يستخدم برنامج الفلاش بعض المكونات او العناصر الموجوده بشكل تلقائي عند تنصيب البرنامج , ومن هذه المكونات :-1- انشاء الازرار الانترنت Push Button 2- مربع الاختيارات Check box 3-ازرار الاختيار Radio Button 1- قوائم الاختيار List box & Combo box

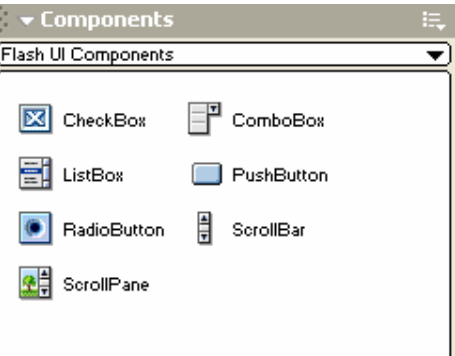

كيفية ادارج العلصر :-وتدرج العناصر على مسرح العمل بسحبها بالماوس من شاشة العناصر الى مسرح العمل وللعناصر مكونات مرتبطه معها فمثلا : مربعات الاختيار :-لمربع الاختيار يوجد اسما تستطيع تغيير ه حتى يتلائم مع الهدف الذي صمم من اجله فاذا اردت المستخدم لهذا العنصر اختيار امر ما وترك له حريه الاختيار كان لك ان تتعامل مع مربع الاختيار لنتعرف على بعض خصائص هذا المكون :-

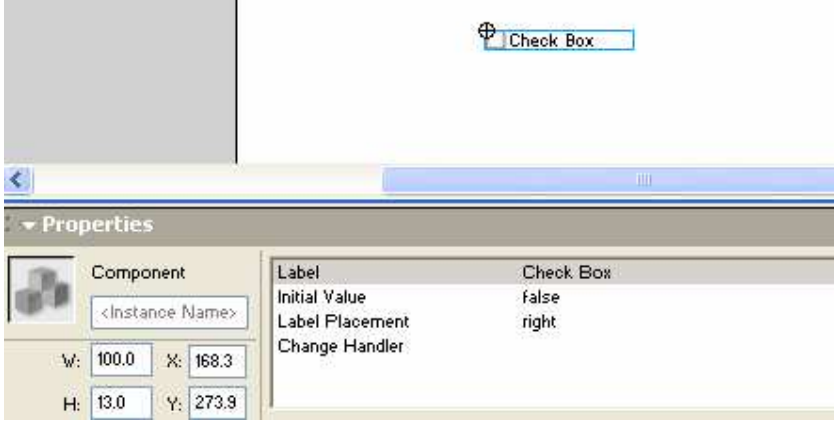

1- العنوان label: وتستطيع تسميته كما تشاع اذ انـه ليس بحاجه لبرمجه لتغيير اسمه

2- القيمه المبدئيه : وعلى اساس انه مربع اختيار يكون الاختيار المبدئي هو الخطأ ومعنى هذا انك تترك الحريه للمستخدم ليحدد ما يريد من اختيار ات فاذا قام المستخدم بالضغط عليه يصبح هناك اشار ه داخل المربع دلاله على ان الاختيار اصبح صحيحا .

> 3- مكان العنوان Label Placement: وهو مكان وضع عنزان الاختيار فاما على اليمين او علم اليسار.

> > 4- تغيير برمجه العلصر : تغيير اداء العلصر وذلك بالبرمجه.

القوائم : ـ ولنتعرف على بعض خصائص القوائم و هي كالتالي :-

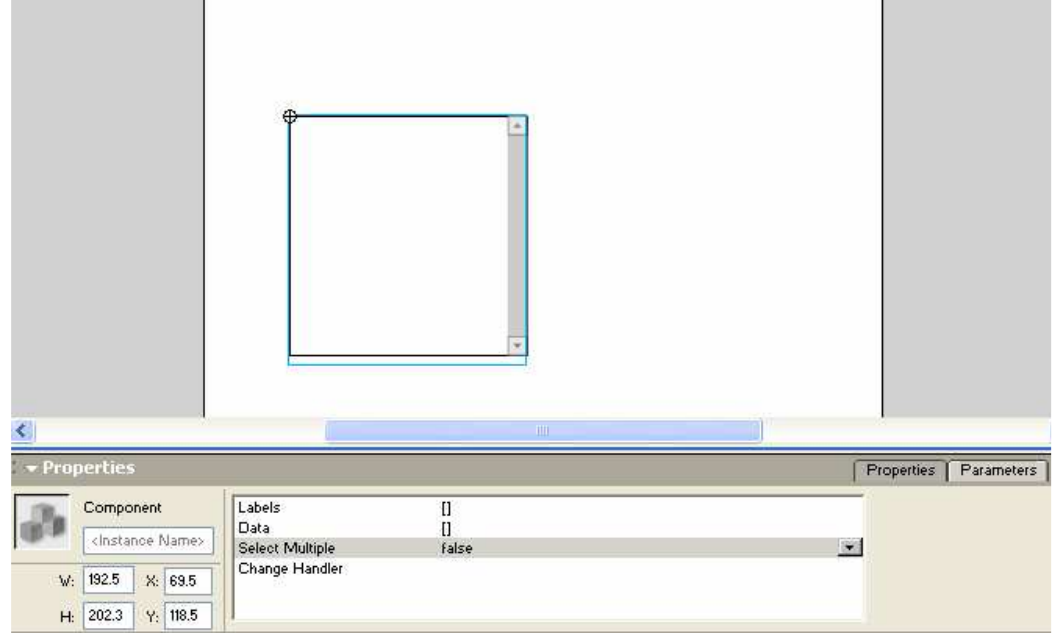

1- العنواين labels : وهي الاختيارات التي تظهر في القائمه مثل اسماء الدول في صفحة الانترنت وقد لاحظت كثيرا مثل تلك القوائم.

2- المعلومات او القيم Data: القيم فاذا تم اختيار عنوان معين او خيار معين ما هي المعلومات التي تريد ارسالها او تخزينها فمثالا بسيطا تخيل انك على الانترنت وان النموذج الذي تعمل عليه كان باللُّغة الانجليزيـ و عند اختيارك لدوله عربيه من خانـة القوائم تغير النَّموذج ليصبح باللغة العربيه ۖ.

> 3- السماح باختيار اكثر من عنوان او خيار في القائمه :Select Multiple فاما الخيار يكون اما بالموافقه True او عدمها False وفي الاغلب العدم . فَمثالا بِسبِطا : بِـامكانك ان تختار من القائمه خيارين بِنفس الوقت.

كيفية انشاع العناصر :-و لاتشاء عنصر نحتاج الى ان يكون العنصر المنشأ من نوع مقطع فلم Movie Clip وللقيام بذلك نحتاج الَّى مثال بسيط ير افقنا الى نـهايـة هذه الوحده :-<u>فلنفترض اننا نريد انشاء دائرة متحركه وان المستخدم نفسه سيقوم بوضع سرعه هذه الدائره كما يحلو له</u>

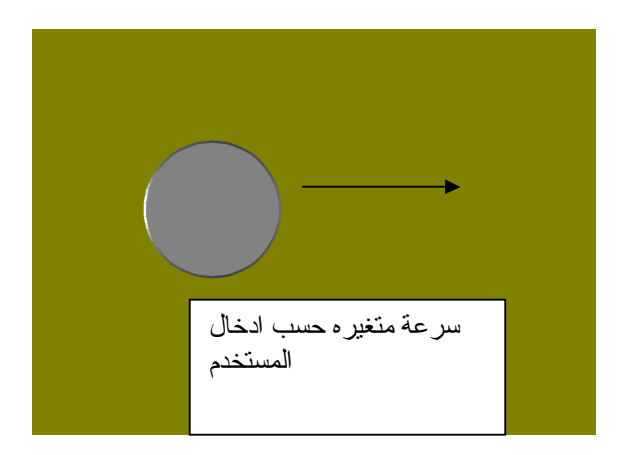

المعطيات 1- انشاء دائر ه تحمل خصائص مقاطع الفلم Movie Clip 2- تحويل الفلم الى عنصر Component 3- التحكم بالعنصر وجعل المستخدم حرا باضافه السرعه التي يريدها المطلوب : ان ما ادرجناه في المطعيات سيكون هي قائمه المطاليب .

التطبيق :-1- انشاء دائره واعطائها رمز او سمه الفلم :-اذهب الى قائمه Insert ومنها اختر امر New Symbol (رمز جديدا) سيظهر لنـا خيارات الرموز فلنكتب الاسم كالتالي Comp وليكن هذا هو اسم الدائر ه.

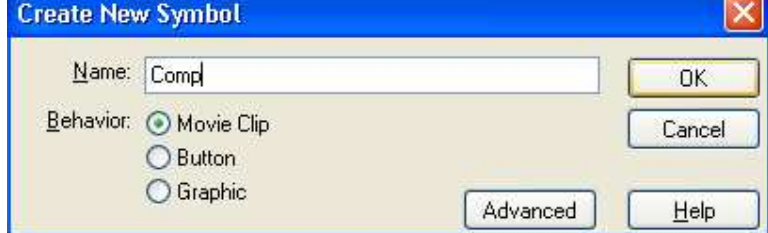

2- قم برسم الدائره المراد تحويلها الى عنصر .

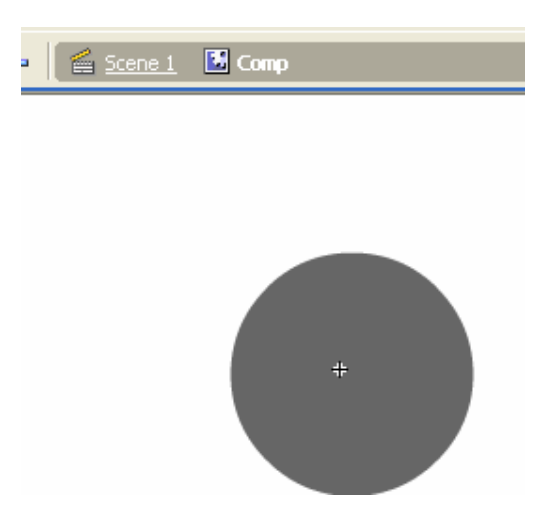

3- اذهب الى قائمة النافذة Window: واختر منها الامر Library (المكتبه)

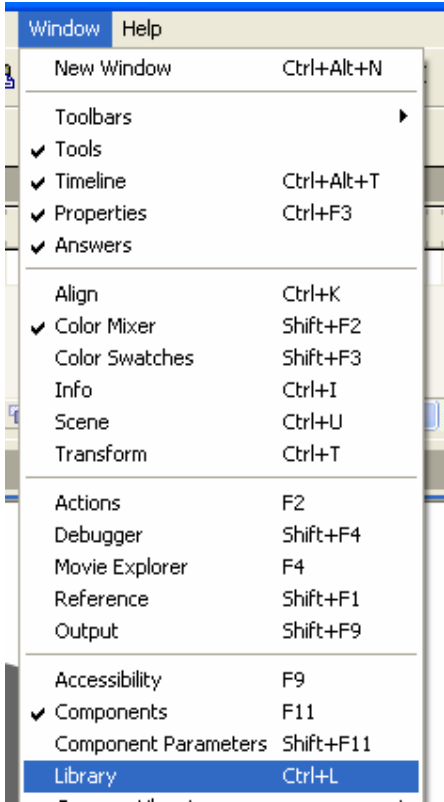

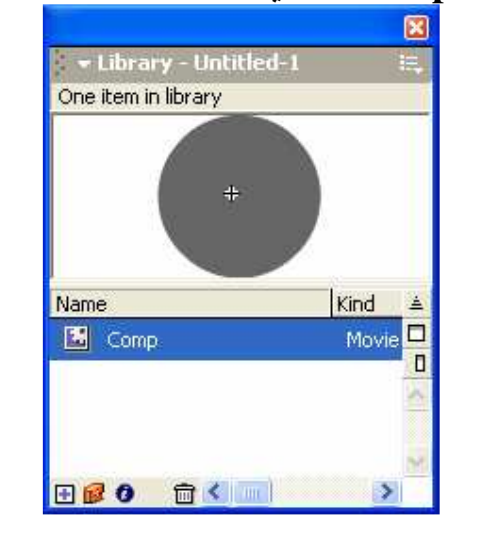

4- اختر الفلم الذي قمنا بانشائه الا وهو Comp والذي يحمل لنا خصائص الفلم Movie

5- عد الى مسرح العمل الذي يحمل اسم المشهد Scene1 وذلك بالضغط عليه. Scene 1 3 Comp

6- قم بالنقر على الدائره بالزر الايمن للفأره واختر منها امر Component Definition وهو تعريف عنصر .

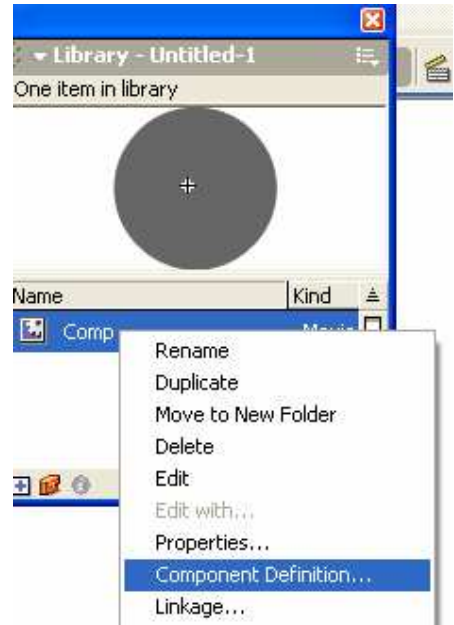

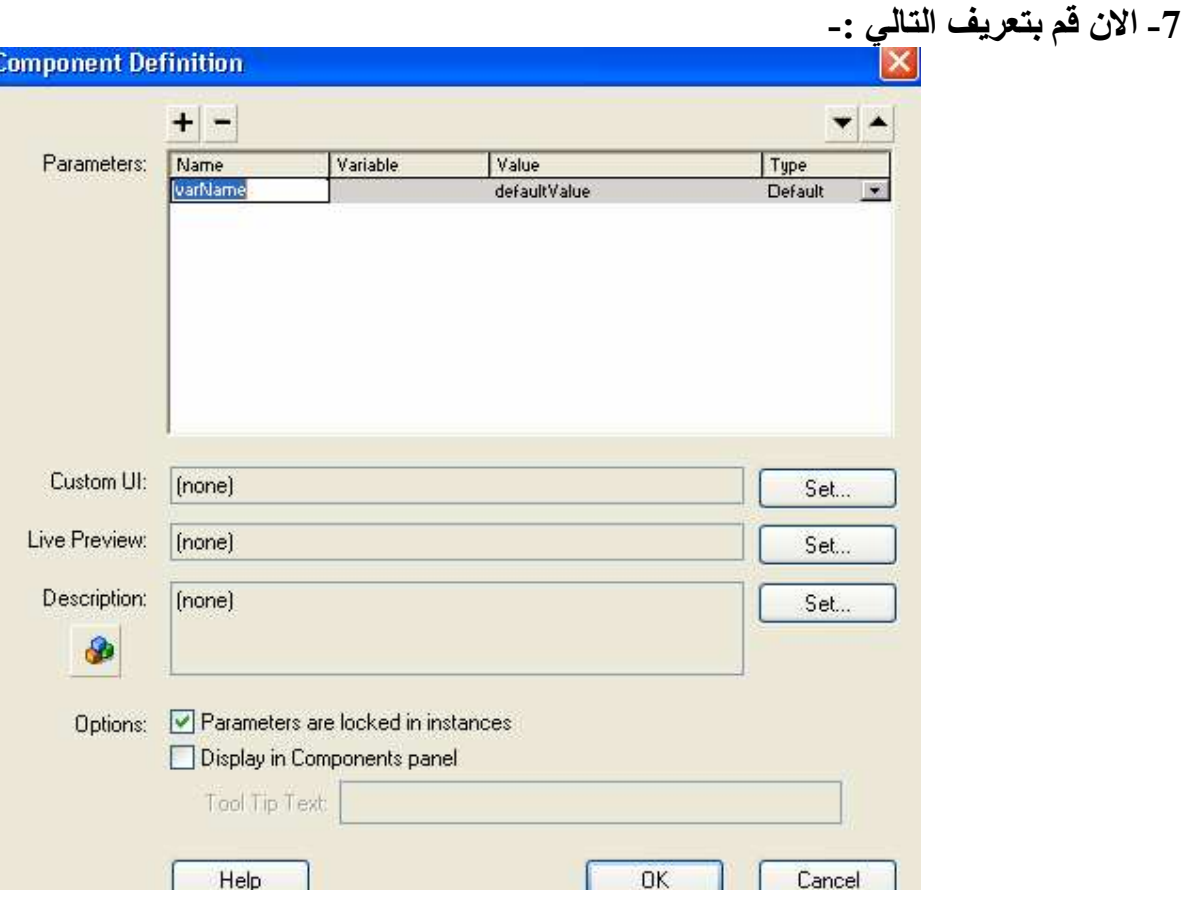

ملاحظه : عند ضغطك على اشار ه الزائد (الاضافه) فانه سيقوم برنامج الفلاش باضافه  $\hat{\mathbf{P}}$ خانات في قائمه المدخلات Parameters تلقائيا الان انقر نقر ه واحده على الكلمه تحت عنوان Name والكلمه هي VarName ولنقم بتغيير ها الى كلمه Speed

2- تحت عنوان النوع Type اختر القيمة Number 3-تحت عنوان القيمة Value ادخل القيمه 2 وهذا يعنى ان السرعه المبدئيه هي 2. 4- بعد ذلك اضغط موافق .

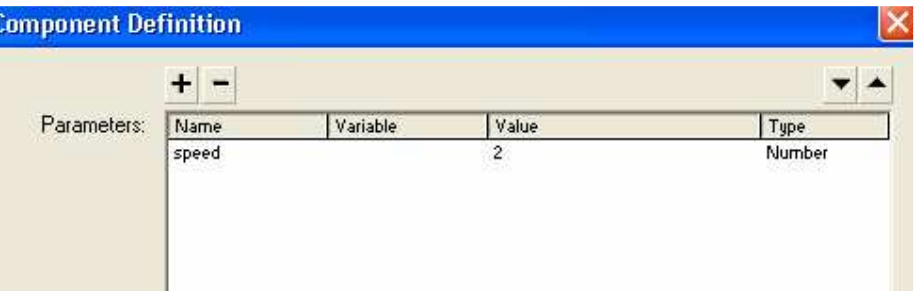

بعد الانتهاء من هذه الخطوه والموافقه عليها سيتغير نوع الرمز Comp ليحمل رمزا اخر من نوع عنصر .

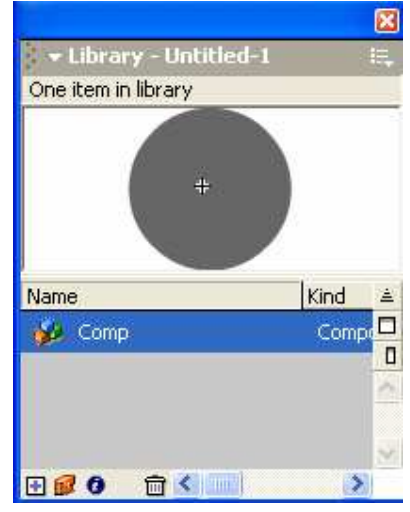

8\_ قم بسحب العلصر من المريع الى مسرح العمل .

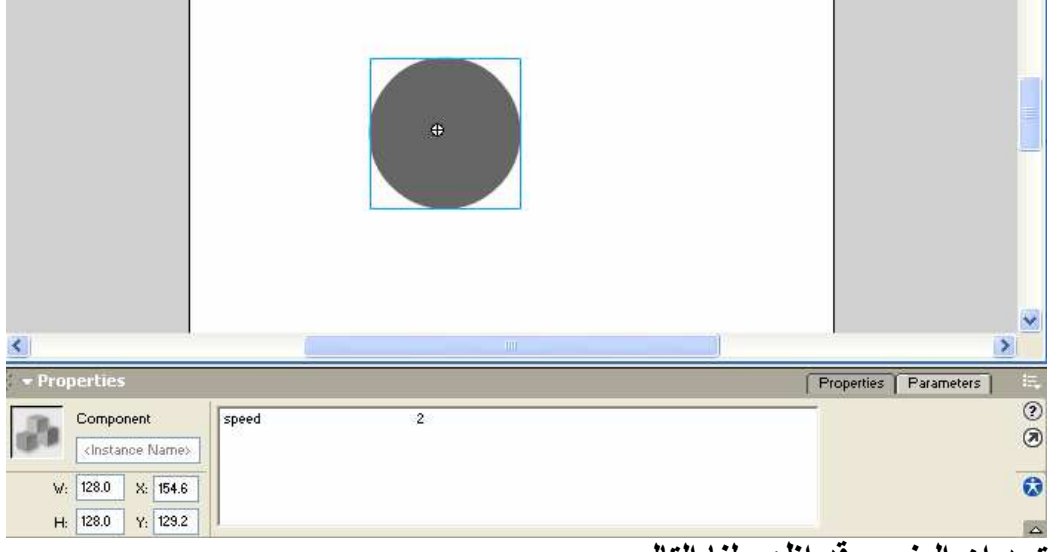

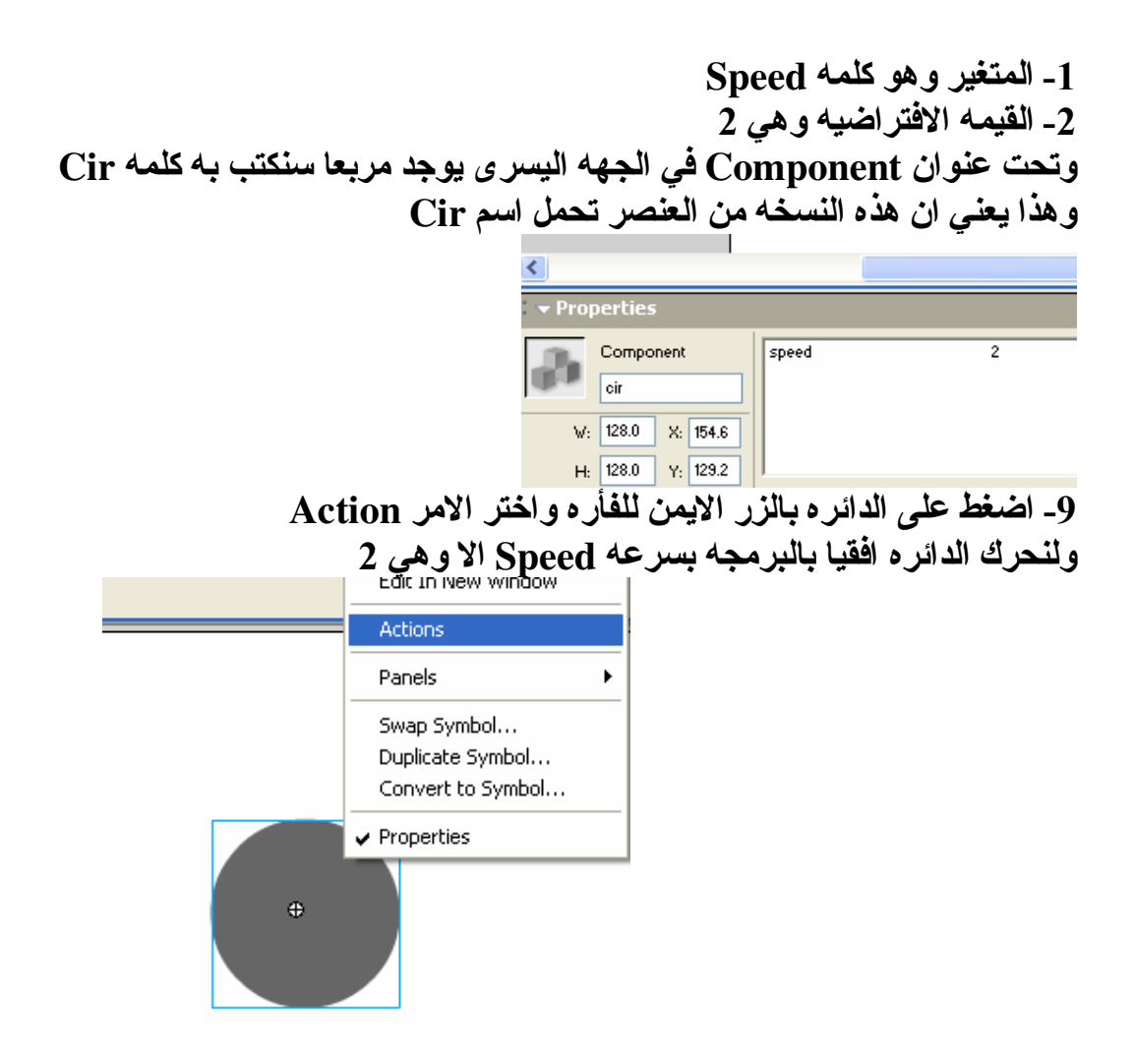

 $\_{\bf x}$  ـ ستظهر لنا شاشه البرمجه ولنختر من قائمه الخواص الموجوده على يسار الشاشه امر  $_{\bf x}$ و هو المسؤول عن المحور السيني (راجع الحركه المنتظمه (الحركه بالبرمجه))

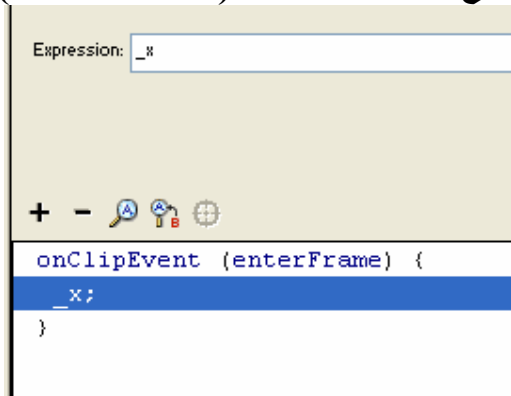

11- في خانـة الجمل Expression  $x = x + speed;$  اكتب التالى و هذا يعنى تحرك فى المحور السينى من النقطه الموجوده بها الدائر ه مضافا اليها قيمه المتغير **Speed** 

12\_ اغلق شاشة البرمجه وطبق العمل ستلاحظ تحرك الدائره افقيا بسرعه 2 13- الان عد الى مسرح العمل ولنقم بتغيير قيمة المتغير Speed وليكن الرقم 6 هي السرعه المطلوبه . ويتم التغيير وذلك بالضغط على قيمة المتغيربالزر الايسر للفأر ه Speed

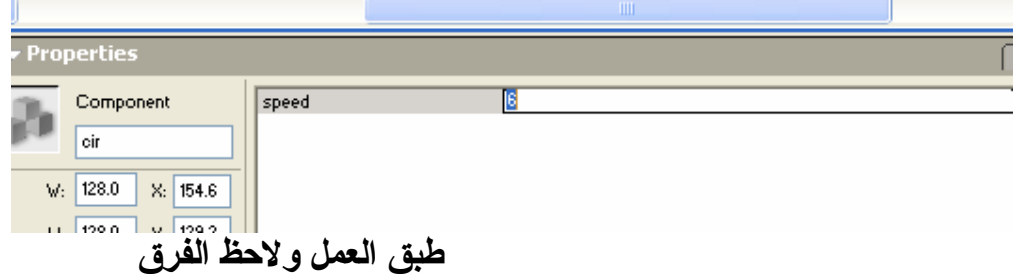

الخلاصه:-

<u>Movie Clip (العنصر او المكون في الفلاش Component هو ذلك الفلم الذي تم تحويله Movie Clip</u> الى كائن اخر واللذي اكتسب سمة الع*ن*صر او المكو<u>ن.</u>

2- يأتي برنامج الفلاش بعناصر ومكونات افتراضيه ويمكن تحميل عانصر ومكونات اخرى عن طريق موقع الشركه وبلاضافه يجب ان تكون عضوا في ذلك الموقع.

3- للعناصر فوائد في تصميم المواقع وانشاء البرامج والالعاب بلاضافه انها تعتمد بالدرجه الاولى على المستخد و ادخاله ِ

4- العناصر في الفلاش تسهل للمستخدميها حريه التغيير دون الدخول في عالم البرمجه.

5- لانشاء عنصر يجب ان يكون العنصر من نوع فلم Movie Clip

الاسئلة:-

1- قم بسحب عنصر القوائم الى الشاشه الرئيسيه وادخل به عدو دول ListBox

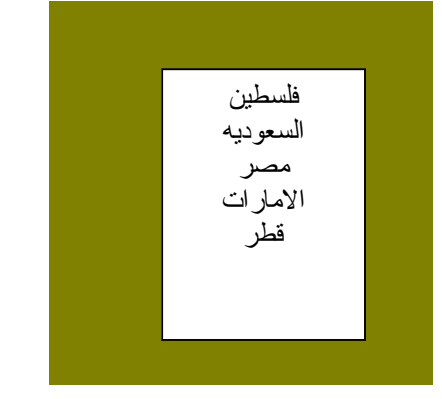

2- قم بانشاء عنصر ا في الفلاش يكون على شكل مربع واجعله يتحرك على المحور الصادي<br>بسرعه ابتدائيه مقدار ها واحد بكسل (1) قم بتغيير السرعه ولاحظ الفرق.

انتهت الوحده

### مبادئ البرمجه بالفلاش :-

تحدثنا فيما سبق عن بعض امور البرمجه عبر الكتب السابقه في تعليم الفلاش والان سنتحدث بشكل مفصل في كتاب مخصص لتعليم البرمجه باسلوب جديد يختلف عما عهده المبرمجين. ماهي البرمجه؟ البرمجه هي تلك الاوامر النصيه التي يتعرف عليها البرنامج نفسه بشكل خاص ونظام التشغيل بشكل عام او هي اللغه المضبوطه بقوانين معينه والتي يحللها لغة البرمجه او البرنامج المحتو ي للغة البرمجه.

فمن تعريف البرمجه تستنتج ان البرمجه هي لغه خاصه وللتعلم البرمجه يجب ان تتوفر الاراده كانك تتعلم لغه اخر ى مثل اللغه الانجليزيه او الفرنسيه فهناك شروط و هناك قوانين لتجعل من الجمل التي تتحدث بها مفهومه للاخرين وبالمثل فلغة البرمجه تحتاج منك وقت وصبر حتى يتسنى لك في النهايه كتابة برنامج او معين مفهوما لمركب لغه البرمجة Compilerكود .

1.2- مفهوم الذاكر ه:-اما الذاكر ه فهي العقل المخزن لجميع الامور من البر امج , الاوامر , الاقترنات, و الملفات و غير ذلك من الامور والذاکر ہ ھي علم نوعين :-1\_ الذاكر ه الموَفَّته : و هي تلك الذاكر ه التي تنتهي بانتهاء عمل البرنـامـج او المتغير 2- الذاكر ه الدائمه: و هي تلك الذاكر ه التي تبقي موجوده حتى بانتهاء عمل المتغير الا انها ستفنى بانتهاء التطبيق او البرنامج.

اما كيفية استخدام الذاكر ه فسيأتي التعرف عليه لاحقا عند در استنا لحياه المتغير للنتعرف على كيفية استخدام كلا النوعين.

1.3 \_ الثوابت والمتغيرات:-

1.3.1 – الثوابت:-اما الثابت فهو عبار ه عن ذاك المتغير الذي سيحمل قيمه ثابته لا تتغير قيمته الى ان ينتهي عمل البرنامج . فمثلا . ۔ لو قلنـا ان المتغير س سيحمل القيمـه و احد ولن تتغير هذه القيمـه حتى انتهاع عمل البرنـامـج فيعتبر المتغير س ثابتا لحمله قيمه ثابته الا و هي الرقم واحد س=1 او ص =10 فان لم تتغير خانـه الارقام اعتبر المتغير ثابت القيمه.

1.3.2- المتغير ات ومفهومها :-اما المتغير فهو ذلك المتغير التي تتغير فيه قيمته عبر مراحل حياته وقبل موته او انتهاء البرنامج .

فمثلا : لو افترضنا ان المتغير س يحمل قيمه افتراضيه و هي الرقم واحد وعبر حياه المتغير او حياه البرنامج طراً تغير على قيمة س لتصبح مئه فمن هنا نعتبر المتغير س متغير القيمه لاله حدث تغييرا على قيمته فهو ليس ثابت القيمه بل ان قيمته ستتغير مع الزمن او عبر مراحل معينه .

1.4 \_ تسمية المتغيرات والثوابت :-

اما تسميه المتغير ات فقد تعرضنـا لـهذا الموضوع فى الكتاب الاول فى الفلاش فى كيفيه التسميه وساجملـه هذا الباب بشكل بسيط جدا كيف لنا ان نسمى متغير ا؟ 1\_ عدم احتواء الاسم في البدايه على رقم او اشارة دولار او اشارة عمليات الطرح او اقواس او اشار ه والجمع والقسمة والضرب او اشاره و &المسطره ـ المرتفعه كل هذه الامثله خاطئه :- $\%$ x=10;, #m=4, 3cx=10;, \*ff=2, -mm=20;, (ee)=5; 2- عدم احتواء الاسم فراغا بين احرفه مثال :-S um=10;  $\Omega$  Sum=10; 3- عدم احتوائه على اشاره اكبر او اصغر وغيرهما في البدايه او حتى في الوسط مثالا ∙  $x>2=10$ ; , X<m>n=20; 4- جواز استخدام الارقام في وسط الاسم او اخر ه او استخدام المسطر ه الارضيه في البدايه او الوسط او النهايه. كل الامثله صحيحه: ـ \_xmax=100; , x\_mn=20; , s33=200; , Max1=290; 5\_ اجعل تسمية المتغير مفهومه لك ولغيرك وللمستخدم فمثلا لا تقم بتسميه متغيرات هكذا كما يحلو لك لالك ستجد صعوبه بعد ذلك في تحليل البرنامج فمثلا لو قلنا اننا بصدد عمل برنامج يجد حاصل جمع رقمين اثنين فان افضل تسميه لذلك هي التالي :-Sum $1=10$ ;  $Sum2=20$ ; Total sum=sum1+sum2; او اى طريقه تجدها مفيده او سهله لتسميه المتغير ات ِ

حباة المتغبر .\_ & Allocationاما حياة المتغير هي تلك الفتر ه التي يحجز للمتغير مكانا في الذاكر ه وتلك ايضا التي يفرغ فيها المتغير من الذاكر dislocation فهذه الفتر ه بين الحجز و الافراغ تكون بها حياه المتغير لنفهم هذا الامر عبر مثالا.

\n
$$
\begin{array}{r}\n 1 \\
x_m = 100; \\
c = 20; \\
z = 30; \\
\text{if } (x_m > c) \\
\{ x_r = 10; \\
z = x_m + 20 \\
\} \\
\text{c = 100; \\
\{ x_r = 10; \\
\} \\
\text{c = 100; \\
\{ x_r = 10; \\
\} \\
\text{if } (y_m > c) \\
\{ x_r = 10; \\
\} \\
\text{if } (y_m > c) \\
\{ x_r = 100; \\
\} \\
\text{if } (x_m > c) \\
\{ x_r = 100; \\
\{ x_r = 100; \\
\{ x_r = 100; \\
\} \\
\text{if } (x_m > c) \\
\{ x_r = 100; \\
\{ x_r = 100; \\
\{ x_r = 100; \\
\{ x_r = 100; \\
\{ x_r = 100; \\
\{ x_r = 100; \\
\{ x_r = 100; \\
\{ x_r = 100; \\
\{ x_r = 100; \\
\{ x_r = 100; \\
\{ x_r = 100; \\
\{ x_r = 100; \\
\{ x_r = 100; \\
\{ x_r = 100; \\
\{ x_r = 100; \\
\{ x_r = 100; \\
\{ x_r = 100; \\
\{ x_r = 100; \\
\{ x_r = 100; \\
\{ x_r = 100; \\
\{ x_r = 100; \\
\{ x_r = 100; \\
\{ x_r = 100; \\
\{ x_r = 100; \\
\{ x_r = 100; \\
\{ x_r = 100; \\
\{ x_r = 100; \\
\{ x_r = 100; \\
\{ x_r = 100; \\
\{ x_r = 100; \\
\{ x_r = 100; \\
\{ x_r = 100; \\
\{ x_r = 100; \\
\{ x_r = 100; \\
\{ x_r = 100; \\
\{ x_r = 100; \\
\{ x_r = 100; \\
\{ x_r = 100; \\
\{ x_r = 100; \\
\{ x_r = 100; \\
\{ x_r = 100; \\
\{ x_r = 100; \\
\{ x_r = 100; \\
\{ x_r = 100; \\
\{ x_r = 100; \\
\{ x_r = 100; \\
\{ x_r = 100; \\
\{ x_r =
$$

تطبيقات :-

2- ما هو تعريف حياة المتغير ؟

 $\{\text{sum2=20};\$ }  $\mathbf{\}$ ا۔ بعد انتهاء البرنامج كلياً ب بعد انتهاء المتغير Sum1 ج- بعد انتهاء جملة while 4- ما هو المتغير الثابت ؟ 5- ما هو المتغير ؟ هل هذه التسميات صحيحة؟  $a-xm$  20 = 20;  $b$ -xx xx=201;  $c - mx = 200;$ 

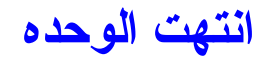

## مبادئ اداة النصوص :-

تعرفنا مسبقا على هذه الاداة وكيفيه استخدامها . والان سنتعرف على كيفية التعامل مع نوعين داخل الاداه

Dynamic text النصوص الدينامكيه anic text

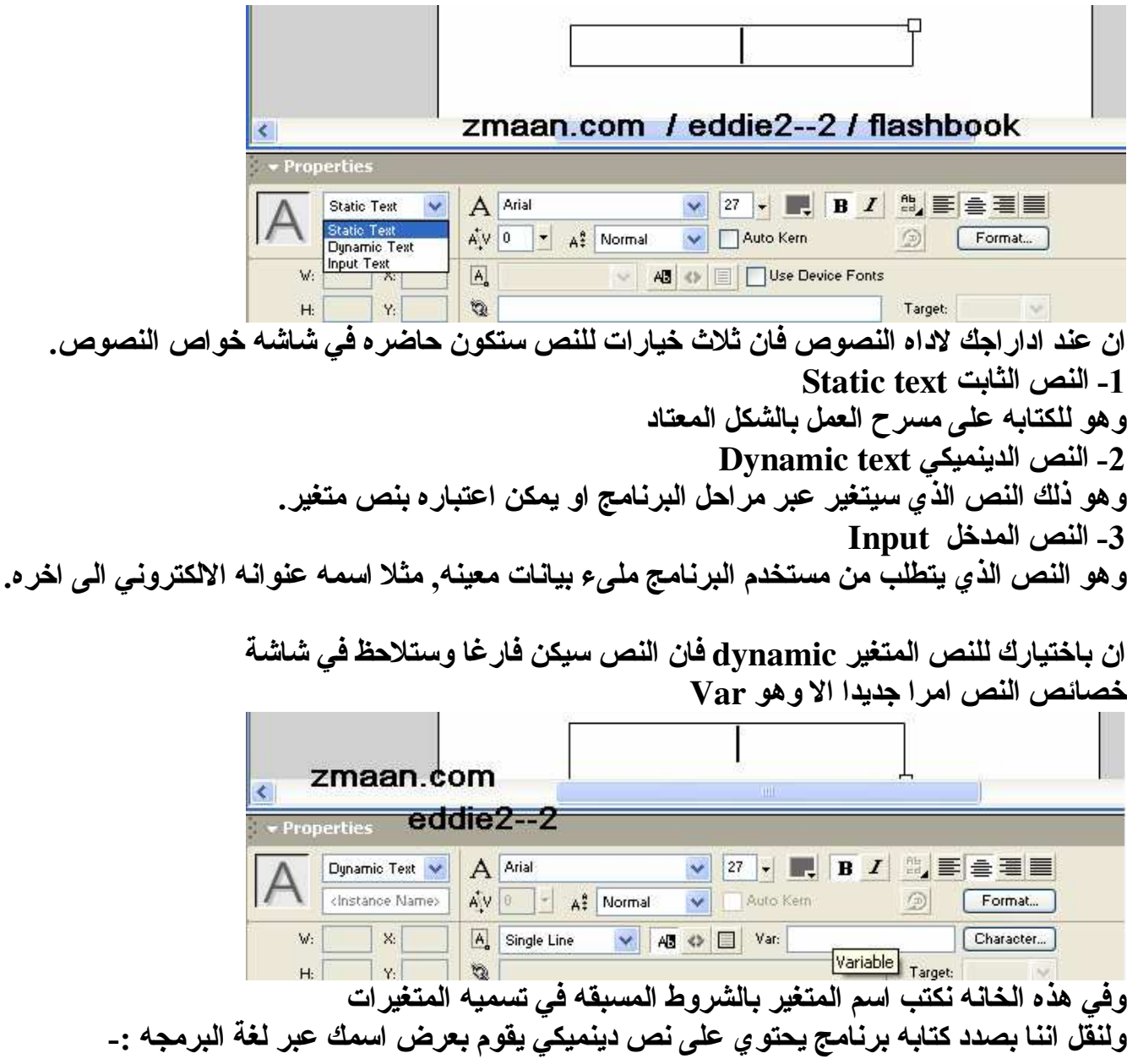

التطبيق : -1- ادرج اداة النصوص واختر ان يكون النص متغيرا Dynamic text 2- في خانه المتغيرات اجعل اسم المتغير هو name

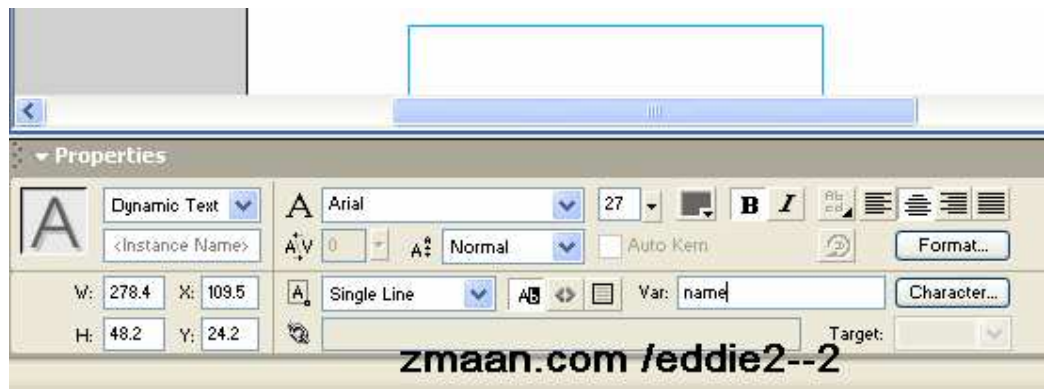

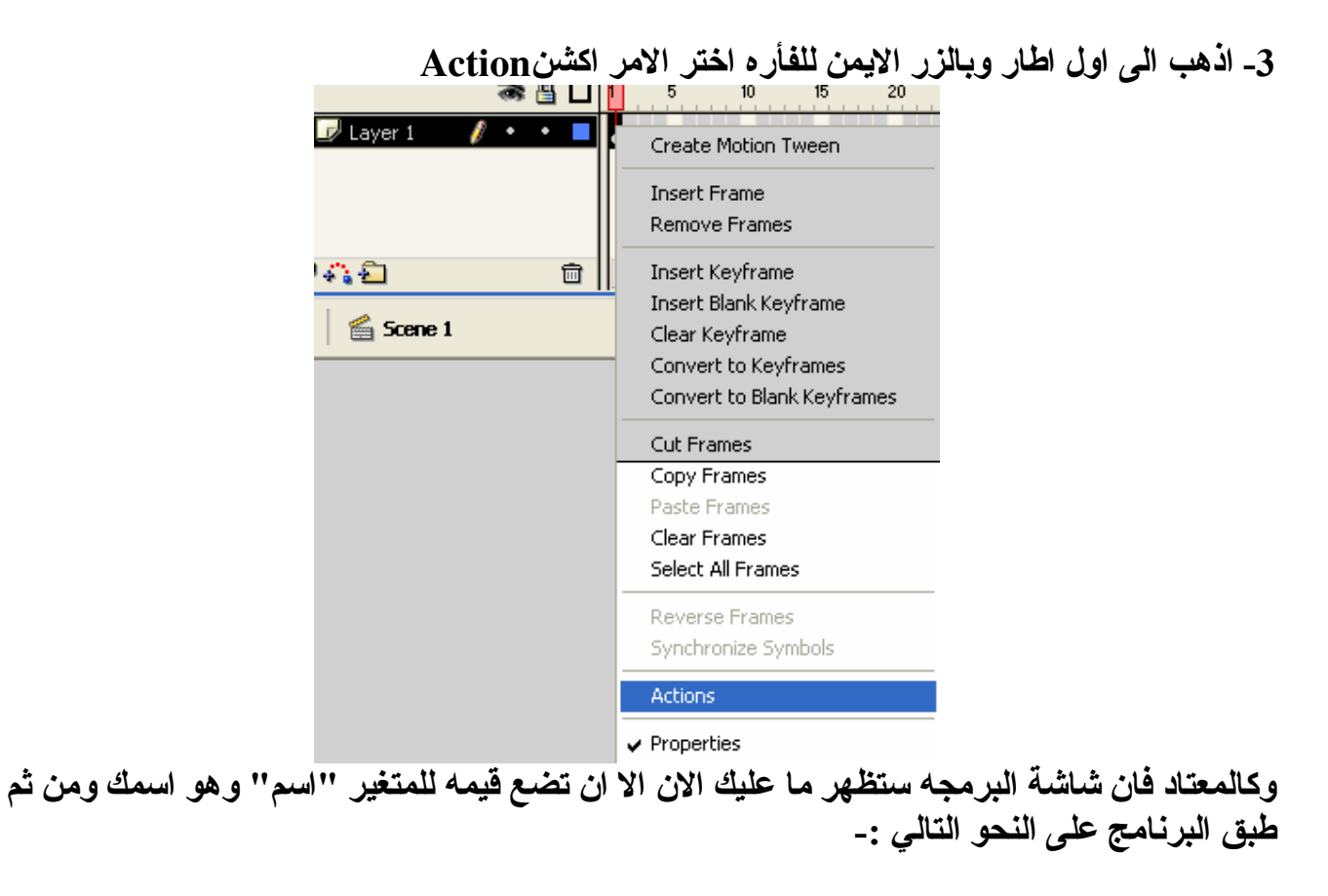

ا- اذهب الى القائمه اليسر ى من قائمه اكشن Action Set variable الحتر الدالة Variable اي المتغير ومنها اختر امر

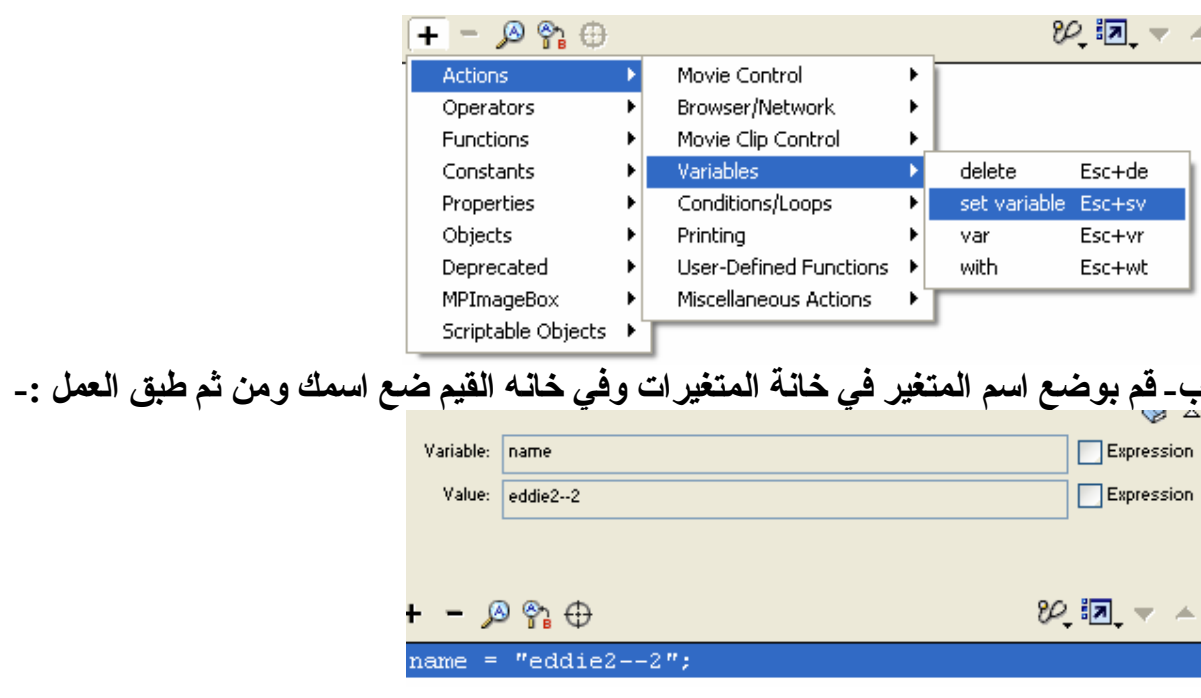

النتيجة :-

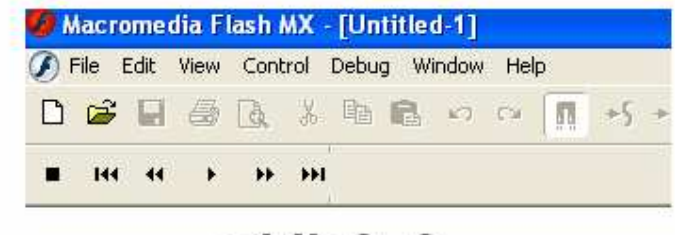

eddie2-2

#### 2.2- النص المدخل Input text:

فهو الذي يتطلب من المستخدم ادخال قيم بنفسه ليعالجها البرنامج بنفسه ولنقم بعمل برنامج متكامل لفهم عمل كلا من الثلاث خواص للنص معا

السوّال:-قم بعمل برنامج يجد حاصل الجمع لاي قيمتين يدخلهما المستخدم:-المعطيات :-

متغييرين يدخلهما المستخدم يعني وجود نصين مدخلين<br>حاصل الجمع ليكن dynamictext<br>اذا انه من الواجب توفر ثلاث متغيرات : -

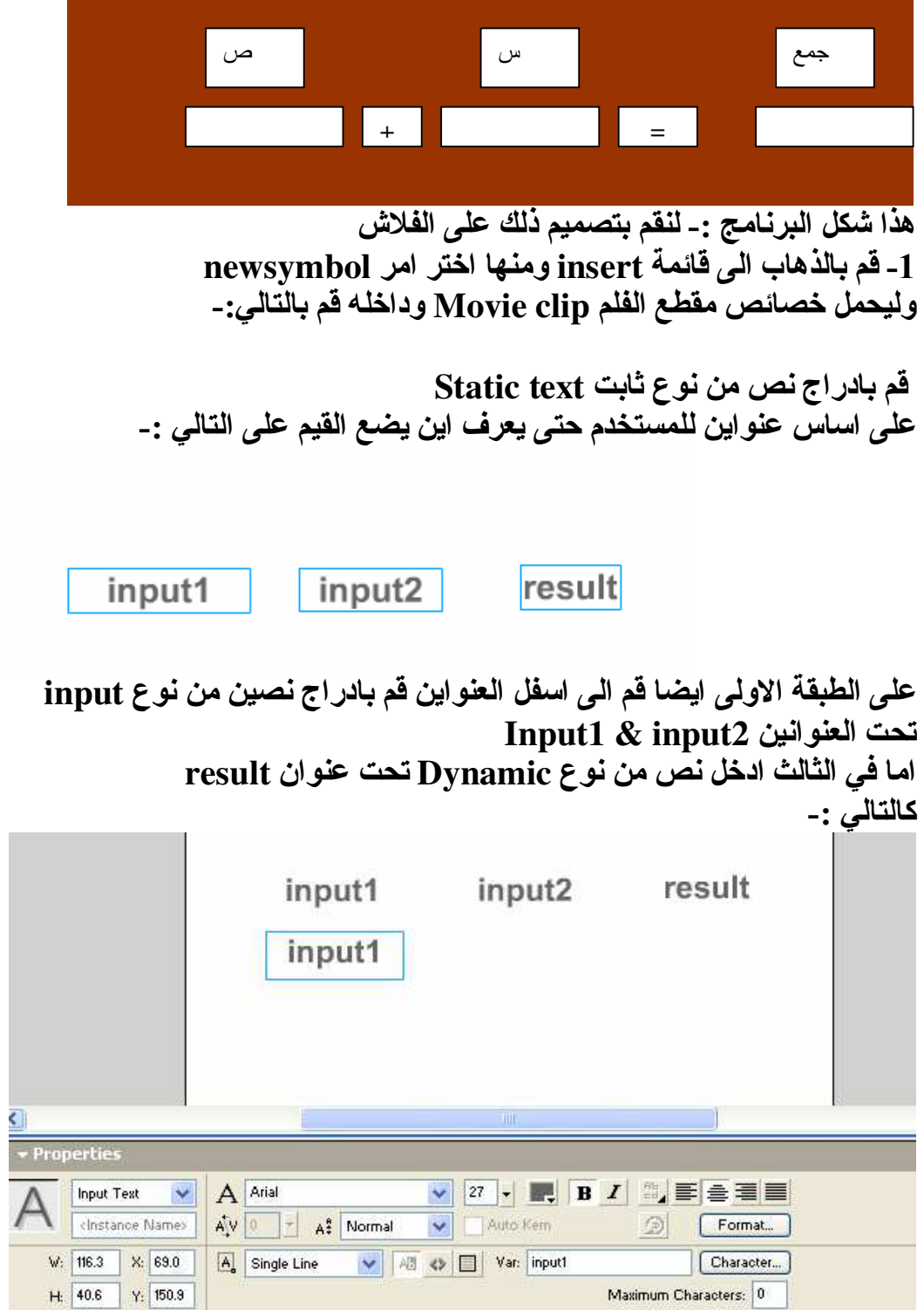
تجد ان النص المدخل الاول يحتو ي على متغير كما انك تستطيع الكتابه داخله حتى يعرف المستخدم اين يدخل بالضبط . لاحظ ان النص المدخل الاول يحتو ي على متغير Input1 بمثل ذلك قم باداء النص الثاني

Ш

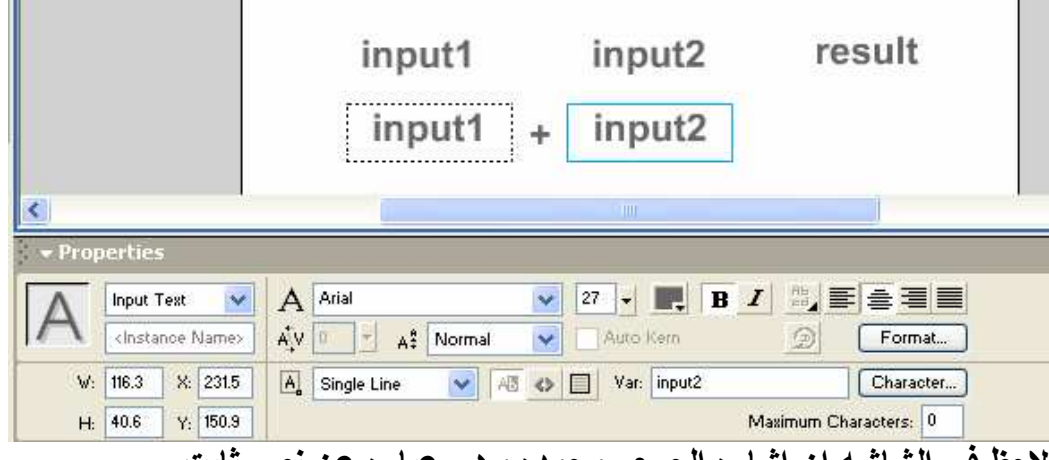

لاحظ في الشاشه ان اشار ه الجمع موجوده و هي عبار ه عن نص ثابت .

الان بقى اشار ه المساواه والمتغير الدينميكي الذي تعرفنا على كيفيه استخدامه.

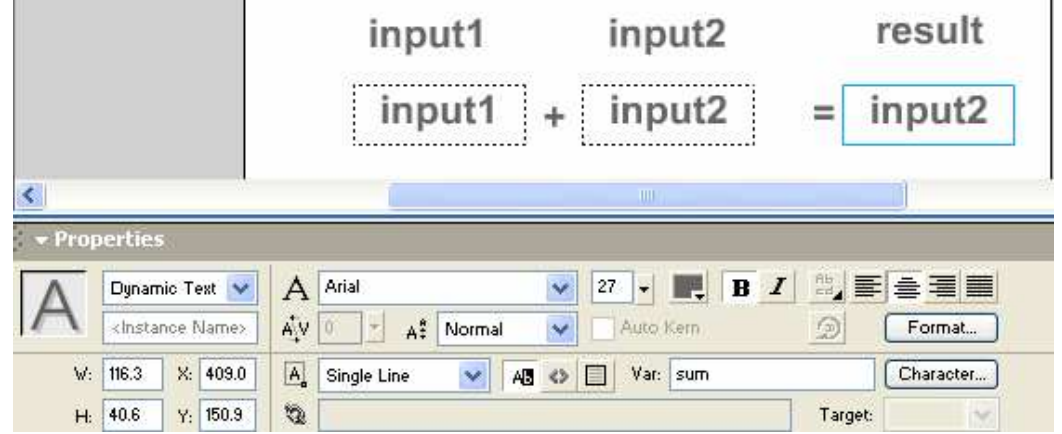

بعد الانتهاء عد الى المسرح الرئيسي Secen1 ومنها اذهب الى قائمه windows ومنـها الـى library واختر الفلم المنّشـىء وادرجه علـى الشـاشـة الرئيسـة

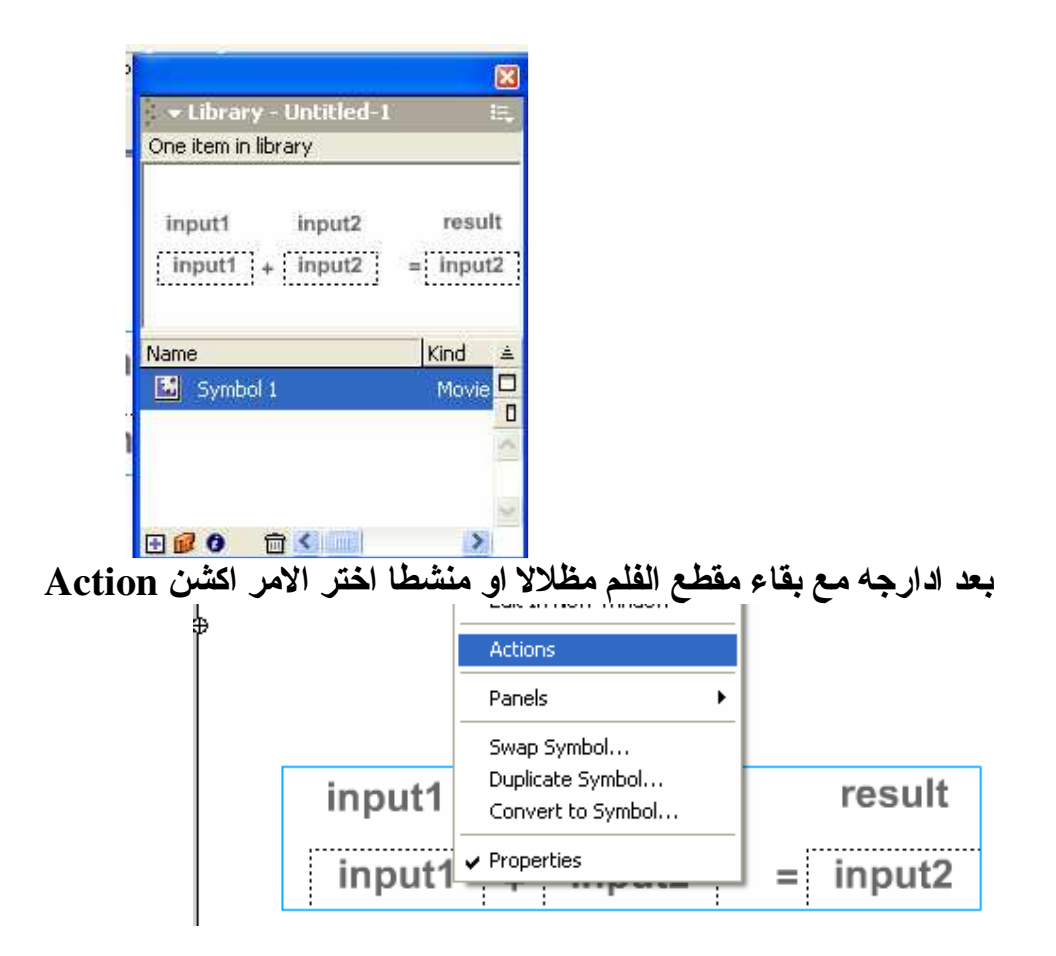

الان بقي امر البرمجة الان على الاطار الاول وبالزر الايمن للفأره اختر الامر اكشن ولنقم بالبرمجة كالتالي :-الان وبما اننا داخل مقطع الفلم فان البرمجه ستبدأ بجمله تقوم بتحميل خواص الفلم لعالم البرمجة وهي OnclipEvent

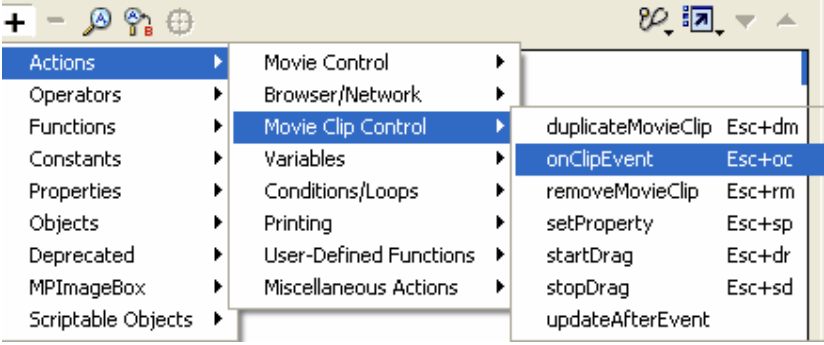

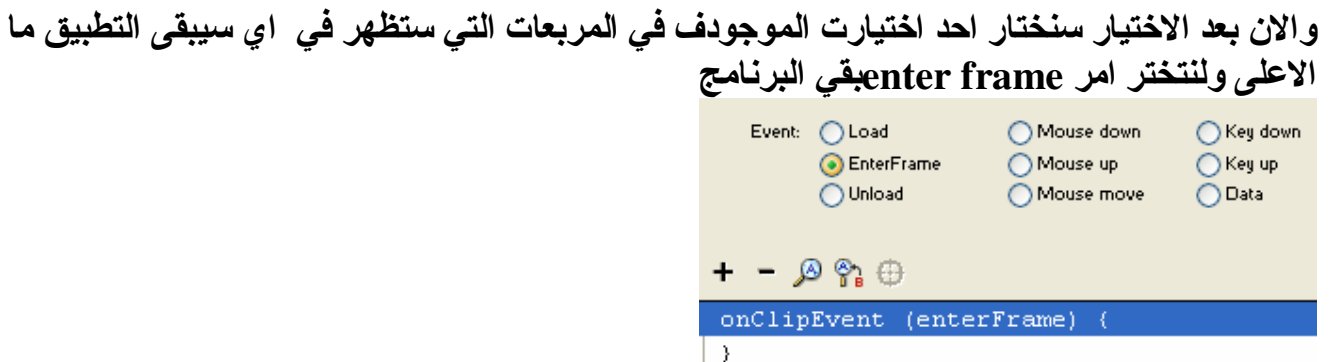

#### الان قم باضا فة الجمل التاليه :-

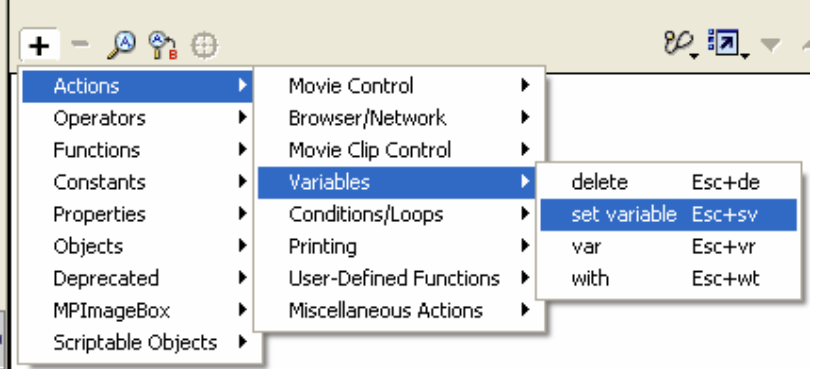

وفي خانـة المتغيرات نكتب المتغير sum اَما في خانة القيم فَنكتب المتغيرين Input1+input2 بحيث ّانه الجمله كامله ستكون كالتالى

## Sum=input1+input2;

ومن الجدير بالذكر أن على يمين خانـة القيم يوجد اختيار expression قم باختيار بوضع اشار ه صح و هذا يعني ان القيمه هي جمله رياضيه ليست نصاً

الا ان عملية الحمع تتم على الارقام اذا يجب تحويل النصين مدخلين الى مدخل رقمي ويتم ذلك عن طريق الامر التالي :-Sumber(input1)+Number(in2) والجمله تصبح (Sum=Number(input1)+Number(in2

п

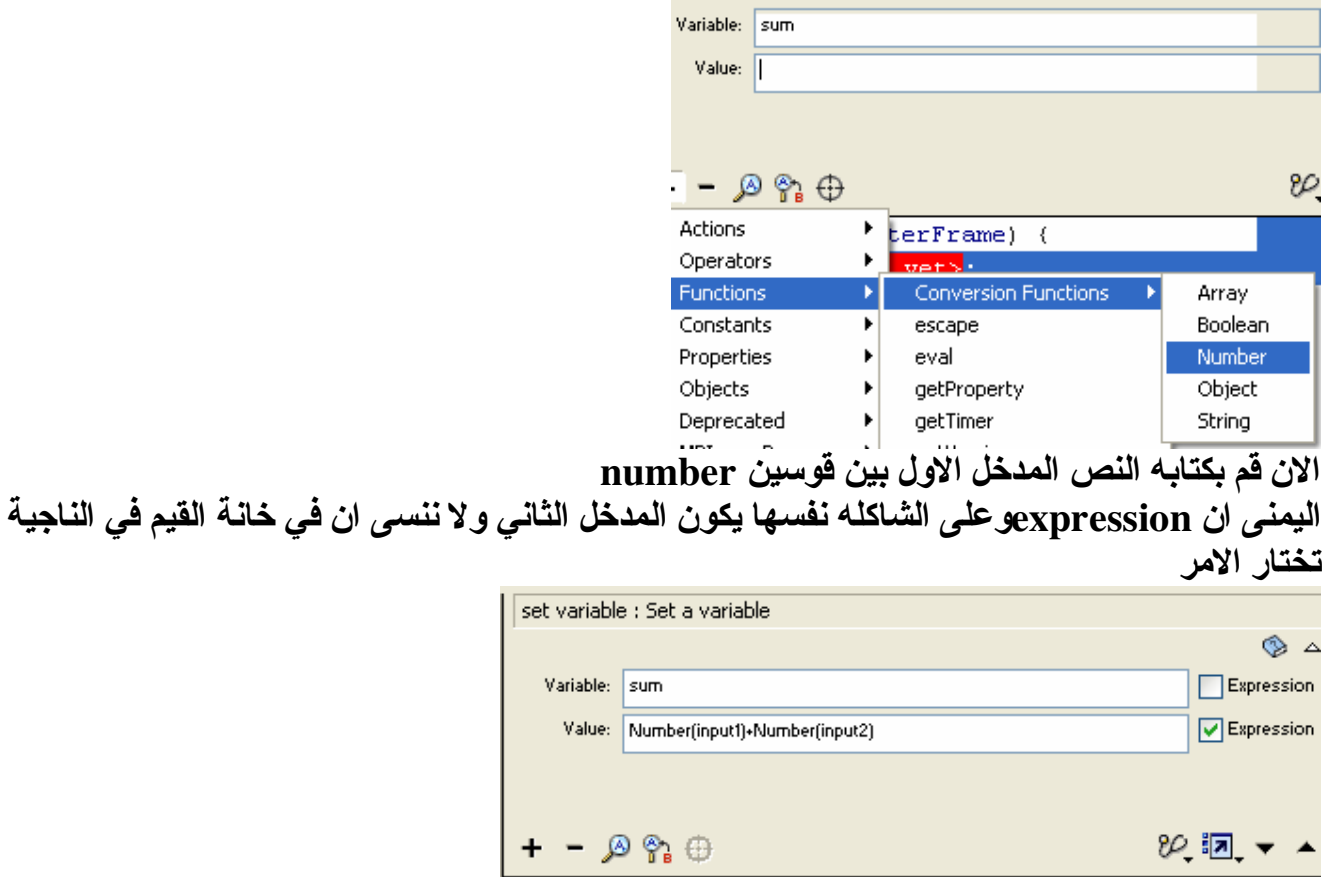

 $\begin{array}{rl} \texttt{onClipEvent} & (\texttt{enterFrame}) & (\\\texttt{sum = Number (input1) + Number (input2)} \; ; \end{array}$ 

الان اكتمل البرنامج : قم بالتطبيق !

input1 input2 result  $+$  5 3  $= 8$ 

قم بادخال القيم في النصين المدخلين ولاحظ النتيجه.

 $\rightarrow$ 

الاسئله والتطبيقات :-

1- ما هو النص المدخل Input text؟<br>2- ما هو النص الثابت؟ 3\_ فم بتصميم البرنـامـج التـالي الموضـح بـالشكل التـالي:-

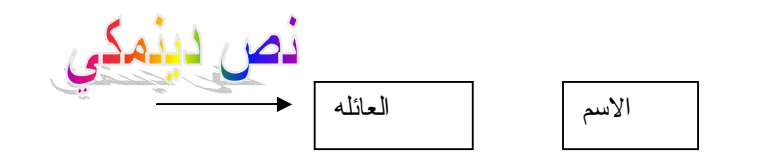

يقوم البرنامج على ان تدخل الاسم واسم العائله بواسطه النص الدينميكي و عن طريق البرمجه كما ما هة حال المثال الاول في الوحده

4- قم بعمل برنامج على ان يحسب البرنامج حاصل ضرب رقمين مدخلين اثنين كما هو حال المثال الثاني في الوحده؟

5- قم بعمل برنـامـج يعمل على حسـاب السر عـه حسب القانون التالي السرعه = المسافَّه \ الزمن ( السرعه مساويه للمسافه مقسومة على الزمن) بشرط ان يدخل المستخدم كلا من المسافه والزمن ؟ وليكن البرنامج حسب الشكل التالي؟

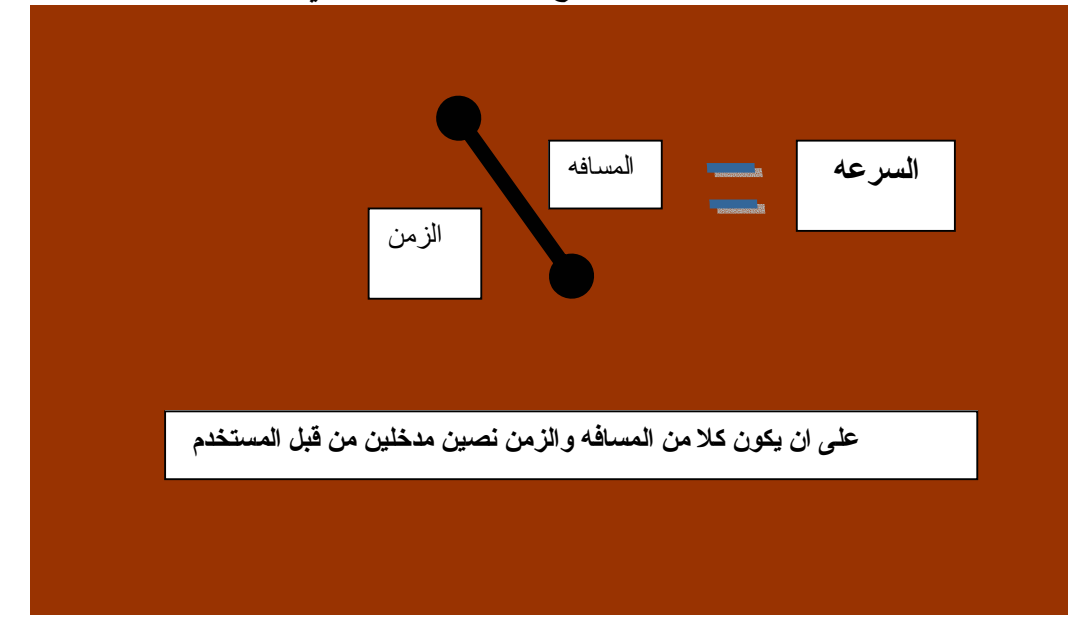

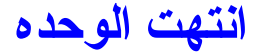

## العمليات الحسابيه :-

3.1- مفهوم العلميات الحسابيه:-ان الرياضيات هي ام العلوم التطبيقه فلارقام والمعادلات والشروط وغير ها هي نوعا من انواع الرياضيات اما العمليات الحسابيه من جمع وطرح وقسمه وضرب وتكامل وتفاضل هي مجالات تطبيقيه في الرياضيات و هي ايضا عامل اساس في الرياضيات . و لا يختلف هذا المفهوم في جهاز الحاسب بل ان الحاسب الآلي وجد لخدمة الرياضيات و هذه حقيقه لا يختلف عليها اثنين فاذا كان الحاسب هو جهازا لخدمة الرياضيات فانه من الاجدر ان تكون البرامج التطبيقيه التي نمارسها هي في الاساس نوعا من انواع الرياضيات فمثلا لغات البرمجه وبرنامج الفلاش وبر امج الرسوم المختلفه انو اعها تتعامل مع الرياضيات لكن للسهوله اخفو هذه الامور عن المستخدم. 3.2 \_ مفهوم العمليات المنطقيه :- المنطق هو ايضا نوعا من انواع الرياضيات الا انني سأختصر الوقت وسنتعلم بعض الامور المفيده التي ستلزمنا فيما بعد في الشروط ولنبدأ بالجمل المنطقيه في الحاسوب . 1- الرمز (و)& و هذا الرمز يقول ان الشرط يكون صحيحا اذا كان العلصرين المكونين للشرط صحيحين . بطريقه اخر ي

لنقل اننا نريد احصاء الطلاب المدخنين و تحت سن الثمانيه عشر ؟ اذا فالشرط يتكون من جزئين 1- ان يكون طالبا مدخنا

2- تحت سن 18 عشر

فاذا كان هناك حاله ان الطالب مدخنا ولكنه فوق سن 18 عشر او مساويا له فان الشرط او الاحصاء لا يشمله لان نقض الجزء الثاني من الشرط و هو تحت سن الثمانيه عشر . ولنقم باجراء جدول صغير لهذا الرمز (و) لنضبط قانونـه:-

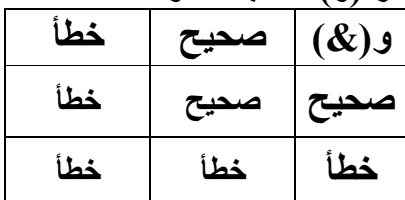

من الجدول نلاحظ ان الشرط يكون صحيحا في حالة الرمز و(&) اذا كان الجزئين صحيحن في الشرط اما اذا كان احد منهما خطأ فالشرط لن يطبق ٍ

2- الرمز أو (OR علامته))) و هو ذلك الرمز الذي يشترط ان يكون جزءً و احدا صحيحا لينطبق الشرط فمثالا اخر للتوضيح , لنفترض اننا بصدد معرفة نسبة الاخفاق التعلي*مي* لدى المتعلمين او الاشخاص تحت سن الاربعين ؟

فاذا جاءت حاله ان الشخص غير متعلم وفوق سن 40 فان جزئي الشرط لن يتطبقا فهو غير مقبول ولن يشمله البحث , اما اذا كان متعلما وفوق سن الاربعين فان الشرط الاول قد تحقق ولكن الجزء الثاني لم يتحقق الا ان البحث يشمله وتعالو نضبط امر هذا الرمز :-

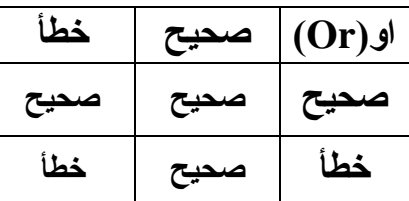

اذا من القاعده في الجدول نستطيع ان نقول ان هذا الرمز يجعل جملة الشرط خاطئه اذا كان جزئي الشرط خاطئين.

3- جملة النفي (!) علامتها (=!) و هذه الجمله ان دخلت على شرط صحيح جعلته خطأ وبالعكس ان دخلت على الخطأ جعلته صحيحا , بعبار ه اخر ى هذا الرمز يقوم على عكس الشرط بحيث الصحيح يصبح خاطئا , فمثلا كان الشرط ان يدخل الطلاب الصف في اول خمسة دقائق فمن هنا ان دخول الطلاب بعد الدقيقه الخامسه يعتبر خطأ الا ان مدير المدرسة قد نفي دخول الطلاب في الدقيقه الخامسه فان الطلاب الذين دخلو قبل الدقيقه الخامسه اصبحو في خانــة الـخطأ ولنضبط امر هذا الشرط

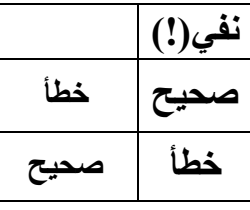

ان نفي الصحيح خطأ ونفي الخطأ صحيحا !!!!!

تطبيقات :-

1- حدد الحالة الصحيحه؟

ا\_ دخول الجيش يتطلب ان يكون المتقدم فوق او مساو لسن 18 سنه و ان لا يكون الابن الوحيد للعائله ؟ 1- دخل رجل عمره 29 عاما وله اخ عمره عشرون عاما 2- دخل شاب عمره 18 عاما وله اخت عمرها سنه 3\_ دخل شاب وكان وحيد العائله

> ب- افتتاحية الحفل ستبدأ بكلمه او خطبه ؟ 1- بدأت الافتتاحيه باغنيه 2- لم تبدأ الافتتاحيه بعد 3\_ بدأت الافتتاحيه بخطبه القيت على بعض الحضور

انتهت الوحده

## الشرط :-

4.1- مفهوم الشرط:-ومفهوم الشرط يبدأ بالعبار ه اذا (If) فاذا قلت انني لا انهى هذا الكتاب الا في مطلع العام القادم كان هذا شرطا فاذا قمت بانهائه قبل مطلع العام القادم اعتبرت هذه الحاله مخالفه للشرط. مثال اخر :-ان مدارس الذكور تسمح بقبول الطلاب من سن ستة سنوات فاعلى و على ان يكون ذكراً ؟ فمن هنا يعتبر هذا القانون شرطا فان جاء ت انثى عمر ها 7 سنوات فانها وافقت الجزء الاول من الشرط الا انها خالفت الجزء الثاني من الشرط فلن يقبل طلبها !! فهذه مدرسة ذكور والعكس ايضا صحيح

فالشرط هو القانون ووجوده مهم لانه يحصر الحالات ويضبطها وهكذا تعمل برامج الحاسب الالى فهى مضبوطه بشروط فان كان هناك برنامج لا يحتو ي على شرط واحد على الاقل فان البرنامج ضعيفًا والخطأ به کبیر ا جدا .

و الان لنعود الى برنامج الفلاش ولنكتب برنامجا يحو ي شرطا معينا وليكن هذا البرنامج كالتالى يقوم البرنامج على ايجاد حاصل الجمع لرقمين فان كان حاصل الجمع اكبر من 100 يظهر البرنامج رساله تقول ان احد او كلا الرقمين كبيرين التحليل :-

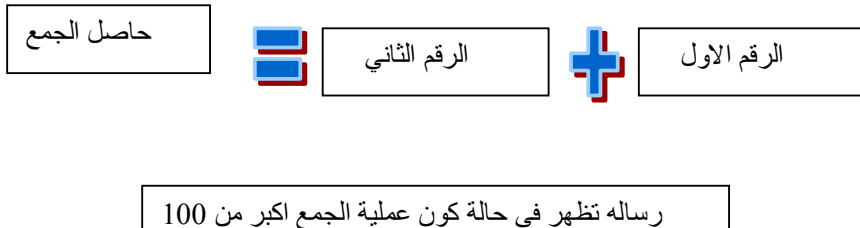

التطبيق : \_ اذا سيدخل المستخدم رقمين وسيقوم البرنـامـج بجمعهمـا فان كان حاصل الجمـع اكبر من مئـه فان البرنامج سيظهر لنا رساله ؟ المر اد :

لاحظ ان المتغير من نوع dynamic ويحمل اسم sum

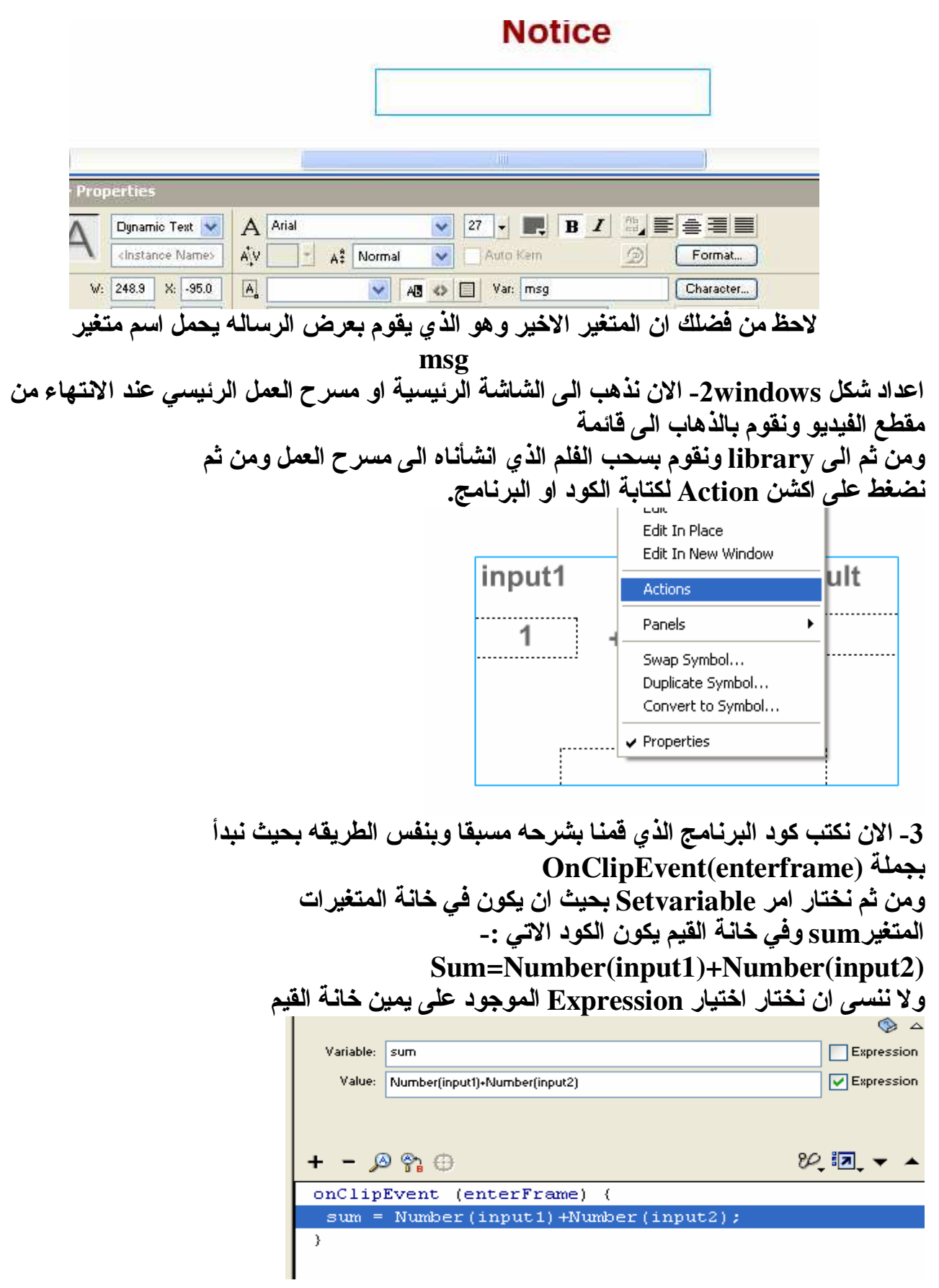

الان من المتوقع من البرنامج ان يقوم بجمع رقمين مهما كان حاصل جمعهما والان لنتعلم كيفية اضافة شرط : وكما قلنا الشرط يبدأ بكلمه (If(condition اذا الشرط يبدأ بكلمة If وقوسين مغلقين على ان يكون بينهما الشرط نفسه وبما ان الشرط يقول ان حاصل الجمع لا يتعدى المئه فاننا سنقول التالي:-If(sum $>100$ ) و هذا يعني اذا كان حاصل الجمع اكبر من مئه ماذا تريد ان يحصل  $If(sum>100)$  $mse="left"$ فَان حياة المتغير $_{\rm msg}$  تبدأ ويطبق الشرط وتظهر الرسالة وكيف نكتب الشرط في الفلاش :- $+ - \mathcal{P}$ 22 Ia **Actions** Movie Control Þ Operators Browser/Network Þ. ▶  $2)$  : Movie Clip Control Functions k Þ Variables Constants ь ь Properties Conditions/Loops ¥ break Fsc+hr Objects Printing case Esc+ce Þ Deprecated User-Defined Functions  $\blacktriangleright$ ь continue Esc+co MPImageBox Miscellaneous Actions Þ default Esc+dt Scriptable Objects do while Esc+do else Esc+el else if Esc+ei for Esc+fr for..in Esc+fi Esc+if ïf switch Esc+sw while Esc+wh نذهب الى اكشن منها الى Condition&loop ومنها الى جملة if 3- نلاحظ الاتي Condition:  $\mathsf{L} = \mathsf{A} \, \mathsf{B} \, \oplus$ onClipEvent (enterFrame)  $\{$ sum = Number (input1) +Number (input2) ; if (<not set yet>) { 3 Ŷ. ومن هنا في الخانــه العليـا يطلب من المبرمـج ادخال الشرط فـاذا نكتب الشرط الاتـي

في هذه الخانـه و هو ان كان حاصل الجمـع اكبر من مئـه !

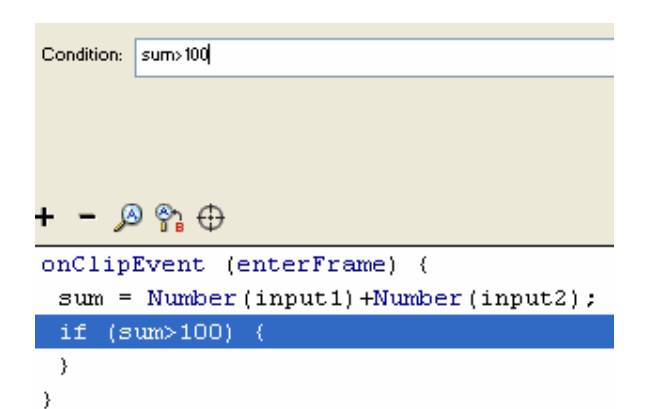

اذا كتب الشرط ماذا نريد ان يحصل ان كتب الشرط والمراد ان تظهر رسالة تقول ان احد او كلا المدخلين كبير جدا.

> ونستخدم المتغير المخصص لاظهار الرسالة الاوهو msg وعن طريق الامر Set variable نكتب في خانـة المتغيرات اسم المتغير وفي خانـة القيم الكلمـّ المراد ادخالـها على النحو التالي:-

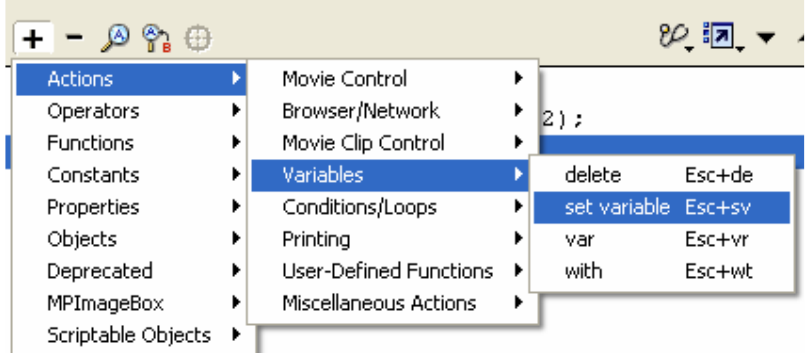

لتصبح بعد الكتابه الاتي :-

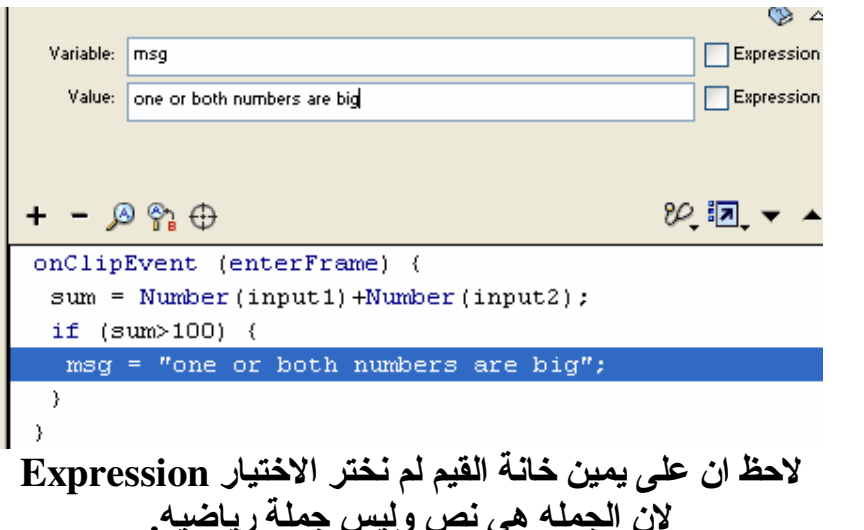

انتهى البرنامج قم بالتطبيق :-

# input1 input2 result

 $88 + 44 = 132$ 

# **Notice**

## one or both numbers are big

#### تطبيق!!!!!

الاسئلة :-

1- قم بتصميم برنامج على ان يدخل المستخدم رقمين ويقوم البرنامج بطرح الرقمين فان كان حاصل اصغر من الرقْم الثاني (sub<0)sub=0(الطّرح اقل من صفر يظهر رسالة تقول ان الرقم الاول )

2- قم بتصميم برنـامج بحيث يقوم بضرب رقمين مدخليين فان كان حاصل الضرب اكبر من 1000 (احد الرقمين او كلاهما كبير جدا)

## انتهت الوحده

## جمل التكرار :-

و هذه هي الجملة اذا تبدأ بكلمة For ومن ثم قوس ومن ثم اسم المتغير المراد استخدامه بالتكر ار (1) و هذا يعني ان البرنامج سيدخل اليه مر ه واحده و هوويكتب به من اين سيبدأ التكرار كمثل الرقم صفر ولن يعود البرنامج الَّى هذه المنطقة مره اخرى 2- الشرط : و هي المنطقة التي تحدد نـهايـة التكر ار فمثـلا 10 هي نـهايـة التكر ار 3- فاذا كان الشرط صحيحا يذهب البرنامج لتطبيق الامر المراد تكرار ه و هو الموجود اسفل الجملة. 4- بعد الانتهاء من تكرار الجملة فانه سيعود البرنامج الى اعلى ليزيد او ينقص التكرار بواحد او اثنين كما يحلو لك وبعد زيادة او انقاص المتغير فانه سيذهب الى الجزء الثاني(2) ليتأكد ان الشرط صحيحا ام لا فاذا كان الشرط صحيحا

يعود البرنامج ال*ى* اعل*ى و*يضيف على المتغير I الرقم 1 فتصبح قيمته 4 والاربعه ويسئل نفسه هل 4 اقل او تساو ي خمسة الاجابه صحيحة اذا ينزل البرنامج ويقول قيمته القديمة(6) مر ه اخر ى قم بتخزين في المتغير  $\mathbf X$ مضاف عليها قيمة  $10= (6+4)$  المتغير ] فتصبح فيمة المتغير  $\bold {X}$  هي يعود البرنامج من جديد ويزيد قيمة المتغير Ⅰ بواحد فتصبح قيمته 5 الخمسه اذا الشرط لاز ال Xومن ثم يعود الى الشرط ويسئل هل 5 اقل او تساو ي 5 نعم الخمسه تساو ي صحيحا ينزل البرنامج ويقوم بتخزين القيمة القديمة فى الا و هي (10) مجموع عليها قيمة المتغير I الا و هي (5) فتصبح القيمة المخزنه  $15=(5+10)$ هي يعود البرنامج ويضيف ال*ى* المتغير I الرقم 1 فتصبح قيمته 6 ثم يذهب

الى الشرط ويسنل هل 6 اقلّ او تساو ي خمسة الاجابـّه خطأ يخرج البرنـامـج كليا من جملـة التكرار الـي الجمل التي تليها و لا يعود اليها مرة اخر ي!!! واليك الجدول التالي يوضح عملية التكرار.

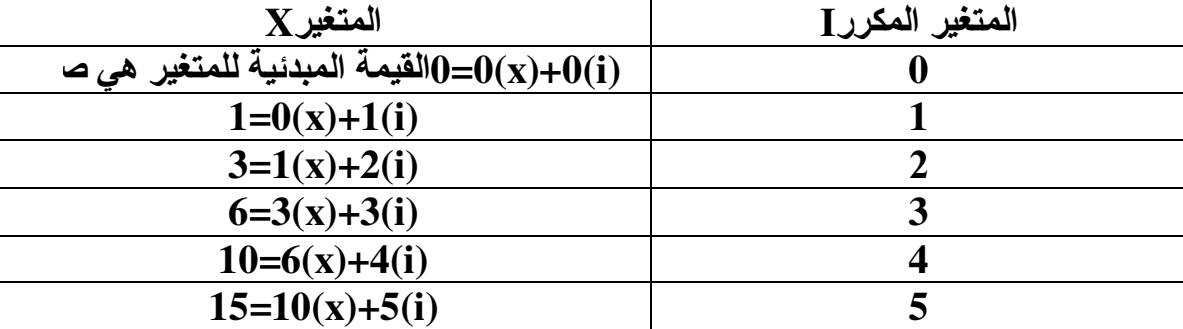

 $\overline{6}$  القيمة النـهائيـة للمتغير [بـعد الانتهاء من التكرار هي القيمة النهائية للمتغير X هي 15 وانتهت العملية.

اليك طريقة تصنيع البرنامج:-

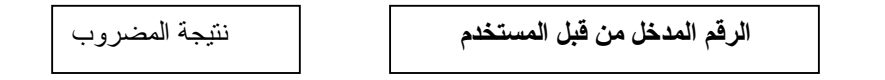

ر سالة اذا كان الرقم المستخدم اكبر من عشر ة

اذا نحن بحاجه الى نص مدخل Input 2- نصين دينامكيينDynamic لعرض نتيجة المضروب والاخر لعرض الرسالة ان كان الرقم المدخل اكبر من عثىرة وليكن اسم المتغيرات كالتالي:-الرقم المدخل من قبل المستخدم(Input1) الرسالة ان كان المضروب اكبر من 10(Msg) نتيجة المضروب (Fact) التطبيق :-1- نذَّهب الى قائمة insert ومنها الى New symbol ونختار خصائص الفلم **Movie Clip** 2- نقوم بانشاء وتصميم البرنامج على التالي :input1 1  $\equiv +$  $\vert\hspace{-.08in}^{\times} \hspace{-.08in} \rangle$ roperties A Arial Input Text  $\checkmark$ kinstance Names  $A^2$  V  $\begin{array}{|c|c|c|c|c|}\n\hline\n\end{array}$  A<sup>2</sup> Normal W Auto Kem  $\circ$ Format. W: 96.0 X: -175.0 A Single Line ↓ AB <> □ Var: input1 Character... H:  $37.5$  Y: 35.5 Maximum Characters: 0

المتغير كما تلاحظونه و هو للمستخدم ليدخل اي رقم يريد

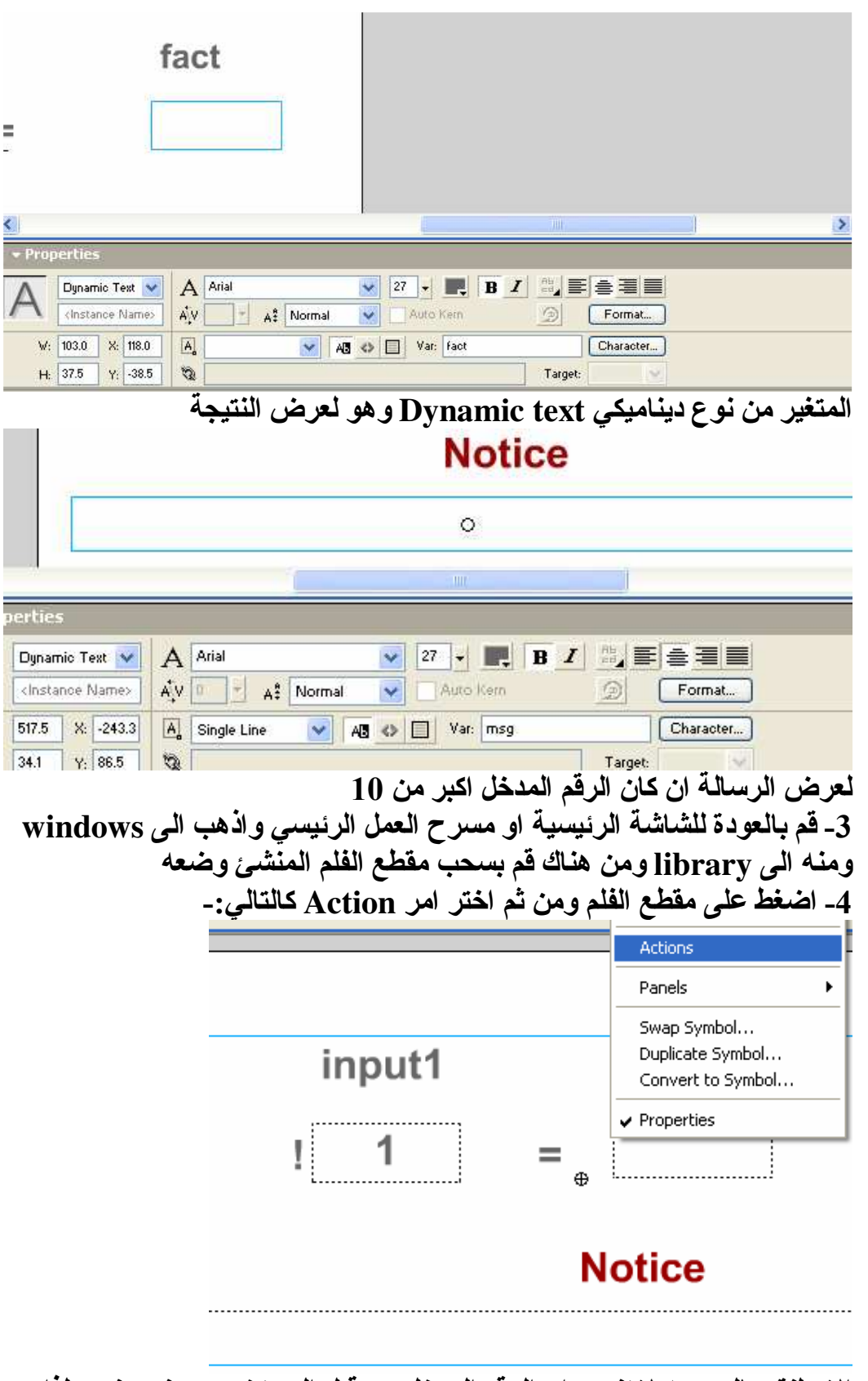

الان لنقم بالبرمجه لا تنسي ان الرقم المدخل من قبل المستخدم من نوع نص لذا

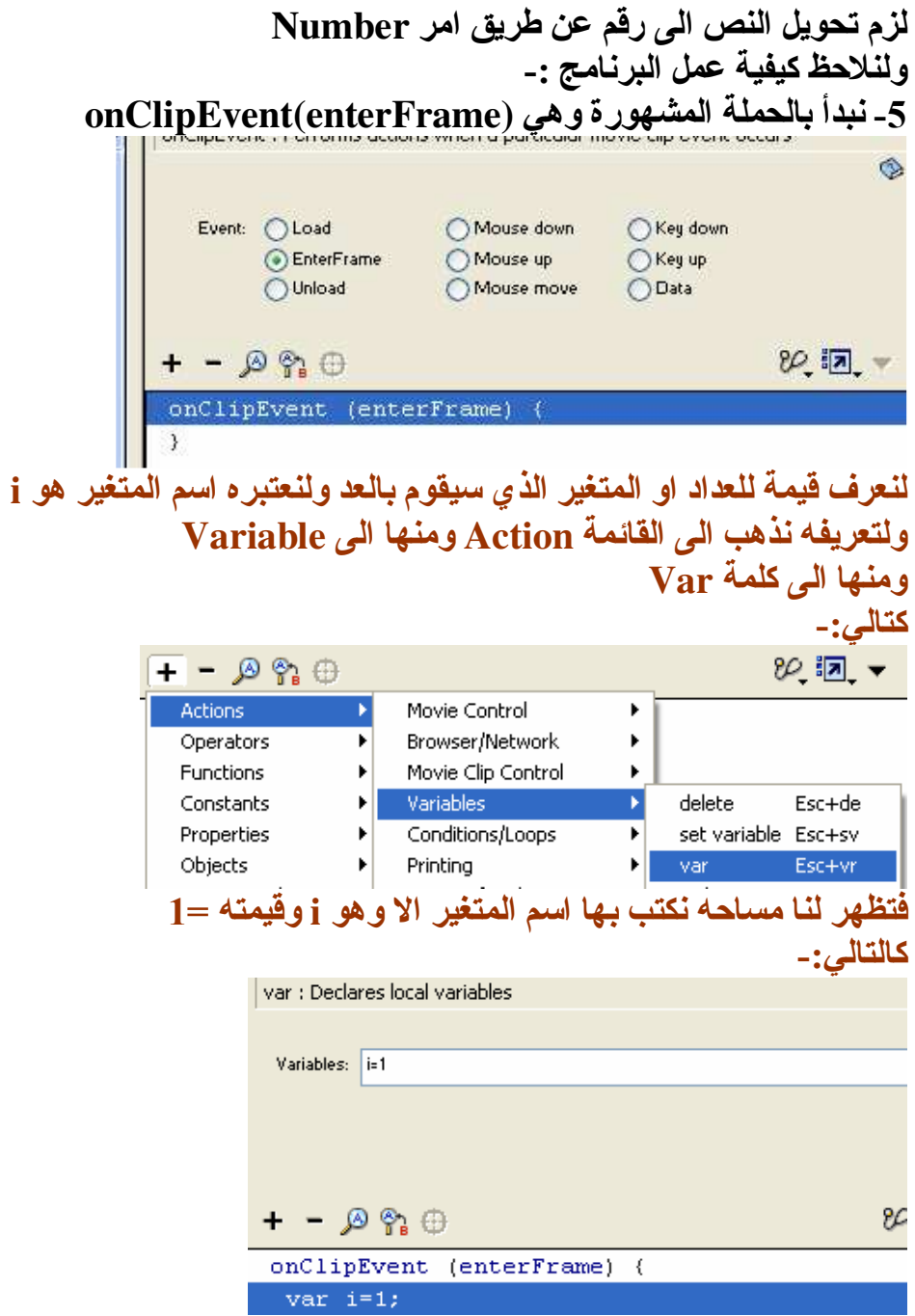

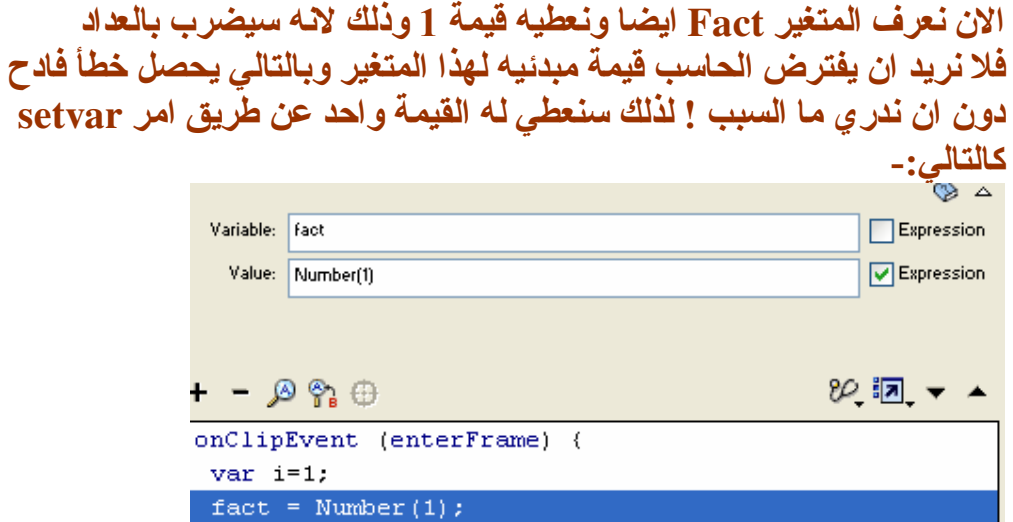

فتر ى في (Number(1هذا هو تعريف المتغير والسبب في ذلك اننا لا نريد الحسب تلقائيا باصدار قيمة عشوائيه للمتغير Factفانة القيم يوجد الامر التالي وذلك لان المتغير Fact من نوع نص. ولا تنسى ان تضع على يمين خانـة القيم الاشاره صح Expression

وبالتالي فالمتغير 6input1- ندخل الشرط و هو ان الرقم المدخل من قبل المستخدم لا يكبر الرقم عشر ه المسوّول عن الادخال هو المتغير لذلك فان الشرط يقول (10<(1/1put1) If(Number(input1 {msg="the entered number isn't allowed" اذًا كان المدخل اكبر من عشره فان الرسالة والمسؤول عنها المتغير Msg ستظهر للمستخدم وسبب استخدام Number مع المتغير Input1 هو ان المتغير من نوع نص ويجب تحويله لرقم كما اسلفنا سابقا. المستقبل المستعمل المستقبل المستعملين المستقبل المستقبل المستقبل المستقبل المستقبل المستقبل المستقبل المستقبل Condition: Number(input1)>10  $+ - \rho_0$  or  $\oplus$ onClipEvent (enterFrame) { if (Number (input1) >10) { -3 اذا كان الرقم اكبر نقوم بعرض الرسالة وذلك عن طريق الامر Set variable والمتغير هو msg

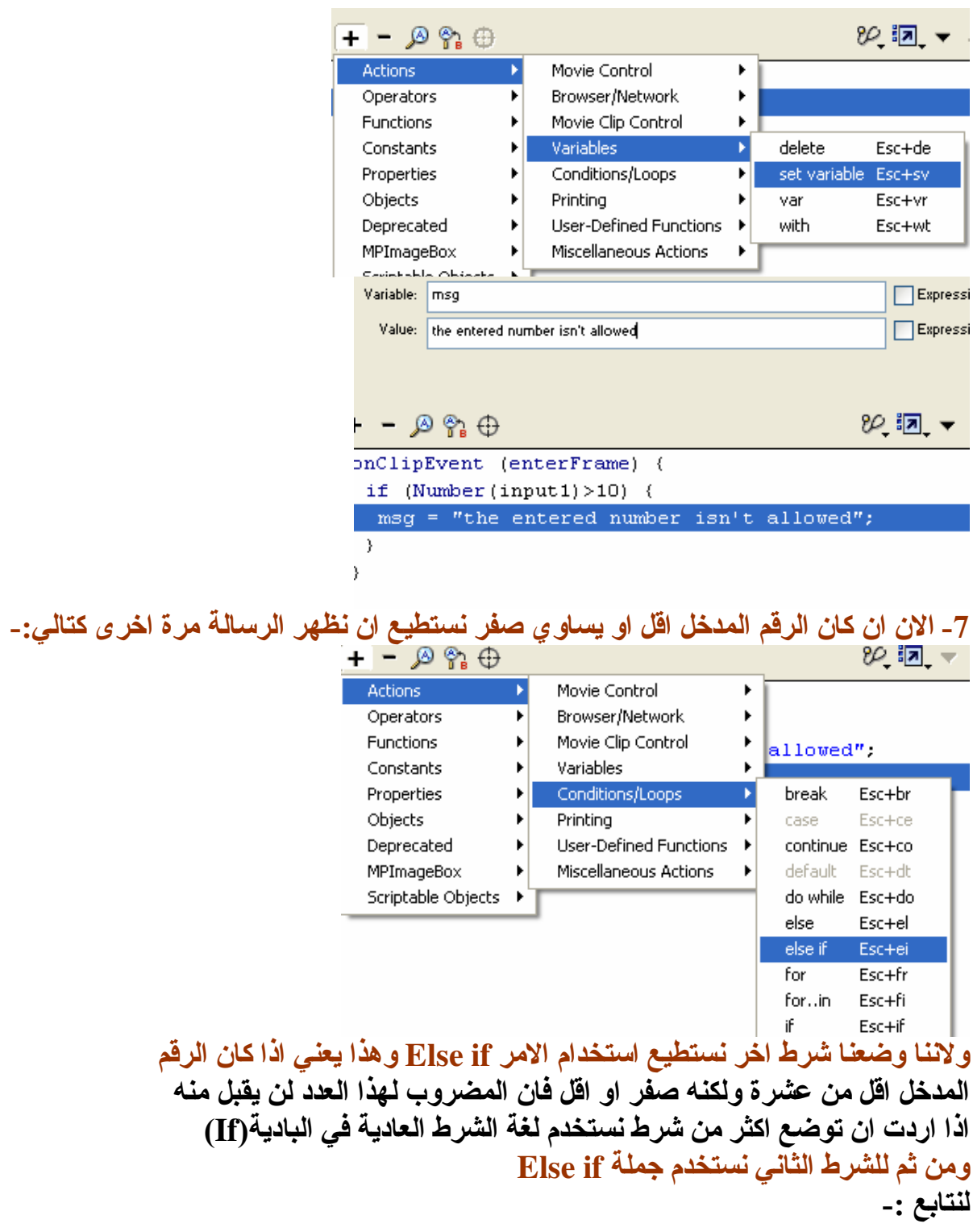

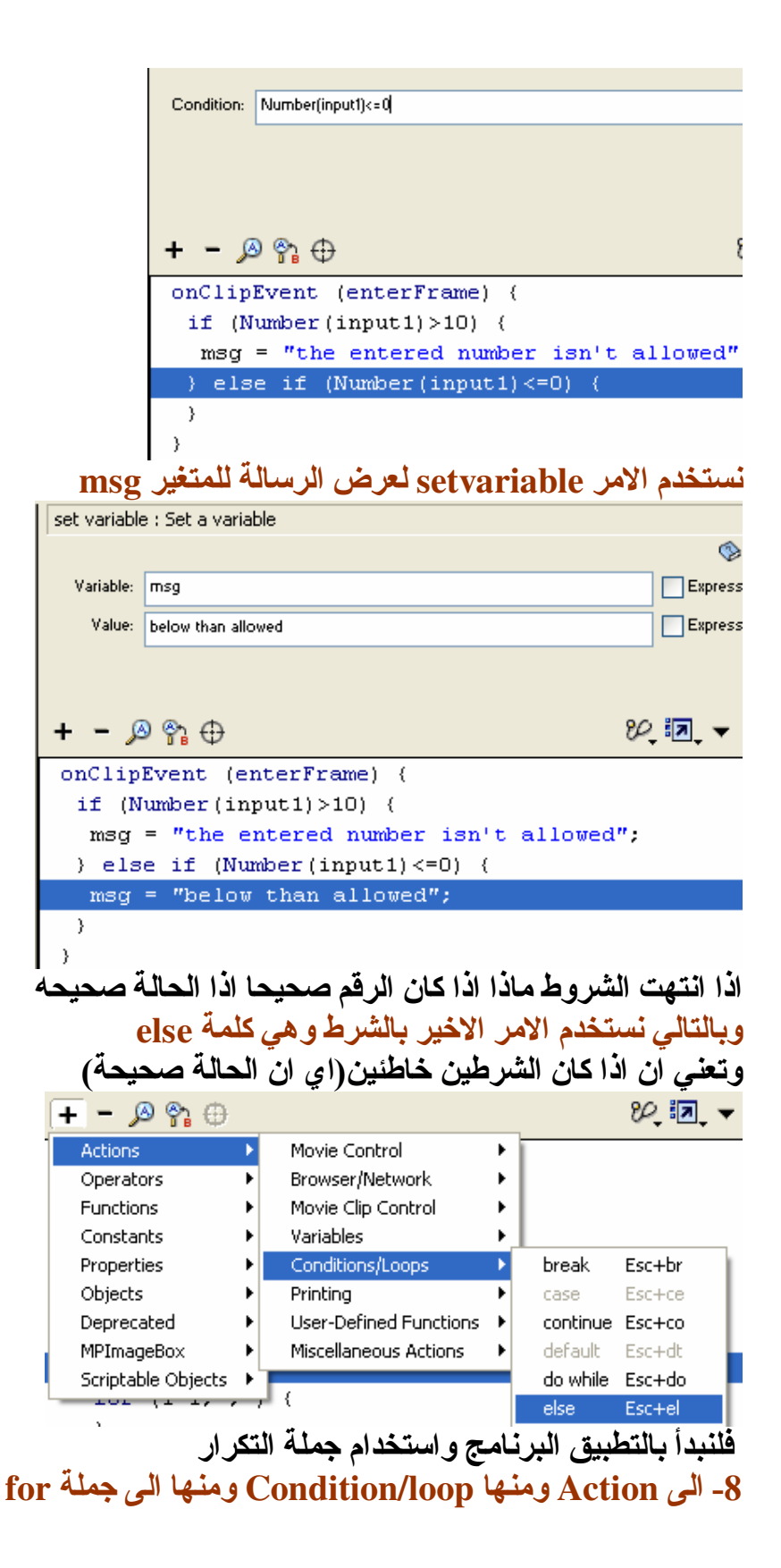

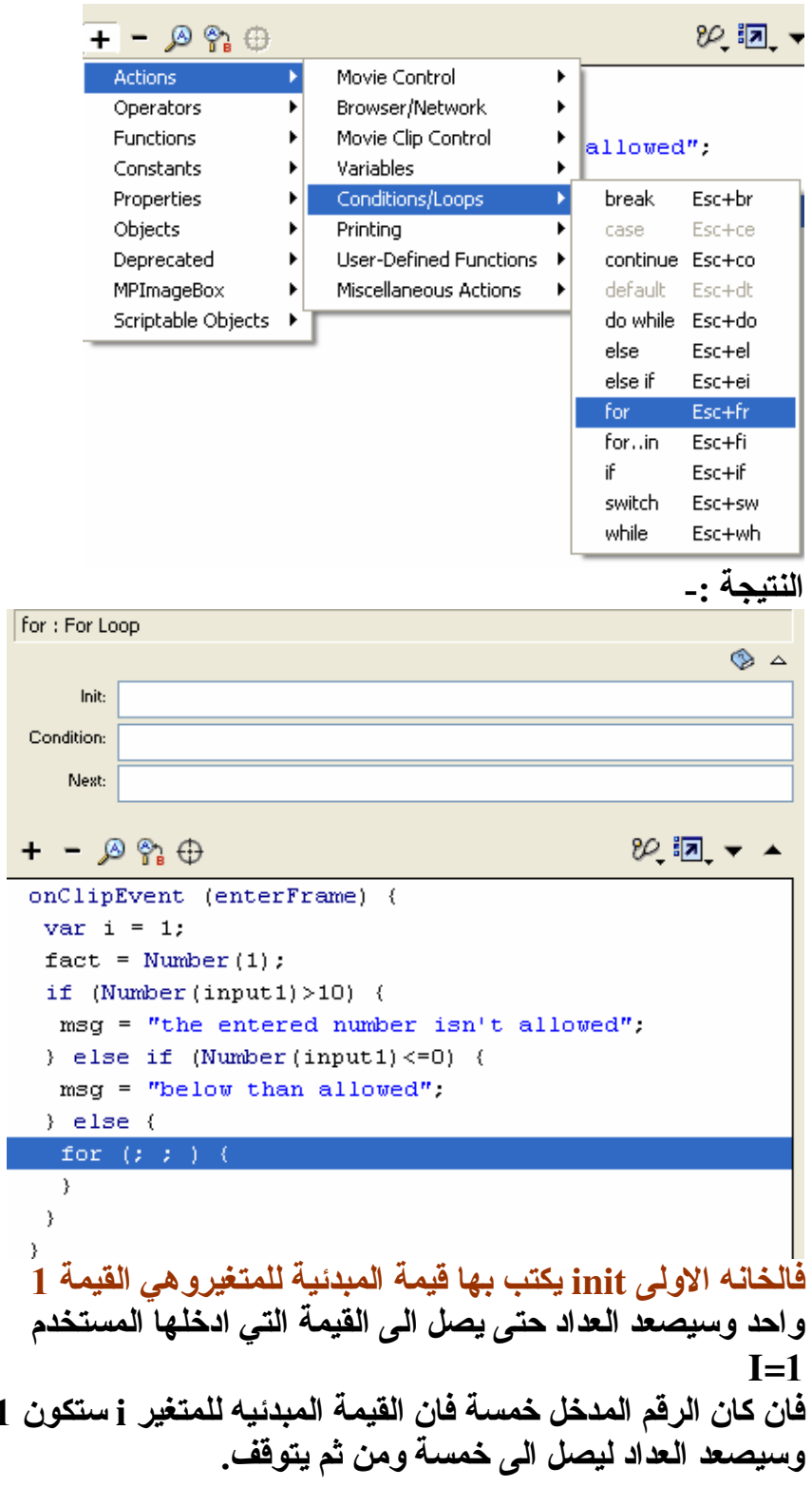

 $\mathbf{.1}$ 

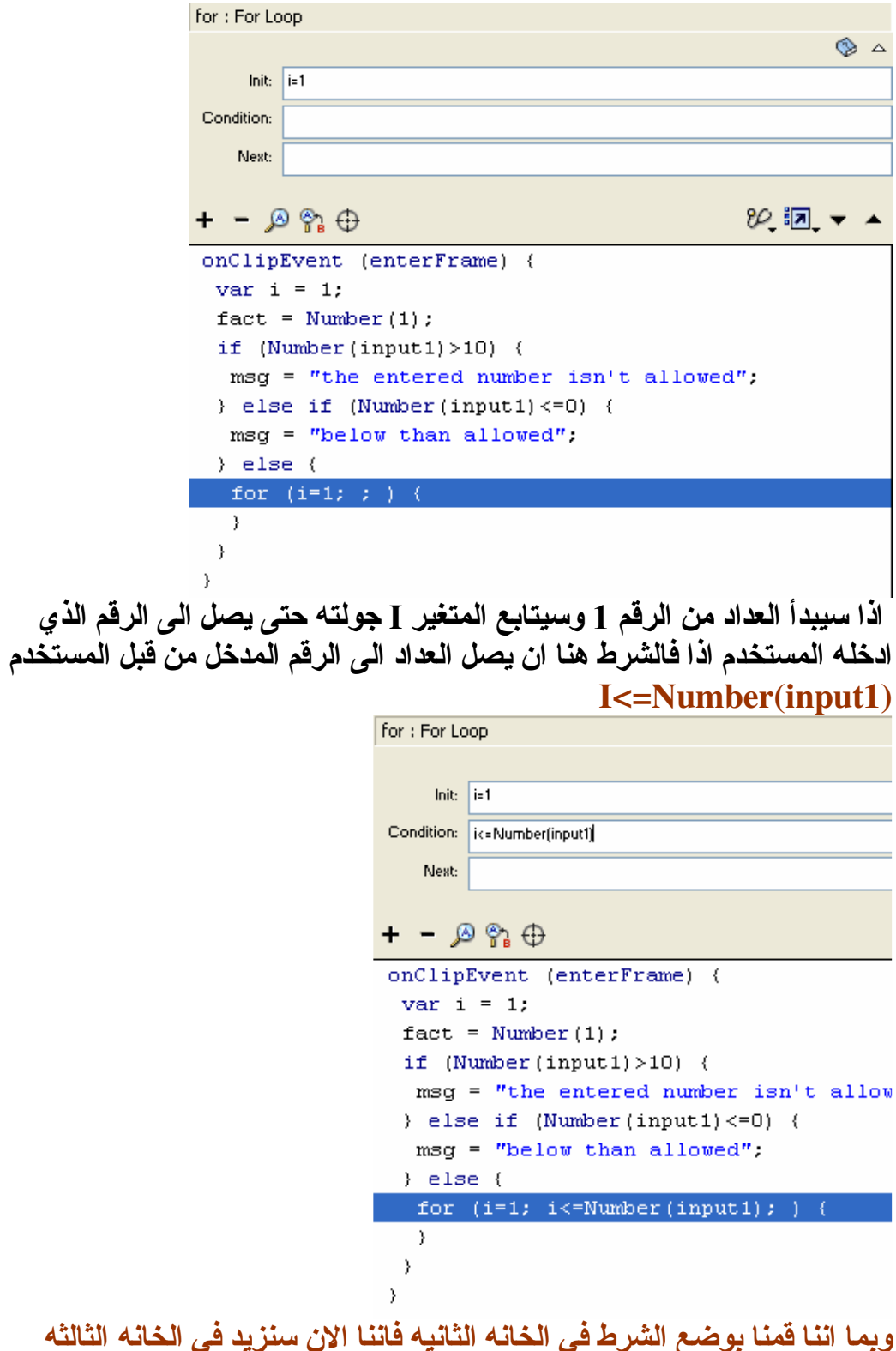

كالتالي:-Init:  $\boxed{\mathbf{i} = 1}$ Condition: [i<=Number(input1) Nest: |i++ 80.距  $+ - \rho_{\alpha} \oplus$ onClipEvent (enterFrame) { var  $i = 1$ ;  $fact = Number(1);$ if  $(Number (input1) > 10)$  ( msg = "the entered number isn't allowed". } else if  $(Number (input1) < = 0)$  { msg = "below than allowed".  $\}$  else  $\{$ for  $(i=1; i\leq$  Number  $(input1); i++)$ -)  $\}$ الان انتهينا من جملة التكرار والان لنعد العدة لنكتب ما داخل التكرار ولتعد بالذاكر ه اننا عرفنا المتغير الذي سيعرض النتيجه باسم Fact والعملية الان بسيطه Fact=fact\*i اي اضرب الرقم المخزن في Fact بالرقم الذي يحتويه المتغير j وبعد ذلك عد وخَّرْنه في المتغير Fact(علما ان القيمة المبدئيه هي 1 ) ولعمل ذلكَ نذهب الى امر setvariable بحيث في خانـة المتغيّر ات نضـع المتغير. fact وفي خانـة القيم نضـع المتغير. Fact\*i نضع عملية الضرب بما هو مخزن بالمتغيرFact وبالعداد نفسه. كالتالى:-**The contract the company of the contract of** 

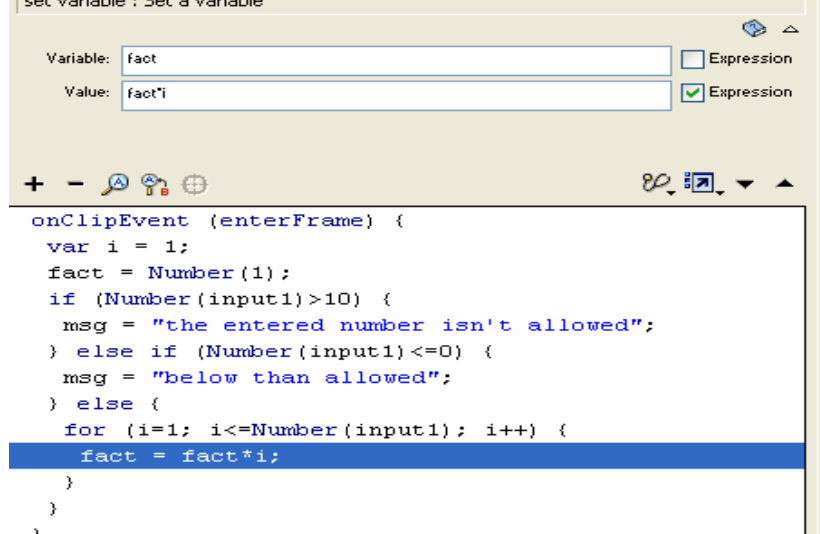

لاتنسى ان تضع علامة صح على يمين خانـة القيم Expression<br>و هذا لان العملية هي رياضية بحته

جانب من التطبيق:-

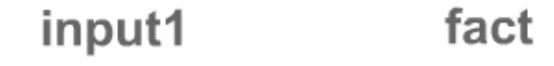

24  $\overline{4}$ L  $\equiv$ 

# **Notice**

الاتجد ان مضروب الرقم 4 هو 24 (4\*3\*1)

عند وضع رقم اكبر من 10

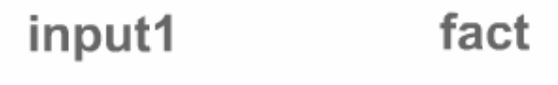

1 Ţ.  $11$  $\sim$   $\approx$ 

# **Notice**

the entered number isn't allowed

5.2- الاسئلة والتطبيقات :-

1- قم بتصميم برنامج على ان يقوم بعملية جمع ما يدخله المستخدم بداية من الرقم 1 حتى الوصول الى الرقم المدخل بشرط على ان لا يتجاوز الرقم 1000 مساعده:  $For (i=0; i<=Number (input); i++)$ 

2- قم بتصميم برنامج مماثل على ان يقوم البرنامج بعملية ضرب ما يدخله المستخدم بداية من 1 ووصولا بالرقم المدخل على ان تكون زيادة العداد ب 2 مساعدة:- $For (i=1; i<=Number (input); i+2)$ 

تمت الوحده

### الرموز :-

البرمجه بخصائص مقطع الفلمMovie Clip:-

قد تعرفنا في الكتب السابقه على بعض الاوامر التي تتعلق بالحركه فلقد ذكرنا انواع الحركه واحداثيات الشاشه وقد كان هذا كله في كتاب الفلاش للمتقدمين و الان لنسخر مادرسناه سابقًا في تعرفنا على كيفية البرمجه في خصائص مقطع الفلم و لان هذه الوحده هي صولجان الفلاش ساخصص جهدا كبيرا ومثالا واحدا يتماشى عبر هذه الوحده ولنخرج بلعبه بسيطه وجميله في النهايه :-

الى المثال الذي سندرسه :-

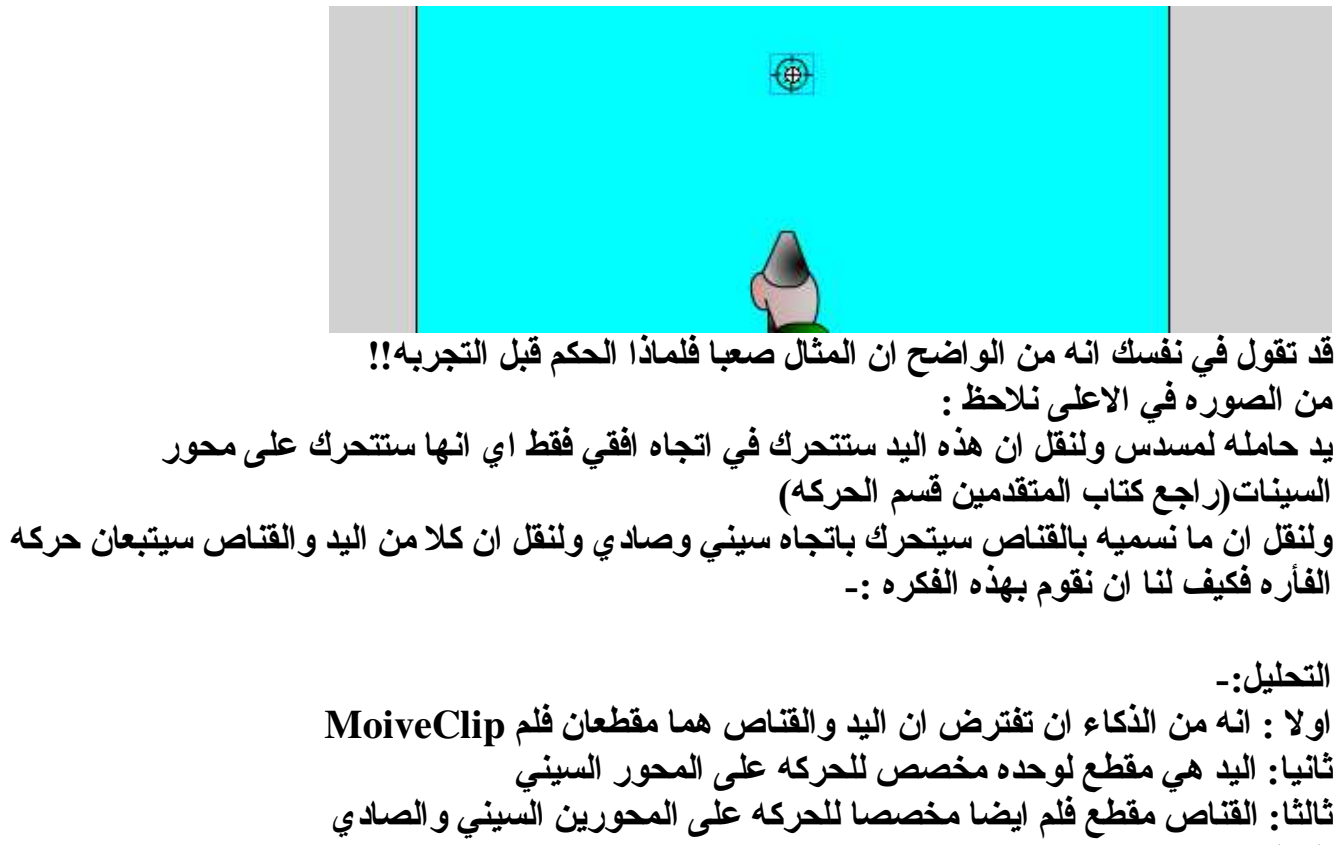

العمل :-

تصميم اليد :-

1- او لا نذهب الى القائمه ادخالInsert ونختار رمز مقطع الفلم ونعطه اسم اليد

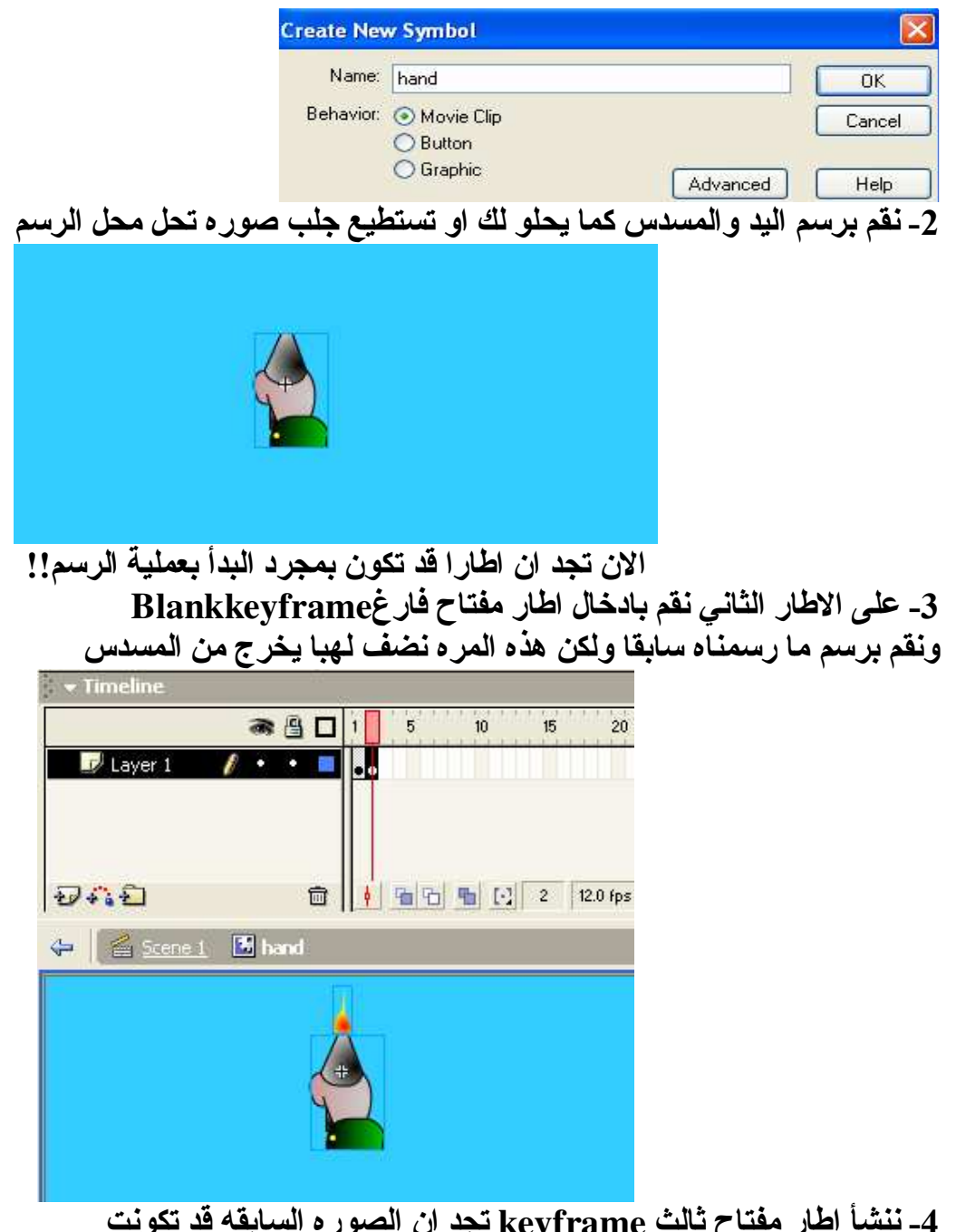

4- ننشأ اطار مفتاح ثالث keyframe تجد ان الصور ه السابقه قد تكونت نقوم برفعها الى الآعلى قليلا حتى يتَّهيأ لنا ان عند اطلاق النار فان اليد تتحرك

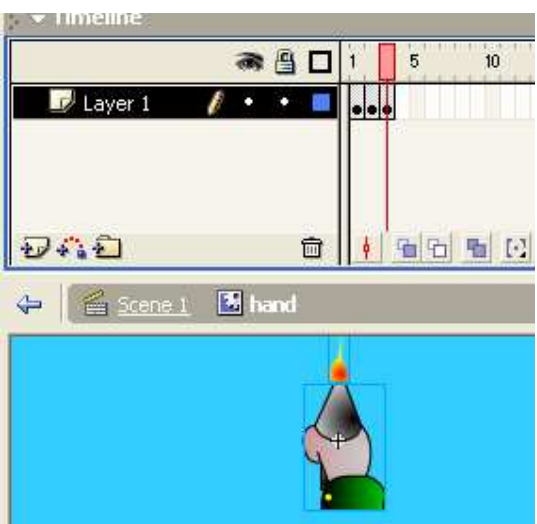

الان ماذا عن الصوت فانك عند اطلاقك للنار سيصدر صوتا معينا:-تستطيع جلب صوت يوافق صوت اطلاق النار او اطلاق رصاصه وتحمله لبرنامج الفلاش فان لم تعرف كيف تحميل الصوت فأنه من الصرور ي ّن تعود للفلاش الجزء الاول للمراجعه الا انني ساجمل العمليه ببساطه:-.<br>1- اذهب الى القائمة File ومنها اختر امر Import ومنها اختر الملف الصوتي

المر اد تحميله ستر ى ان برنـامـج الفلاش قد قام بعملية التحميل

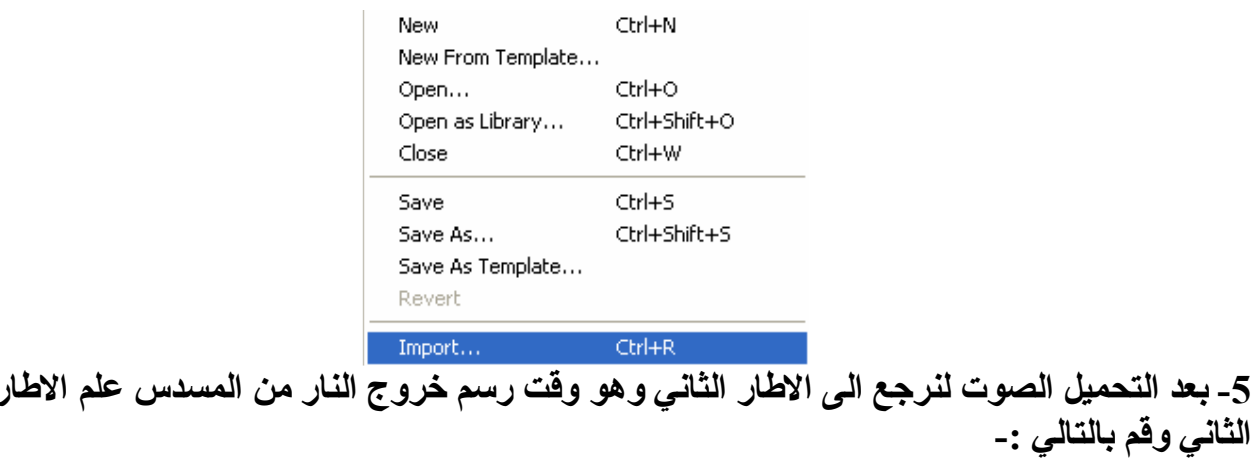

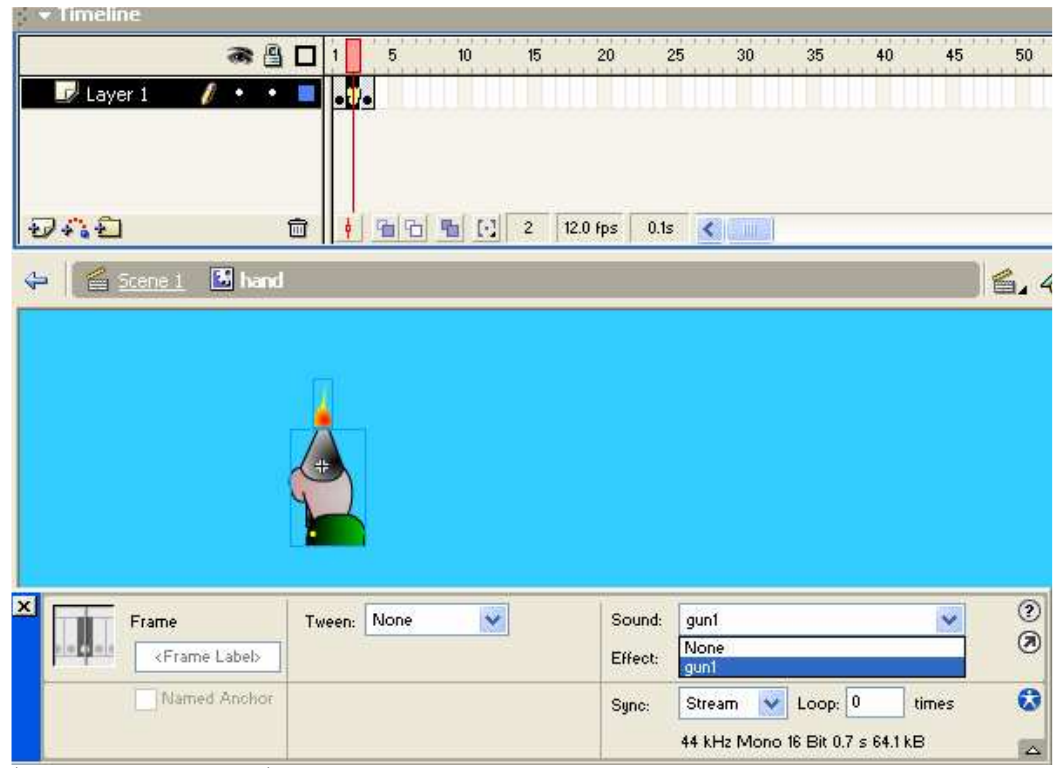

وهي المشهد scene1م ادراج الصوت الا ان الامر لن ينتهي فانك عند وضع اليد في الشاشو الرئيسة الاول

ستجد ان اليد والصوت سيتكرران الى ما لانهايه فكيف نوقف عملية التكرار الامر بسيط للغايه ونختار الامر 6Action- نذهب الى الاطار الاول من المقطع المرسوم ونعلمه ونختار الزر الايمن للفأر ه

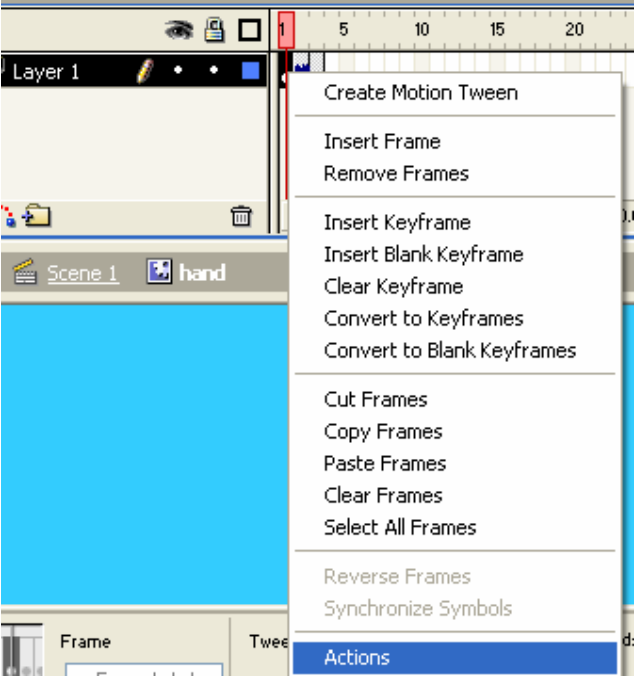

في شاشة البرمجه نكتب الامر فف $\bf Stop$  و هذا الامر سيوقف الحركه ولن يجعل اليد

تطلق النار تلقائيا او بعبار ه اخر ي سيقف البرنامج عند الاطار رقم 1 ولن يطبق الاطارين الاخريين .

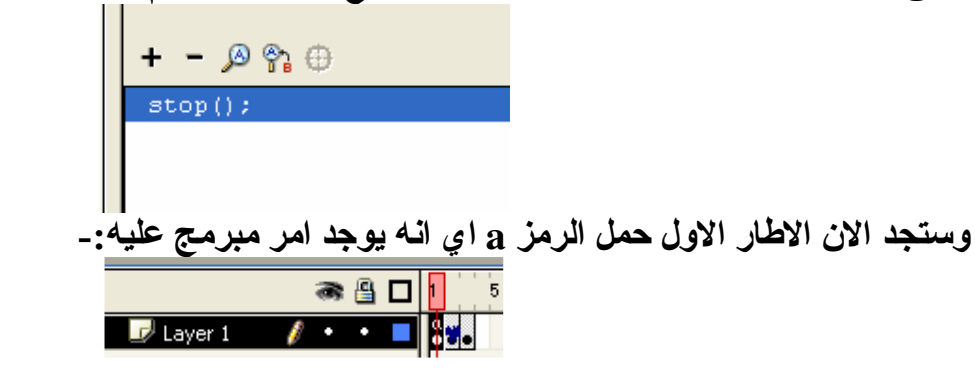

7- الان عد الى الشاشه الرئيسيه او المشهد الاول Scene1 واذهب الى Library ومنها اختر مقطع الفلم الذي انشأناه وقم بادراجه على الشاشه الرئيسيه :

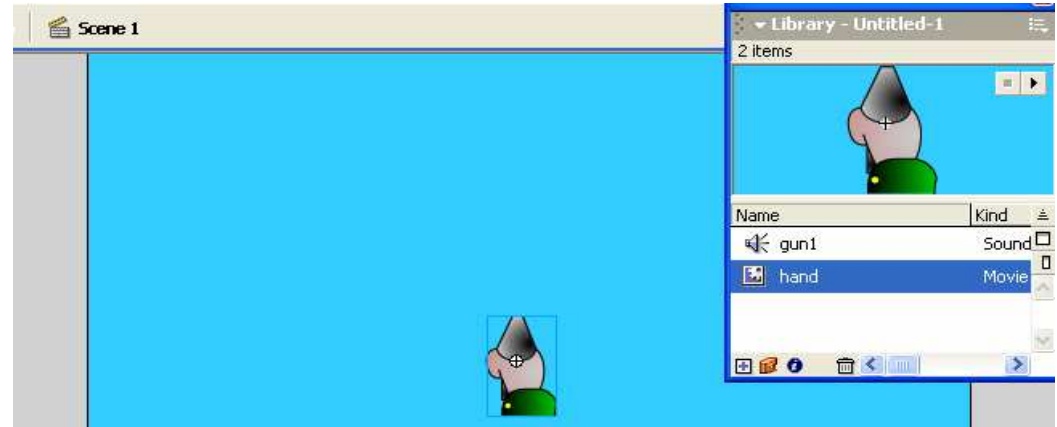

8\_ الان نجد عند التطبيق ان اليد لا تتحرك فكيف نضيف الحركه عليها اولا اذهب وعلم مقطع الُّفيديو واجعله اسفل الشاشه . اذهب الى شاشة الخصائص proprties واكتب اسما لليد التي تحمل مسدسا ولنقل ان هذا الاسم هو Gun

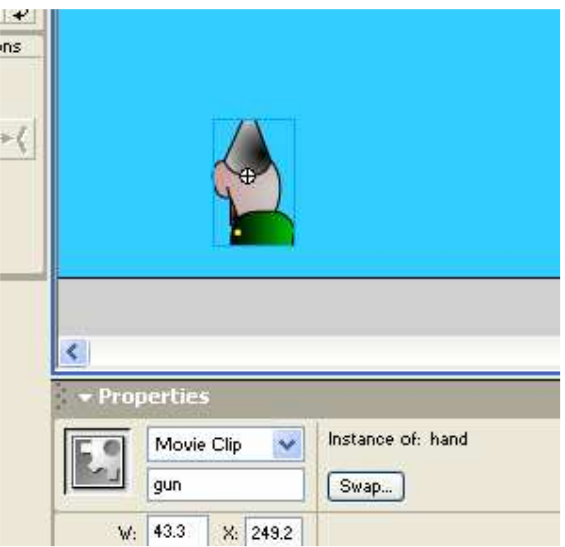

9-الان بعد كتابتنا للاسم نقوم بتعليم اليد التي تحمل المسدس ونضغط على Action وذلك كما وضحنا بالزر الايمن للفأر . وندخل الى شاشة البرمجه :-10 \_ المر اد هو تحريك اليد بشكل سيني اذا نبتدأ بلامر الشهير Onclipevent(enterframe) ومن ثم نكتب الامر الذي يجعل اليد تتحرك بحركه الفأر ه و هو امر تعرفنا عليه سابقا x= root.xmouse ونكتب الامر عن طريق الذهاب الى قائمة اكشن ومنها نختر القائمه Variable ومنها امر setvariable

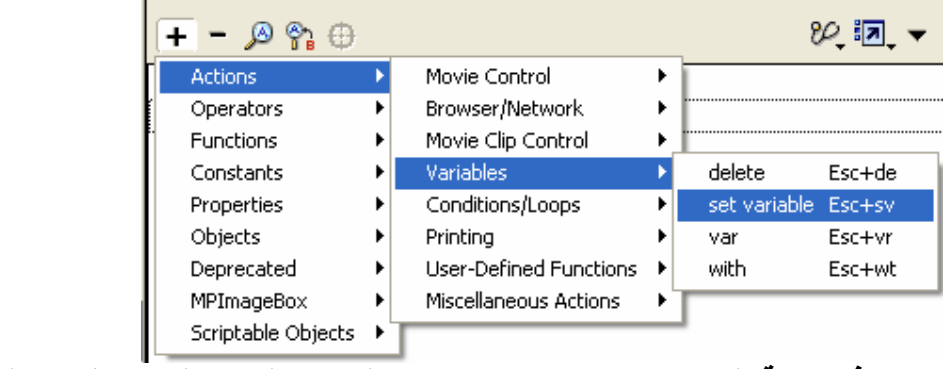

بحيث في خانـة المتغير نكتبب الامر x و هو المتغير المسؤول عن المحر السيني اما في خَانــة القيم نكتب الامر root.\_xmouse\_ و هذا الامر الذي يأمر اليد باتباع حركة الفأره ولا ننسى ان نعلم الاختيار :-Expression

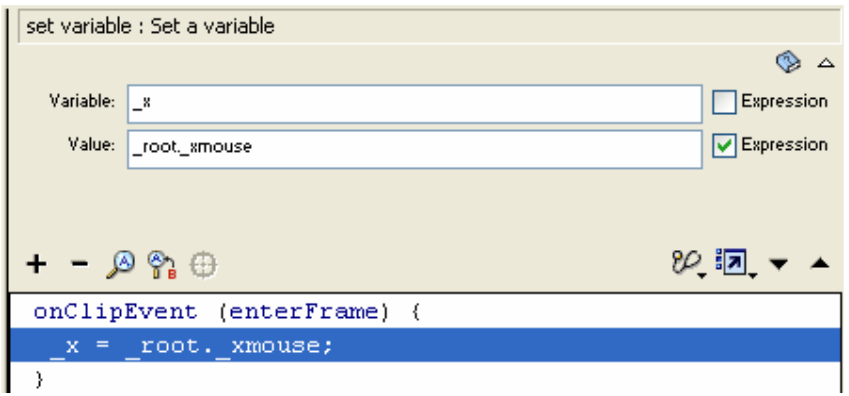

11 طبق العمل تلاحظ ان اليد تتحرك فقط بالمحور السيني لكن الان نريد انه عندما نضغط بالماوس ضغطه ان بطلق المسدس الرصاص فكبفٍّ بكون ذلك يكون ذلك عن طريق الامر الاخر وهو (Onclipevent(mousedown وحتى ننشط اطلاق النار يجب ان نجعل الفلم المنشأ يتعدى كلمه stop المنشأه داخله في الاطار الاول وخير امر لتغاضى عن هذا الامر هو الامر المعاكس الاوهو play Onclipevent(mousedown)  $play();$  $20.5 - 4$  $\overline{+}$  - 0 %  $\oplus$ **Actions** Movie Control  $\overline{\phantom{a}}$  $\mathbf{r}$ Browser/Network Operators  $\blacktriangleright$ × Movie Clip Control duplicateMovieClip Esc+dm Functions . Variables onClipEvent Esc+oc Constants ٠ Conditions/Loops Properties removeMovieClip Esc+rm Printing setProperty Objects Esc+sp Deprecated User-Defined Functions  $\blacktriangleright$ startDrag Esc+dr MPImageBox Miscellaneous Actions  $\overline{a}$ stopDrag Esc+sd Scriptable Objects ▶ updateAfterEvent onClipEvent : Performs actions when a particular movie clip event occurs Event: O Load (a) Mouse down ○ Key down ◯ EnterFrame ○ Key up ◯ Mouse up ◯ Unload ◯ Mouse move ◯ Data الان نكتب الامر play<br>و هو موجود في قائمة الاكشن في التحكم بالفلمMovie control

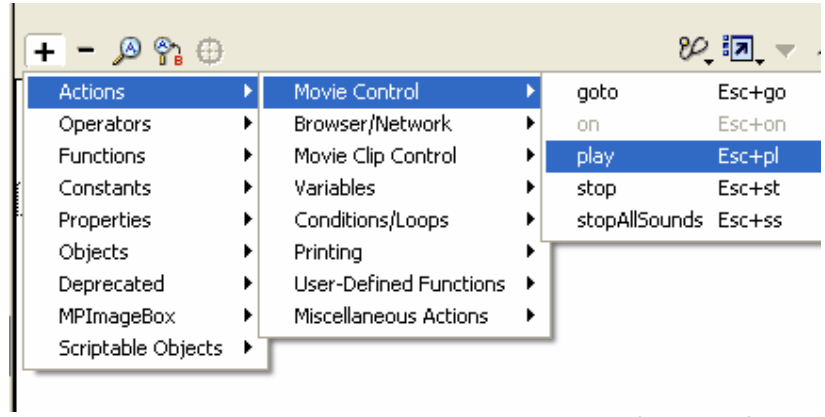

الان الصوره النهائيه :

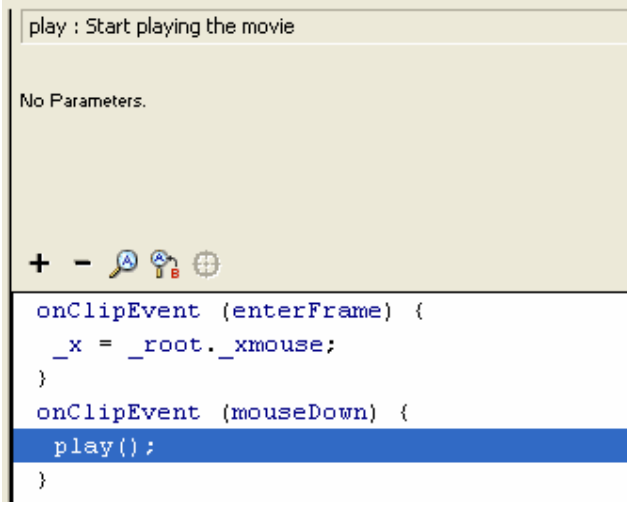

الان انتهت برمجة اليد قم الان بالتطبيق :-

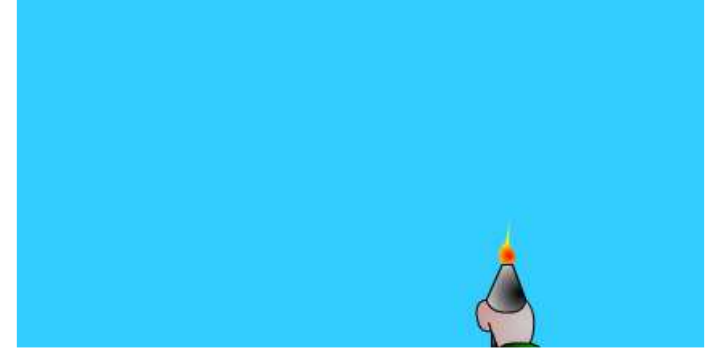
القناص :-ولنعمل القناص قم بالذهاب مره اخرى واعد الخطاوات السابقه 1\_ اذهب الى القائمة insert ومنها اختر خصائص الفلم قم بتسميته كما تريد 2- قم برسم القناص وسيتكون اطار عند البدأ بالرسم

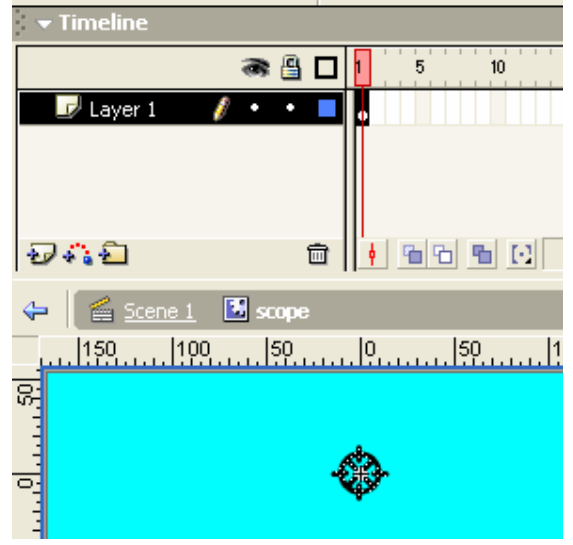

3- عد الى الشاشة الرئيسه ومنها اختر قائمه windows ومنها الامر library وقم باستدعاء الفلم المنشأ القناص scope<br>منطقة - Library - Untitled - نما

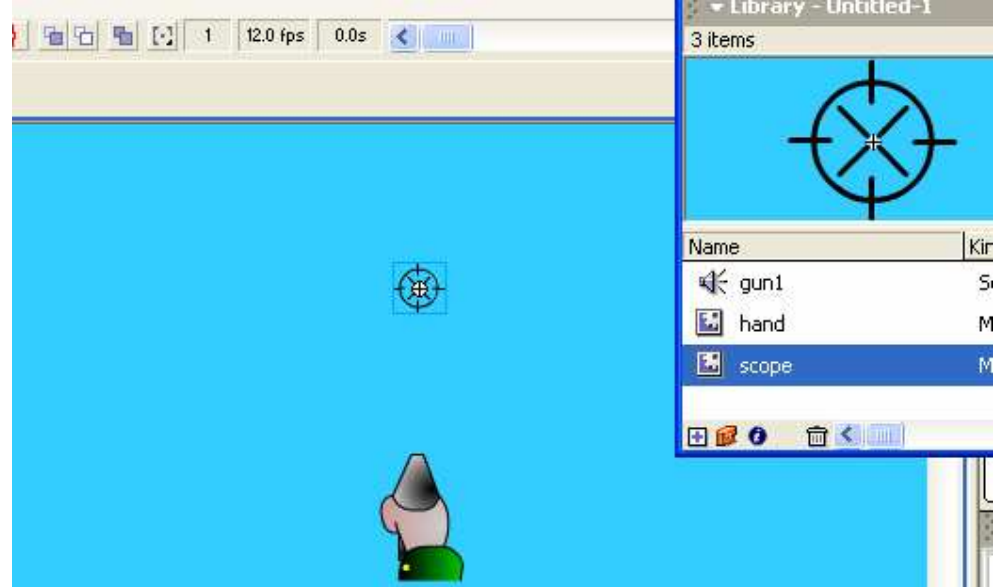

ضع القناص فوق اليد مباشر ه وذلك لتناسق الحركه ! الآن نعلم القناص ومن المفروض ان يتحرك بلاتجاهين السيني والصادي  $\mathbf{x}$  ,  $\mathbf{y}$ اذا يجب ان نستدعي كلا المتغيرين  $\mathbf{y}$ و هذين الامرين ينسدلان تحت الامر الشهير (Onclipevent(enterframe \_y=\_root.\_ymouse; پحيث x=\_root.\_xmouse;

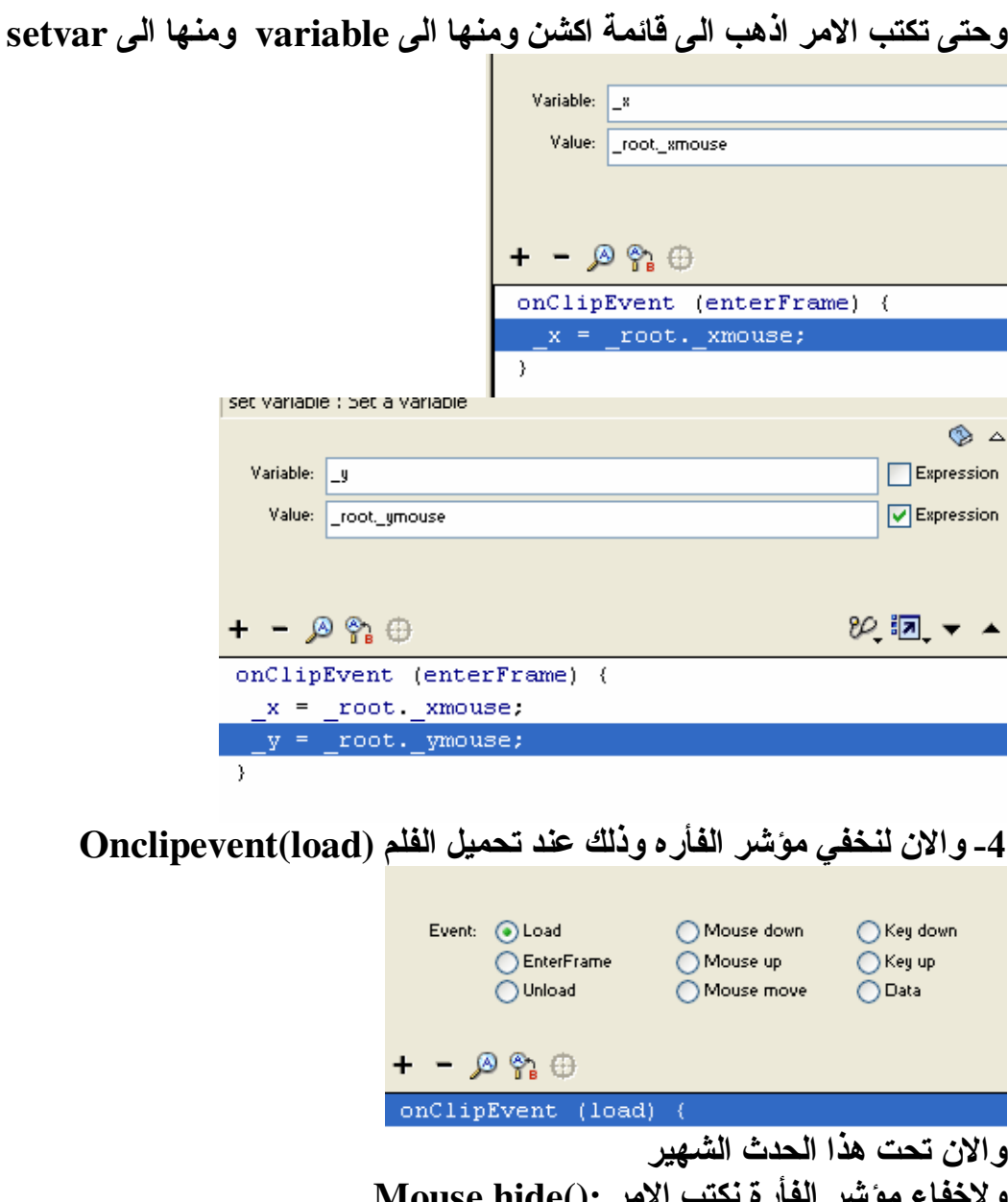

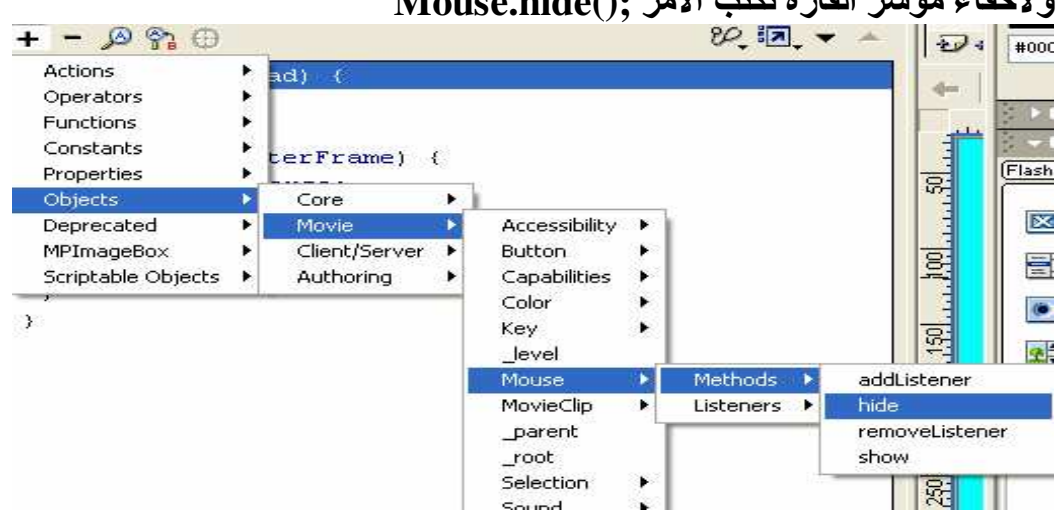

## 6\_ لنحدد حركة القناص فلا يذهب كثيرا في المحور الصادي اذا فما الفائده اذا لم استطع روية القناص !!! ولتحديد الحركه لزمنا شرط والشرط يقول على فرض ان بعد 216 الى اعلى باتجاه فان القناص سيقف  $\mathbf{y}$ If( $y>216$ )  $\left\{ \underline{y} = 216; \right.$ و هذا يعني اذا كان البعد الصادي للقناص اكبر من 216 اجعل المتغير الصادي للقناص مساويا للقيمة 216 وهذا الامر يندرج تحت الامر (Onclipevent(enterframe كالتالى :onClipEvent (enterFrame) {  $x = \text{root}$  \_xmouse;  $y = root$  ymouse: if (y>=216) {  $y = 216;$  $\mathcal{Y}$ Ŷ. الشكل النهائي لما كتبناه سيكون كالتالي :onClipEvent (load) ( Mouse.hide $()$ :  $\mathcal{Y}$ onClipEvent (enterFrame) {  $x = \text{root}$  xmouse;  $y = \text{root}$ . ymouse. if  $(y>=216)$  {  $y = 216;$ Y P) جانب من التطبيق :-∞

خصائص الازرار والبرمجه :-ولنتعلم كيفية البرمجه في خصائص الزر button انه من الواجب عليك مراجعه كيفية انشاء الازرار فهذا الكتاب ليس مخصصا لتعليم كيفية انشاء الزر انما البرمجه به على انه ساجمل كيفية انشاء الازرار الا انني اريد مثالا واحدا فقط للتعرف على سهولة البرمجه في خصائص الازرار لنقل اننى اريد عمل شاشة عرض المعلومات presentation بحيث تظهر الشاشة الاولى موضوع العمل الذي سيناقش ومن ثم الدخول في العمل والتنقل كيفية العمل :-1- قم بانشاء طبقتين الاولى تحوي زر الى الامام وزر الى الخلف كالتالي :-ا- قم برسم على الشاشة الرَّنيسية زرا الىِّ الامام او مؤشر يفيد ان الحركه ستكون الى الامام.

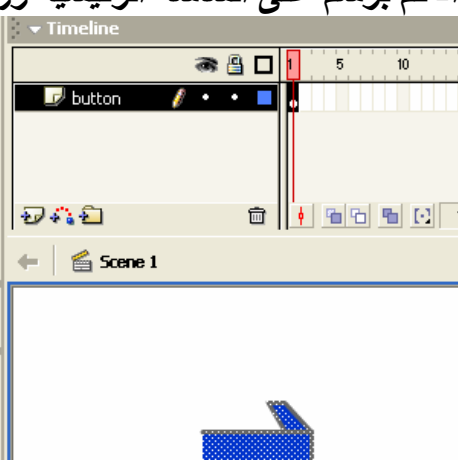

2- اضغط على مفتاح F8 واختر الامر button

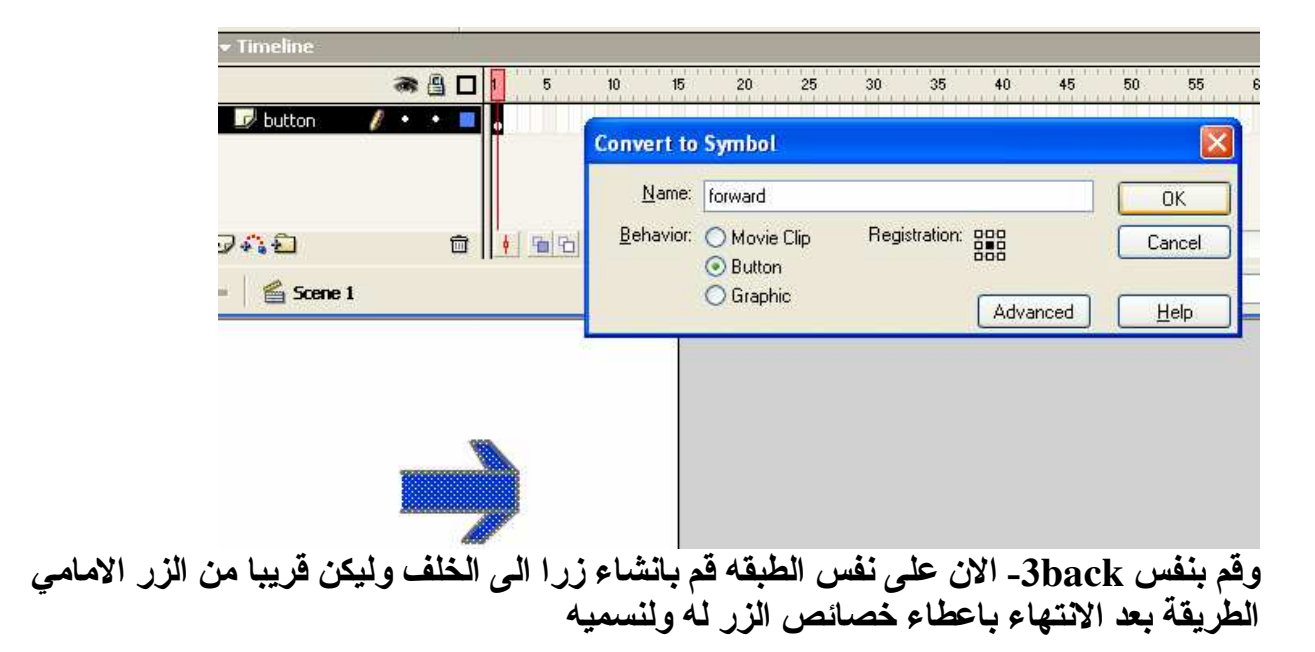

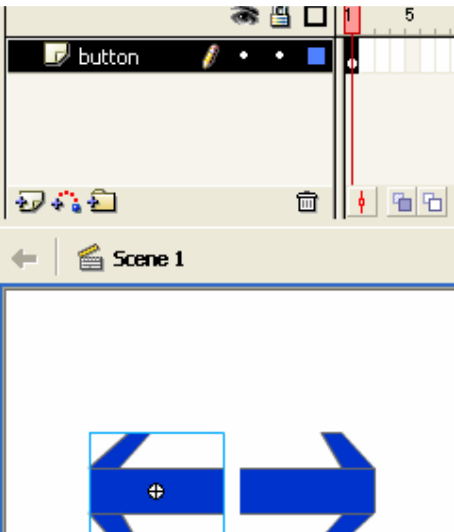

4-الان ننشأ طبقة اخر ي وللتكون هذّه الطبقة من سبعة اطارات و هي لعرض المعلومات كالتالي:-

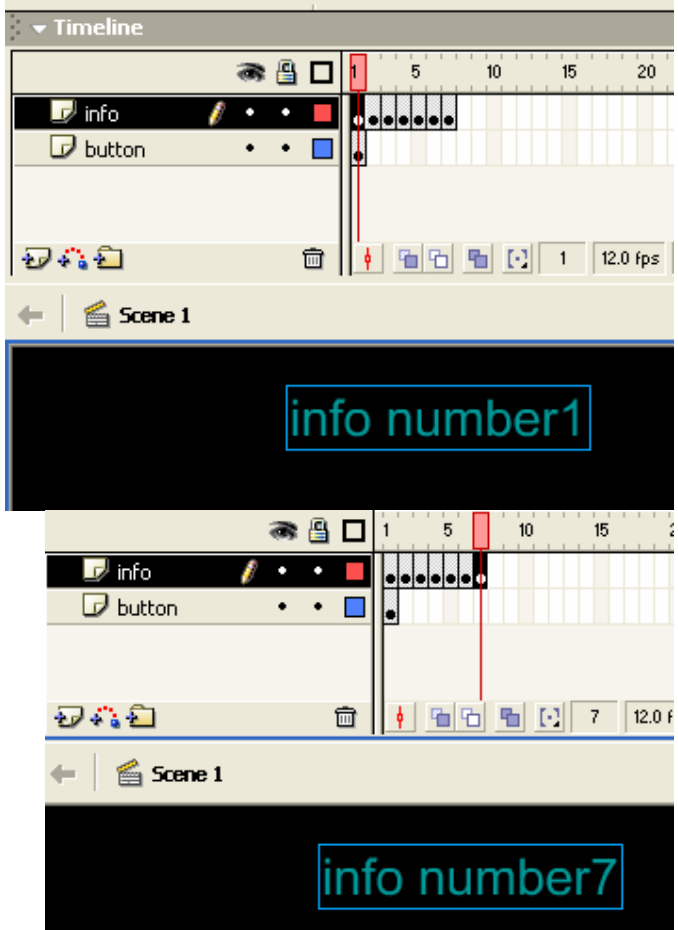

طريق 5insertframe\_ لاتنسي ان تجعل الطبقة الاولى التي تحتضن الزرين تصل الى سبعه وذلك عن وضَعَ المؤشر على اطار سبعه للطبقه الاولى واختيار امر ادخال اطار.

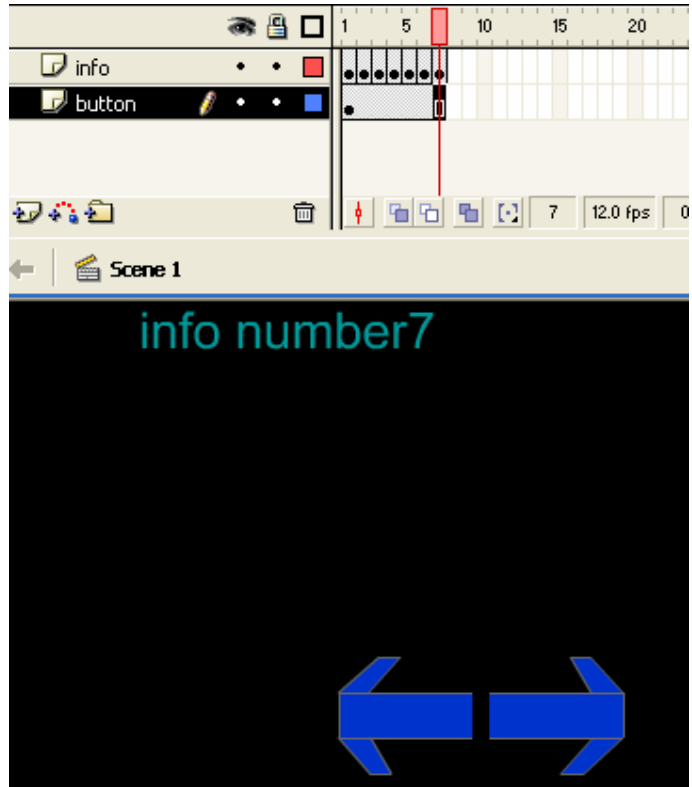

وهذا كله حتى لا تختفي الازرار!!!!!

تعطي اسمـا فـّي forwـ الان لنقم ببرمجـة الزر الذي يقودنـا الـى الامـام ولتقوم بـالبرمجـة يجب عليك ان :-شاشة الخصائص وليكن الاسم

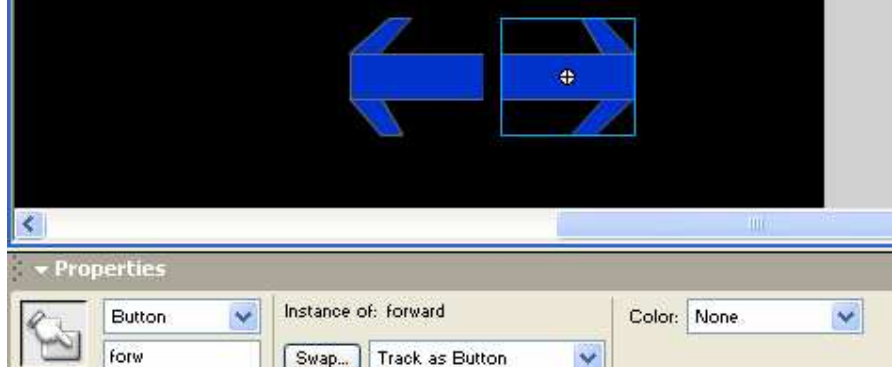

7- وللزر الخلفي نعطي اسم backw كما اوضحنا في الصوره للزر الامامي :-

واحده وبالزر 8Action- الان لنقم ببرمجة الزر الايمن وذلك عن طريق تعليمه او الضغط عليه مره الايمن للفأر ه اختر اكشن والان الامر الشهير المرافق للزر هو الامر On

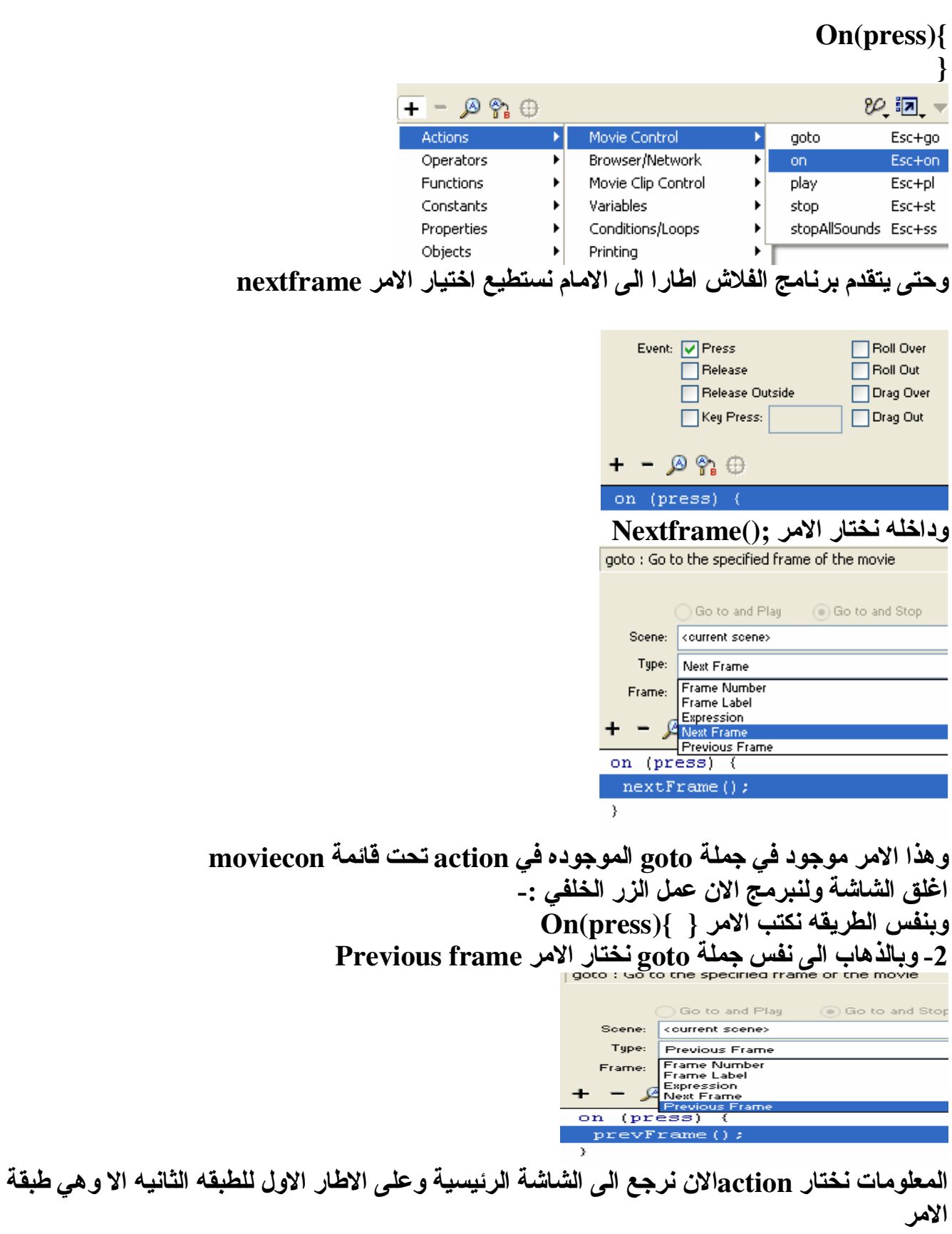

ونكتب الامر (/Stop

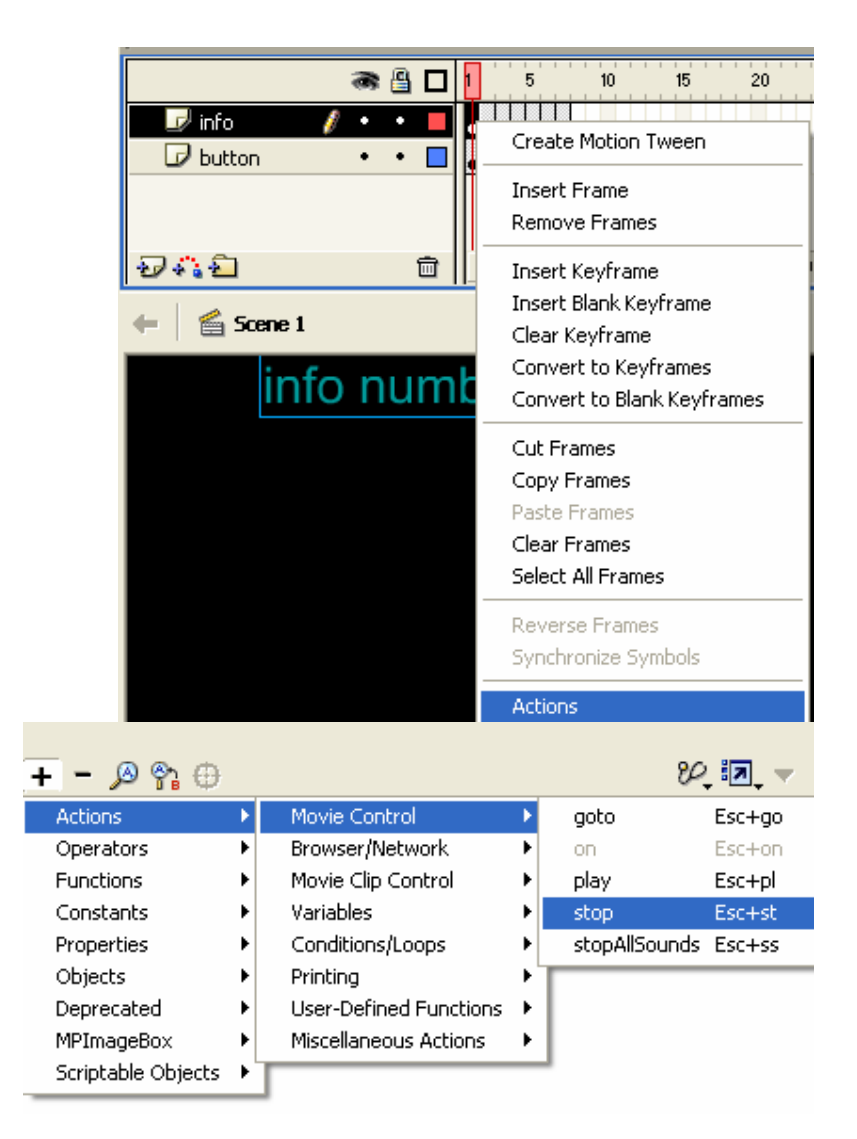

## انتهينا من العمل طبق البرنامج !!!!

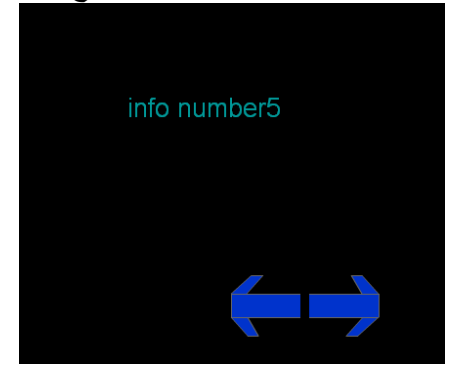

الاسئلة . ـ

1\_ قم بعمل سيار ه تتحرك في الاتجاه السيني درجة واحده فقط؟(ر اجع كتاب المتقدمين) 2- قم بعمل يد تتبع حركة الفأر ه ؟ 3- صمم مثال الازرار بطريقة مختلفه بحيث يتغير لون الزر عند الضغط عليه؟

## انتهت الوحده

## الخاتمة

الحمد لله رب العالمين و الصلاه و السلام على خير المرسلين سيدنا محمد علية افضل الصلاة واتم التسليم. فقد تم هذا الكتاب بحمد لله رب العالمين بفضل الله ومن ثم بفضل تلك الجهود الجباره الذي ساعدتني والهمتني . ان هذا الكتاب ليعبر عن جانب من ما اعرف عن هذا البرنامج الشيق المعروف بالفلاش واتامل من الله ان يكون هذا الكتاب قد وفي هدفه وهو رضـى الله عزوجل ومن ثم الفائده العامـه لـلاخوه فـى الوطن الـعربـى الكبير من فلسطين الى السعوديه ومنـها الـى المغرب بـلا استثنـاء اي فطر عربي او مسلم . قد يظن البعض ان دور ي الان في اصدار كتاب جديد قد انتهى ؟! الا انني اقول ليس هذا الكتاب سوى الخطوه الاولى نحو كتب اقوى وافضل باذن الله

تمت